# **HP OMi Management Pack for Infrastructure**

Software Version: 1.12 HP Operations Manager i for Linux and Windows® operating systems

User Guide

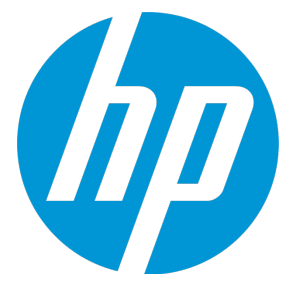

Document Release Date: June 2015 Software Release Date: May 2015

#### Legal Notices

#### **Warranty**

The only warranties for HP products and services are set forth in the express warranty statements accompanying such products and services. Nothing herein should be construed as constituting an additional warranty. HP shall not be liable for technical or editorial errors or omissions contained herein. The information contained herein is subject to change without notice.

#### Restricted Rights Legend

Confidential computer software. Valid license from HP required for possession, use or copying. Consistent with FAR 12.211 and 12.212, Commercial Computer Software, Computer Software Documentation, and Technical Data for Commercial Items are licensed to the U.S. Government under vendor's standard commercial license.

#### Copyright Notice

© Copyright 2013-2015 Hewlett-Packard Development Company, L.P.

#### Trademark Notices

Adobe™ is a trademark of Adobe Systems Incorporated.

Microsoft® and Windows® are U.S. registered trademarks of Microsoft Corporation.

UNIX® is a registered trademark of The Open Group.

This product includes an interface of the 'zlib' general purpose compression library, which is Copyright © 1995-2002 Jean-loup Gailly and Mark Adler.

### Documentation Updates

The title page of this document contains the following identifying information:

- Software Version number, which indicates the software version.
- Document Release Date, which changes each time the document is updated.
- Software Release Date, which indicates the release date of this version of the software.

To check for recent updates or to verify that you are using the most recent edition of a document, go to: https://softwaresupport.hp.com/group/softwaresupport/searchresult?keyword=.

This site requires an HP Passport account. If you do not have one, click the **Create an account** button on the HP Passport Sign in page.

### **Support**

Visit the HP Software Support web site at: **https://softwaresupport.hp.com**

This web site provides contact information and details about the products, services, and support that HP Software offers.

HP Software Support provides customer self-solve capabilities. It provides a fast and efficient way to access interactive technical support tools needed to manage your business. As a valued support customer, you can benefit by using the support web site to:

- Search for knowledge documents of interest
- Submit and track support cases and enhancement requests
- Download software patches
- Manage support contracts
- Look up HP support contacts
- <sup>l</sup> Review information about available services
- Enter into discussions with other software customers
- Research and register for software training

Most of the support areas require that you register as an HP Passport user and sign in. Many also require a support contract. To register for an HP Passport ID, go to **https://softwaresupport.hp.com** and click **Register**.

To find more information about access levels, go to: **https://softwaresupport.hp.com/web/softwaresupport/access-levels**

### HP Software Solutions & Integrations and Best Practices

Visit HP Software Solutions Now at **https://h20230.www2.hp.com/sc/solutions/index.jsp** to explore how the products in the HP Software catalog work together, exchange information, and solve business needs.

Visit the Cross Portfolio Best Practices Library at **https://hpln.hp.com/group/best-practices-hpsw** to access a wide variety of best practice documents and materials.

## **Contents**

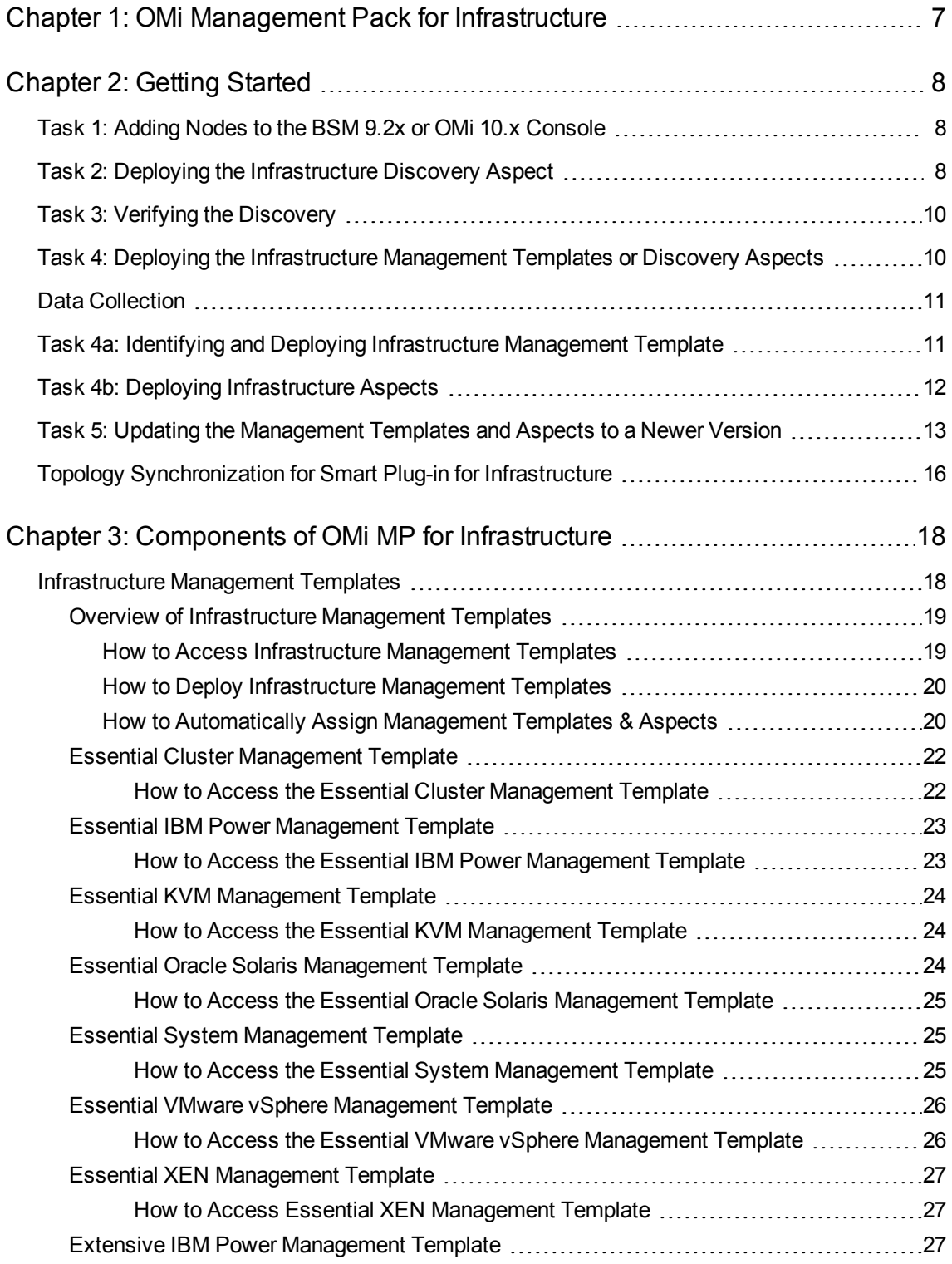

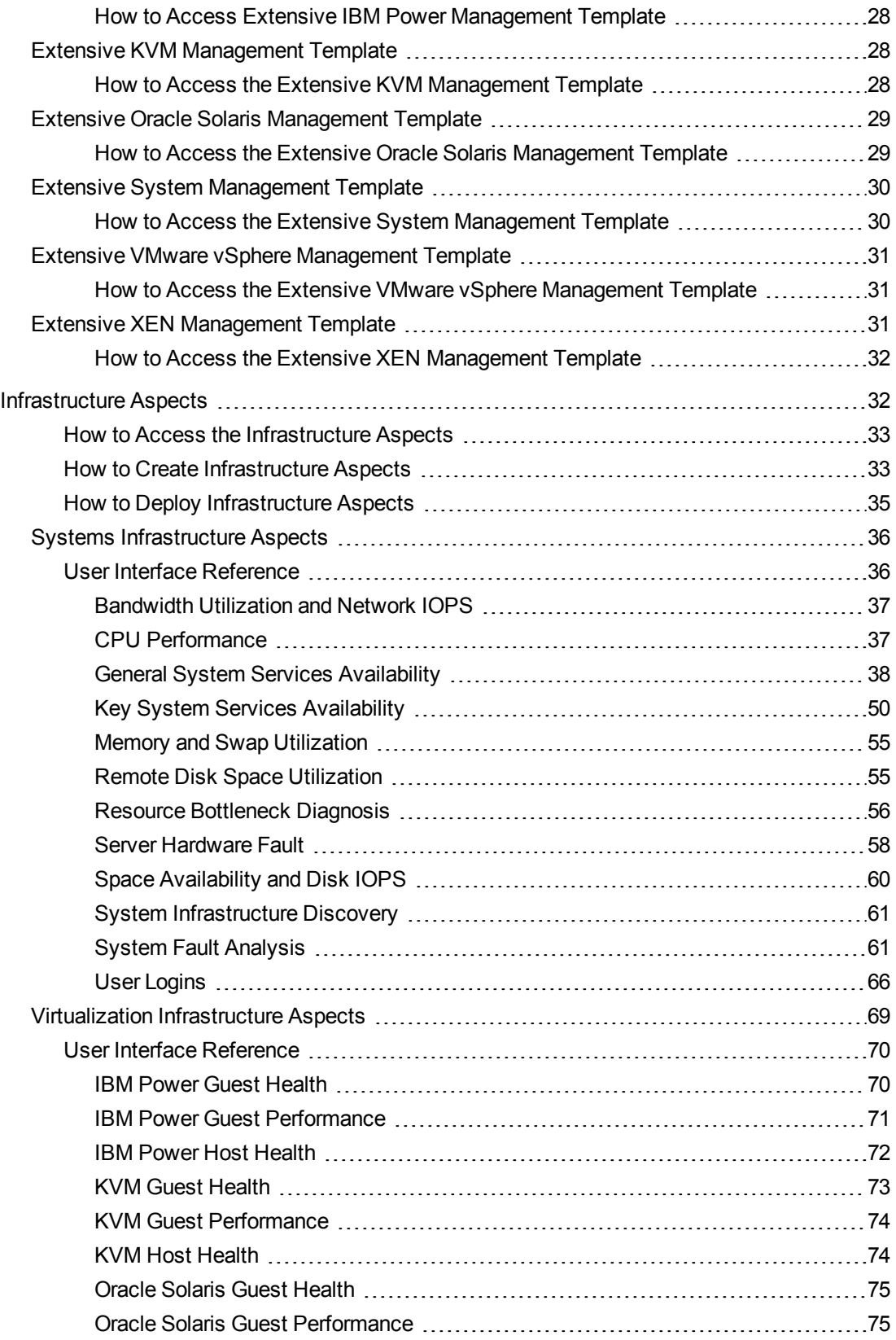

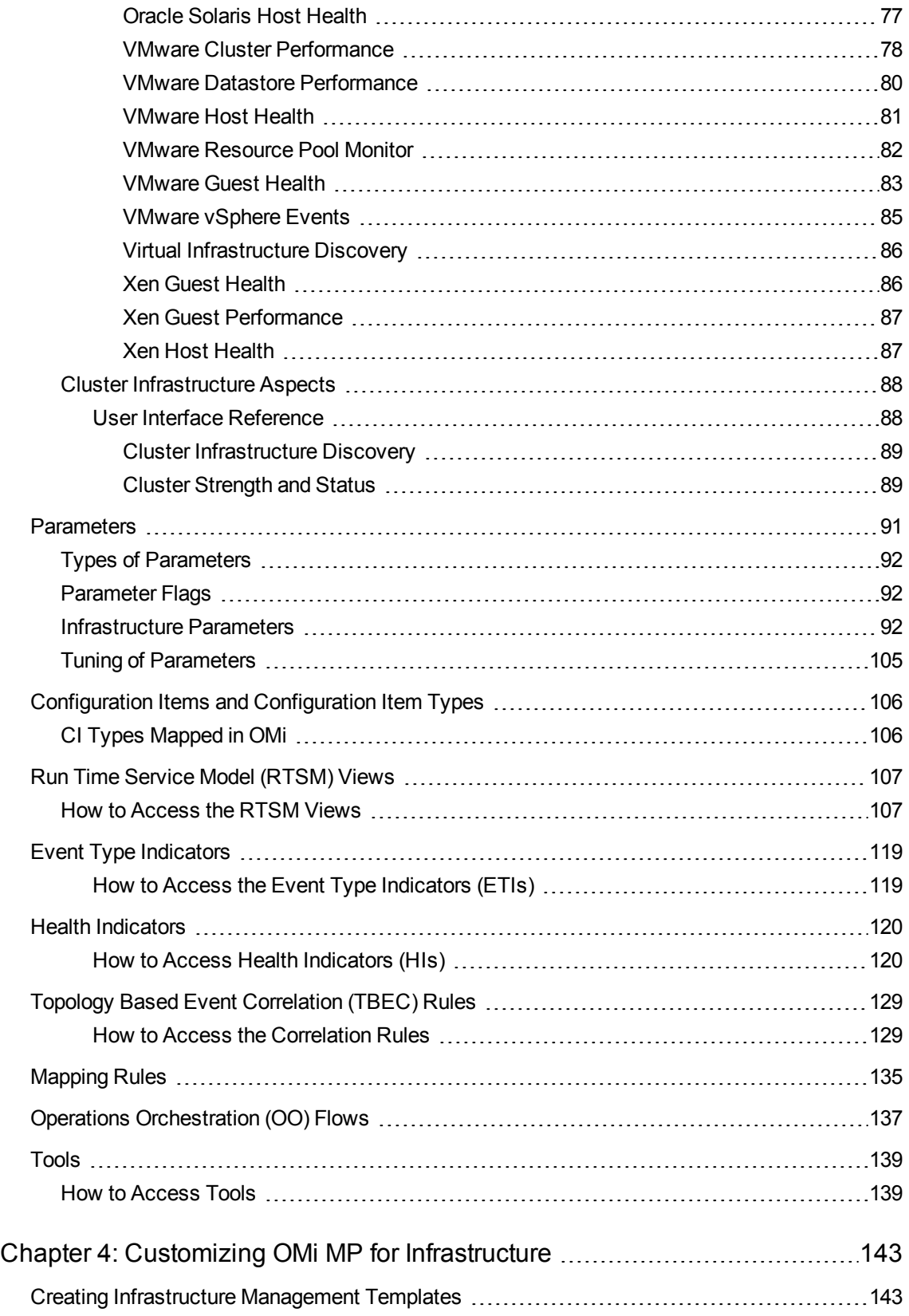

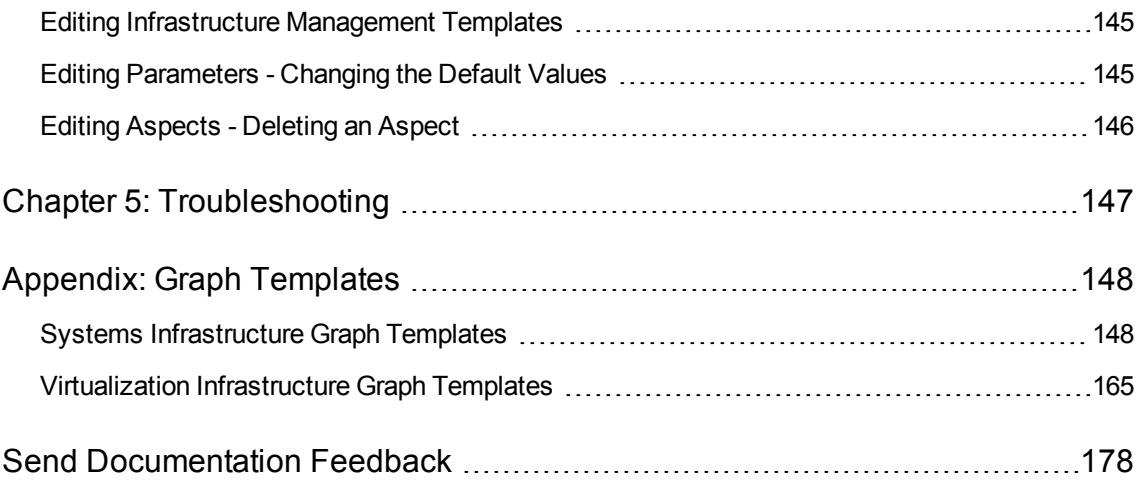

## <span id="page-6-0"></span>Chapter 1: OMi Management Pack for Infrastructure

The HP OMi Management Pack for Infrastructure (OMi MP for Infrastructure) works with HP Operations Manager i (OMi) and enables you to seamlessly monitor the various systems operating in a data center environment. It includes Indicators - Health Indicators (HIs), Event Type Indicators (ETIs), and Topology Based Event Correlation (TBEC) Rules that analyze and categorize the events occurring in the systems and report the health status of the systems. It also includes Management Templates for monitoring the availability, health, and performance of individual systems, clusters, and virtual nodes. These Management Templates consists of a wide range of Aspects which enable monitoring the system components.

The Management Templates can be seamlessly deployed by administrators for monitoring the systems in any environment. The Management Templates can also be easily customized by subject matter experts (SMEs) and developers to suit different monitoring requirements.

OMi MP for Infrastructure works with OMi and provides the following salient features:

- Ready-to-deploy, management solutions to suit different monitoring requirements.
- Aspects for creating customized solutions.
- . Infrastructure element based deployment and configuration.

## <span id="page-7-0"></span>Chapter 2: Getting Started

The following section provides step-by-step instructions on how to get started using OMi Management Pack for Infrastructure:

## <span id="page-7-1"></span>Task 1: Adding Nodes to the BSM 9.2x or OMi 10.x Console

**Note:** If the Node already exists in Run-time Service Model (RTSM), you can skip this step and proceed to [Task](#page-7-2) 2.

Before you begin monitoring, you need to add the nodes:

1. Open the Monitored Nodes pane from Administration:

On BSM 9.2x, click **Admin > Operations Management > Setup > Monitored Nodes**.

On OMi 10.x, click **Administration > Setup and Maintenance > Monitored Nodes**.

- 2. In the Node Views pane, click **Predefined Node Filters > Monitored Nodes** and then click and then click **Computer > <select the OS Type>**. The Create New Monitored Nodes dialog box appears.
- 3. Specify the Primary DNS Name, IP Address, Operating System, and Processor Architecture of the node and click **OK**.

The newly created node is saved as a CI instance in RTSM.

**Note:** The node with HP Operations Agent needs to be connected to the HP OMi server and certificate needs to be granted.

## <span id="page-7-2"></span>Task 2: Deploying the Infrastructure Discovery Aspect

The OMi MP for Infrastructure has three Discovery Aspects and they are: System Infrastructure Discovery, Virtual Infrastructure Discovery, and Cluster Infrastructure Discovery. Depending on the type of node, you can deploy one or a combination of these Aspects.

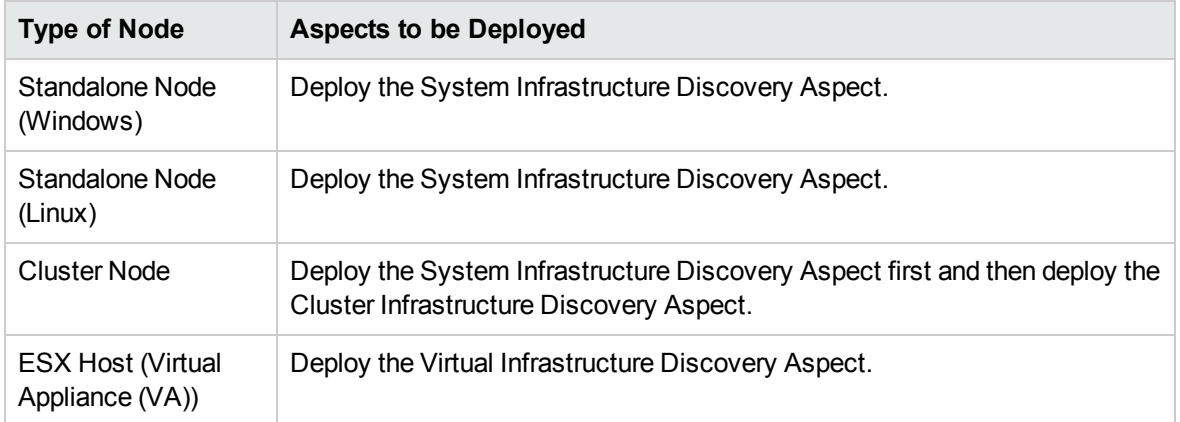

To discover the CIs on the added managed nodes, you must deploy the Infrastructure Discovery Aspect.

1. Open the Management Templates & Aspects pane:

On BSM 9.2x, click **Admin > Operations Management > Monitoring > Management Templates & Aspects**.

On OMi 10.x, click **Administration > Monitoring > Management Templates & Aspects**.

- 2. In the Configuration Folders pane, click **Configuration Folders > Infrastructure Management**.
- 3. In the Management Templates & Aspects pane, right-click the respective Infrastructure Discovery Aspect, and then click **Assign and Deploy Item**. The Assign and Deploy Wizard opens.
- 4. In the **Configuration Item** tab, click the CI to which you want to deploy the Discovery aspect and then click **Next**.
- 5. In the **Required Parameters** tab, all mandatory parameters are listed in the management template that do not have a value.
- 6. In the **All Parameters** tab on BSM 9.2x or **Parameter Summary** tab on OMi 10.x, you can change the default values of the parameters.

**Note:** In the **All Parameters** tab on BSM 9.2x or **Parameter Summary** tab on OMi 10.x, you can override the default values of any parameter. You can specify a value for each parameter at the Aspect level. By default, parameters defined as expert parameters are not displayed. To display expert parameters, click **Show Expert Parameters**.

- 7. *(Optional).* If you do not want to enable the assignment immediately, clear the **Enable Assigned Objects** check box on BSM 9.2x or **Enable Assignment(s)** check box on OMi 10.x. You can then enable the assignment later using the Assignments & Tuning pane.
- 8. Click **Finish**.

#### **Note:**

• After the Infrastructure Discovery Aspect is deployed, a message stating the Assignment and deployment jobs created appears. To check the status of the deployment jobs:

On BSM 9.2x, click **Admin > Operations Management > Monitoring > Deployment Jobs**.

On OMi 10.x, click **Administration > Monitoring > Deployment Jobs**.

• For monitoring VMware vSphere virtualization, IBM Power, and Oracle Solaris zones environment, see *Monitoring using OMi MP for Infrastructure* section in the *OMi Management Pack for Infrastructure Installation Guide*.

## <span id="page-9-0"></span>Task 3: Verifying the Discovery

After you deploy the Infrastructure Discovery Aspect, you must verify if the CIs are populated in the Top View.

1. Open the Event Perspective pane:

On BSM 9.2x, click **Applications > Operations Management > Event Perspective**.

On OMi 10.x, click **Workspaces > Operations Console > Event Perspective**.

2. In the **Browse Views** tab, select the **HACluster\_Infrastructure, Sol\_Zones\_Infrastructure**, **Virtual\_Infrastructure** or **Systems\_Infrastructure** view.

The CIs are populated in Browse Views.

**Note:** For more information about the Views, see Run Time Service Model [\(RTSM\)](#page-106-0) Views.

## <span id="page-9-1"></span>Task 4: Deploying the Infrastructure Management Templates or Discovery Aspects

**Note:** If you are using the **Monitoring Automation (9.2x) for Composite Applications** license, you can either deploy the Infrastructure Management Templates or Infrastructure Aspects to the CIs. For more information about deploying the Infrastructure Management Template, see [Task](#page-10-1) 4a: Identifying and Deploying [Infrastructure](#page-10-1) Management Template.

**Note:** If you are using the **Monitoring Automation for Servers** license, you can deploy the Infrastructure Aspects. For more information about deploying the Infrastructure Aspects, see [Task](#page-11-0) 4b: Deploying [Infrastructure](#page-11-0) Aspects.

## <span id="page-10-0"></span>Data Collection

Frequency (polling interval) at which each Aspect must be monitored is predefined with a default value in a specific frequency parameter. Frequency parameter is an expert parameter that is defined for each of the metrics regardless of whether they are for generating events or not.

Following are the four predefined frequency parameters:

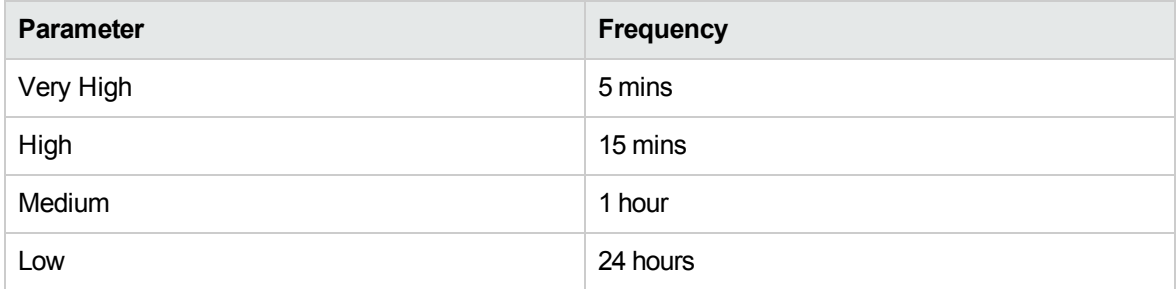

After Management Templates and Aspects are deployed, the collector is triggered based on the predefined frequency parameter in a specific Aspect. You can modify the default value of the parameter at the following levels:

- During deployment of the Management Template or Aspects using the Management Templates & Aspects pane.
- After deployment using the Assignments & Tuning pane.

<span id="page-10-1"></span>For more information about how to modify the parameter values, see Tuning [Parameters](#page-104-0).

## Task 4a: Identifying and Deploying Infrastructure Management Template

You must deploy the Infrastructure Discovery Aspect even if the CIs are already populated by any other source such as SiteScope, DDM and so on. For more information on deploying the Discovery Aspect, see Task 2: Deploying the [Infrastructure](#page-7-2) Discovery Aspect.

To deploy the Infrastructure Management Templates to the CIs, follow these steps:

1. Open the Management Templates & Aspects pane:

On BSM 9.2x, click **Admin > Operations Management > Monitoring > Management Templates & Aspects**.

On OMi 10.x, click **Administration > Monitoring > Management Templates & Aspects**.

- 2. In the Configuration Folders pane, click **Configuration Folders > Infrastructure Management > Infrastructure Management Templates**.
- 3. In the Management Templates & Aspects pane, click the Management Template that you want to deploy, and then click **Assign and Deploy Item**. The Assign and Deploy wizard opens.
- 4. In the **Configuration Item** tab, click the CI to which you want to assign the Management Template, and then click **Next**.
- 5. In the **Required Parameters** tab, all mandatory parameters are listed in the Management Template that do not have a value.
- 6. Click **Next** to go to **All Parameters** tab on BSM 9.2x or**Parameter Summary** tab on OMi 10.x.

**Note:** In the **All Parameters** tab on BSM 9.2x or **Parameter Summary** tab on OMi 10.x, you can override the default values of any parameter. You can specify a value for each parameter at the Aspect level. By default, parameters defined as expert parameters are not displayed. To display expert parameters, click **Show Expert Parameters**.

- 7. Click **Next**.
- 8. *(Optional).* If you do not want to enable the assignment immediately, clear the **Enable Assigned Objects** check box on BSM 9.2x or **Enable Assignment(s)** check box on OMi 10.x. You can then enable the assignment later using the Assignments & Tuning pane.
- <span id="page-11-0"></span>9. Click **Finish**.

## Task 4b: Deploying Infrastructure Aspects

You **must** deploy the Infrastructure Discovery Aspect even if the CIs are already populated by any other source such as SiteScope, DDM, and so on. For more information on deploying the Discovery Aspect, see Task 2: Deploying the [Infrastructure](#page-7-2) Discovery Aspect.

**Note:** If you are using the **Monitoring Automation for Composite Applications** license and have assigned the Infrastructure Management Templates to the CI, you can skip this task.

1. Open the Management Templates & Aspects pane:

On BSM 9.2x, click **Admin > Operations Management > Monitoring > Management Templates & Aspects**.

On OMi 10.x, click **Administration > Monitoring > Management Templates & Aspects**.

- 2. In the Configuration Folders pane, click **Configuration Folders** > **Infrastructure Management**.
- 3. In the Management Templates & Aspects pane, select the Aspect you want to deploy, and then click **Assign and Deploy Item**. The Assign and Deploy wizard opens.
- 4. In the **Configuration Item** tab, select the CI to which you want to assign the Aspect and then click **Next**.
- 5. In the **Required Parameters** tab, all mandatory parameters are listed in the management template that do not have a value.
- 6. In the **All Parameters** tab on BSM 9.2x or the **Parameter Summary** tab on OMi 10.x, you can change the default values of the parameters.
- 7. Click **Next**.
- 8. *(Optional).* If you do not want to enable the assignment immediately, clear the **Enable Assigned Objects** check box on BSM 9.2x or **Enable Assignment(s)** check box on OMi 10.x. You can then enable the assignment later using the Assignments & Tuning pane.
- <span id="page-12-0"></span>9. Click **Finish**.

## Task 5: Updating the Management Templates and Aspects to a Newer Version

You can update the existing deployed Management Templates and Aspects to the latest version. The following are two scenarios when you need to update the Management Templates or Aspects:

**Use Case 1**: You have already deployed Infrastructure Aspects and/or Management Templates to the managed nodes before installing OMi MP for Infrastructure 1.12. We recommend you to use the latest version of Aspects or Management Templates on those nodes.

To update to the latest version, select the Management Templates or Aspects on the managed nodes. Perform the following steps for each Management Template and Aspect assignment on each of the managed nodes:

For BSM 9.2x:

1. Open the Management Templates & Aspects pane and click **Admin > Operations Management > Monitoring > Management Templates & Aspects**.

- 2. Select 1.100 Infrastructure Aspects and/or Management Templates that has been deployed to nodes.
- 3. Edit the parameters and redeploy to each of the Node CIs.

For OMi 10.x:

- 1. Open the Assignments & Tuning pane and click **Administration > Monitoring > Assignments & Tuning**.
- 2. In the Browse Views pane, select the **Infrastructure\_Common** view and select each Node CI where version update is required.
- 3. Click **Show Assignments That Require an Update**.

All the Management Templates and Aspects that requires an update are listed.

4. Select each of the Management Templates and Aspects and click **Update Assigned Item**.

The Update Assigned Item dialog box appears.

- 5. In the **Update Options** tab, follow these steps:
	- <sup>n</sup> Select the latest version from the **Update to Version** drop down list.
	- <sup>n</sup> If you select **Use parameter values from existing assignments**, only the new mandatory parameters that do not have a default value are listed.
	- <sup>n</sup> If you select **Use default parameter values from version selected above**, all mandatory parameters from the selected Management Template or Aspect version that do not have a default value are displayed. These parameters must be edited before proceeding to the next step of the wizard.
- 6. Click **Next** to go to **Required Parameters**.

To change a parameter, double-click or select the parameter from the list and click **Edit**.

The Edit Parameter dialog opens. If there are no mandatory parameters that require editing for this assignment, you are automatically taken to the **All Parameters** tab on BSM 9.2x or the **Parameter Summary** tab on OMi 10.x.

- 7. Click **Next** to go to the **All Parameters** tab on BSM 9.2x or the **Parameter Summary** tab on OMi 10.x or click **Finish** to save the changes and close the wizard.
- 8. Click **Finish** to save the changes and close the wizard. The assigned item is updated to the specified Management Template or Aspect version.

**Use Case 2**: You are using a Management Pack that internally uses the OMi MP for Infrastructure Aspects and you need to update the Infrastructure Aspects to the latest version. For example, OMi MP for Oracle Database, OMi MP for Oracle WebLogic, OMi MP for Microsoft Exchange Server, OMi MP for SAP, and so on use Infrastructure Aspects to monitor Infrastructure performance such as Resource Bottleneck Diagnosis, System Fault Analysis and so on.

#### **To update all items in a Management Template on BSM 9.2x and OMi 10.x Servers, do the following:**

1. Open the Management Templates & Aspects pane:

On BSM 9.2x, click **Admin > Operations Management > Monitoring > Management Templates & Aspects**.

On OMi 10.x, click **Administration > Monitoring > Management Templates & Aspects**.

- 2. Select each Management Template that contains the Infrastructure Aspects.
- 3. Click **Update to Latest**.

The Update to Latest Wizard appears.

- 4. In the **Options** tab, click **Next**.
- 5. In the **Preview** tab, a preview of the update is shown as an expanded tree view of the Aspect, where items that will be updated are labeled "*(old version > new version)*", and items that will not be updated are labeled *"(current version)"*.
- 6. Click **Finish** to apply the update as shown in the preview.

#### **To update the Management Templates to latest on the managed nodes:**

For BSM 9.2x:

- 1. Click **Admin > Operations Management > Monitoring > Management Templates & Aspects**.
- 2. Select each of the application Management Templates of latest version which includes updated Infrastructure Aspects.
- 3. Edit the parameters and redeploy to each of the CIs.

For OMi 10.x:

- 1. Click **Administration > Monitoring > Assignments & Tuning**.
- 2. In the Browse Views pane, select the specific application view and select each CI where version update is required.
- 3. Click **Show Assignments That Require an Update**.

All the Management Templates and Aspects that requires an update are listed.

4. Select each Management Templates and click **Update Assigned Item**.

The Update Assigned Item dialog box appears.

- 5. In the **Update Options** tab, follow these steps:
	- Select the latest version from the **Update to Version** drop down list.
	- <sup>n</sup> If you select **Use parameter values from existing assignments**, only the new mandatory parameters that do not have a default value are listed.
	- <sup>n</sup> If you select **Use default parameter values from version selected above**, all mandatory parameters from the selected Management Template or Aspect version that do not have a default value are displayed. These parameters must be edited before proceeding to the next step of the wizard.
- 6. Click **Next** to go to **Required Parameters**.

To change a parameter, double-click or select the parameter from the list and click **Edit**.

The Edit Parameter dialog opens. If there are no mandatory parameters that require editing for this assignment, you are automatically taken to the **All Parameters** tab on BSM 9.2x or the **Parameter Summary** tab on OMi 10.x.

- 7. Click **Next** to go to **All Parameters** tab on BSM 9.2x or the **Parameter Summary** tab on OMi 10.x or **Finish** to save the changes and close the wizard.
- 8. Click **Finish** to save the changes and close the wizard. The assigned item is updated to the specified Management Template or Aspect version.

## <span id="page-15-0"></span>Topology Synchronization for Smart Plug-in for Infrastructure

**Note:** It is recommended to check the Topology Synchronization settings if a Node or a CI is monitored by HP Operations Manager.

If you use Smart Plug-in for Infrastructure with HP Operations Manager, perform the following steps to forward topology data from the HPOM server to the BSM or OMi Server. For more information about Topology Synchronization, see the *HP Operations Manager i Administration Guide*.

1. Open the Infrastructure Settings from Administration:

On BSM 9.2x, click **Admin > Platform > Setup and Maintenance > Infrastructure Settings**.

On OMi 10.x, click **Administration > Setup and Maintenance > Infrastructure Settings**.

- 2. In the Infrastructure Settings pane, select **Applications > Operations Management**.
- 3. To verify if the topology synchronization package to be synced is added, click **Operations Management - HPOM Topology Synchronization Settings**.
- 4. If the package is not added, in **Packages for Topology Sync**, click **Edit**.
- 5. In **Value**, add **default;nodegroups;operations-agent;HPOprSys;HPOprClu;HPOprVir** and click **Save**.

## <span id="page-17-0"></span>Chapter 3: Components of OMi MP for Infrastructure

The OMi MP for Infrastructure includes the following components for monitoring the availability, health and performance of individual systems, clusters, and virtual nodes.

- [Infrastructure](#page-17-1) Management Templates
- [Infrastructure](#page-31-1) Aspects
- [Parameters](#page-90-0)
- [Configuration](#page-105-0) Items and Configuration Item Types
- Run Time Service Model [\(RTSM\)](#page-106-0) Views
- Event Type [Indicators](#page-118-0)
- Health [Indicators](#page-119-0)
- Policies Setting HIs/ETIs
- Topology Based Event [Correlation](#page-128-0) (TBEC) Rules
- [Mapping](#page-134-0) Rules
- <span id="page-17-1"></span>• [Tools](#page-138-0)

## Infrastructure Management Templates

The Infrastructure Management Templates provide a complete management solution for monitoring the health and performance of individual systems, virtual, and clusters in a datacenter environment.

By default, OMi MP for Infrastructure consists of a set of Infrastructure Management Templates with predefined settings to monitor the systems in an environment. You can deploy the Infrastructure Management Templates with the default parameters and seamlessly monitor the systems in your environment. These Infrastructure Management Templates comprises several Aspects which enable you to monitor the systems.

Based on the monitoring requirements, you can also customize the Infrastructure Management Templates or create Infrastructure Management Templates to monitor the systems in your environment.

## <span id="page-18-0"></span>Overview of Infrastructure Management Templates

OMi MP for Infrastructure comprises the following Infrastructure Management Templates:

- **Essential Cluster [Management](#page-21-0) Template**
- **Essential IBM Power [Management](#page-22-0) Template**
- **Essential KVM [Management](#page-23-0) Template**
- **Essential Oracle Solaris [Management](#page-23-2) Template**
- **Essential System [Management](#page-24-1) Template**
- Essential VMware vSphere [Management](#page-25-0) Template
- **Essential XEN [Management](#page-26-0) Template**
- **Extensive IBM Power [Management](#page-26-2) Template**
- Extensive KVM [Management](#page-27-1) Template
- **Extensive Oracle Solaris [Management](#page-28-0) Template**
- **Extensive System [Management](#page-29-0) Template**
- **Extensive VMware vSphere [Management](#page-30-0) Template**
- <span id="page-18-1"></span>• Extensive XEN [Management](#page-30-2) Template

### How to Access Infrastructure Management Templates

1. Open the Management Templates & Aspects pane:

On BSM 9.2x, click **Admin > Operations Management > Monitoring > Management Templates & Aspects**.

On OMi 10.x, click **Administration > Monitoring > Management Templates & Aspects**.

2. Click **Configuration Folders > Infrastructure Management > Infrastructure Management Templates**.

**Note:** The version number of OMi MP for Infrastructure is 1.12, whereas the version number of Management Templates and Aspects is 1.1 and the version number of the Policy Templates is 1.1000.

### <span id="page-19-0"></span>How to Deploy Infrastructure Management Templates

<span id="page-19-1"></span>For more information about deploying Infrastructure Management Templates, see Task 4b: Identifying and Deploying Infrastructure Management Template.

### How to Automatically Assign Management Templates & Aspects

1. Open the Automatic Assignment Rules window:

On BSM 9.2x, click **Admin > Operations Management > Monitoring > Automatic Assignment Rules**.

On OMi 10.x, click **Administration > Monitoring > Automatic Assignment Rules**.

The screen consists of the Auto-Assignment Rules pane at the top, and a parameter list at the bottom.

- 2. Click **New Assignment** in the toolbar of the Auto-Assignment Rules pane and select the appropriate option. The Create Auto-Assignment Rule wizard appears.
- 3. In the **Select Target View** tab, select an Infrastructure view containing the CIs for which you want to create an automatic assignment, and click **Next**.
- 4. In the **Select Item to Assign** tab, click the Infrastructure management template or aspect that you want to automatically assign to all CIs with a CI type appearing in the selected view.

The latest version of the management template or aspect that you want to assign is selected by default. Click **Next**.

5. In the **Required Parameters** tab, all mandatory parameters are listed in the management template that do not yet have a value. As they are mandatory, however, all listed parameters must be given a value before the management template can be deployed.

If all required values are specified, you can choose one of the following actions:

- <sup>n</sup> Click **Finish** to assign the configuration object to the selected CI and close the wizard or dialog.
- <sup>n</sup> Click **Next** to go to **All Parameters** tab on BSM 9.2x or **Parameter Summary** tab on OMi 10.x, where you can override the default value of any parameter, including those that are not required.

**Note:** To access the **Configure Options** tab, click **Next** in this step, and **Next** again in the **All Parameters** tab on BSM 9.2x or **Parameter Summary** tab on OMi 10.x.

To change a parameter, double-click it, or select it in the list and click **Edit**.

■ For standard parameters, the Edit Parameter dialog opens.

Click **Value**, specify the value, and then click **OK**.

**For instance parameters, the Edit Instance Parameter dialog opens.** 

Add instance values, and then for each instance value, specify dependent parameter values. After you specify the instances and dependent parameter values, click **OK**.

6. *(Optional)*. In the **All Parameters** tab on BSM 9.2x or **Parameter Summary** tab on OMi 10.x, specify a value for each parameter that needs to be monitored against a different value than the default value.

To change a parameter, double-click it, or select it in the list and click **Edit**.

**n** For standard parameters, the Edit Parameter dialog opens.

Click **Value**, specify the value, and then click **OK**.

**n** For instance parameters, the Edit Instance Parameter dialog opens.

Add instance values, and then for each instance value, specify dependent parameter values. After you specify the instances and dependent parameter values, click **OK**.

Click **Next** to go to the **Configure Options** tab, or **Finish** to save the assignment and close the wizard.

7. *(Optional)*. In the **Configure Options** tab, clear the **Enable Assigned Objects** check box on BSM 9.2x and **Enable Assignment(s)** check box on OMi 10.x if you do not want to activate the assignment rule immediately.

You can activate automatic assignment rules later using the Automatic Assignment Rules pane at:

On BSM 9.2x, click **Admin > Operations Management > Monitoring > Automatic Assignment Rules**.

On OMi 10.x, click **Administration > Monitoring > Automatic Assignment Rules**.

8. Click **Finish** to save the changes and close the wizard. The assignment rule is added to the list of auto-assignment rules.

An assignment may trigger an event to be sent to OMi if one of the following situations applies:

- A deployment job fails.
- An auto-assignment fails.
- An auto-assignment succeeds. This behavior can be configured in the Infrastructure Settings.

You can check if the automatic assignment rule successfully created the expected assignments as follows:

1. Open the Assignments & Tuning pane:

On BSM 9.2x, click **Admin > Operations Management > Monitoring > Assignments & Tuning**.

On OMi 10.x, click **Administration > Monitoring > Assignments & Tuning**.

- 2. In the **Browse Views** tab, select the view you identified when creating your automatic assignment rule.
- 3. Expand the view, and select a node that corresponds to the root CI type of the assigned item. Assignments created as a result of Automatic Assignment Rules are shown in the list of assignments at the top of the right pane, and have the value Auto-Assignment in the column **Assigned By**.

You can consider the following options for tuning the assignment:

- Use the Auto-Assignment Rules pane to tune the parameter values for all assignments triggered by the automatic assignment rule.
- Use the Assignments pane to tune, redeploy, delete, and enable or disable individual assignments.

#### **How to Display an Assignment Report for a Management Template**

- 1. Select the Management Template you want to create the report for.
- 2. Click **Generate Assignment Report** in the Management Templates & Aspects pane.

The pre-configured Assignment Report is displayed.

<span id="page-21-0"></span>You can display additional types of reports from the Assignments & Tuning pane.

### Essential Cluster Management Template

The Essential Cluster Management Template monitors the high availability (HA) components such as the cluster strength, nodes and resource pool availability in a clustered environment. It monitors the single point of failure (SPOF), quorum conditions and node strength of the components in a clustered environment. The Essential Cluster Management Template comprises of specific Aspects for monitoring these features.

### <span id="page-21-1"></span>How to Access the Essential Cluster Management Template

1. Open the Management Templates & Aspects pane:

On BSM 9.2x, click **Admin > Operations Management > Monitoring > Management Templates & Aspects**.

On OMi 10.x, click **Administration > Monitoring > Management Templates & Aspects**.

2. Click **Configuration Folders > Infrastructure Management > Infrastructure Management Templates > Essential Cluster Management**.

#### **Management Template - Aspects**

The Essential Cluster Management Template consists of the following Aspects:

- Cluster Strength [and Status](#page-87-0)
- <span id="page-22-0"></span>• Cluster [Infrastructure](#page-88-2) Discovery

### Essential IBM Power Management Template

The Essential IBM Power Management Template manages the health and availability of IBM Power virtualization environment. It monitors the basic functionality of the Virtualized IBM LPAR environment - Guest availability, memory and CPU utilization of Frame and discovers the virtual components such as hypervisor host, guest, and resource pool. The Essential IBM Power Management Template comprises specific Aspects to monitor these features.

### <span id="page-22-1"></span>How to Access the Essential IBM Power Management Template

1. Open the Management Templates & Aspects pane:

On BSM 9.2x, click **Admin > Operations Management > Monitoring > Management Templates & Aspects**.

On OMi 10.x, click **Administration > Monitoring > Management Templates & Aspects**.

2. Click **Configuration Folders > Infrastructure Management > Infrastructure Management Templates > Essential IBM Power Management**.

#### **Management Template - Aspects**

The Essential IBM Power Management Template consists of the following Aspects:

- IBM Power Host [Health](#page-71-1)
- IBM [Power](#page-69-2) Guest Health

## <span id="page-23-0"></span>Essential KVM Management Template

The Essential KVM Management Template manages the health and availability of KVM Virtualization Environment in a Datacenter. It monitors the basic functionalities of Virtualized KVM environment resource usage for KVM host and individual Guest, Guest availability and resources, and discovers the virtual components like hypervisor host, guest, and resource pool. The Essential KVM Management Template comprises specific Aspects to monitor these features.

### <span id="page-23-1"></span>How to Access the Essential KVM Management Template

1. Open the Management Templates & Aspects pane:

On BSM 9.2x, click **Admin > Operations Management > Monitoring > Management Templates & Aspects**.

On OMi 10.x, click **Administration > Monitoring > Management Templates & Aspects**.

2. Click **Configuration Folders > Infrastructure Management > Infrastructure Management Templates > Essential KVM Management**.

**Note:** You can deploy Essential KVM Management Template *only* on the host.

#### **Management Template - Aspects**

The Essential KVM Management Template consists of the following Aspects:

- Virtual [Infrastructure](#page-85-2) Discovery
- KVM Guest [Health](#page-72-1)
- <span id="page-23-2"></span>• KVM Host [Health](#page-73-2)

## Essential Oracle Solaris Management Template

The Essential Oracle Solaris Management Template manages the health and availability of Oracle Solaris Virtualization Environment. It monitors the basic functionality of the Oracle Solaris Zones environment - Guest resources, Host Resource Utilization and discovers the virtual components such as hypervisor host, guest, and resource pool. The Essential Oracle Solaris Management Template comprises of specific Aspects to monitor these features.

### <span id="page-24-0"></span>How to Access the Essential Oracle Solaris Management Template

1. Open the Management Templates & Aspects pane:

On BSM 9.2x, click **Admin > Operations Management > Monitoring > Management Templates & Aspects**.

On OMi 10.x, click **Administration > Monitoring > Management Templates & Aspects**.

2. Click **Configuration Folders > Infrastructure Management > Infrastructure Management Templates > Essential Oracle Solaris Management**.

**Note:** You can deploy Essential Oracle Solaris Management Template *only* on the host.

#### **Management Template - Aspects**

The Essential Oracle Solaris Management Template consists of the following Aspects:

- Oracle [Solaris](#page-76-1) Host Health
- Oracle [Solaris](#page-74-2) Guest Health
- <span id="page-24-1"></span>• Virtual [Infrastructure](#page-85-2) Discovery

## Essential System Management Template

The Essential System Management Template monitors the health of all the systems - individual, clusters, and virtual in a data center environment. It monitors the basic functionalities - availability of system services and processes, software resources (CPU, memory, network, and disk), checks for system downtime risks by tracking congestion and bottlenecks in system resources and failed logins and last logins on your system. The Essential System Management Template comprises of specific Aspects to monitor these features.

### <span id="page-24-2"></span>How to Access the Essential System Management Template

1. Open the Management Templates & Aspects pane:

On BSM 9.2x, click **Admin > Operations Management > Monitoring > Management Templates & Aspects**.

On OMi 10.x, click **Administration > Monitoring > Management Templates & Aspects**.

2. Click **Configuration Folders > Infrastructure Management > Infrastructure Management Templates > Essential System Management**.

#### **Management Template - Aspects**

The Essential System Management Template consists of the following Aspects:

- Resource [Bottleneck](#page-55-1) Diagnosis
- Key System Services Availability
- System Fault [Analysis](#page-60-2)
- User [Logins](#page-65-1)
- <span id="page-25-0"></span>• System [Infrastructure](#page-60-3) Discovery

### Essential VMware vSphere Management Template

The Essential VMware vSphere Management Template monitors the health, availability and status of hosts or guests in a VMware vSphere Environment. It monitors the basic functionality in a virtualized VMware vSphere environment - Datastore utilization, Guest availability and resources, resource usage for individual hosts and virtual machines from vCenter and discovers the virtual components such as hypervisor host, guest, and resource pool. The Essential VMware vSphere Management Template comprises of specific Aspects to monitor these features.

### <span id="page-25-1"></span>How to Access the Essential VMware vSphere Management Template

1. Open the Management Templates & Aspects pane:

On BSM 9.2x, click **Admin > Operations Management > Monitoring > Management Templates & Aspects**.

On OMi 10.x, click **Administration > Monitoring > Management Templates & Aspects**.

2. Click **Configuration Folders > Infrastructure Management > Infrastructure Management Templates > Essential VMware vSphere Management**.

#### **Management Template - Aspects**

The Essential VMware vSphere Management consists of the following Aspects:

- [VMware](#page-80-1) Host Health
- [VMware](#page-82-1) Guest Health
- VMware Datastore [Performance](#page-79-1)
- [VMware](#page-84-1) vSphere Events

## <span id="page-26-0"></span>Essential XEN Management Template

The Essential XEN Management Template monitors the resource usage for XEN host and individual guest systems. It monitors the basic functionalities of XEN virtualization environment - Guest availability and resources, Host resource utilization and discovers the virtual components like hypervisor host, guest, and resource pool. The Essential XEN Management Template comprises specific Aspects to monitor these features.

### <span id="page-26-1"></span>How to Access Essential XEN Management Template

1. Open the Management Templates & Aspects pane:

On BSM 9.2x, click **Admin > Operations Management > Monitoring > Management Templates & Aspects**.

On OMi 10.x, click **Administration > Monitoring > Management Templates & Aspects**.

2. Click **Configuration Folders > Infrastructure Management > Infrastructure Management Templates > Essential XEN Management**.

**Note:** You can deploy Essential XEN Management Template *only* on the host.

#### **Management Template - Aspects**

The Essential XEN Management Template consists of the following Aspects:

- Xen Guest [Health](#page-85-3)
- Xen Host [Health](#page-86-2)
- <span id="page-26-2"></span>• Virtual [Infrastructure](#page-85-2) Discovery

## Extensive IBM Power Management Template

The Extensive IBM Power Management Template monitors the performance and health of IBM Power virtualization environment. It monitors the Guest performance as an advanced feature in addition to the basic functionality - Guest availability, memory and CPU utilization of Frame and discovers the virtual components such as hypervisor host, guest, and resource pool. The Extensive IBM Power Management Template comprises of specific Aspects to monitor these features.

### <span id="page-27-0"></span>How to Access Extensive IBM Power Management Template

1. Open the Management Templates & Aspects pane:

On BSM 9.2x, click **Admin > Operations Management > Monitoring > Management Templates & Aspects**.

On OMi 10.x, click **Administration > Monitoring > Management Templates & Aspects**.

2. Click **Configuration Folders > Infrastructure Management > Infrastructure Management Templates > Essential XEN Management**.

#### **Management Template - Aspects**

The Extensive IBM Power Management Template consists of the following Aspects:

- IBM Power Host [Health](#page-71-1)
- IBM [Power](#page-69-2) Guest Health
- <span id="page-27-1"></span>• IBM Power Guest [Performance](#page-70-1)

## Extensive KVM Management Template

The Extensive KVM Management Template monitors the performance and health of host and guest systems in a KVM Virtualization Environment. It monitors the Guest performance as an advanced feature in addition to the basic functionalities - resource usage for KVM host and individual Guest, Guest availability and resources, and discovers the virtual components like hypervisor host, guest, and resource pool. The Extensive KVM Management Template comprises of specific Aspects to monitor these features.

### <span id="page-27-2"></span>How to Access the Extensive KVM Management Template

1. Open the Management Templates & Aspects pane:

On BSM 9.2x, click **Admin > Operations Management > Monitoring > Management Templates & Aspects**.

On OMi 10.x, click **Administration > Monitoring > Management Templates & Aspects**.

2. Click **Configuration Folders > Infrastructure Management > Infrastructure Management Templates > Extensive KVM Management**.

**Note:** You can deploy Extensive KVM Management Template *only* on the host.

#### **Management Template - Aspects**

The Extensive KVM Management Template consists of the following Aspects:

- Virtual [Infrastructure](#page-85-2) Discovery
- KVM Guest [Health](#page-72-1)
- **KVM Guest [Performance](#page-73-3)**
- <span id="page-28-0"></span>• KVM Host [Health](#page-73-2)

### Extensive Oracle Solaris Management Template

The Extensive Oracle Solaris Management Template monitors the performance and health of Oracle Solaris Virtualization Environment. It monitors the Guest performance as an advanced feature in addition to the basic functionalities of Oracle Solaris Zones environment - Guest resources, Host Resource Utilization and discovers the virtual components such as hypervisor host, guest, and resource pool. The Extensive Oracle Solaris Management Template comprises of specific Aspects to monitor these features.

### <span id="page-28-1"></span>How to Access the Extensive Oracle Solaris Management Template

1. Open the Management Templates & Aspects pane:

On BSM 9.2x, click **Admin > Operations Management > Monitoring > Management Templates & Aspects**.

On OMi 10.x, click **Administration > Monitoring > Management Templates & Aspects**.

2. Click **Configuration Folders > Infrastructure Management > Infrastructure Management Templates > Extensive Oracle Solaris Management**.

**Note:** You can deploy Extensive Oracle Solaris Management Template *only* on the host.

#### **Management Template - Aspects**

The Extensive Oracle Solaris Management Template consists of the following Aspects:

- Oracle [Solaris](#page-74-2) Guest Health
- Oracle Solaris Guest [Performance](#page-74-1)
- Oracle [Solaris](#page-76-0) Host Health
- <span id="page-29-0"></span>• Virtual [Infrastructure](#page-85-2) Discovery

## Extensive System Management Template

The Extensive System Management Template monitors the in-depth performance of a system by analyzing availability and performance of individual system resources. It monitors the advanced features - network I/O operations and performance, CPU performance and statistics, memory performance, space utilization of remote disk, health and status of HP ProLiant servers and the basic functionalities - availability of system services and processes, software resources (CPU, memory, network, and disk), checks for system downtime risks by tracking congestions and bottlenecks in system resources and failed logins and last logins on your system. The Extensive System Management Template comprises of specific Aspects to monitor these features.

### <span id="page-29-1"></span>How to Access the Extensive System Management Template

1. Open the Management Templates & Aspects pane:

On BSM 9.2x, click **Admin > Operations Management > Monitoring > Management Templates & Aspects**.

On OMi 10.x, click **Administration > Monitoring > Management Templates & Aspects**.

2. Click **Configuration Folders > Infrastructure Management > Infrastructure Management Templates > Extensive System Management**.

#### **Management Template - Aspects**

The Extensive System Management Template consists of the following Aspects:

- **[Bandwidth](#page-36-2) Utilization and Network IOPS**
- <sup>l</sup> CPU [Performance](#page-36-3)
- Memory and Swap [Utilization](#page-54-2)
- Remote Disk Space [Utilization](#page-54-3)
- Resource [Bottleneck](#page-55-1) Diagnosis
- Space Availability and Disk IOPS
- System [Infrastructure](#page-60-3) Discovery

## <span id="page-30-0"></span>Extensive VMware vSphere Management Template

The Extensive VMware vSphere Management Template monitors the health, availability, and status of hosts or guests in a VMware vSphere Environment. It monitors the advanced features such as the CPU and memory Utilization for VMware clusters and resource pools. It also monitors the basic functionality such as Datastore utilization, Guest availability and resources, resource usage for individual hosts and virtual machines from vCenter and discovers the virtual components such as hypervisor host, guest, and resource pool. The Extensive VMware vSphere Management Template comprises of specific Aspects to monitor these features.

### <span id="page-30-1"></span>How to Access the Extensive VMware vSphere Management Template

1. Open the Management Templates & Aspects pane:

On BSM 9.2x, click **Admin > Operations Management > Monitoring > Management Templates & Aspects**.

On OMi 10.x, click **Administration > Monitoring > Management Templates & Aspects**.

2. Click **Configuration Folders > Infrastructure Management > Infrastructure Management Templates > Extensive VMware vSphere Management**.

#### **Management Template - Aspects**

The Extensive VMware vSphere Management consists of the following Aspects:

- [VMware](#page-80-1) Host Health
- **.** VMware Cluster [Performance](#page-77-1)
- [VMware](#page-82-1) Guest Health
- VMware Datastore [Performance](#page-79-1)
- **.** VMware [Resource](#page-81-1) Pool Monitor
- <span id="page-30-2"></span>• [VMware](#page-84-1) vSphere Events

### Extensive XEN Management Template

The Extensive XEN Management Template monitors the performance and health of host and guest systems in a XEN Virtualization Environment. It monitors Guest Performance as an advanced feature in addition to the basic functionalities - Guest availability and resources, Host resource utilization and discovers the virtual components like hypervisor host, guest, and resource pool. The Extensive XEN Management Template comprises of specific Aspects to monitor these features.

### <span id="page-31-0"></span>How to Access the Extensive XEN Management Template

1. Open the Management Templates & Aspects pane:

On BSM 9.2x, click **Admin > Operations Management > Monitoring > Management Templates & Aspects**.

On OMi 10.x, click **Administration > Monitoring > Management Templates & Aspects**.

2. Click **Configuration Folders > Infrastructure Management > Infrastructure Management Templates > Extensive XEN Management**.

**Note:** You can deploy Extensive XEN Management Template *only* on the host.

#### **Management Template - Aspects**

The Extensive XEN Management Template consists of the following Aspects:

- [XEN Guest](#page-85-3) Health
- XEN Guest [Performance](#page-86-3)
- [XEN Host](#page-86-2) Health
- <span id="page-31-1"></span>• Virtual [Infrastructure](#page-85-2) Discovery

## Infrastructure Aspects

Infrastructure Aspects monitor the system resources operating in a data center environment. The systems can be stand-alone, virtual, or clustered systems. Each Infrastructure Aspect consists of policy templates, instrumentation, and parameters for monitoring the health and performance of the systems. Each Aspect provides the ability to monitor a Computer, VMware VirtualCenter, and FailoverCluster CI.

#### **Grouping of Infrastructure Aspects**

The Infrastructure Aspects are grouped as follows:

- Systems [Infrastructure](#page-35-0) Aspects
- Virtualization [Infrastructure](#page-68-0) Aspects
- Cluster [Infrastructure](#page-87-0) Aspects

### <span id="page-32-0"></span>How to Access the Infrastructure Aspects

1. Open the Management Templates & Aspects pane:

On BSM 9.2x, click **Admin > Operations Management > Monitoring > Management Templates & Aspects**.

On OMi 10.x, click **Administration > Monitoring > Management Templates & Aspects**.

2. Click **Configuration Folders > Infrastructure Management > <aspect folder>**.

**Note:** The version number of OMi MP for Infrastructure is 1.12, whereas the version number of Management Templates and Aspects is 1.1 and the version number of the Policy Templates is 1.1000.

### <span id="page-32-1"></span>How to Create Infrastructure Aspects

1. Open the Management Templates & Aspects pane:

On BSM 9.2x, click **Admin > Operations Management > Monitoring > Management Templates & Aspects**.

On OMi 10.x, click **Administration > Monitoring > Management Templates & Aspects**.

2. In the Configuration Folders pane:

#### **Configuration Folders > Infrastructure Management**

- 3. In the Configuration Folders pane, click the configuration folder in which you want to create the new Aspect. If you need to create a new configuration folder, click the  $\mathbb{R}$ .
- 4. In the Management Templates & Aspects pane, click the  $\ast$ , and then click  $\bullet$ . The Create Aspect wizard opens.
- 5. In the **General** tab, type a unique **Name** for the new Aspect. Click **Next**.
- 6. Each Aspect enables you to manage one feature or characteristic of one or more types of configuration item. In the **CI Types** tab, select one or more **Available CI Type(s)** to which this Aspect can be assigned, and then click  $\Rightarrow$  to add them to the list of assigned CI types. (Press **CTRL** to select several CI types). Click **Next**.
- 7. In the **Instrumentation** tab, click to add instrumentation to the Aspect. The Add

Instrumentation dialog box opens, which enables you to select the instrumentation that you want to add. Click **Next**.

8. *(Optional).* In the **Aspects** tab, click  $\frac{1}{2}$ , and then click  $\frac{1}{2}$ . The Add Existing Aspect dialog box opens, which enables you to select an existing Aspect that you want to nest within this Aspect. Click an Aspect, and then click **OK**.

If suitable Aspects do not exist, click  $\frac{1}{2}$ , and then click  $\frac{1}{2}$  to create a new Aspect. Click **Next**.

9. In the **Policy Templates** tab, click **AD** Add Policy Templates on BSM 9.2x and Add Policy Templates From Liston OMi 10.x.

The Add Policy Template to Aspect dialog box opens. Select the policy templates that you want to add, and then click **OK**. (Press **CTRL** to select several policy templates.)

If suitable policy templates do not exist, click  $\blacksquare$ , and then click  $\blacktriangleright$  to create a policy template.

10. In the **Policy Templates** tab, select the **Version** of the policy templates that you want to add.

Each modification to a policy template is stored in the database as a separate version. Aspects contain specific versions of policy templates. If a new version of a policy template becomes available later, you have to update the Aspect to include the latest version.

11. *(Optional).* In the **Policy Templates** tab, click the policy template to which you want to add a

deployment condition, click **the deployment condition** 

The Edit Deployment Condition dialog box opens, which enables you to specify deployment conditions for the selected policy template.

Set the condition and then click **OK**.

In the **Policy Templates** tab, click **Next**.

12. In the **Parameters** tab, the list of all the parameters added to this Aspect from the policy templates is displayed.

To combine parameters:

- a. Press **CTRL** and click the parameters that you want to combine.
- b. Click  $\Box$ . The Edit/Combine Parameters dialog box opens.
- c. Type a **Name** for the combined parameters.
- d. *(Optional).* Specify a **Description**, **Default Value**, and whether the combined parameter is **Read Only**, an **Expert Setting**, or **Hidden**.

You can either set a specific default value, or you can click **From CI Attribute** and then browse for a CI attribute. When you specify a CI attribute, Operations Management sets the parameter value automatically during deployment of the policy templates, using the actual value of this attribute from the CI. You can also set conditional parameter values here.

**Note:** Read Only prevents changes to the parameter value when the Aspect is assigned to a configuration item. Hidden also prevents changes, but additionally makes the parameter invisible. Users can choose whether to show expert settings when they make an assignment.

e. Click **OK**.

You can also edit the parameters without combining them, to override the defaults in the policy template. Click one parameter, and then click . The Edit/Combine Parameters dialog box opens.

<span id="page-34-0"></span>13. In the Create Aspect wizard, click **Finish** to save the Aspect and close the wizard. The new Aspect appears in the Management Templates & Aspects pane.

### How to Deploy Infrastructure Aspects

1. Open the Management Templates & Aspects pane:

On BSM 9.2x, click **Admin > Operations Management > Monitoring > Management Templates & Aspects**.

On OMi 10.x, click **Administration > Monitoring > Management Templates & Aspects**.

2. In the Configuration Folders pane:

#### **Configuration Folders > Infrastructure Management**

- 3. In the Management Templates & Aspects pane, click the Aspect that you want to deploy, and then click . The Assign and Deploy wizard opens.
- 4. In the **Configuration Item** tab, click the configuration item to which you want to assign the Aspect, and then click **Next**.
- 5. In the **Required Parameters** tab, all mandatory parameters are listed in the management template that do not have a value.

If all required values are specified, click **Next** to go to the **All Parameters** tab on BSM 9.2x **Parameter Summary** tab on OMi 10.x.

To change a parameter, double-click it, or click  $\mathscr{O}$ .

- a. Select the Instance parameter in the list, and then click  $\mathscr{P}$ . The Edit Parameter Value dialog box opens.
- b. Click **Value**, specify the value, and then click **OK**.
- c. Select the Dependent Parameters and specify the value. Click **Next**.
- 6. Click **Next** to go to the **All Parameters** tab on BSM 9.2x **Parameter Summary** tab on OMi 10.x. To change the default values of the parameters, you can select the parameter and then click  $\mathbb Z$ . The Edit Parameter dialog box opens. Click **Value**, specify the value, and then click **OK**.

**Note:** In the **All Parameters** tab on BSM 9.2x or **Parameter Summary** tab on OMi 10.x, you can override the default values of any parameter. You can specify a value for each parameter at the Management Template level. By default, parameters defines as expert parameters are not shown. To show expert parameters, click **Show Expert Parameters**.

Click **Next**.

- 7. *(Optional).* If you do not want to enable the assignment immediately, clear the **Enable Assigned Objects** check box on BSM 9.2x or **Enable Assignment(s)** check box on OMi 10.x. You can then enable the assignment later using the Assignments & Tuning pane.
- <span id="page-35-0"></span>8. Click **Finish**.

## Systems Infrastructure Aspects

Systems Infrastructure Aspects manage the health of every single system in the environment. Each system will have its own set of resources, hardware and software that needs to be managed for the system to be healthy. It also monitors the performance of all system resources such as CPU, Memory, Disk, FileSystem, Network Interface, System process and services, Security, System logging and so on. Systems Infrastructure Aspects monitors the Computer CI types.

### <span id="page-35-1"></span>User Interface Reference

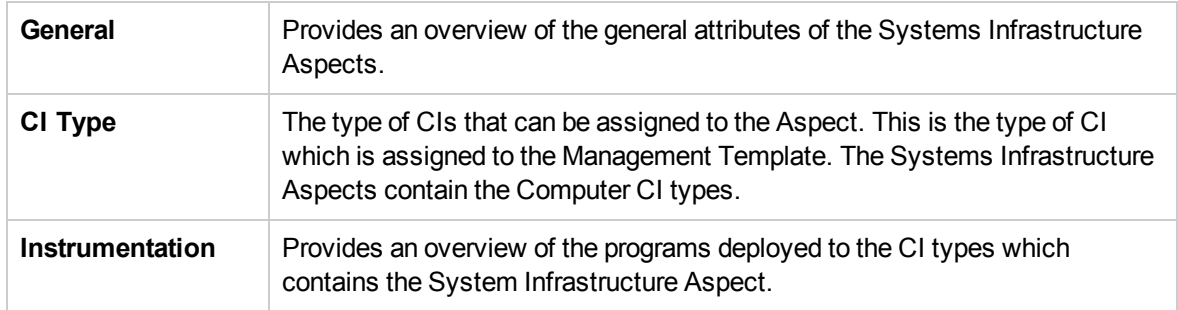
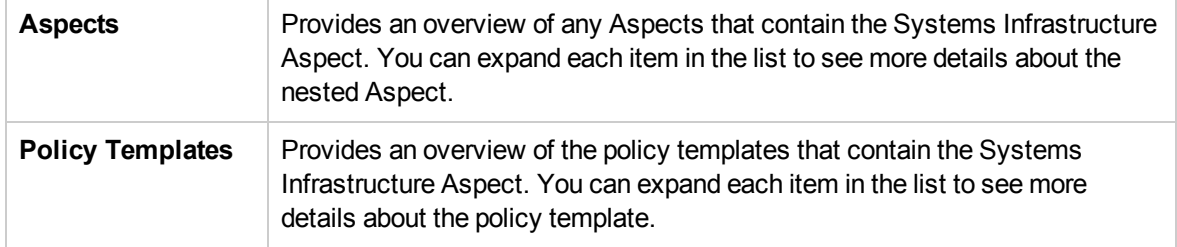

The Systems Infrastructure Aspects consists of the following:

### Bandwidth Utilization and Network IOPS

This Aspect monitors IO operations, and performance of the systems in the network. It monitors the network IO operations and performance based on the bandwidth used, outbound queue length and average bytes transferred per second. This Aspect contains the following policy template:

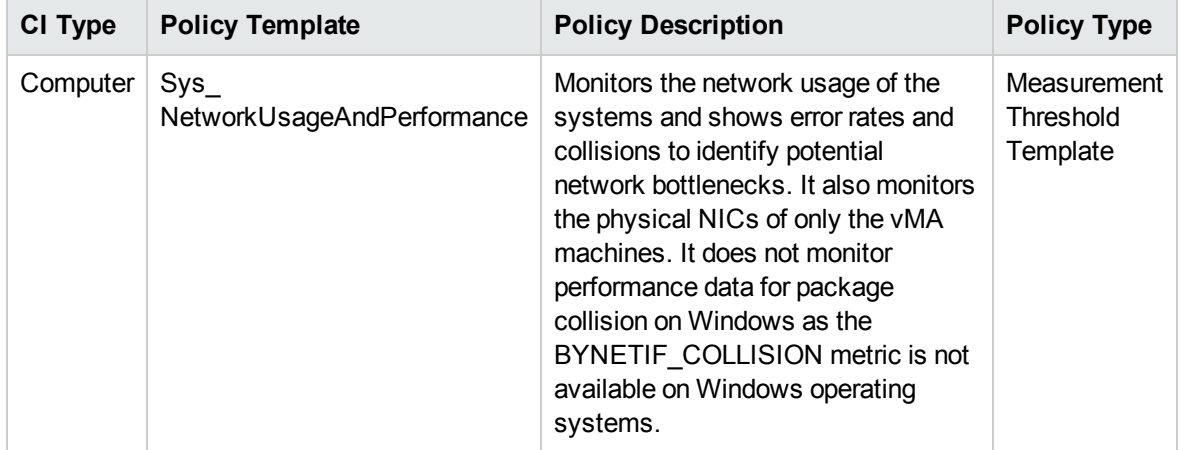

# CPU Performance

This Aspect monitors the overall CPU performance such as the CPU utilization percentage and spike in CPU usage. Individual CPU performance monitoring is based on total CPU utilization, CPU utilization in user mode, CPU utilization in system mode and interrupt rate. This Aspect contains the following policy template:

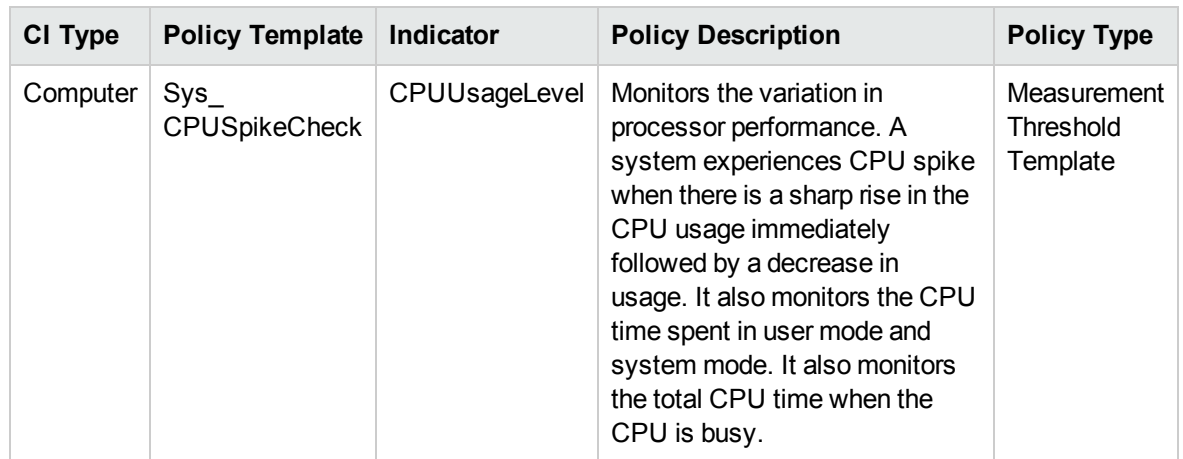

### General System Services Availability

This Aspect monitors the availability of system services and processes. This Aspect monitors the following system services and processes:

- **.** HP-UX: Bootpd, Cron, and Network File System (NFS)
- **Linux**: Dynamic Host Configuration Protocol (DHCP), Named, NFS, Sendmail, Cron, and Server Message Block (Smb)
- **· Windows**: Distributed File System (DFS), DHCP, Domain Name system (DNS), File Transfer Protocol (FTP), Firewall, Fax, NFS, Remote Procedure Call (RPC), RRA, Print, Simple Network Management Protocol (SNMP), Terminal server, Web Management Tools, and Web Server Service.
- **AIX**: Cron, DHCP, Named, NFS, Portmap, Sendmail, and Webserver
- <sup>l</sup> **Solaris**: DHCP, Named, NFS, Sendmail, Cron, and SNMP
- **Debian**: Apache, Cron, Exim, Internet Service Daemon (InetD), Named, Nfs, NetBIOS Message Block Daemon (Nmbd), Samba, and Single Sided High Density (Sshd).

This Aspect consists of the following policy templates:

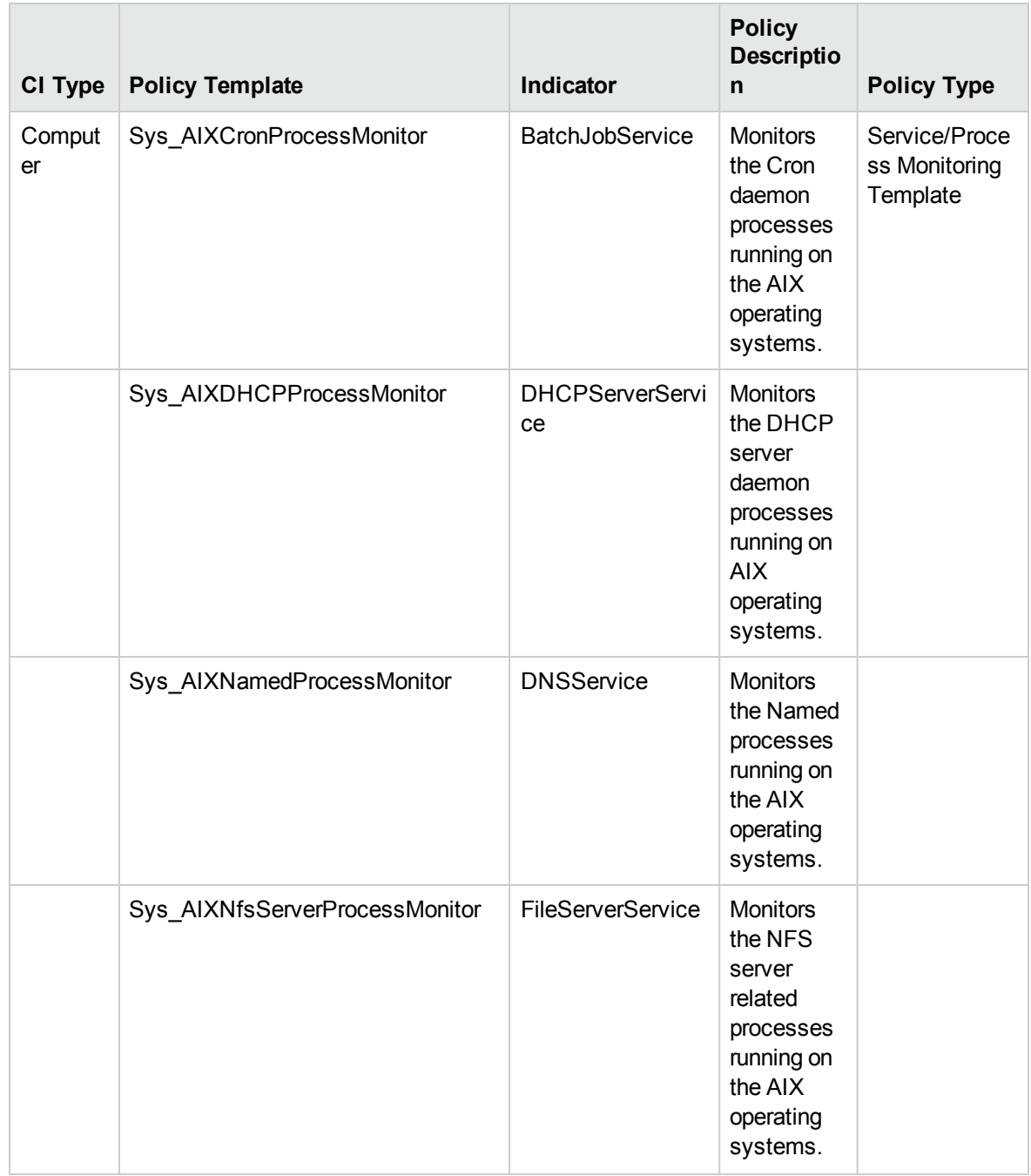

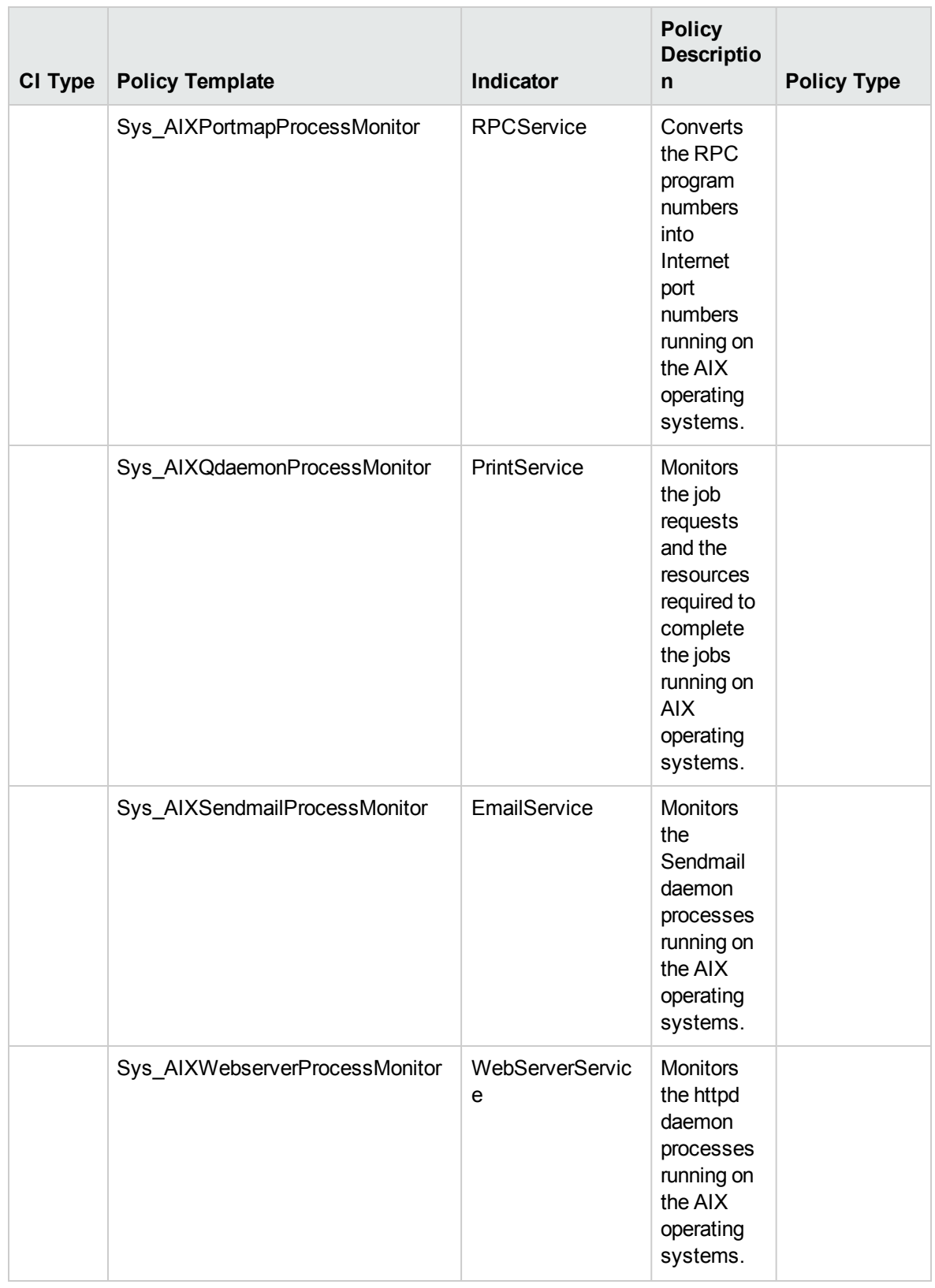

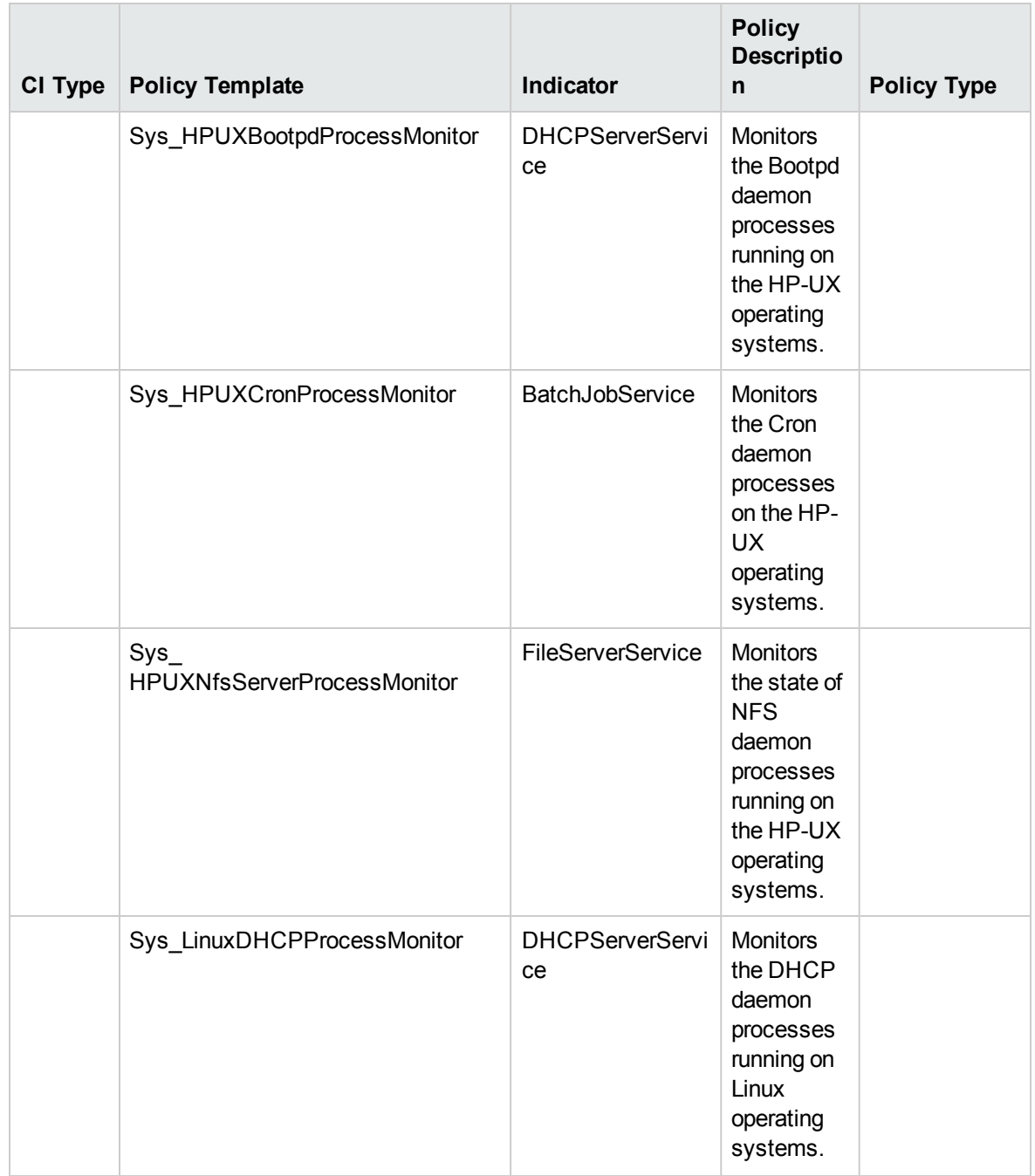

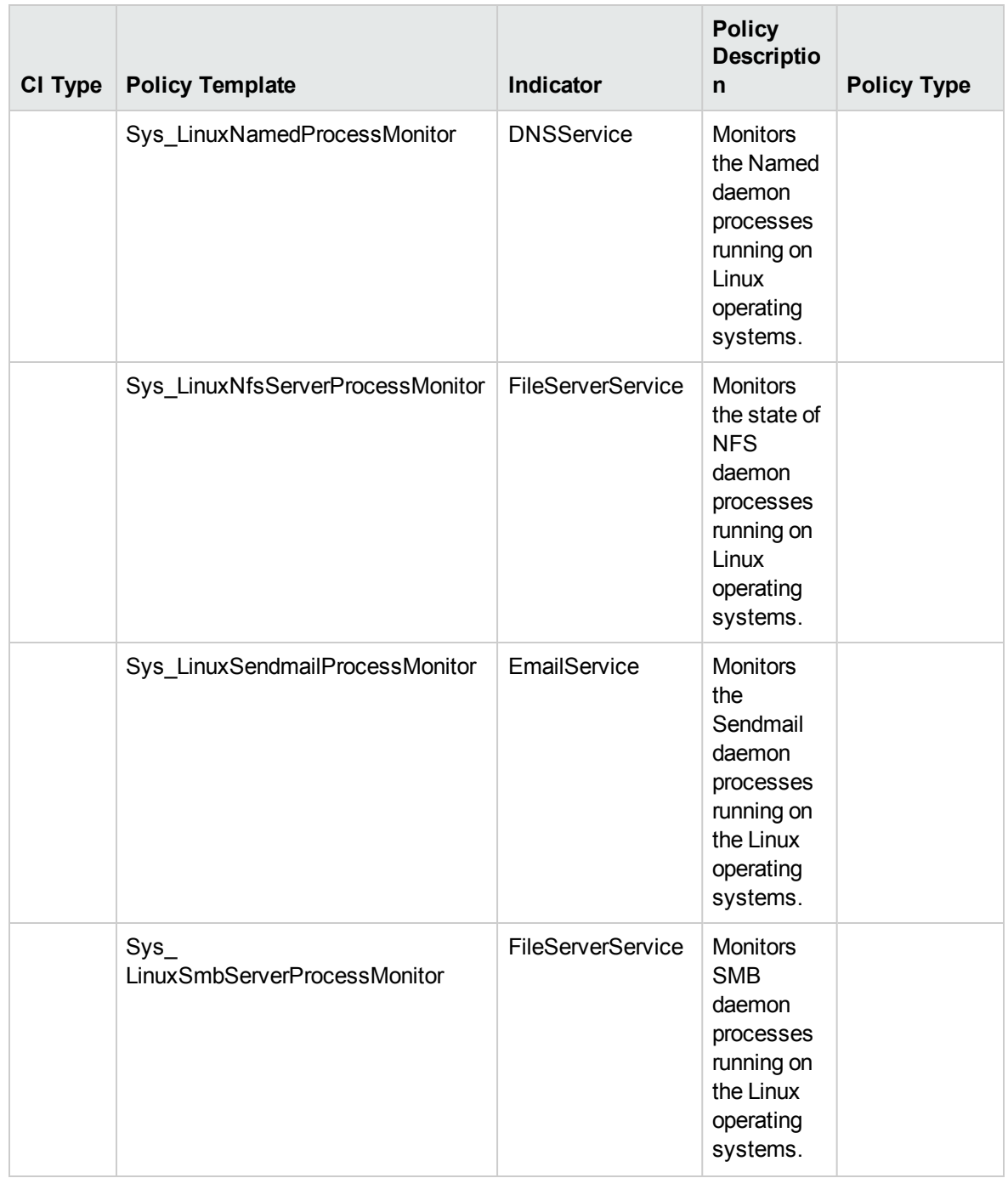

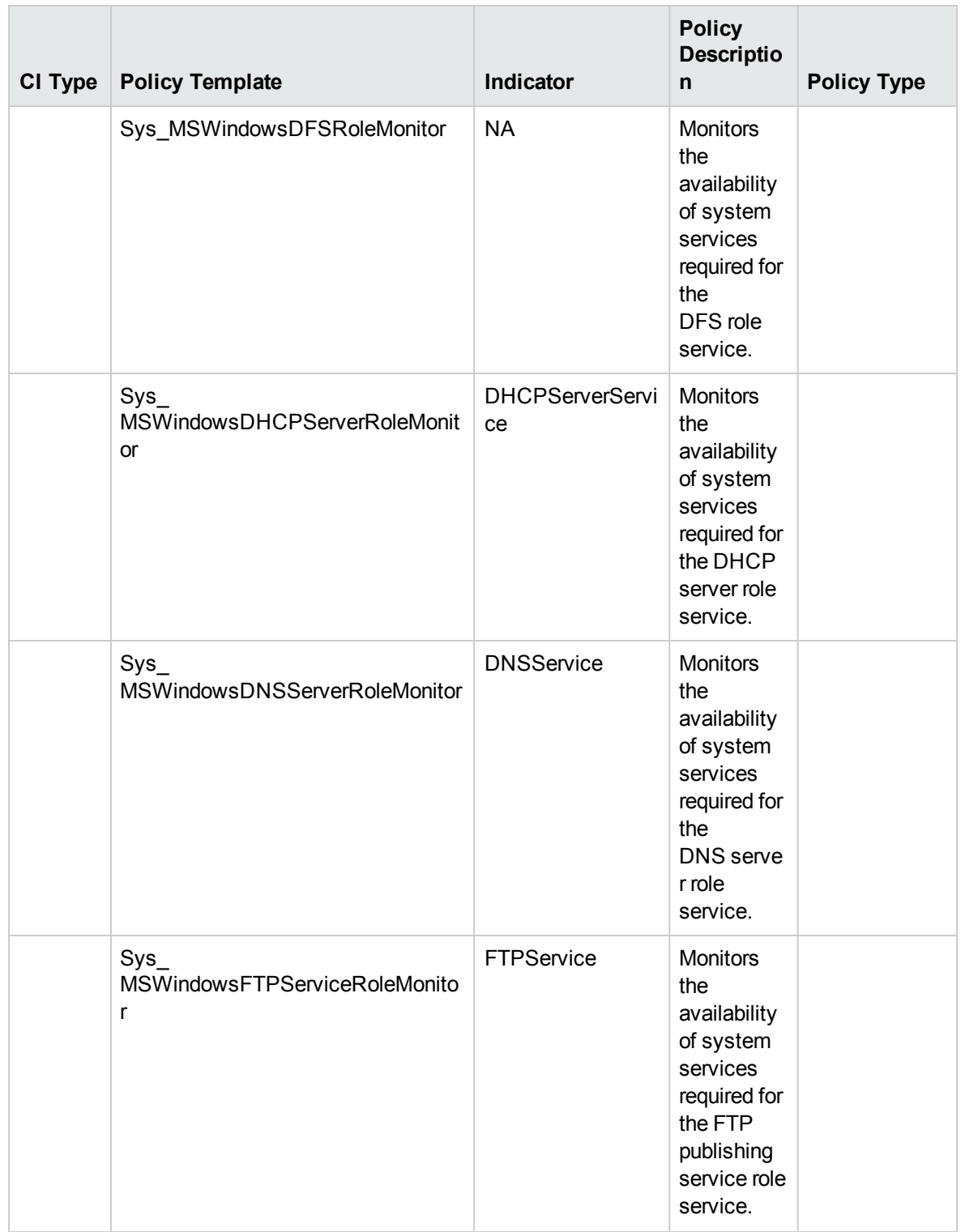

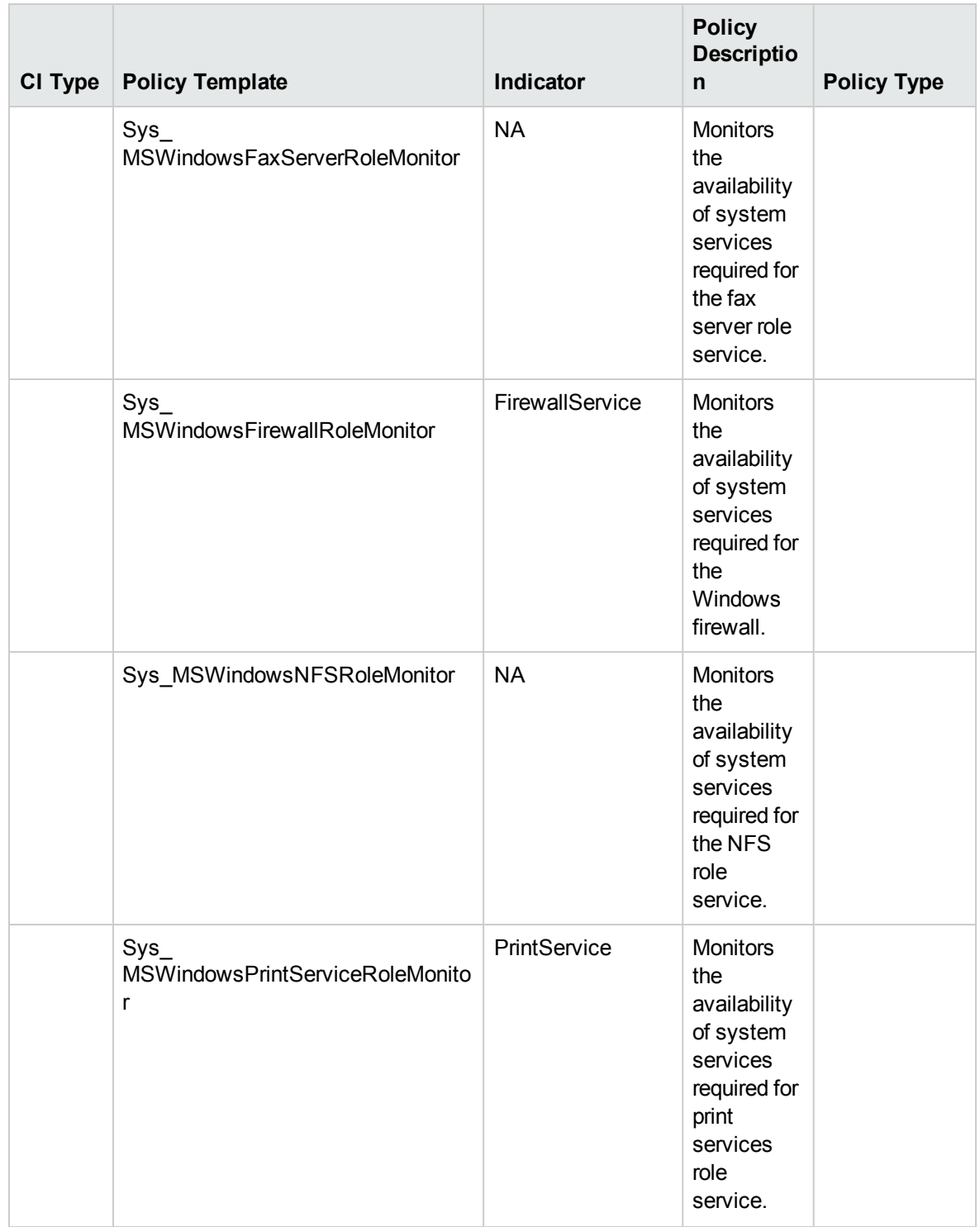

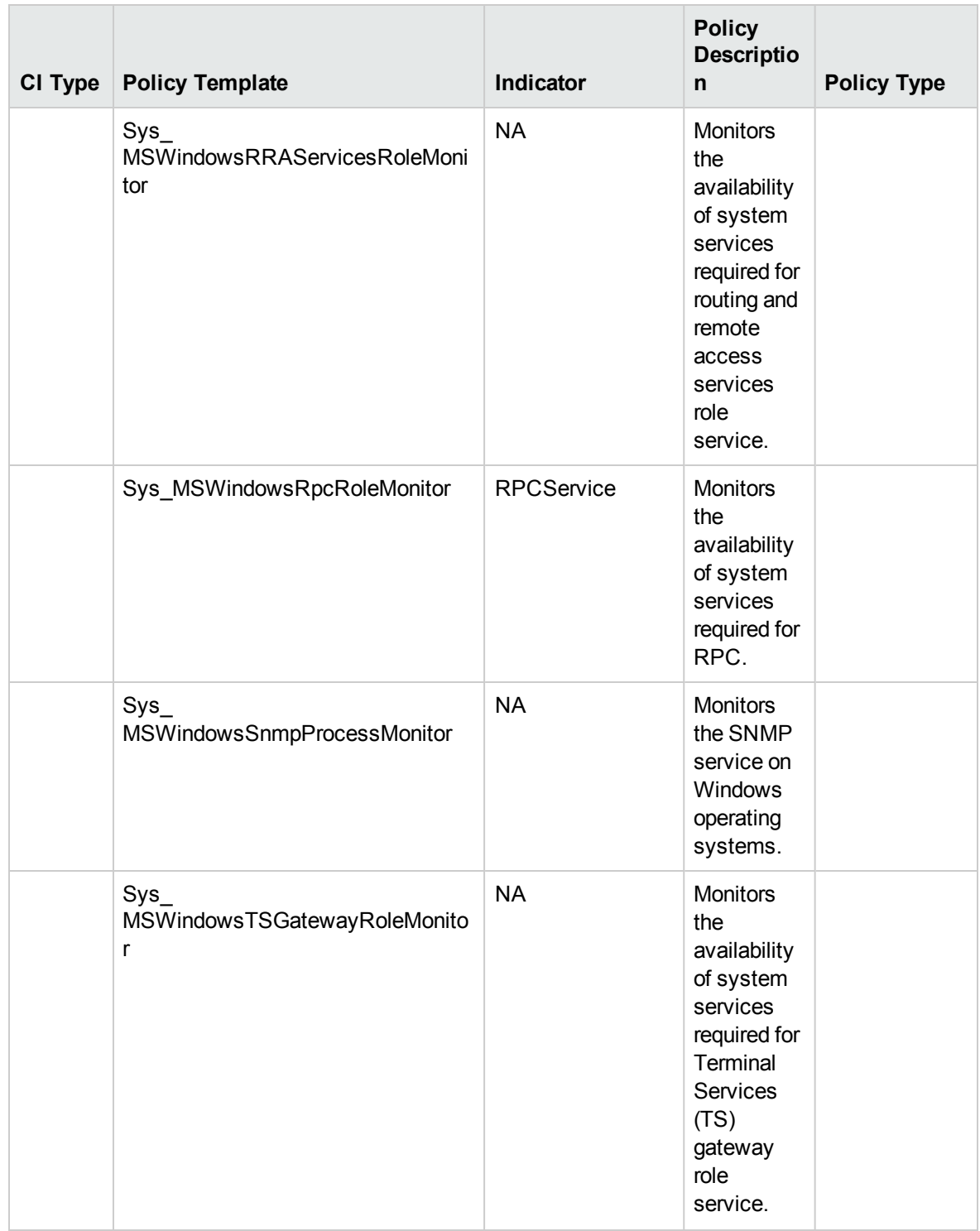

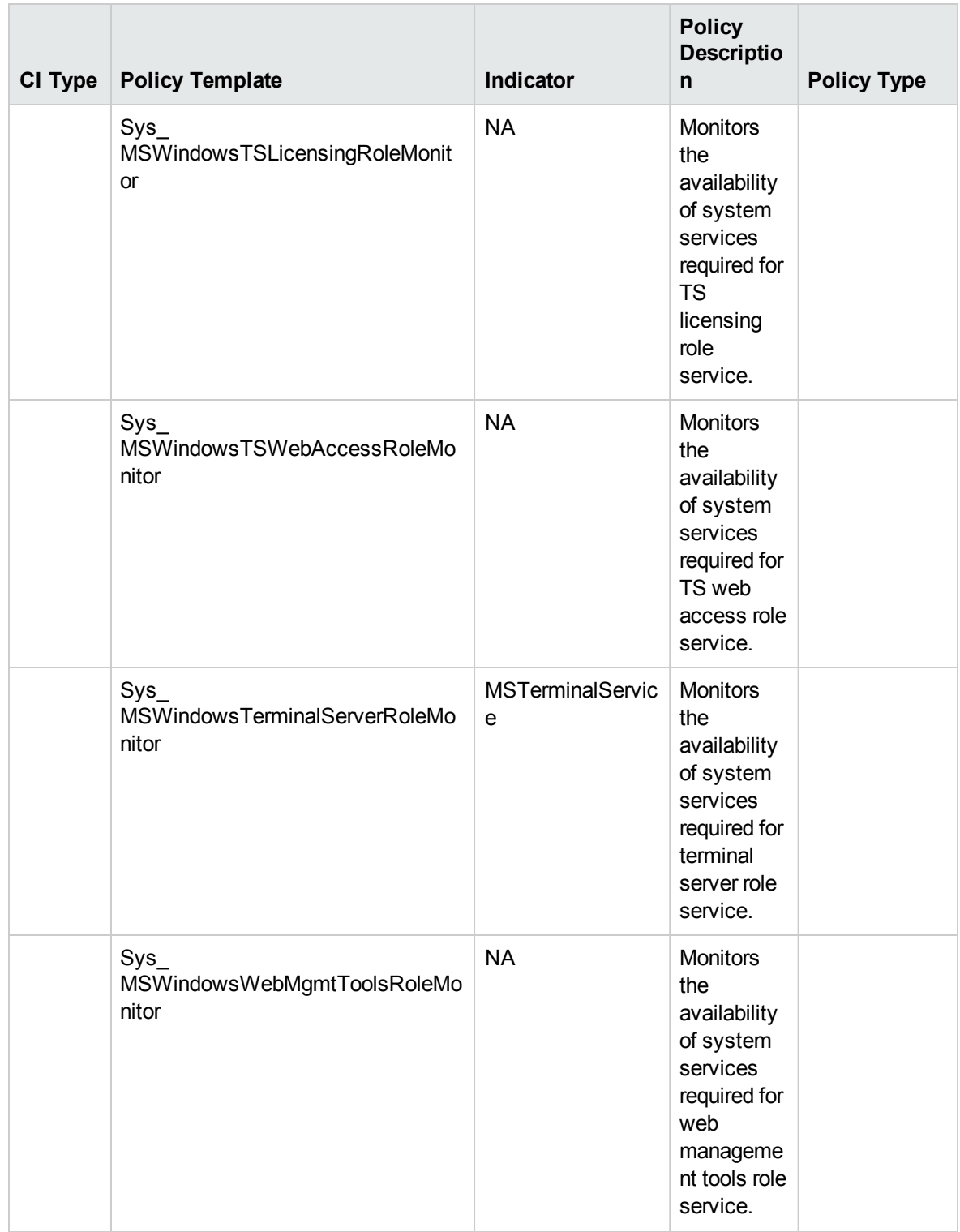

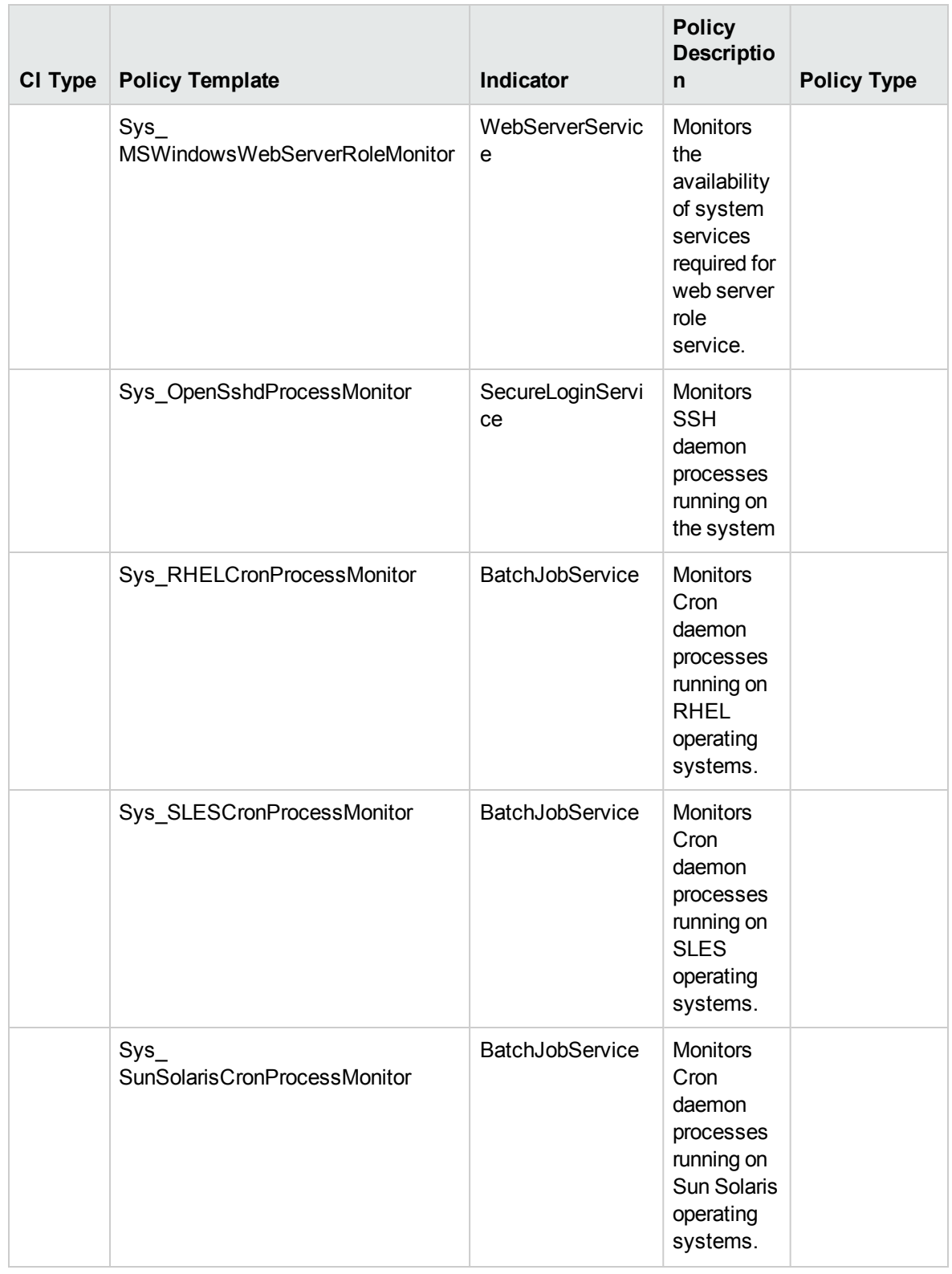

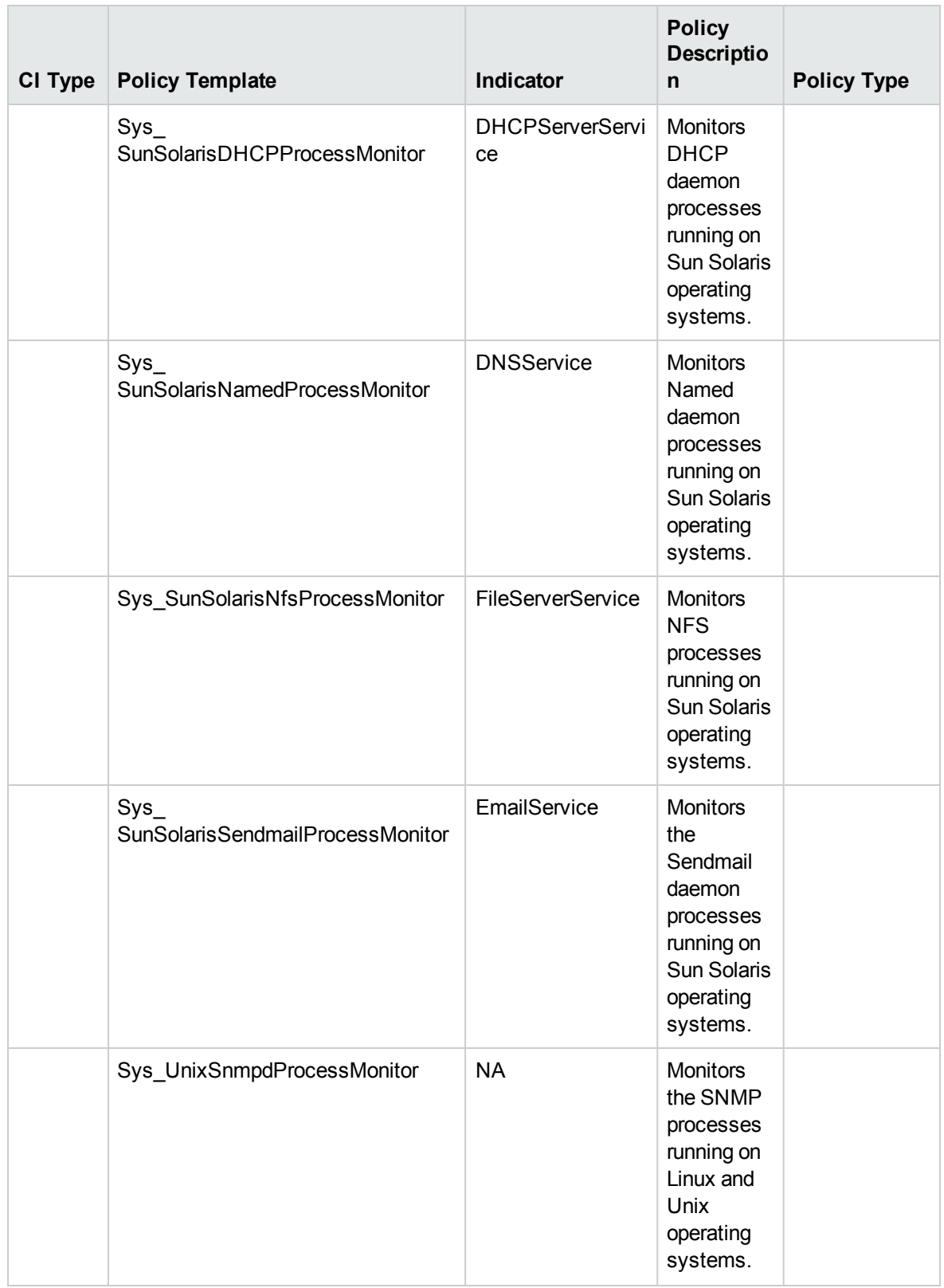

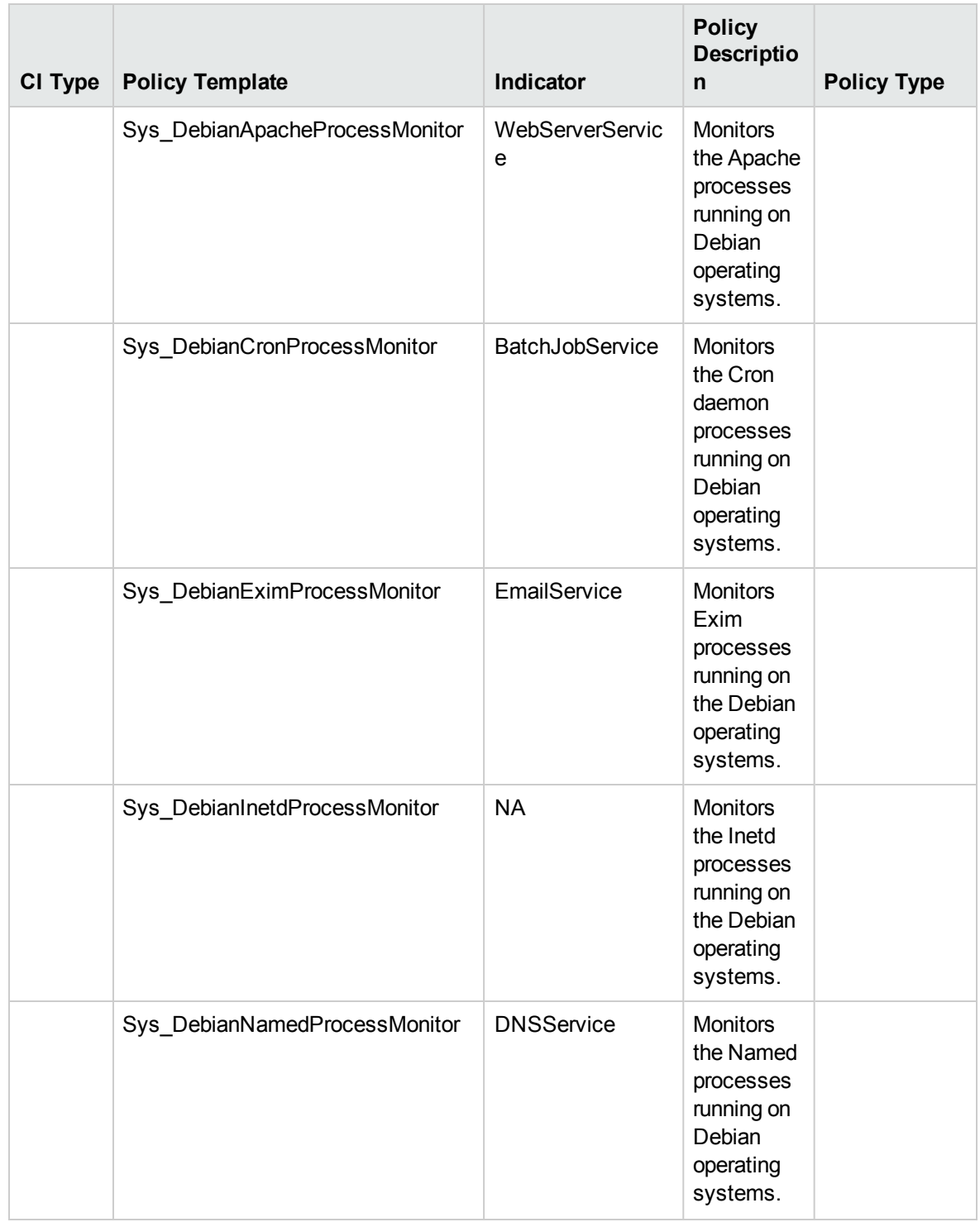

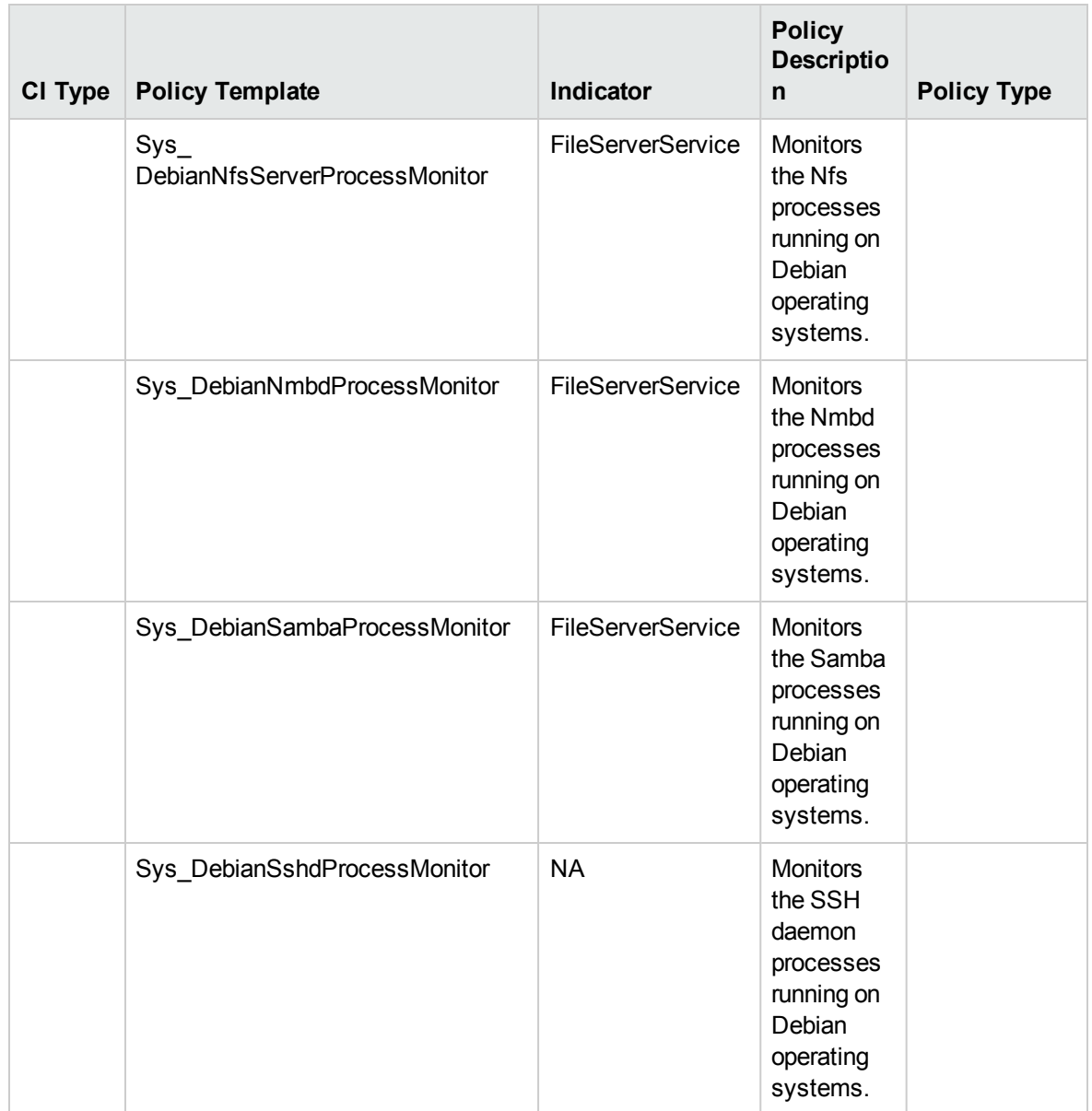

# Key System Services Availability

This Aspect monitors the key processes that run in the background to support the different tasks required for the operating system or application. This Aspect monitors availability of following processes and services:

- <sup>l</sup> **HPUX, Linux, Solaris:** Syslog and SSH daemon (Sshd)
- <sup>l</sup> **AIX:** Syslog

<sup>l</sup> **Windows**: Event log, Fileserver, Network policy server, task scheduler and Windows Server 2003 (Win2k3) file services.

This Aspect consists of the following policy templates:

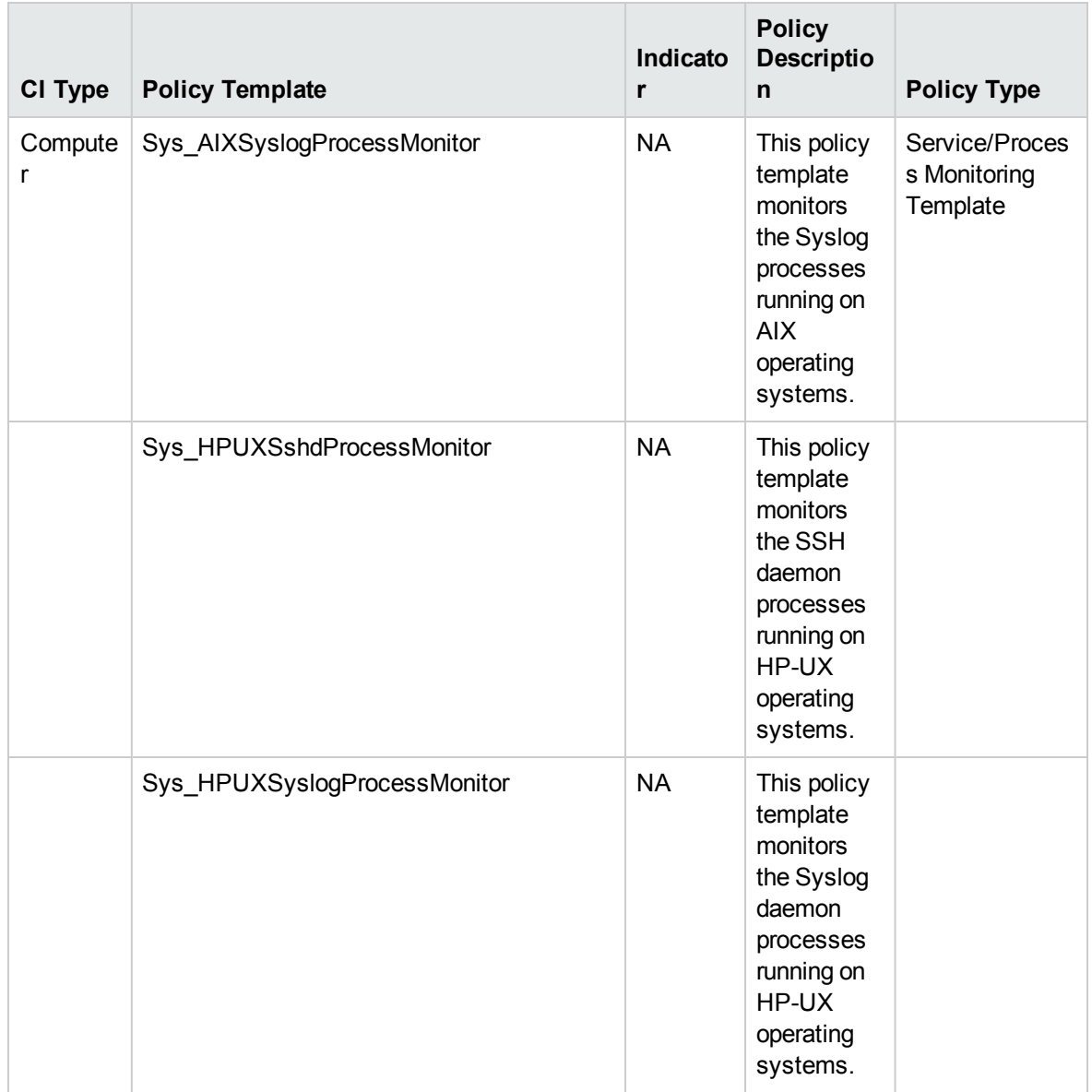

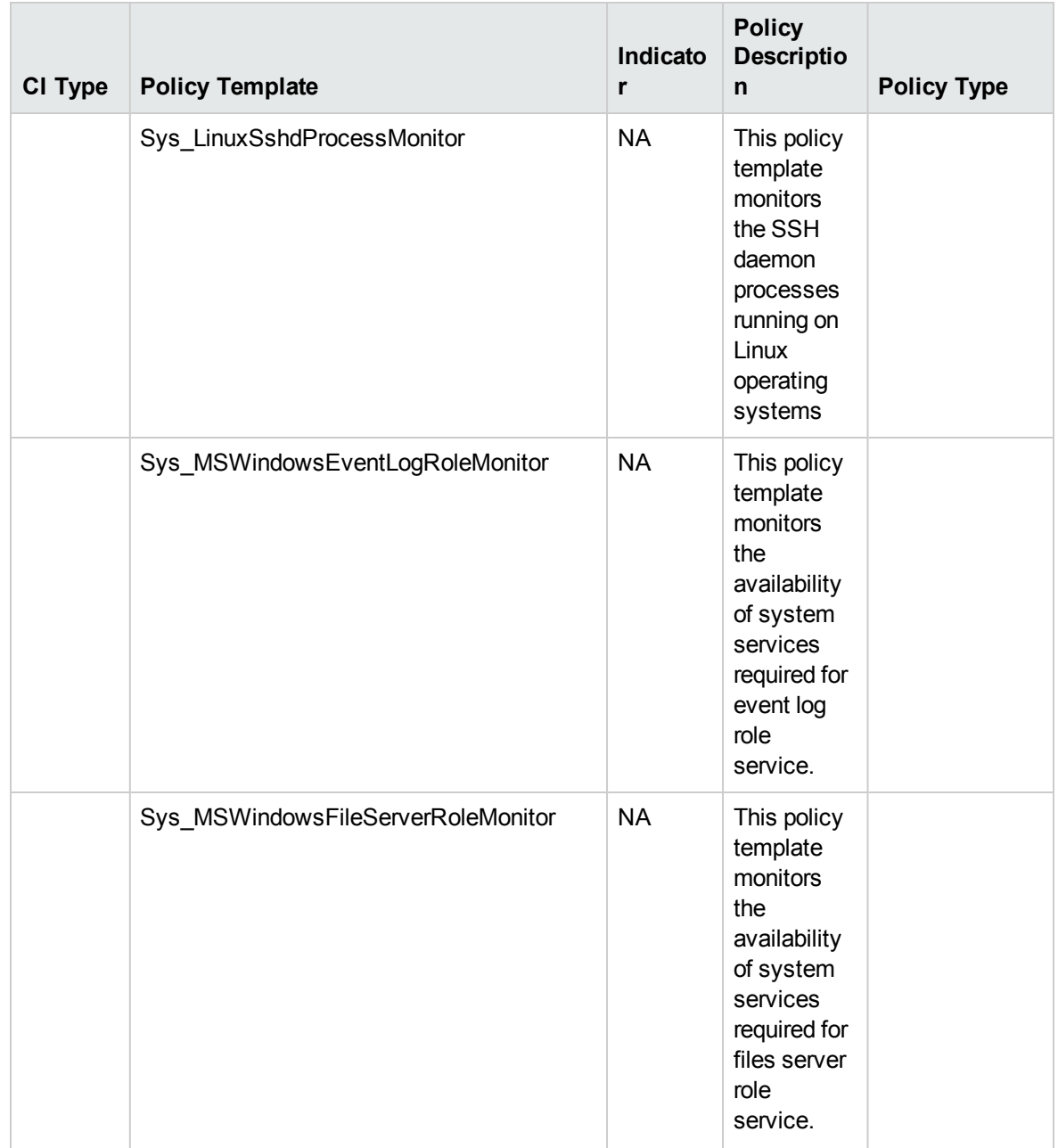

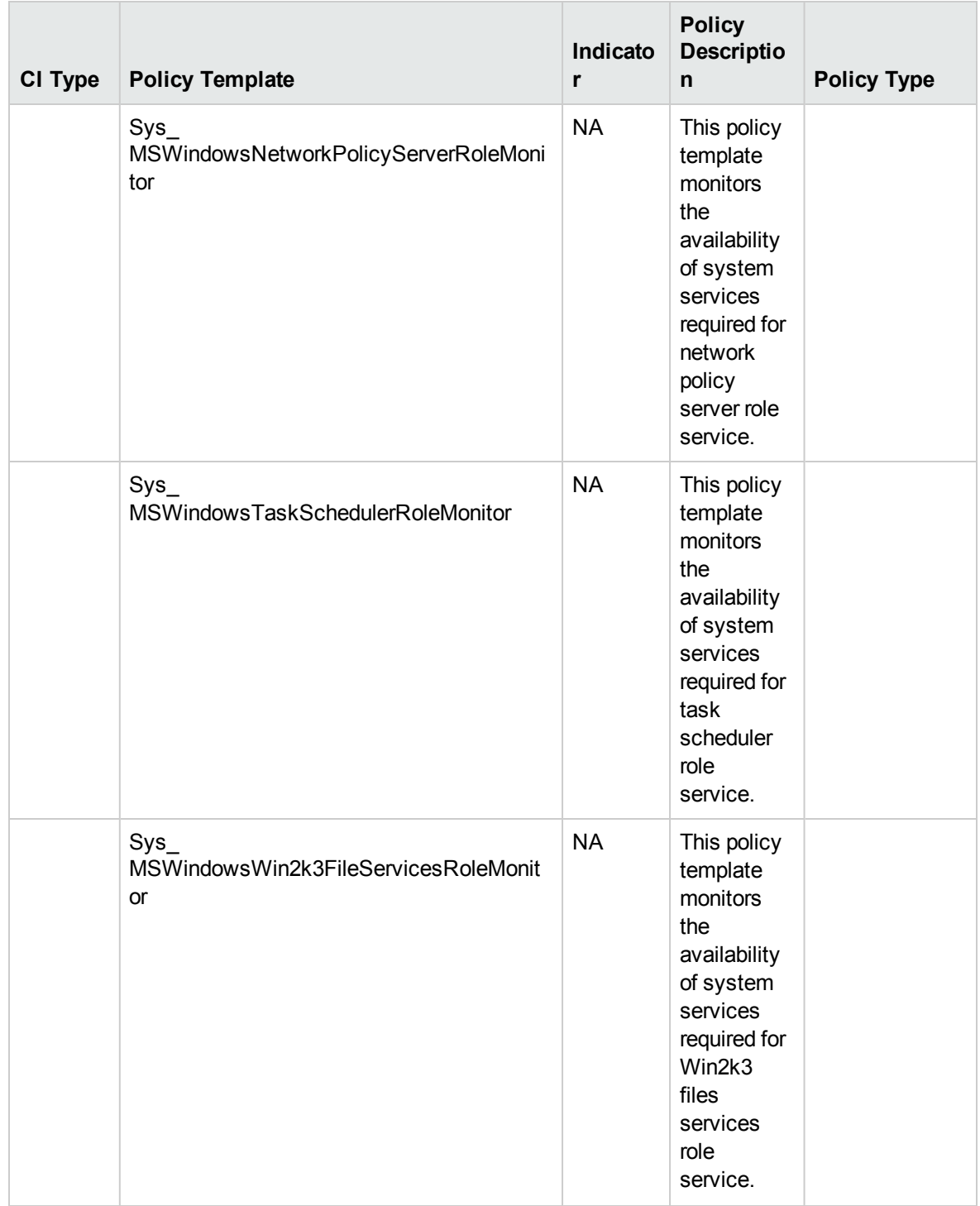

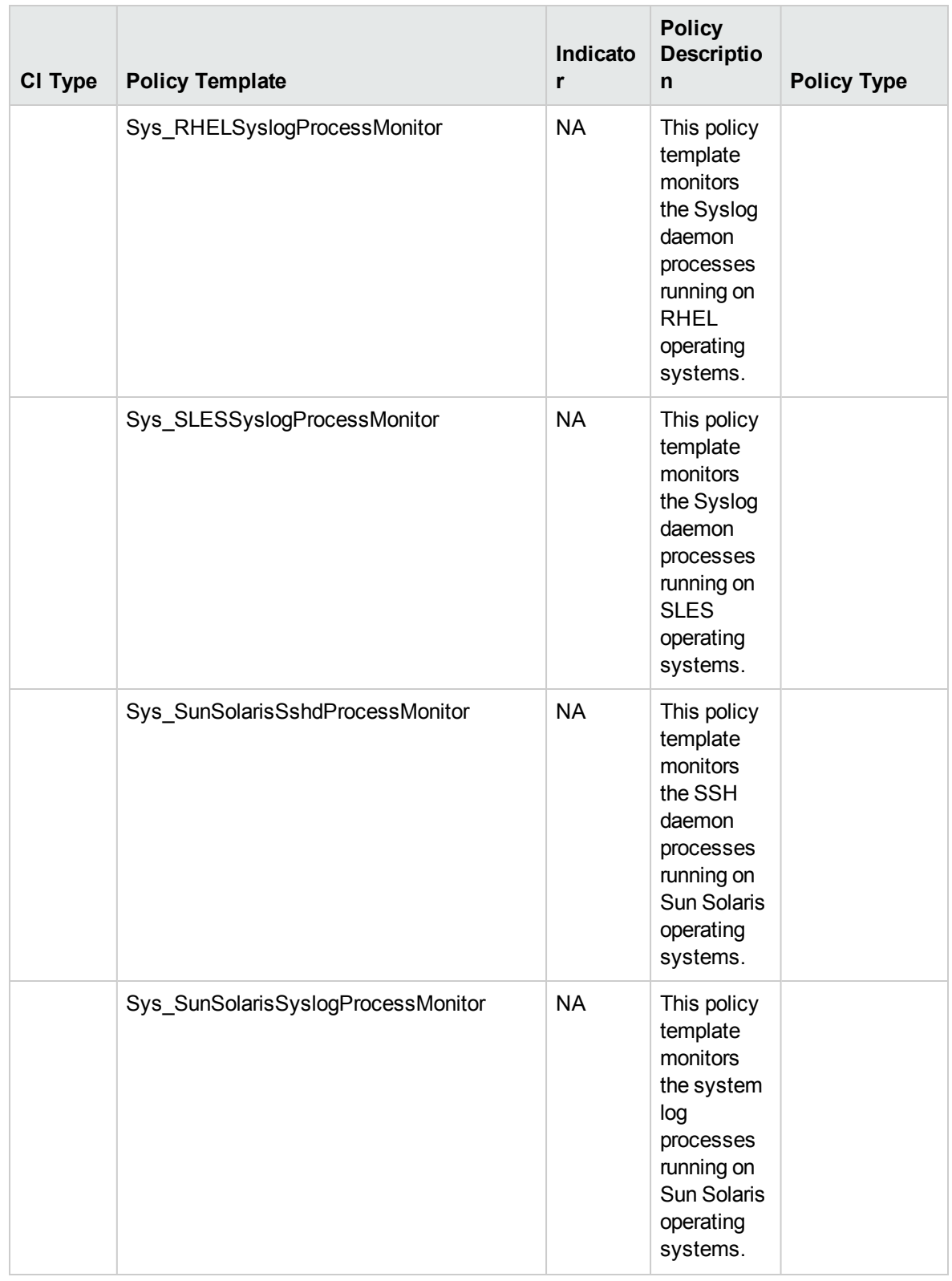

## Memory and Swap Utilization

The Memory and Swap Utilization Aspect monitors memory performance of the system. Memory performance monitoring is based on Memory utilization (in percentage), Swap space utilization (in percentage), Free memory available (in MBs), and Free swap space available (in MBs). This Aspect consists of the following policy templates:

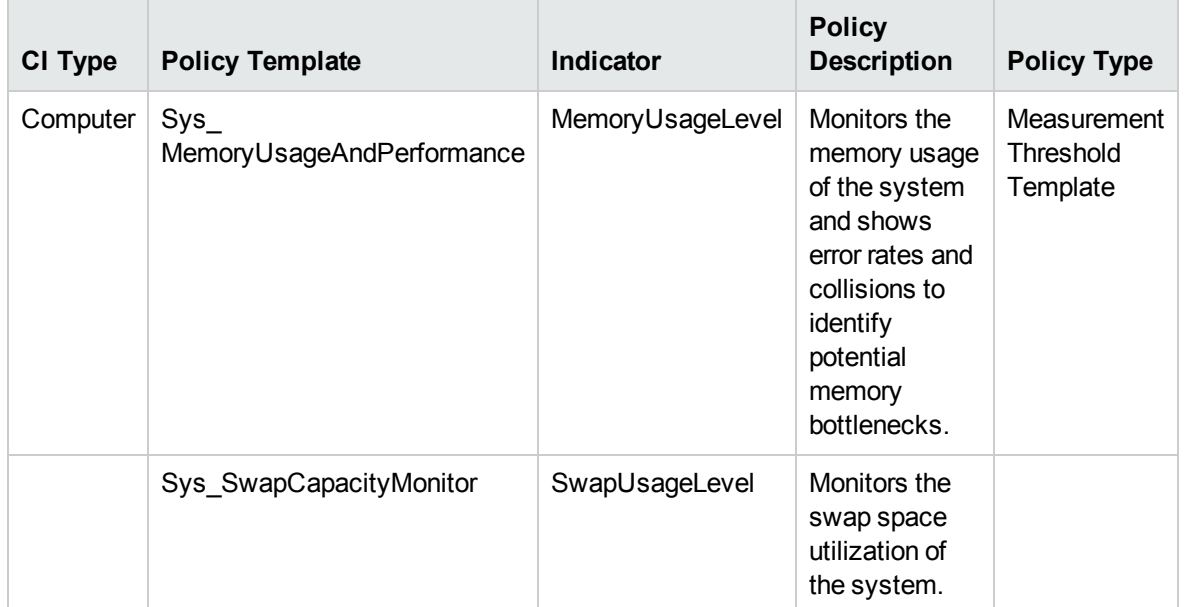

# Remote Disk Space Utilization

The Remote Disk Space Utilization Aspect monitors space utilization of remote disk. This Aspect consists of the following policy templates:

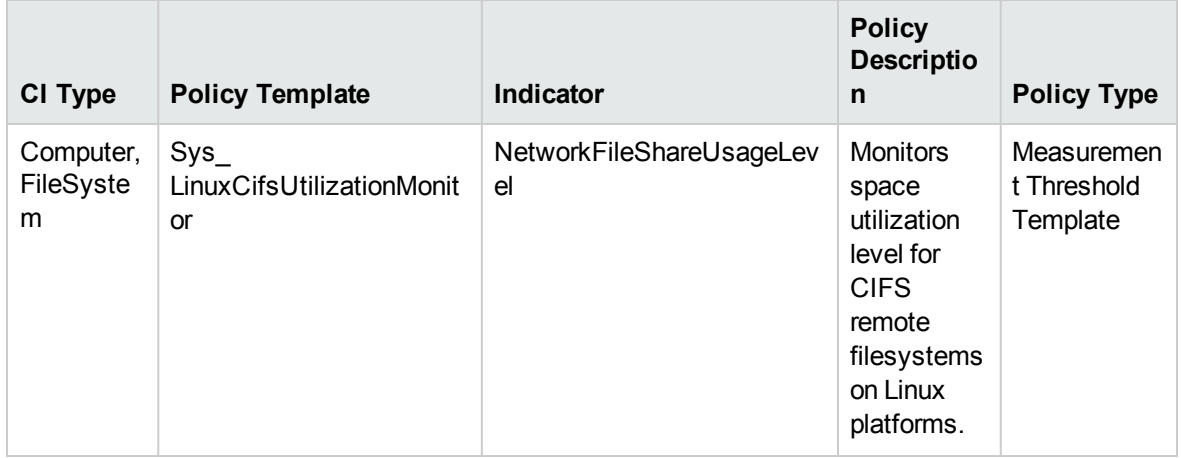

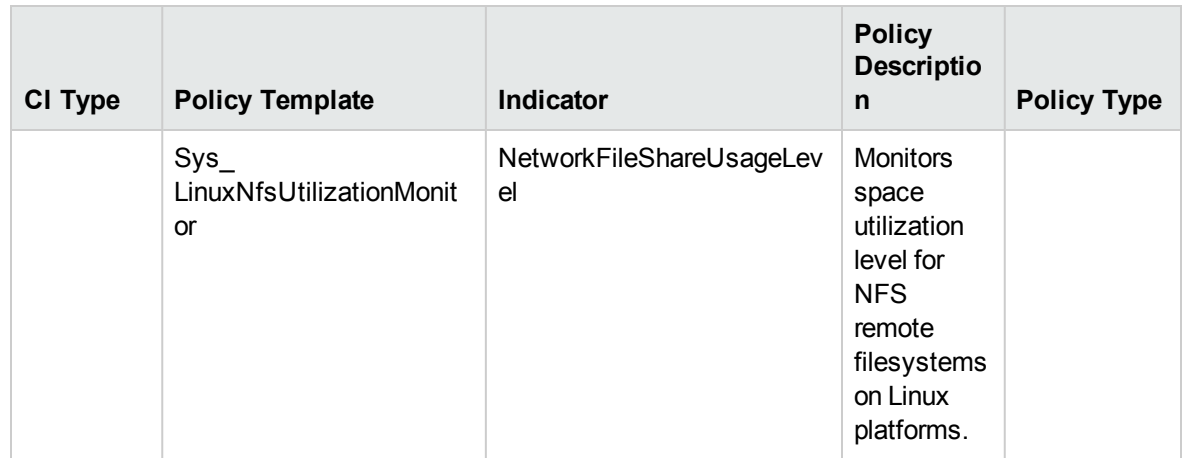

### Resource Bottleneck Diagnosis

This Aspect identifies congestions and bottleneck conditions for system resources like the CPU, memory, network, and disk. CPU bottleneck monitoring is based on global CPU utilization and load average (Run Queue Length) Memory bottleneck monitoring is based on memory utilization, free memory available, and memory swap out rate. Filesystem monitoring is based on space utilization level for busiest filesystem on the node. Network monitoring is based on Packet collision rate, packet error rate, and outbound queue length. This Aspect contains the following policy templates:

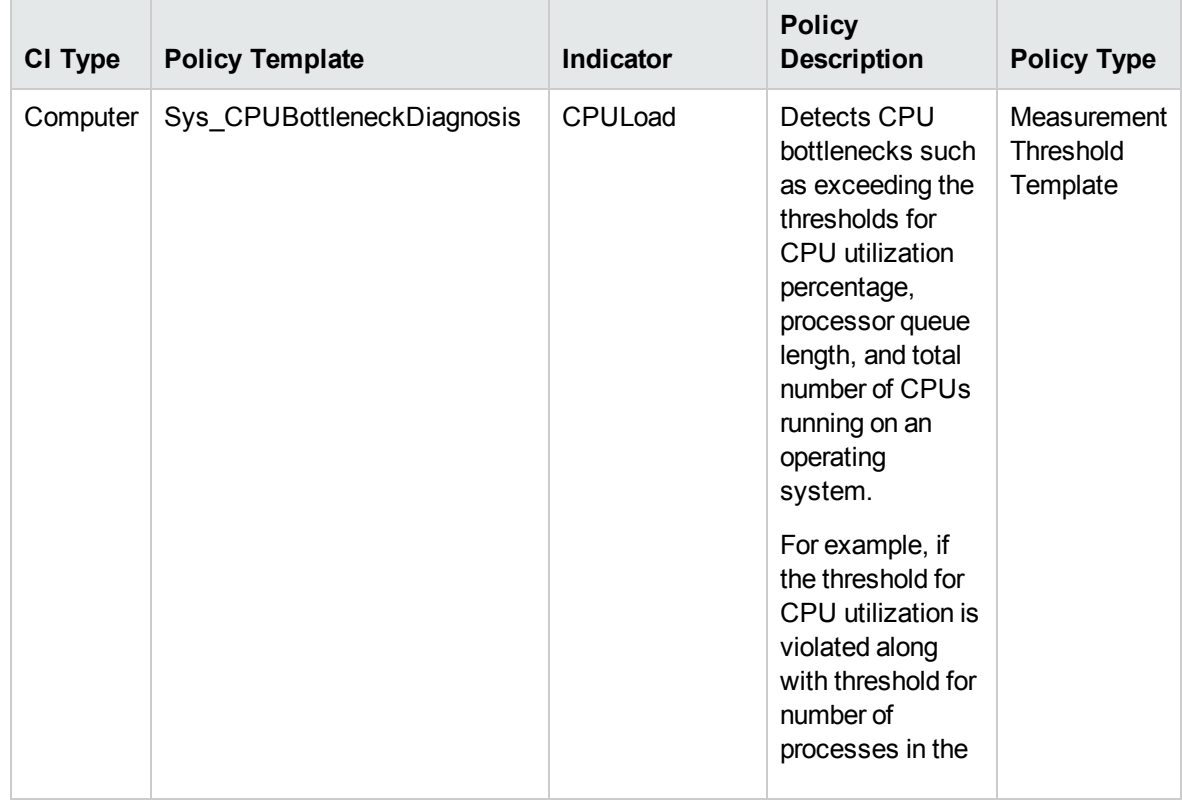

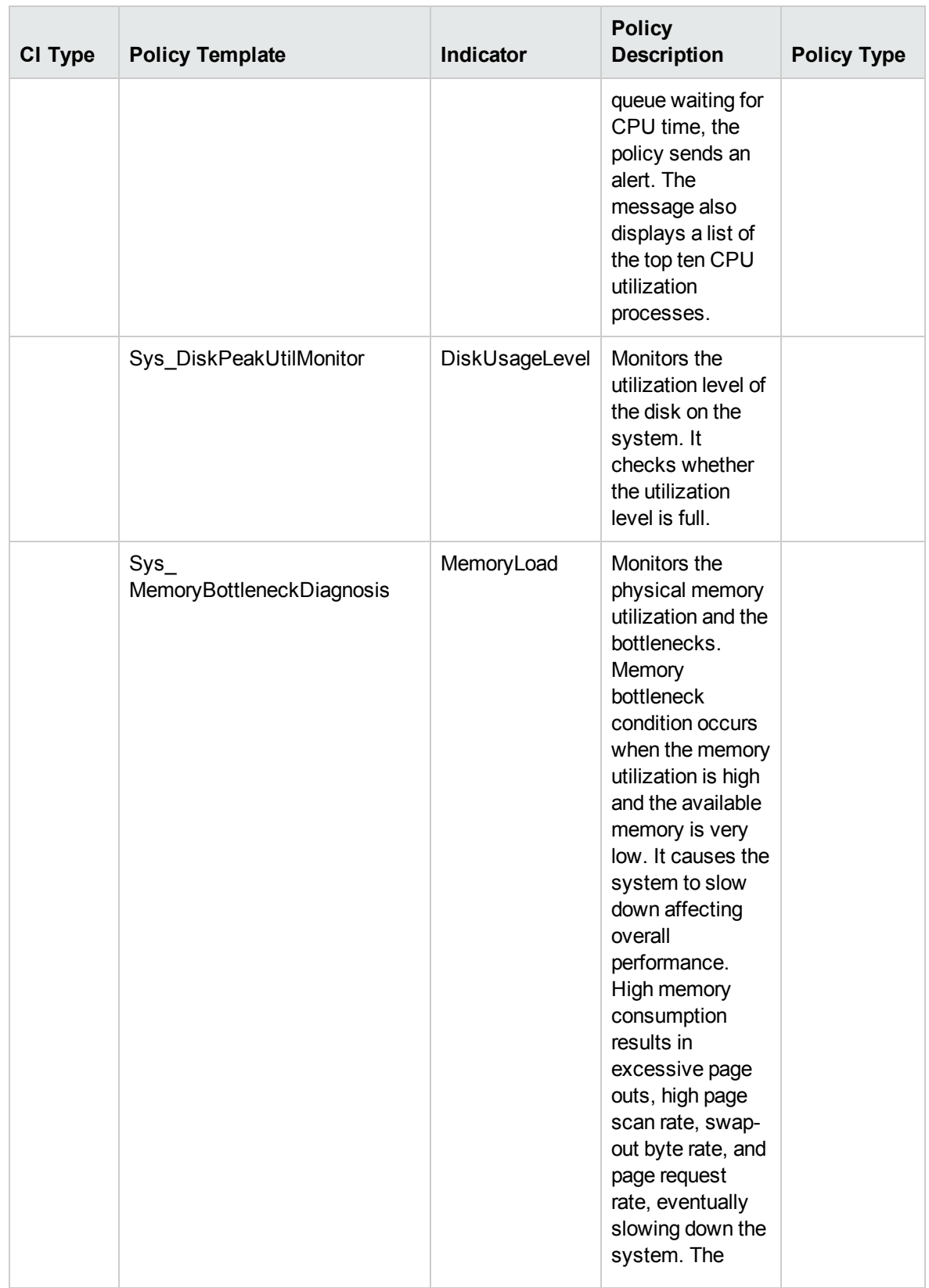

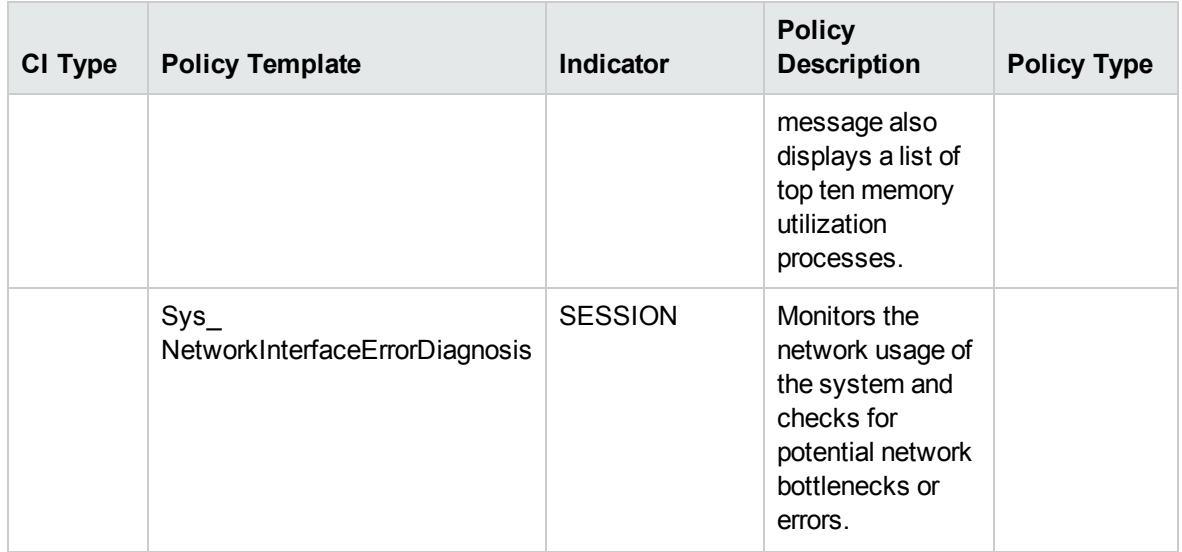

## Server Hardware Fault

This Aspect monitors the health and status of the HP ProLiant servers. These policies monitor the Simple Network Management Protocol SNMP traps generated by the SIM Agent and send alert messages to the HPOM console. All these policies are of the type SNMP Interceptor. This Aspect consists of the following policy templates:

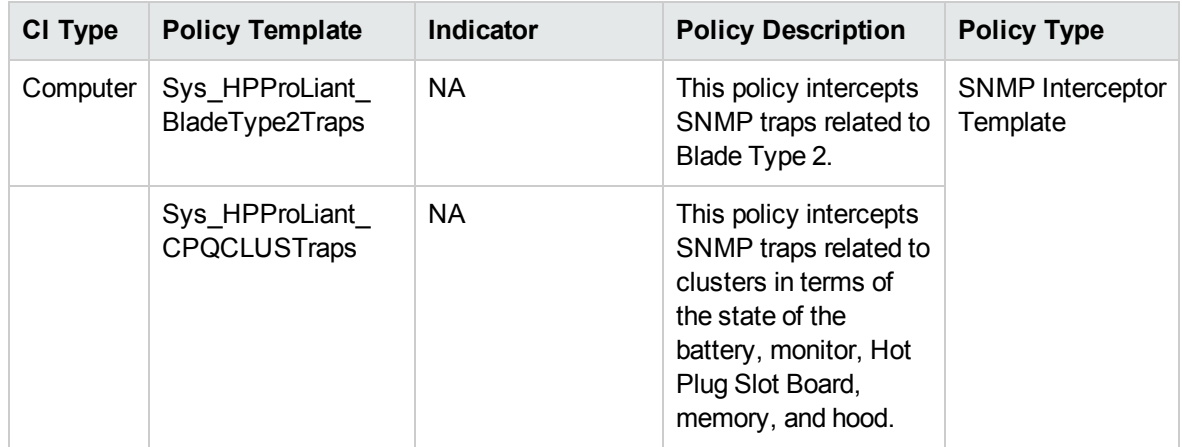

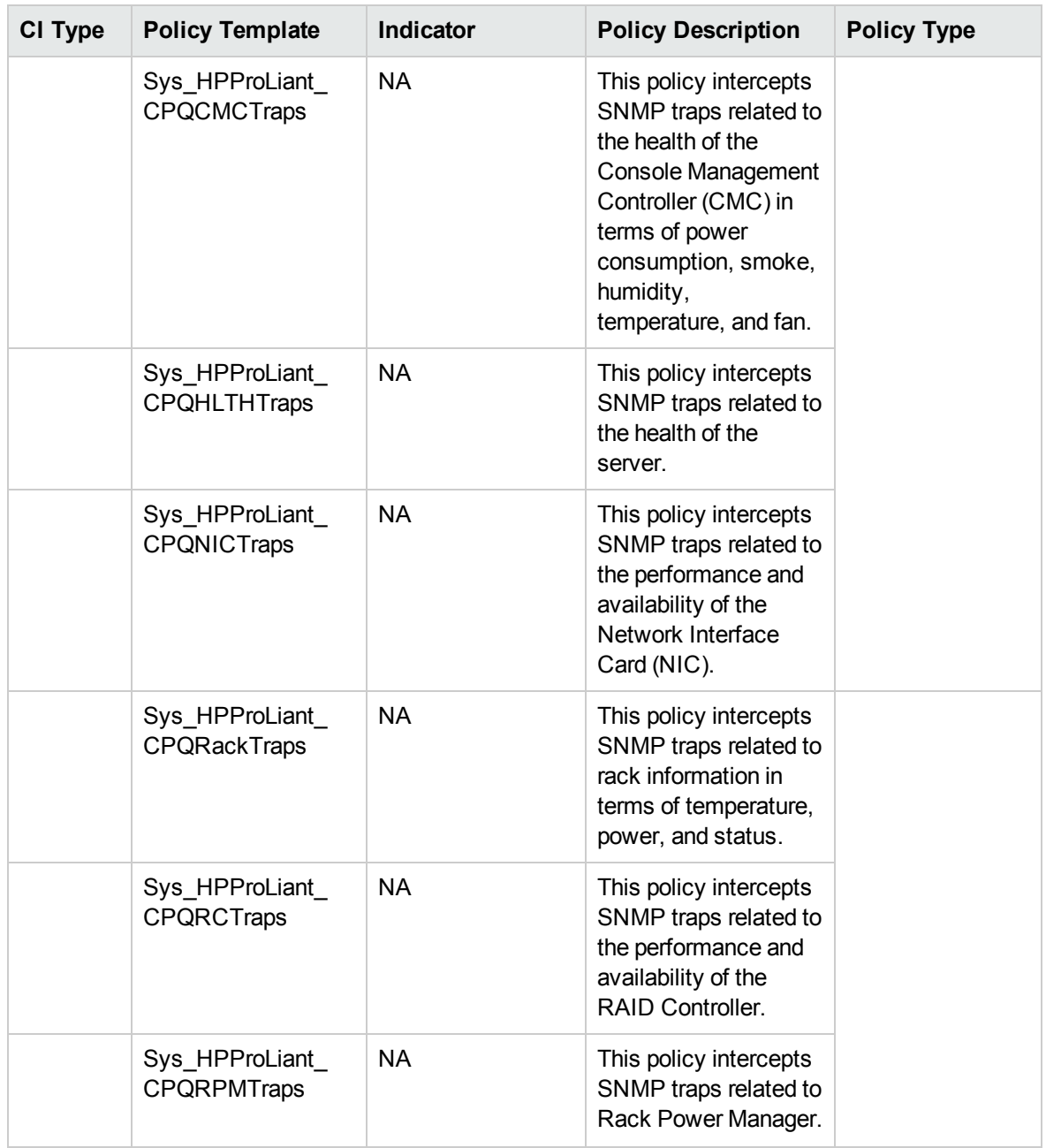

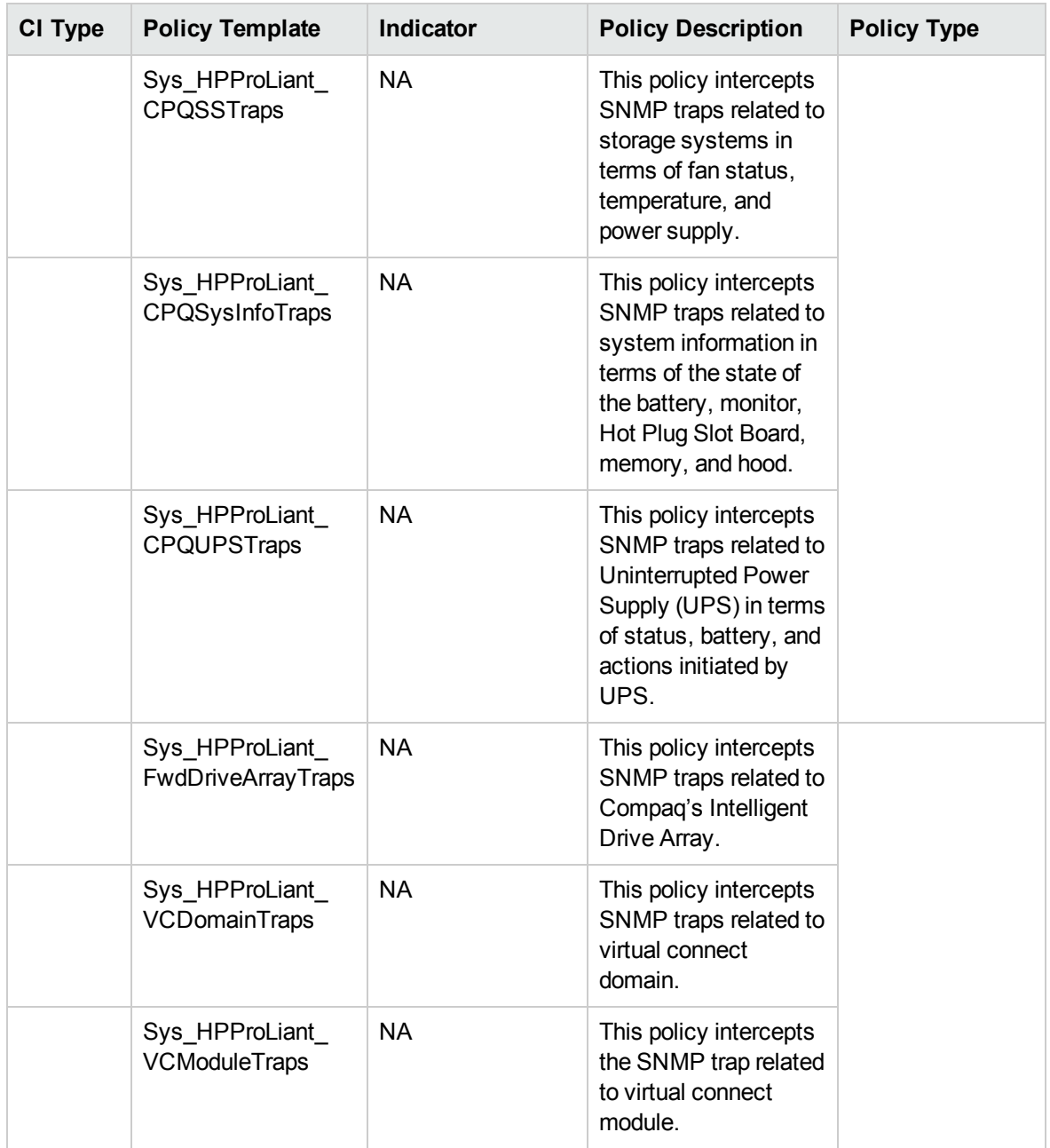

# Space Availability and Disk IOPS

This Aspect monitors the disk IO operations and space utilization of the system. This Aspect consists of the following policy template:

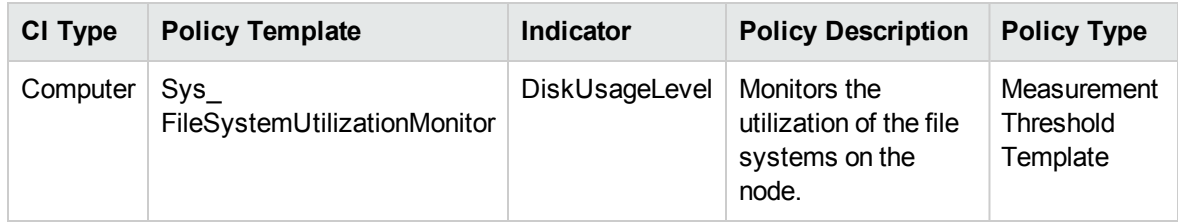

# System Infrastructure Discovery

This Aspect discovers and gathers information regarding the system resources, operating system, and applications on a managed node. This Aspect contains the following policy templates:

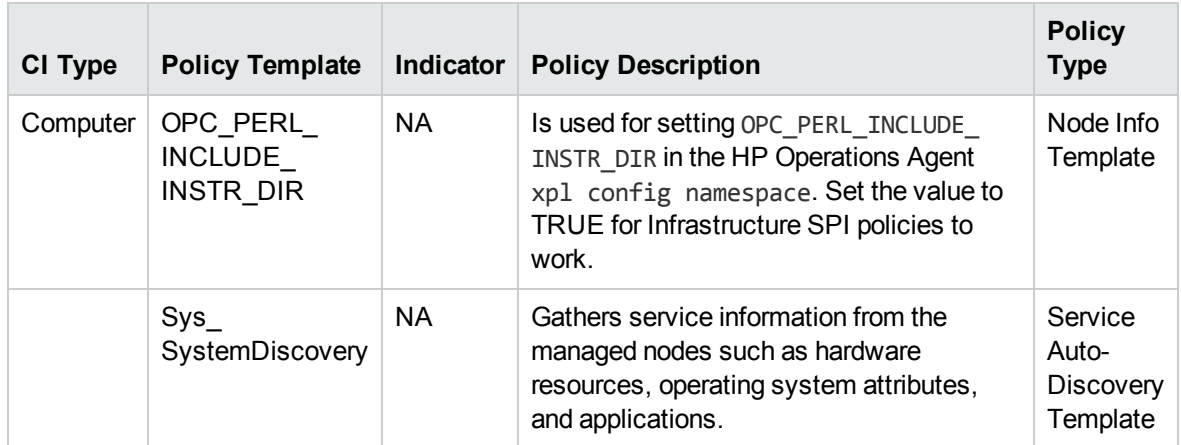

# System Fault Analysis

This Aspect monitors the kernel log file, boot log file, and event log file for critical error conditions and instructions. This Aspect contains the following policy templates:

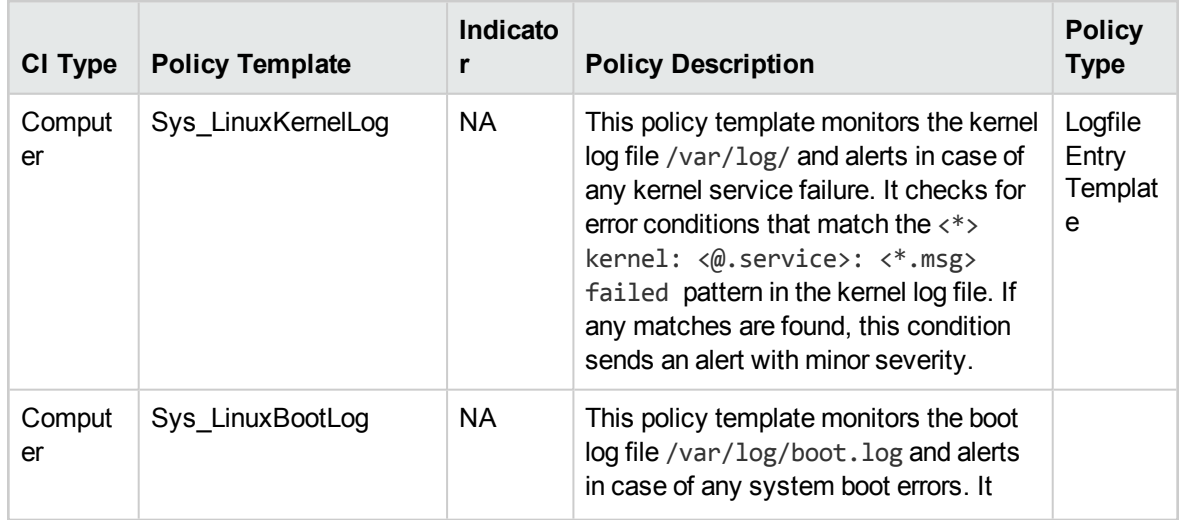

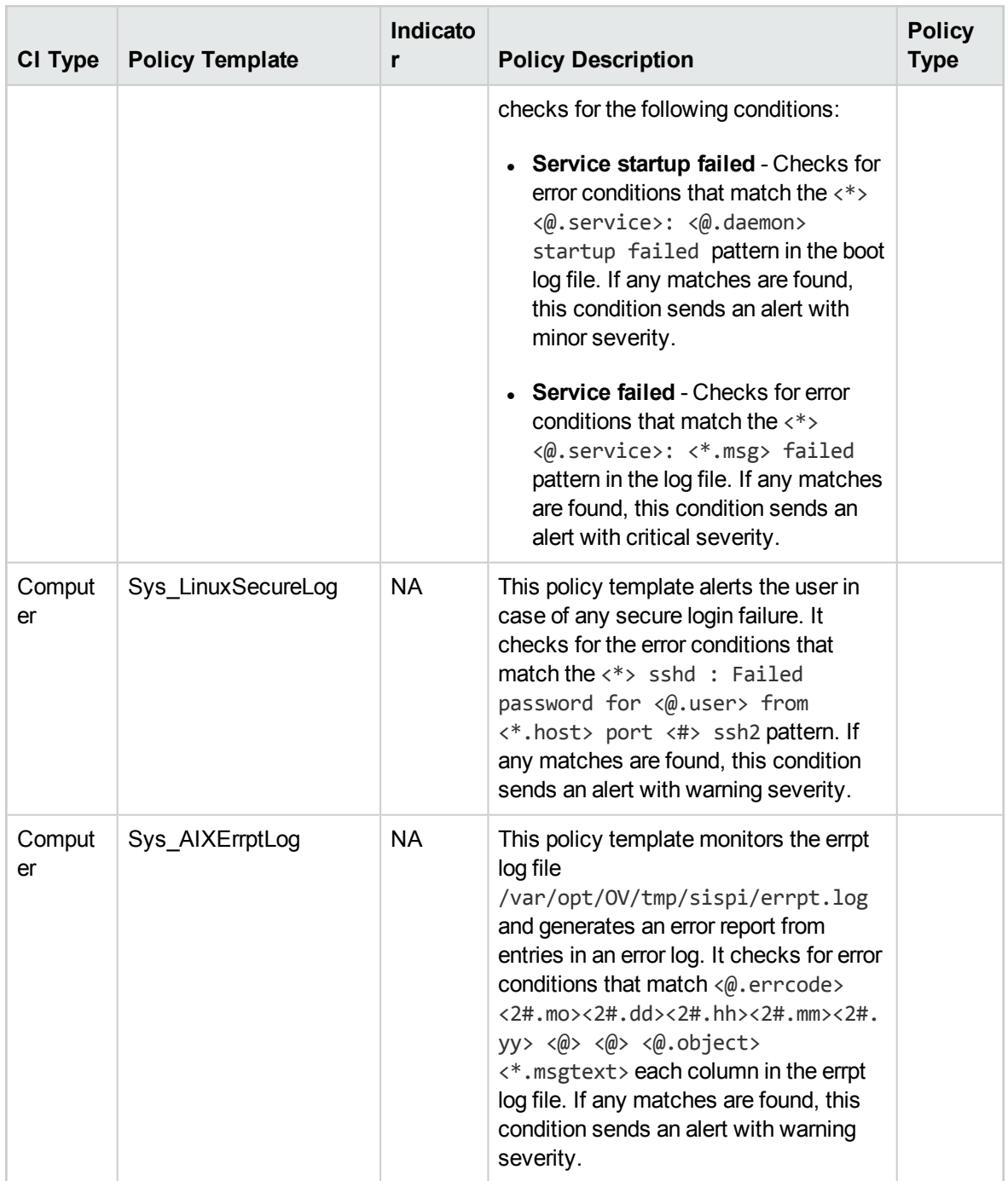

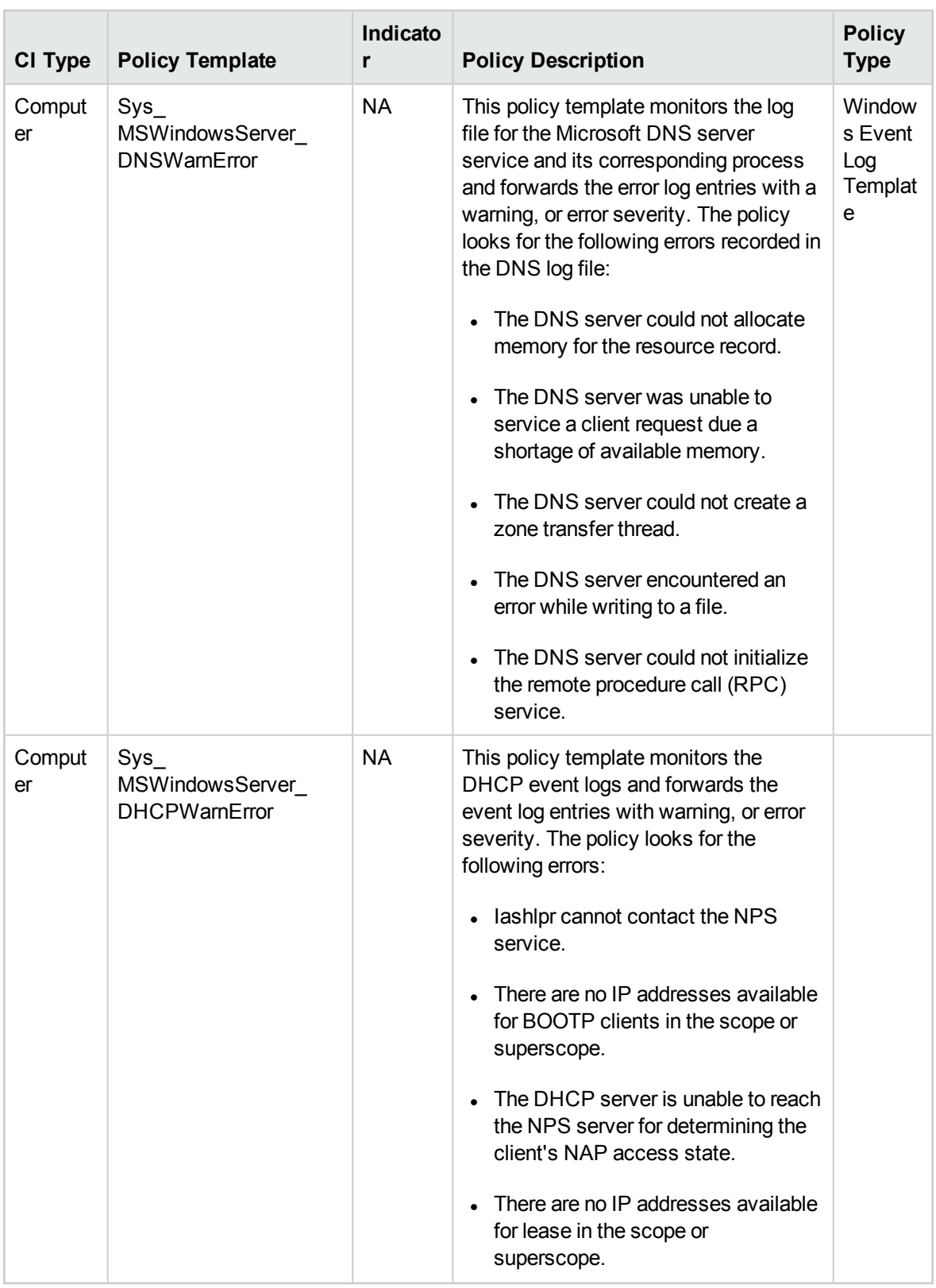

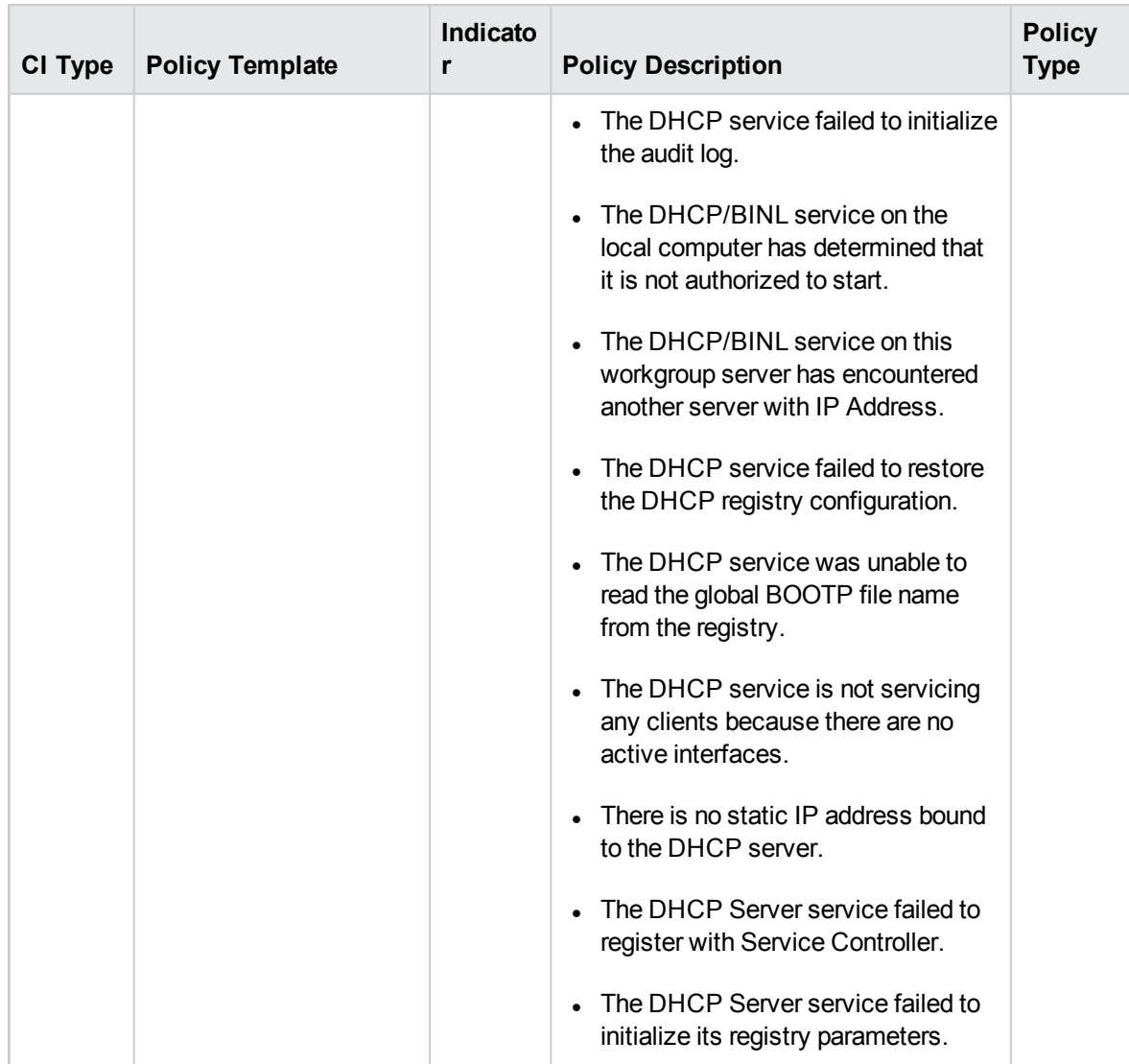

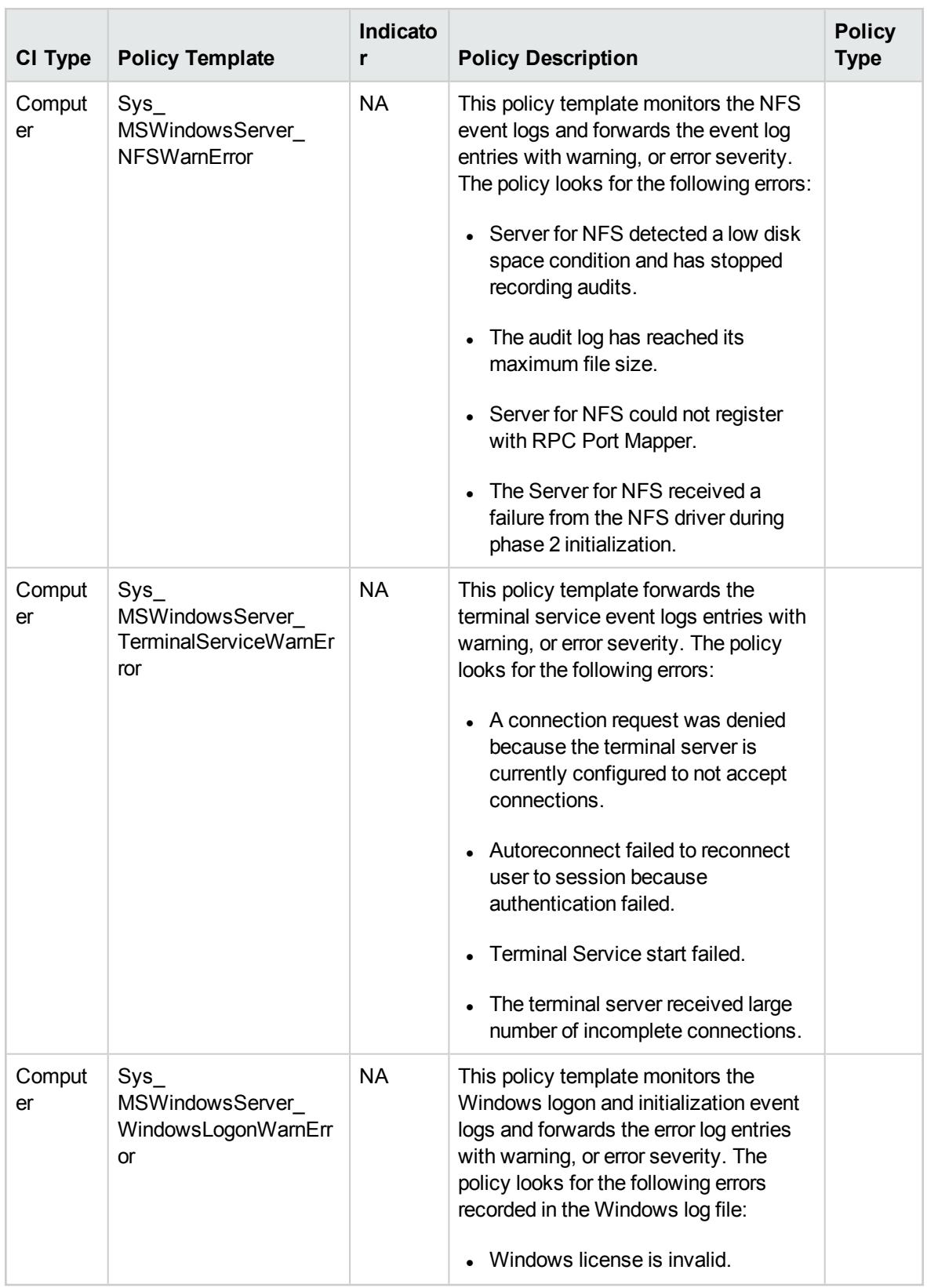

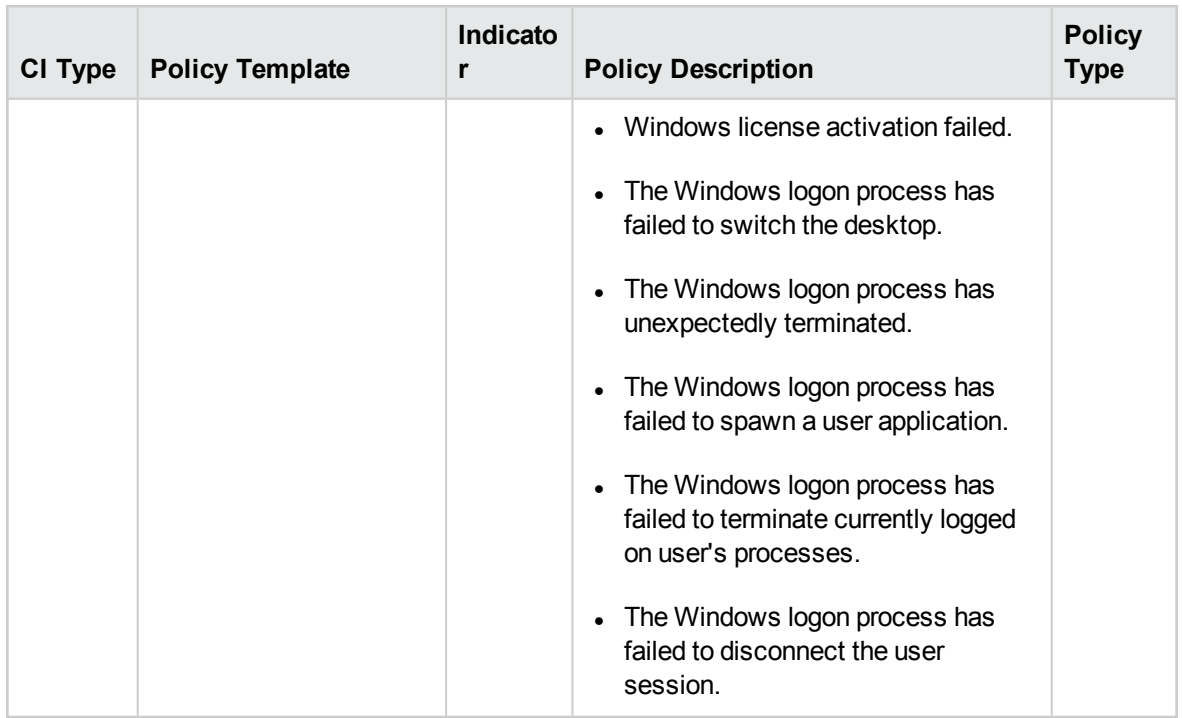

# User Logins

This Aspect checks the number of failed logins and last logins on your system. This Aspect consists of the following policy templates:

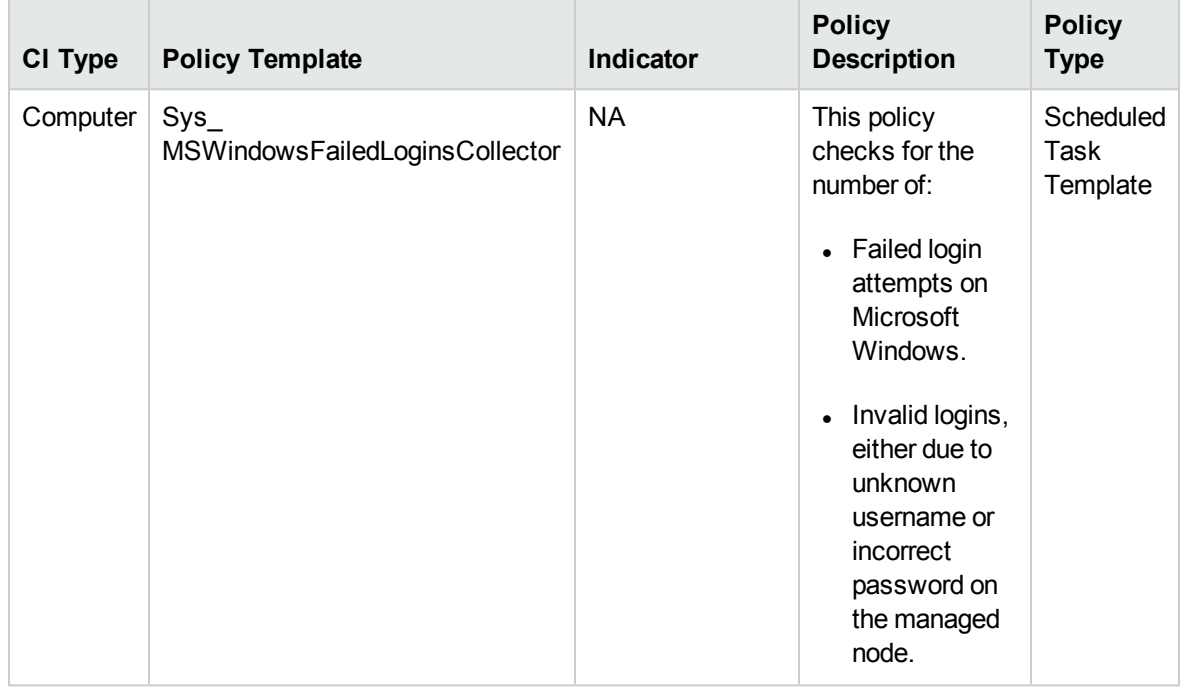

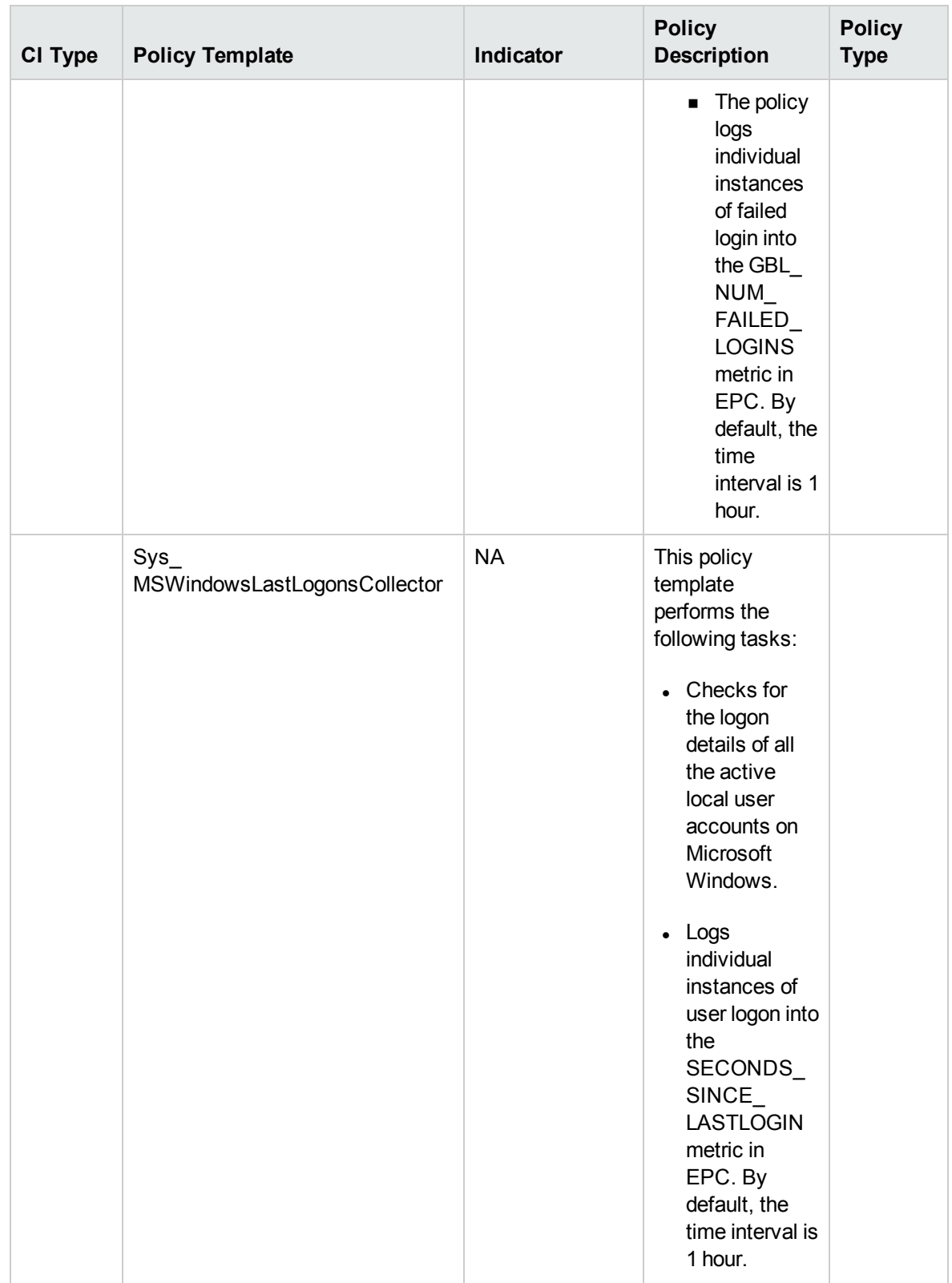

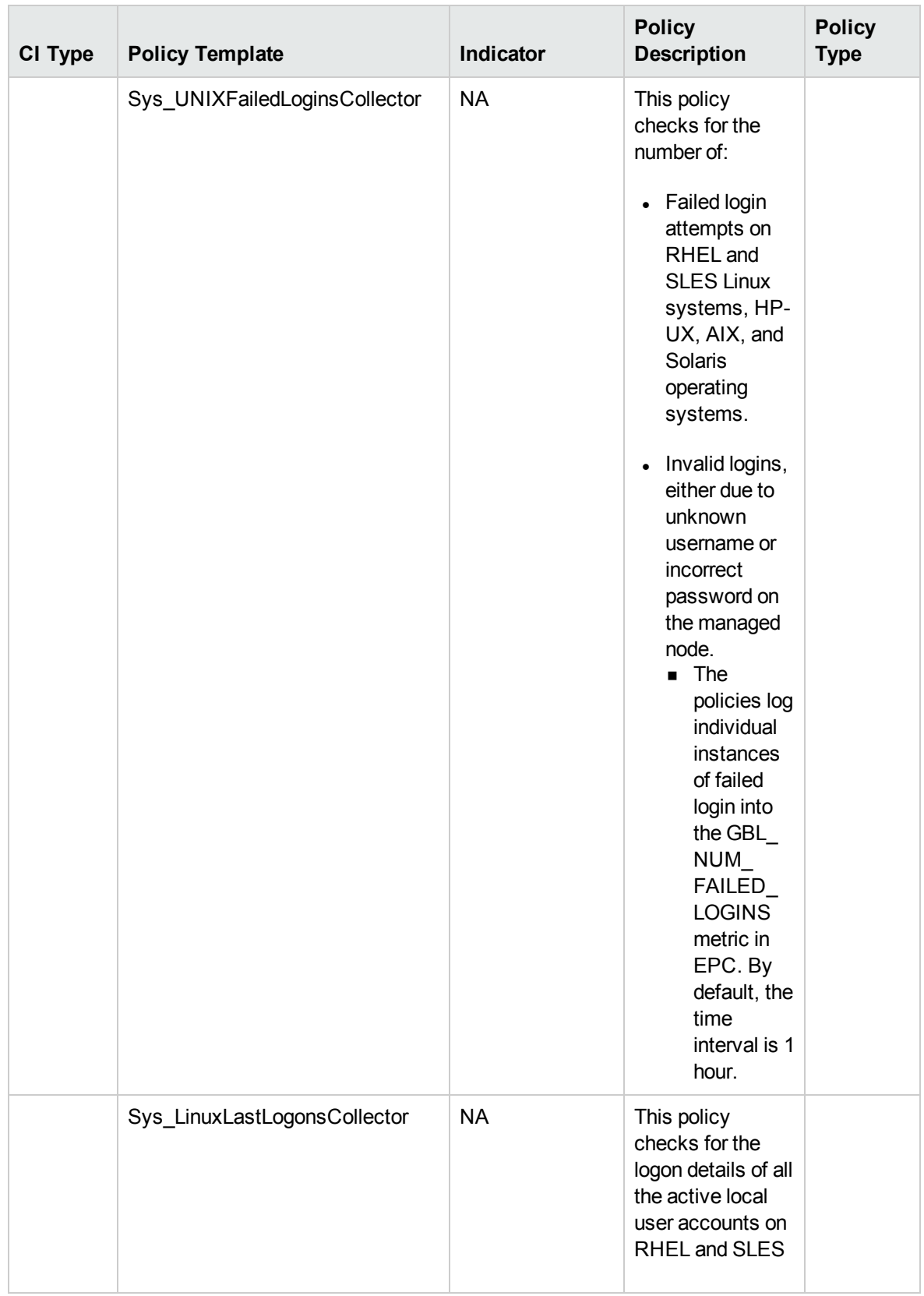

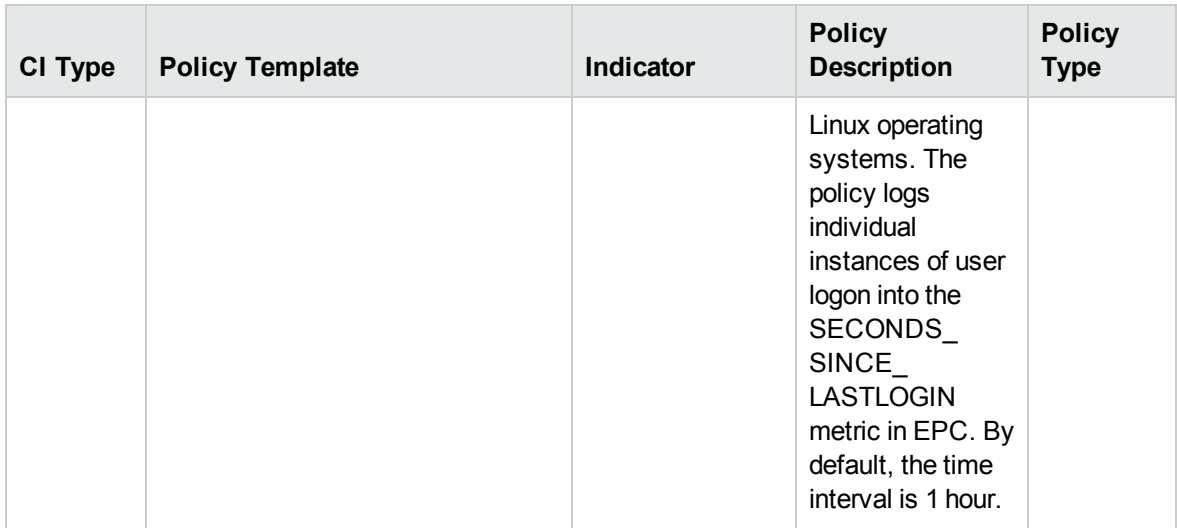

**Note:** You must have the following pre-requisites for the Sys\_UNIXFailedLoginsCollector policy to function correctly when deployed on the Solaris node:

**.** Set the following variables in /etc/default/login file

SYSLOG=YES

SYSLOG\_FAILED\_LOGINS=1

**.** In /etc/syslog.conf file, check if the following line is present:

auth.notice ifdef(LOGHOST', /var/log/authlog, @loghost)

• Refresh syslogd using the following command:

svcadm refresh system/system-log

Sys UNIXFailedLoginsCollector policy is deployed in the following paths:

**On Solaris nodes**: /var/log/authlog

**On Linux nodes**: lastb command

**On HP-UX nodes**: lastb command

**On AIX nodes**: /etc/security/failedlogin log

# Virtualization Infrastructure Aspects

Virtualization Infrastructure Aspects monitors the resource usage and availability of host, guests or virtual machines. It includes the virtualization discovery which discovers all the elements in a virtualized environment. It ensures the environment is healthy and available. Virtualization Infrastructure Aspects monitor the VMware VirtualCenter CI types.

# User Interface Reference

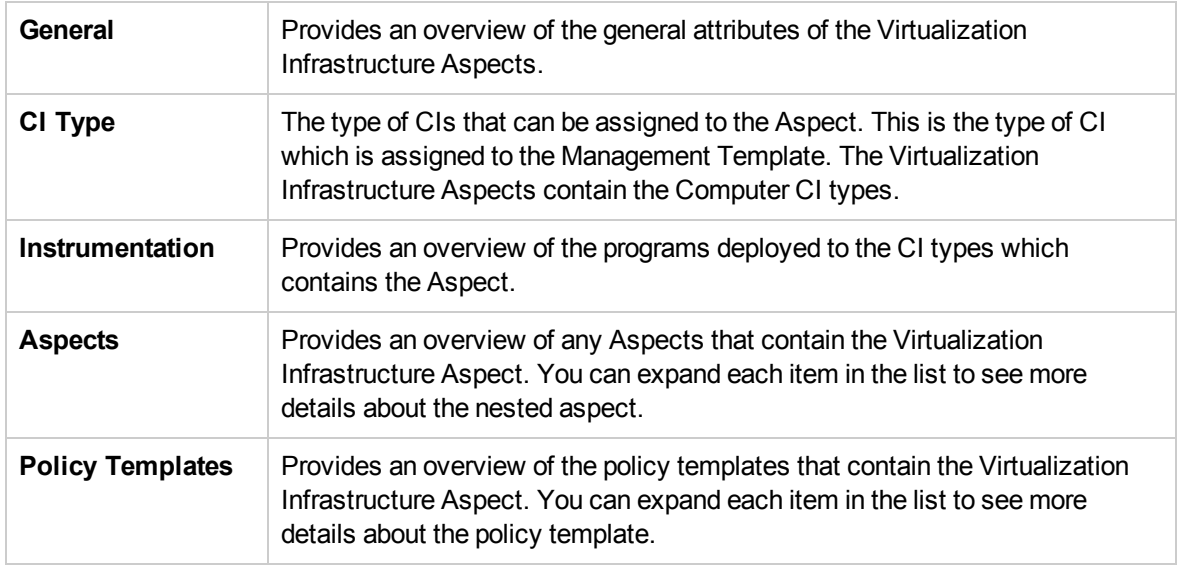

The Virtualization Infrastructure Aspects consists of the following:

#### IBM Power Guest Health

The IBM Power Guest Health Aspect monitors Guest availability in a Virtualized IBM LPAR Environment. This Aspect consists of the following policy templates:

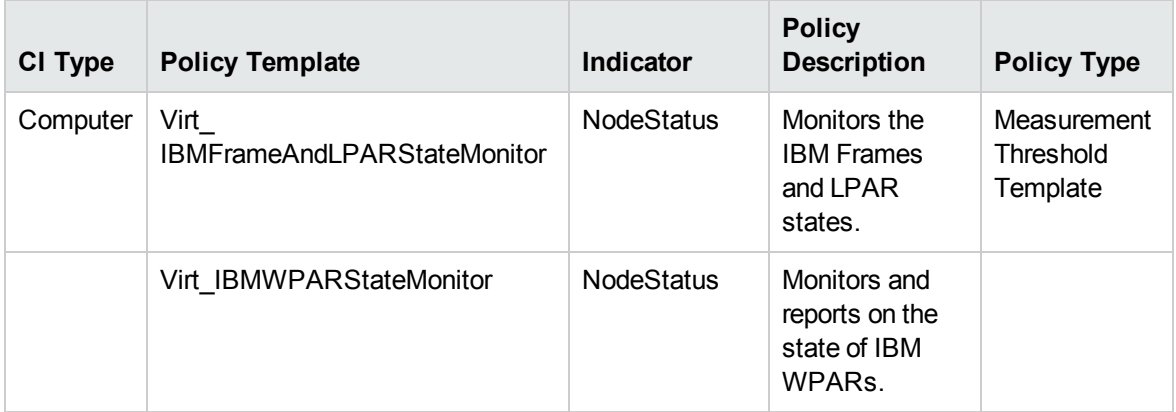

**Note:** Before deploying **Virt\_IBMFrameAndLPARStateMonitor** policy, run the getSSHAuthentication.pl script to connect to the HMC. This script is located under the */var/opt/OV/bin/instrumentation* directory on the node (frame). The getSSHAuthentication.pl script provides you password-less access to the configuration information on the HMC.

## IBM Power Guest Performance

The IBM Power Guest Performance Aspect monitors Guest performance in a Virtualized IBM LPAR Environment. This Aspect consists of the following policy templates:

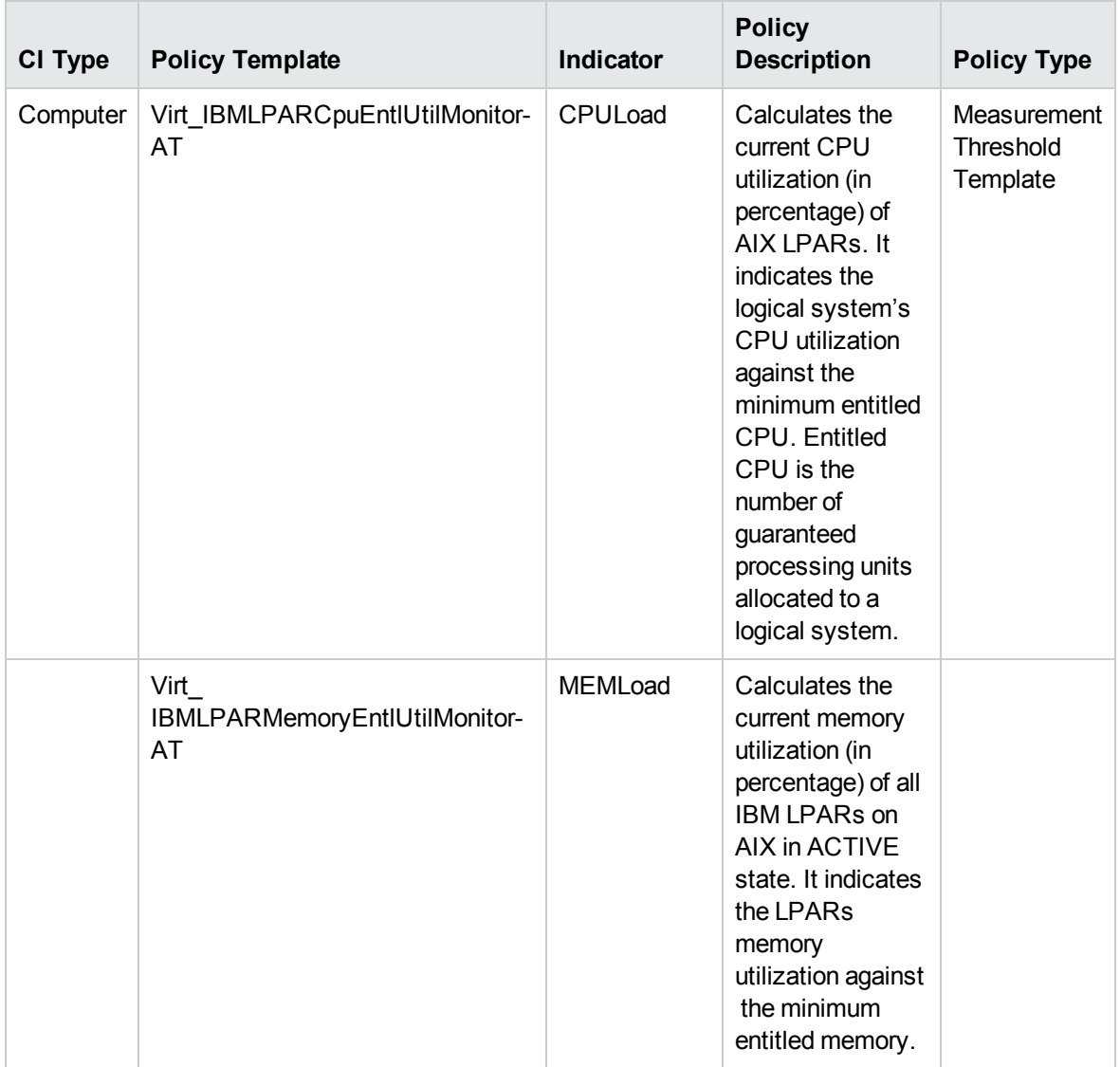

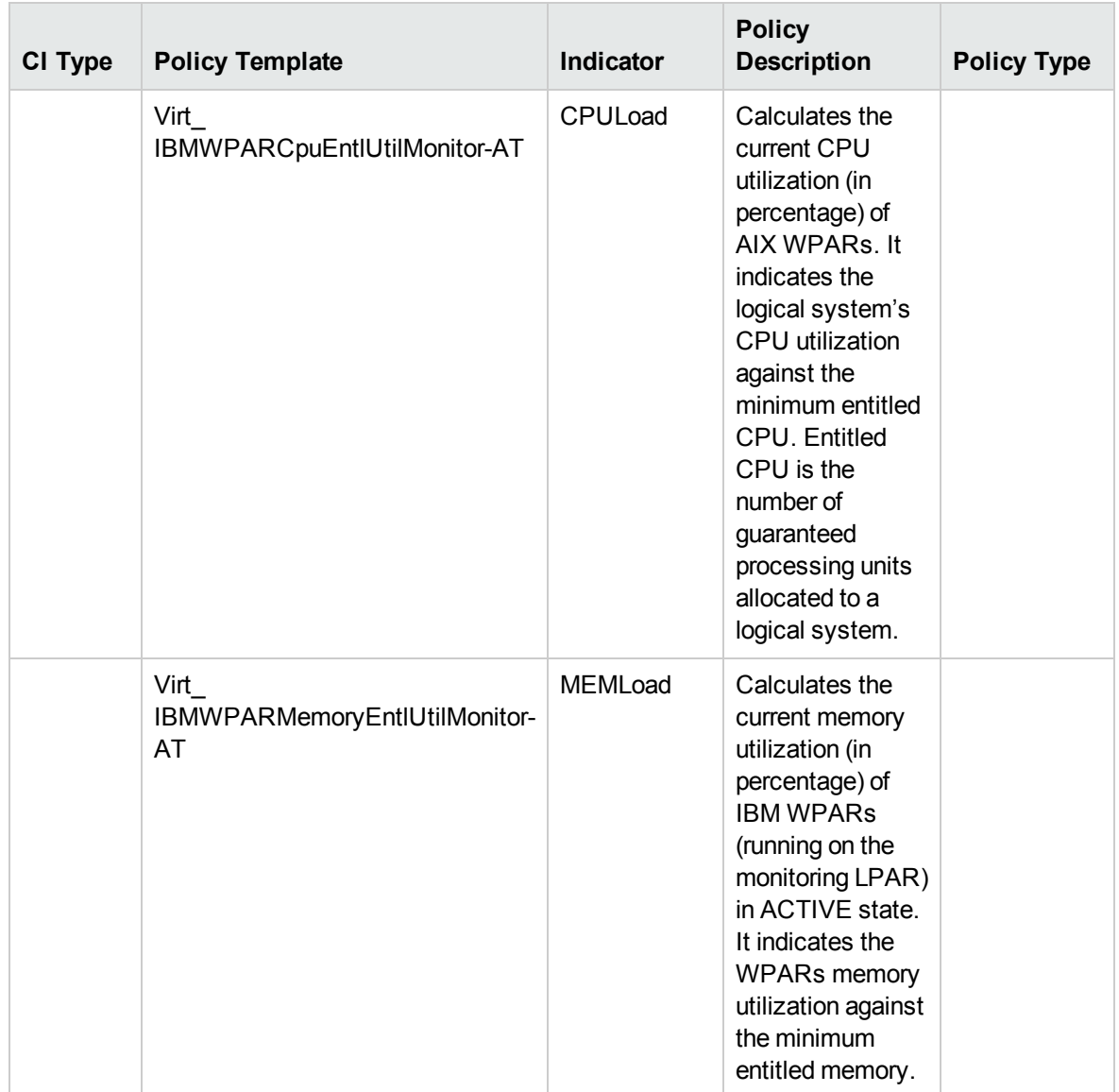

### IBM Power Host Health

The IBM Power Host Health Aspect monitors Frame memory and CPU Utilization in a Virtualized IBM LPAR environment. This Aspect consists of the following policy templates:
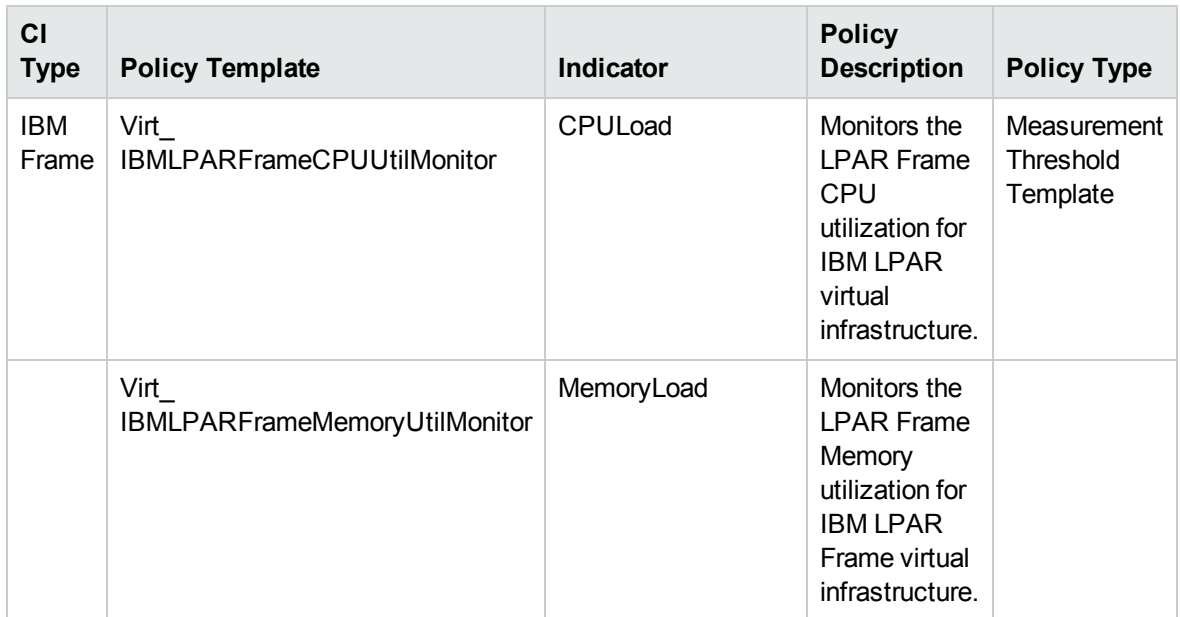

### KVM Guest Health

The KVM Guest Health Aspect monitors the guest availability and resources in a virtualized KVM environment. This Aspect consists of the following policy templates:

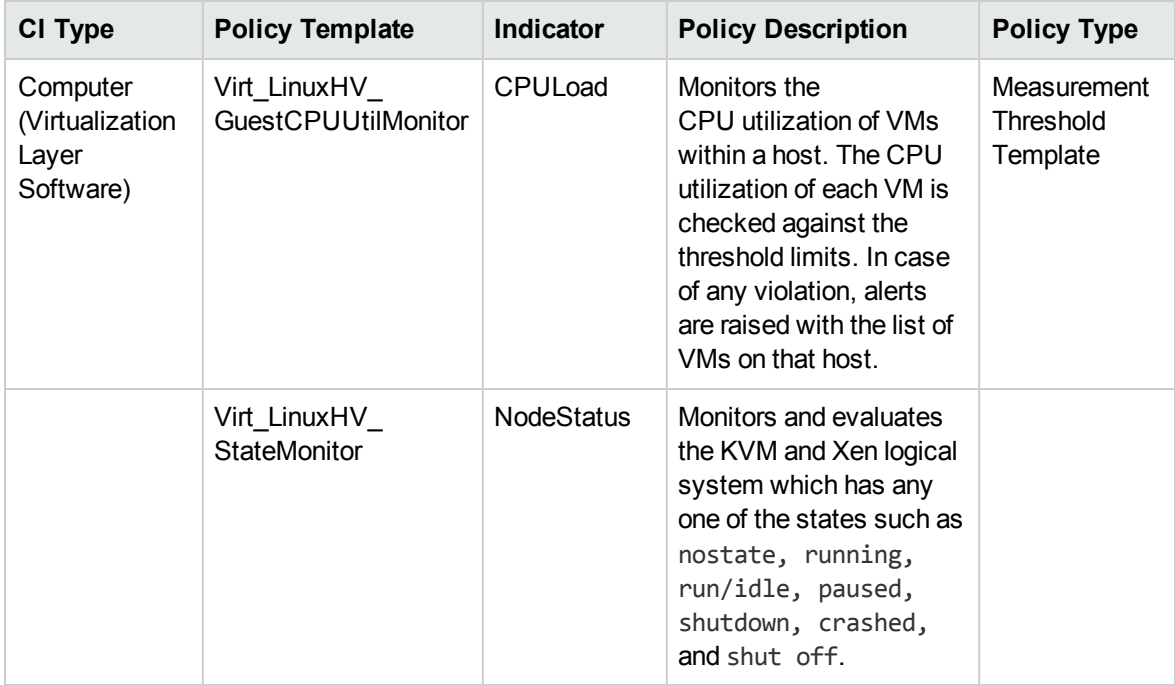

### KVM Guest Performance

The KVM Guest Performance Aspect monitors the guest performance in a virtualized KVM environment. This Aspect consists of the following policy templates:

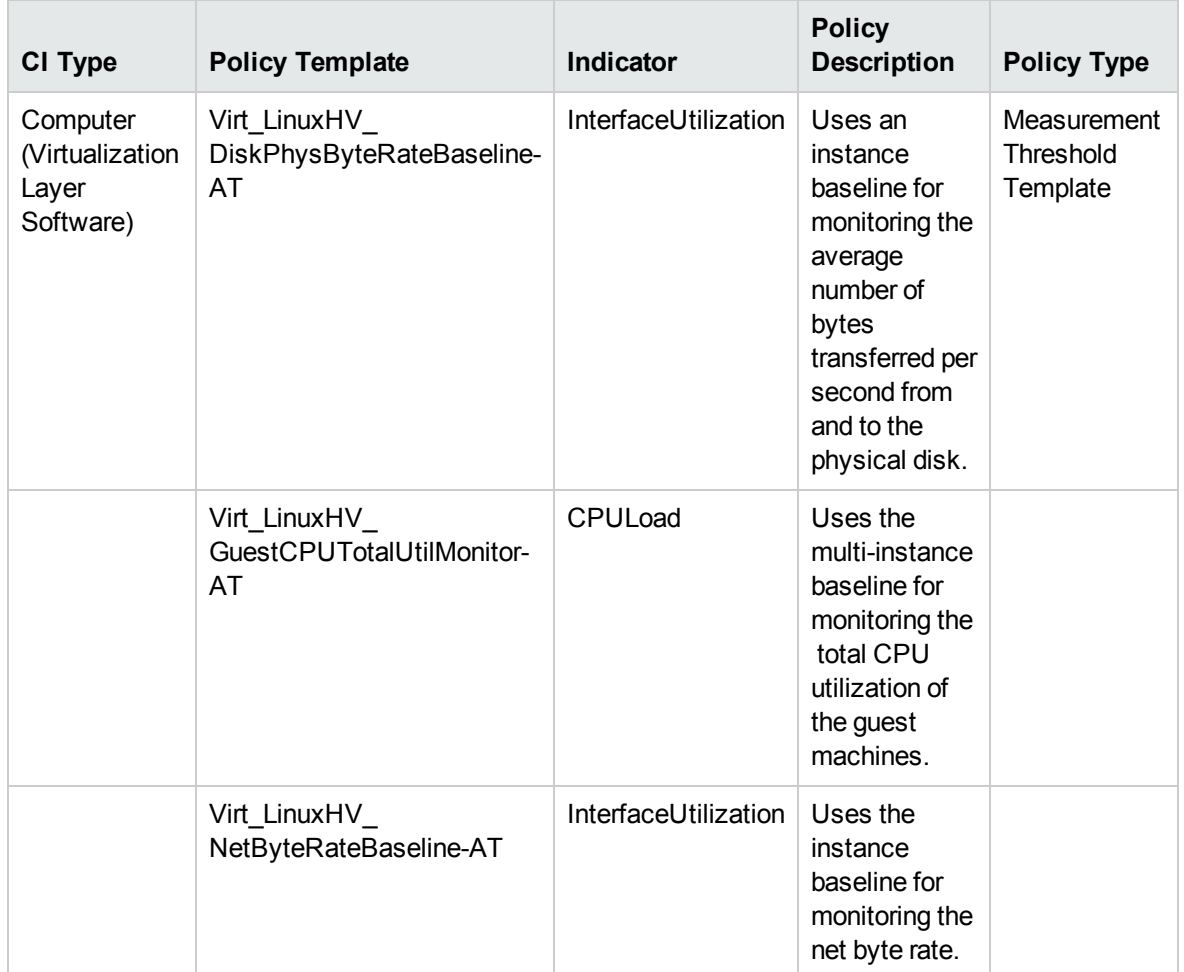

#### KVM Host Health

The KVM Host Health Aspect monitors the host resource utilization in a virtualized KVM environment. This Aspect consists of the following policy templates:

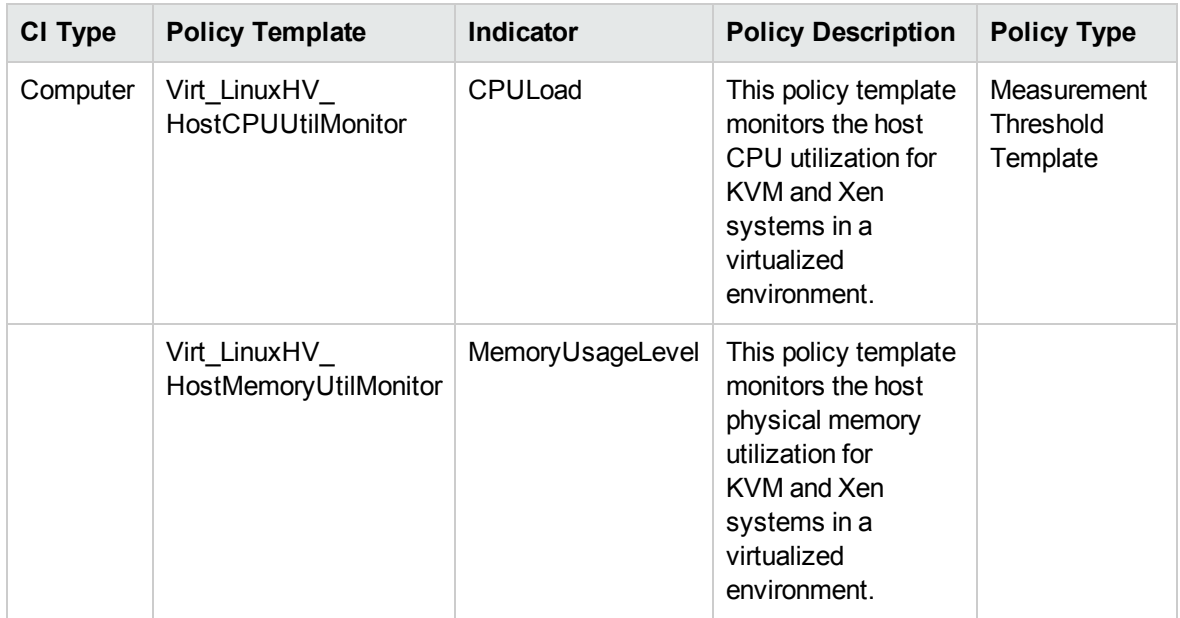

#### Oracle Solaris Guest Health

The Oracle Solaris Guest Health Aspect monitors guest resources in Oracle Solaris zones environment. This Aspect consists of the following policy template:

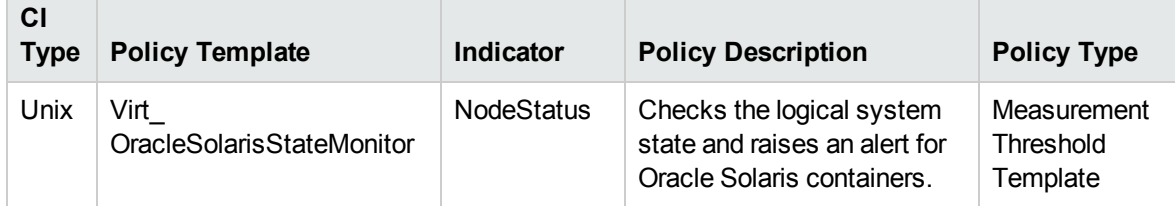

#### Oracle Solaris Guest Performance

The Oracle Solaris Guest Performance Aspect monitors guest Performance in a virtualized Oracle Solaris environment. This Aspect consists of the following policy templates:

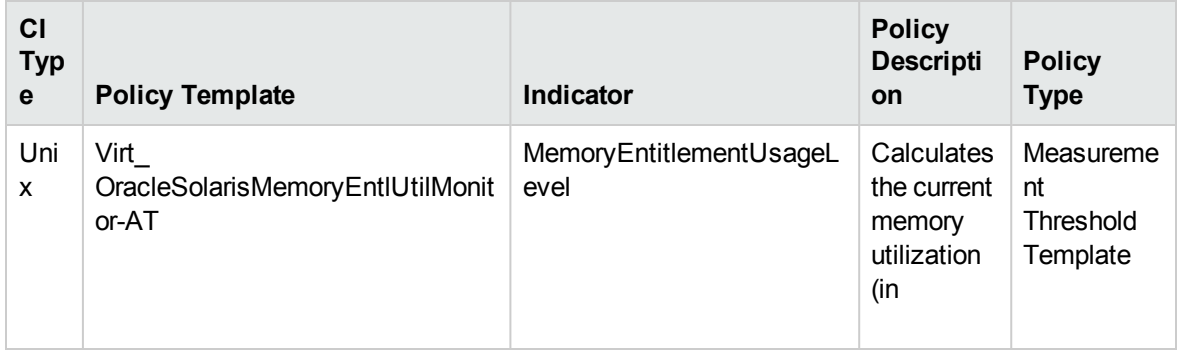

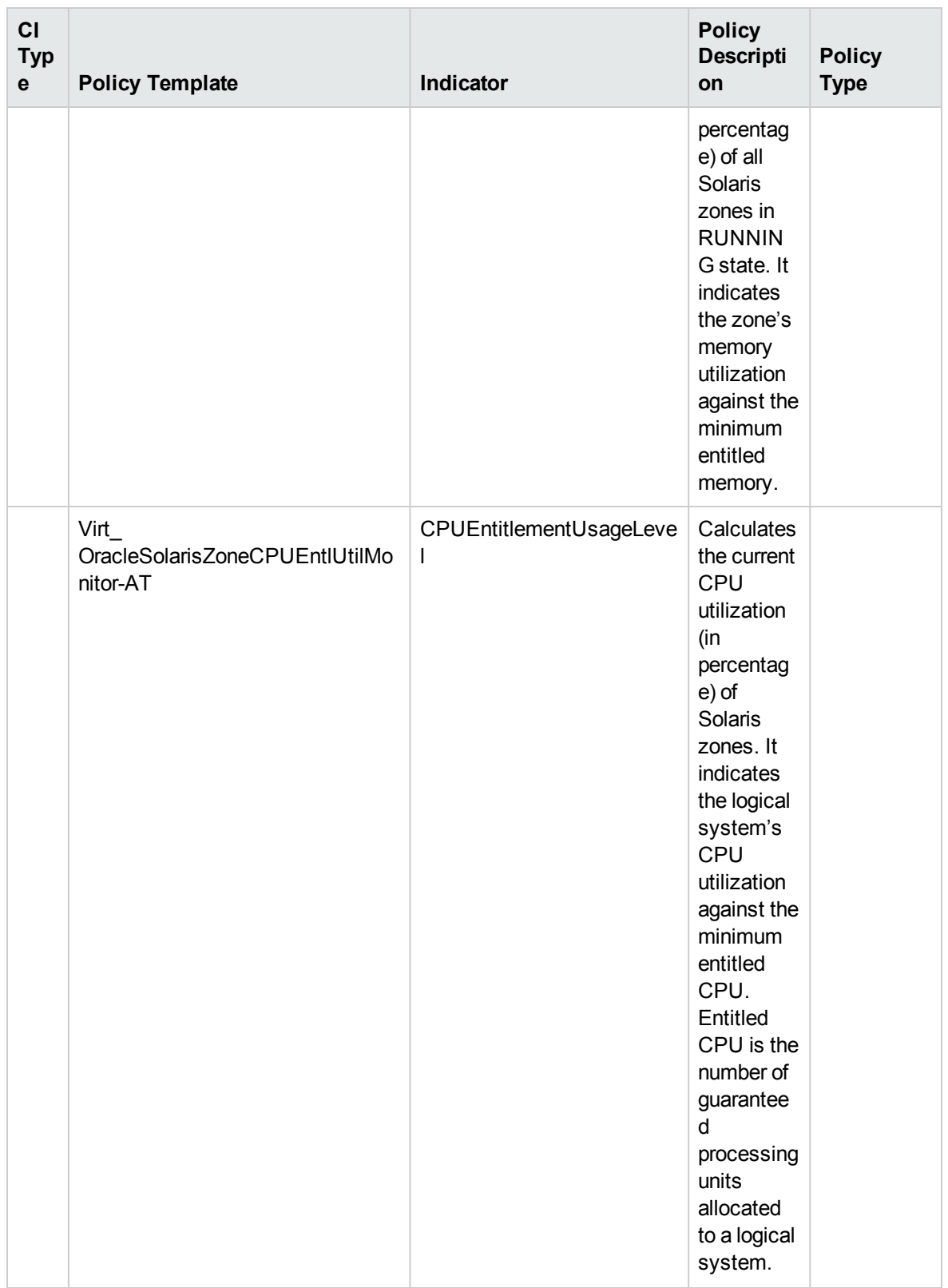

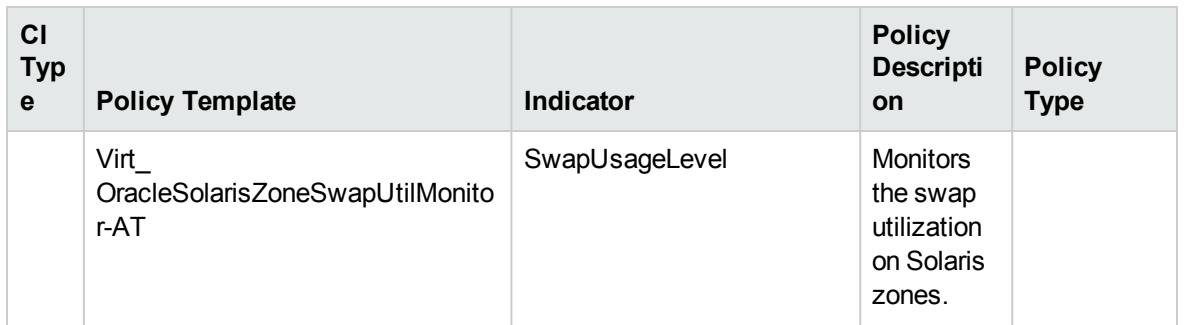

#### Oracle Solaris Host Health

The Oracle Solaris Host Health Aspect monitors the host resource utilization in a virtualized Oracle Solaris zones environment. This Aspect consists of the following policy templates:

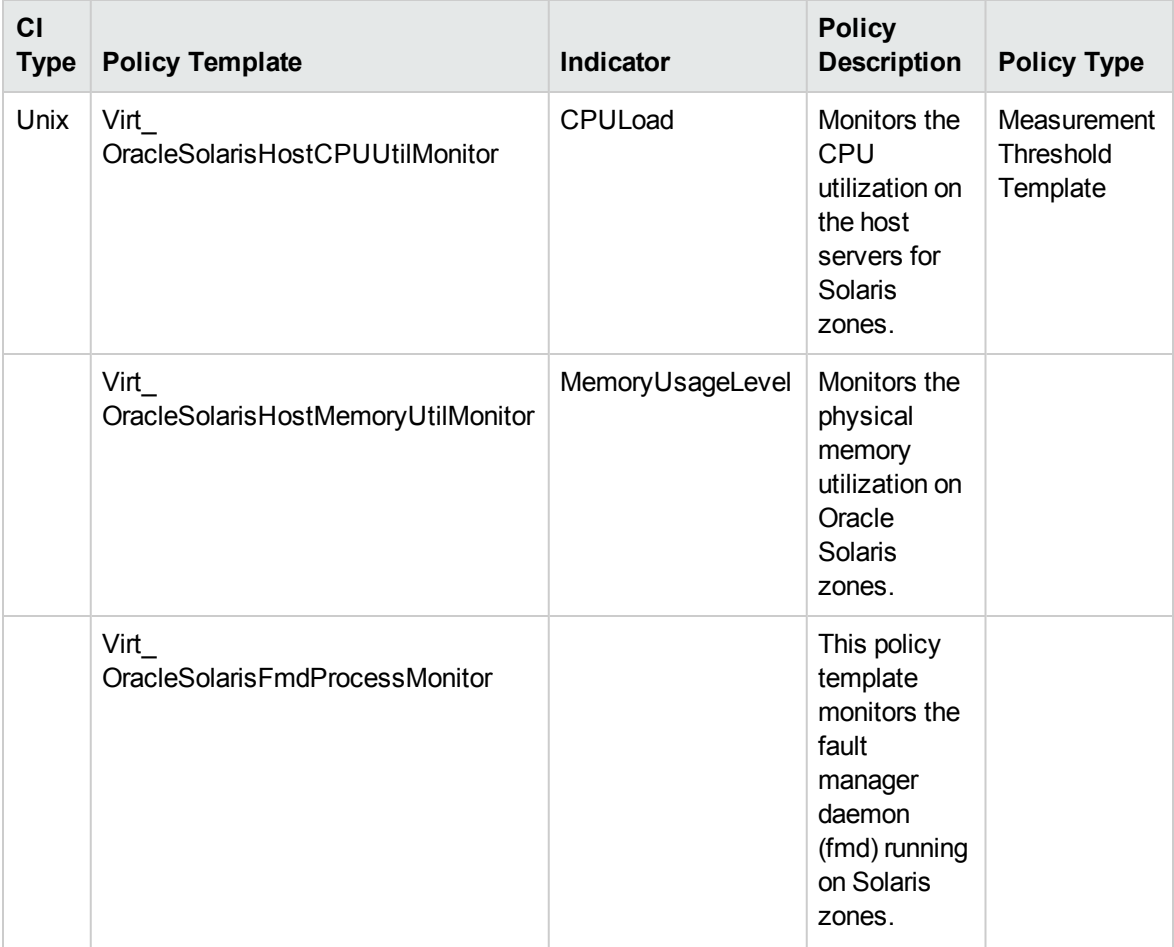

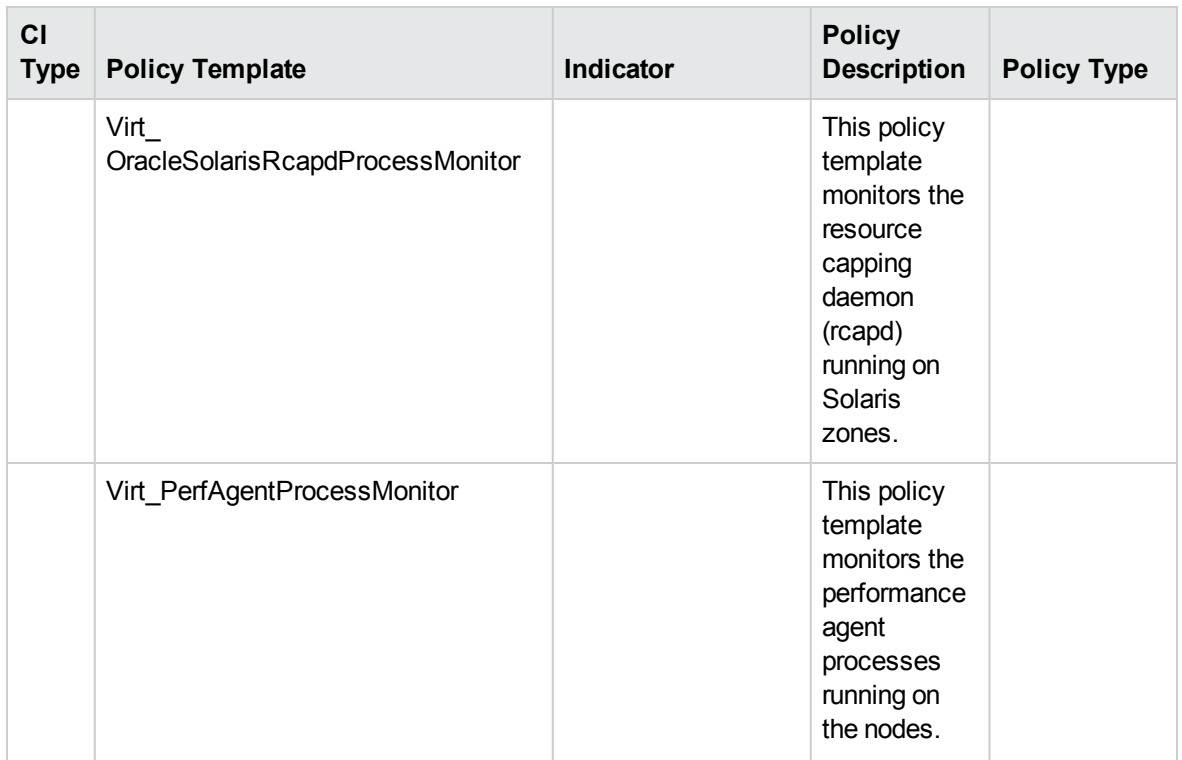

#### VMware Cluster Performance

The VMware Cluster Performance Aspect monitors the CPU and memory utilization for VMware clusters. This Aspect consists of the following policy templates:

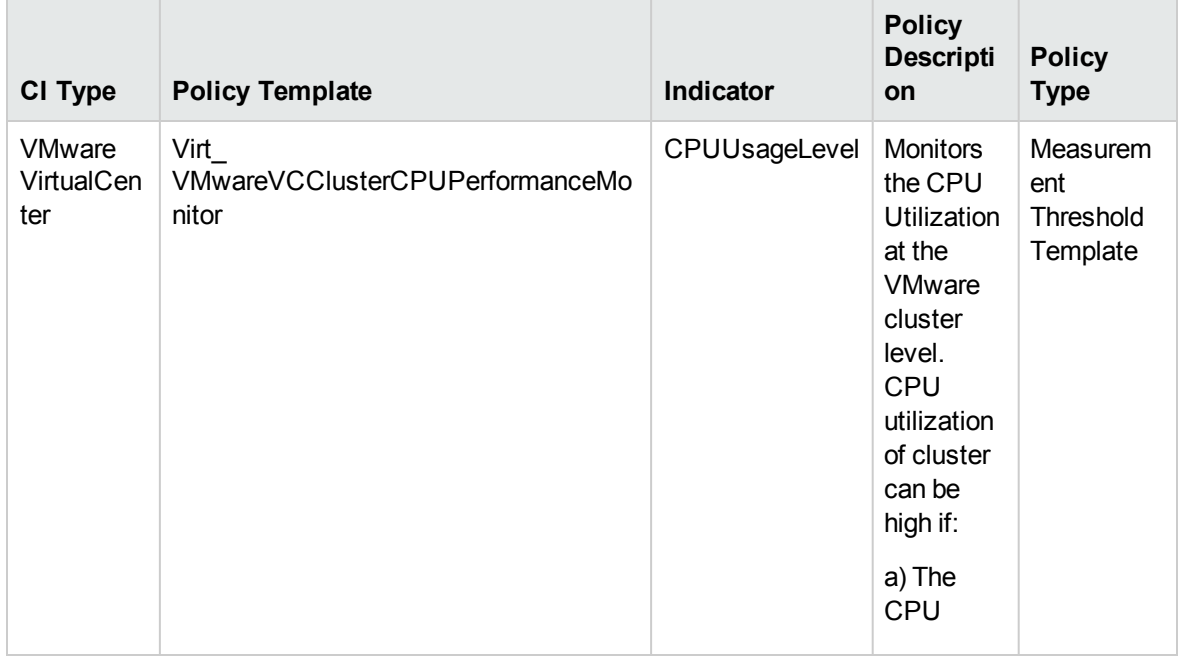

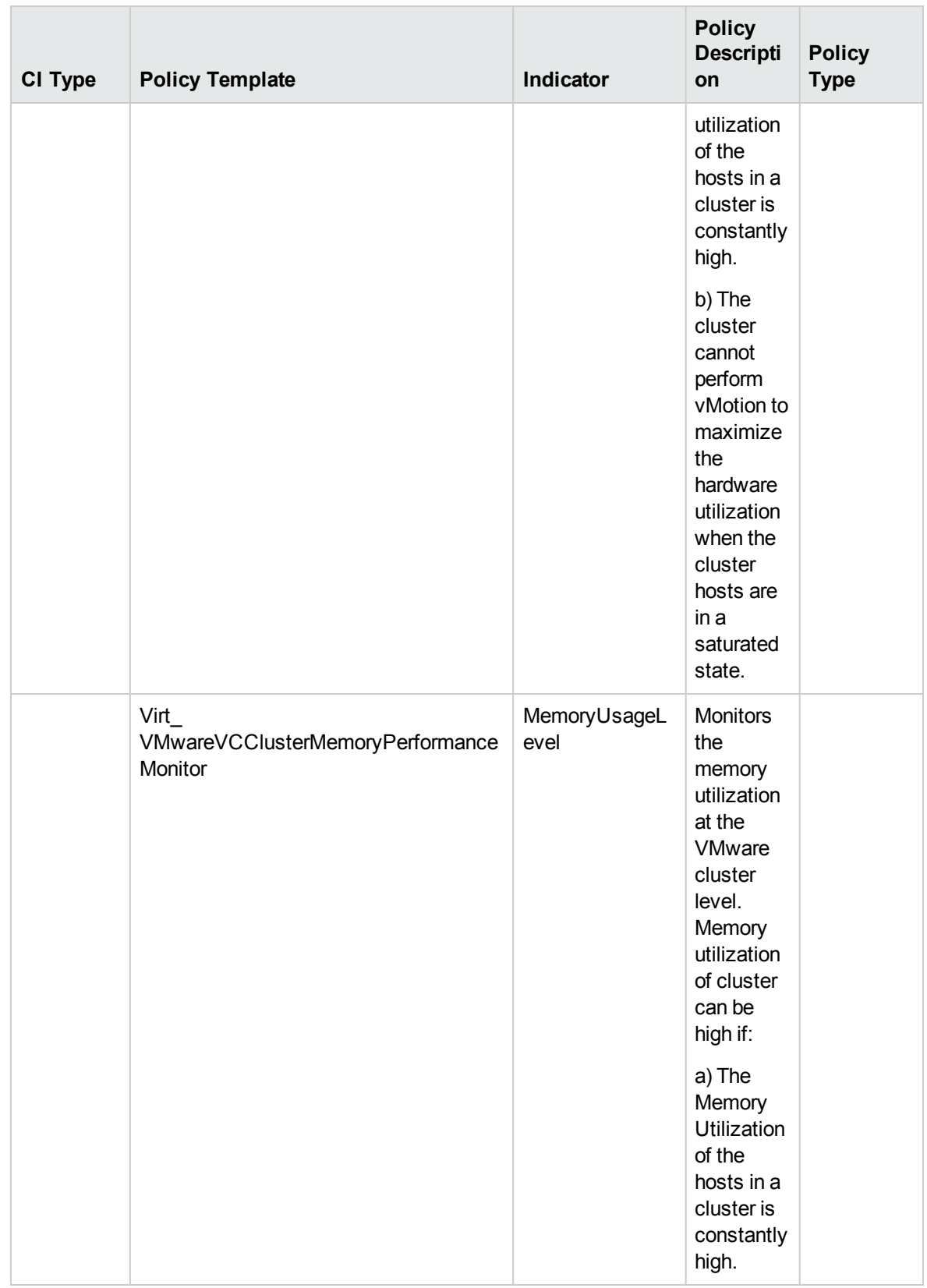

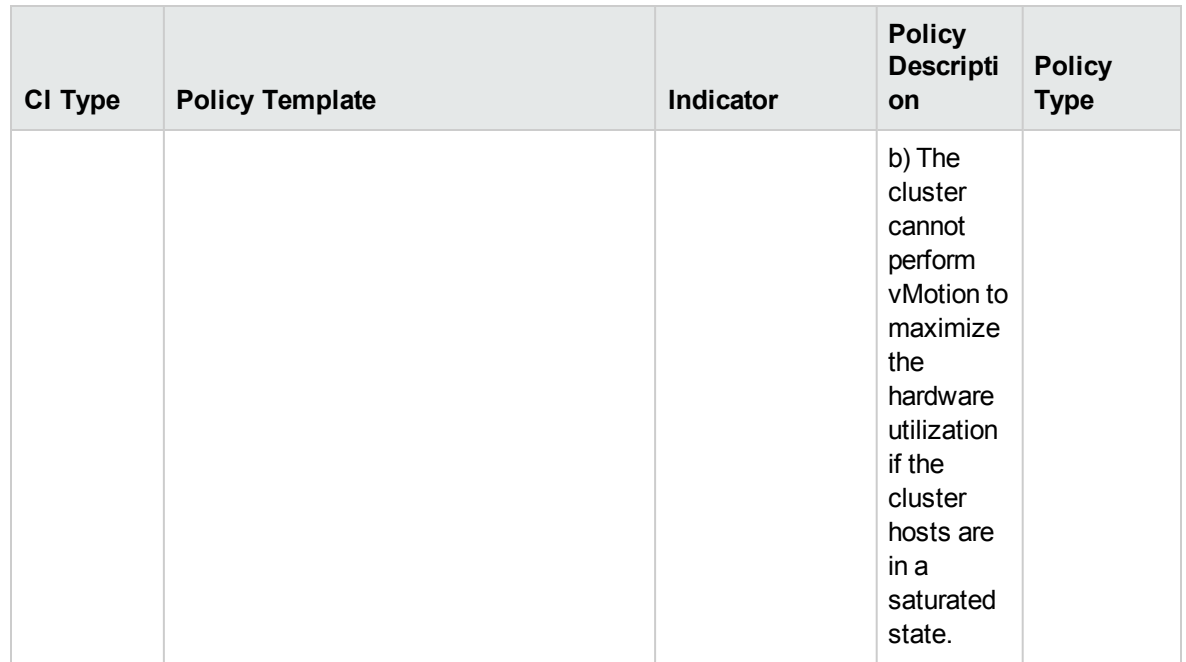

#### VMware Datastore Performance

The VMware Datastore Performance Aspect monitors the utilization of datastore in a VMware vSphere environment. This Aspect consists of the following policy template:

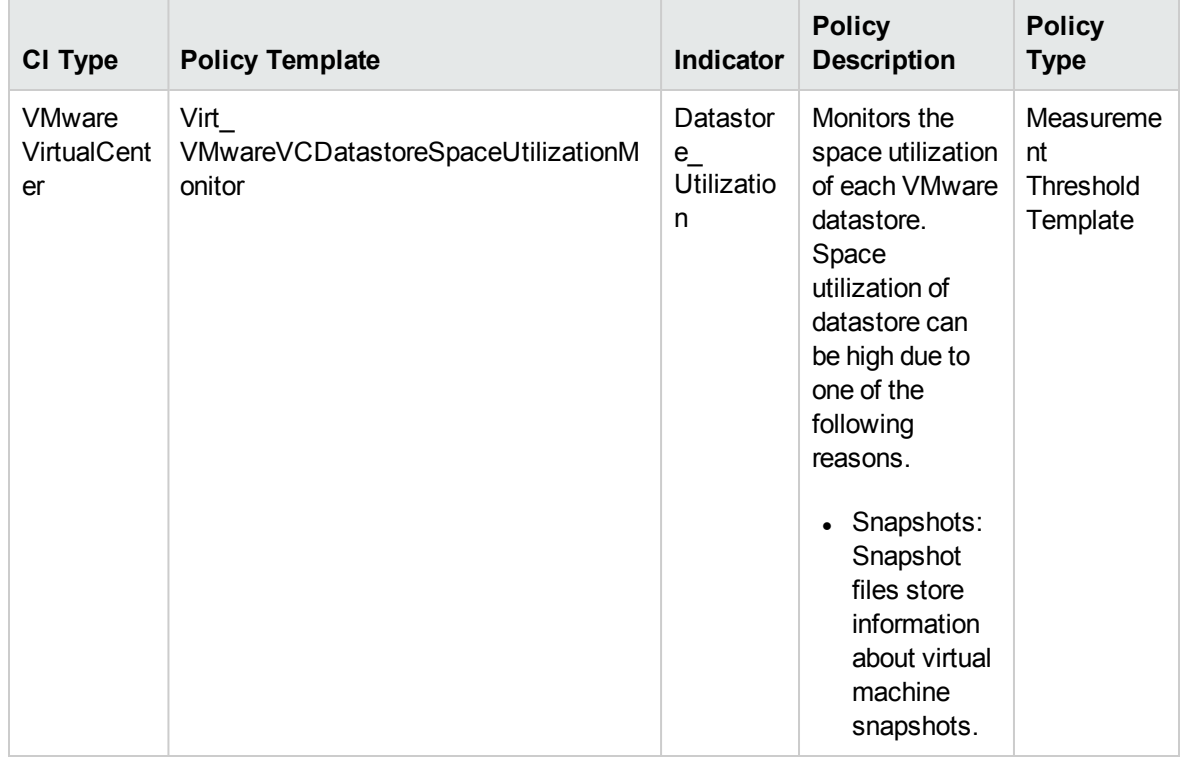

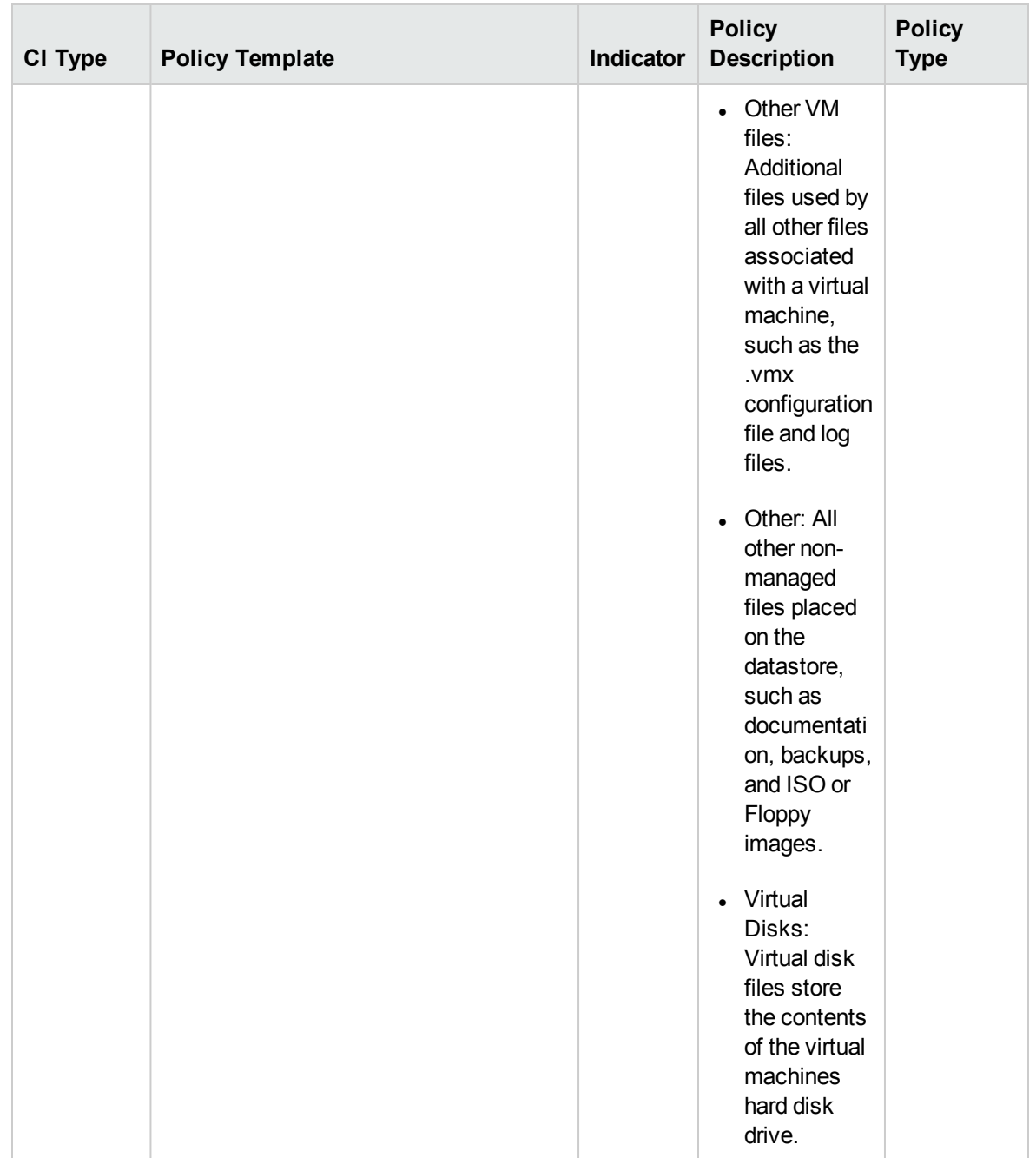

#### VMware Host Health

The VMware Host Health Aspect monitors the host resource utilization in a virtualized VMware environment. This Aspect consists of the following policy templates:

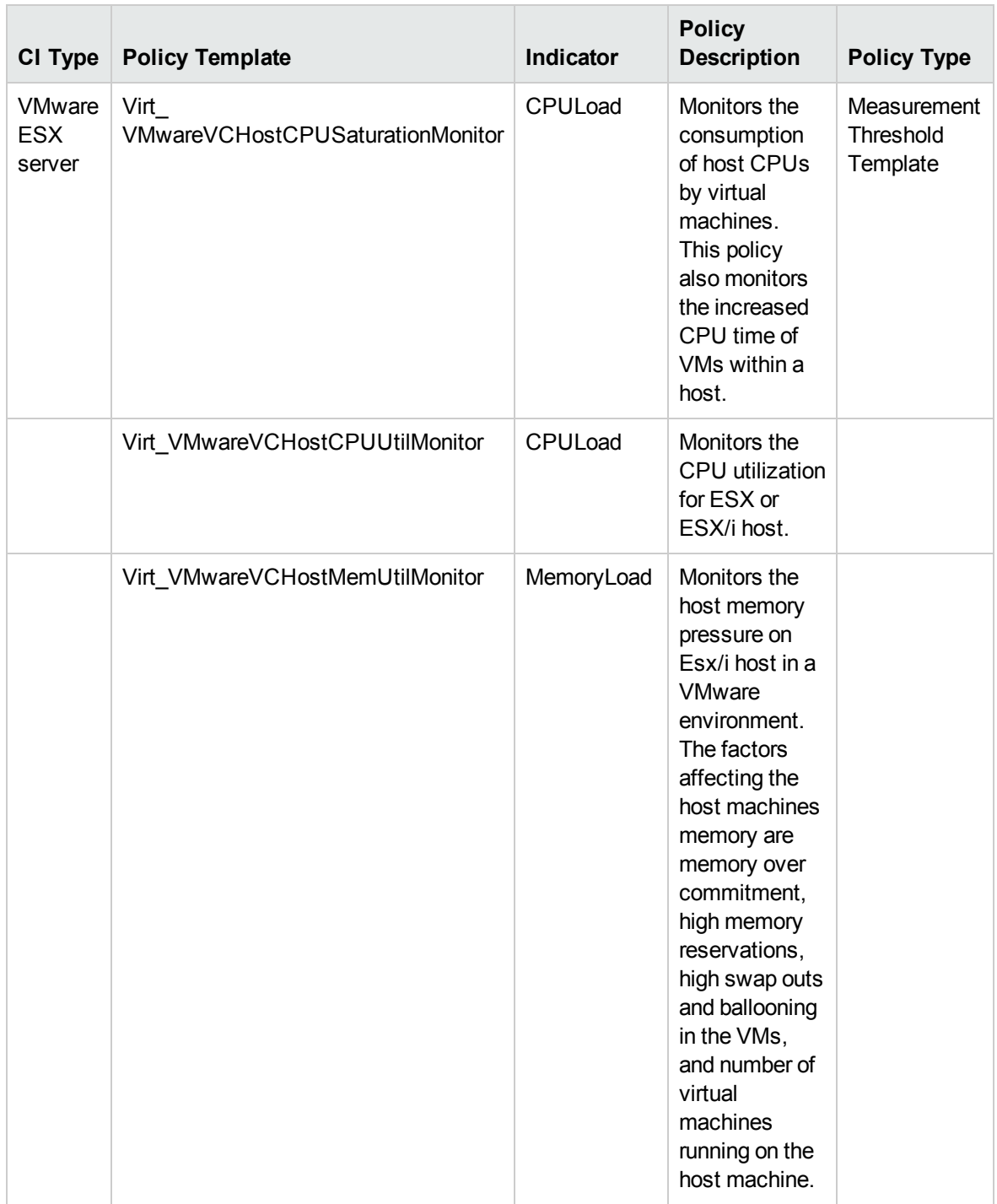

#### VMware Resource Pool Monitor

The VMware Resource Pool Monitor Aspect monitors CPU utilization levels for VMware resource pools. This Aspect consists of the following policy template:

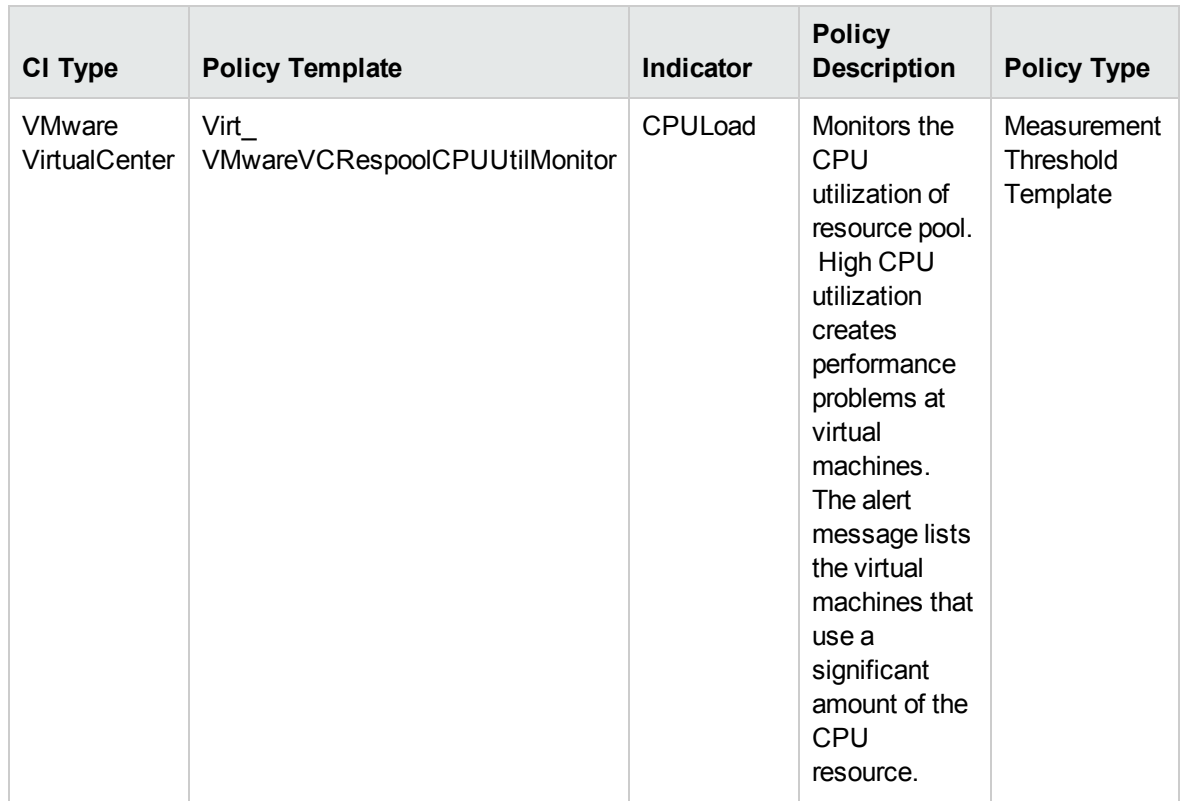

### VMware Guest Health

The VMware Guest Health Aspect monitors the guest availability and resources in a virtualized VMware environment. This Aspect consists of the following policy templates:

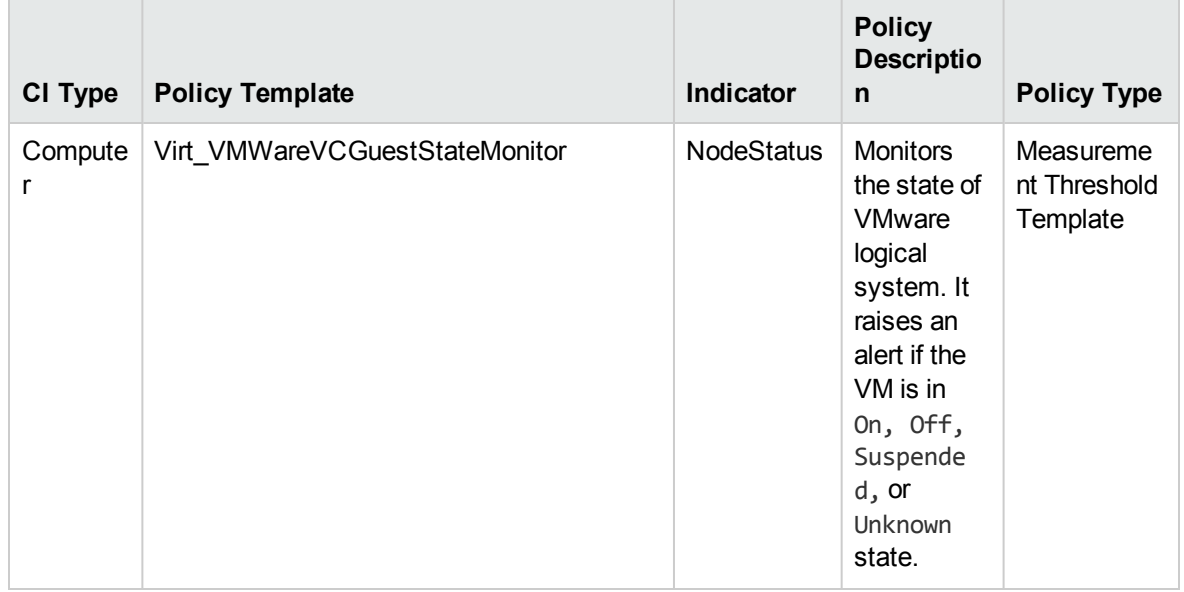

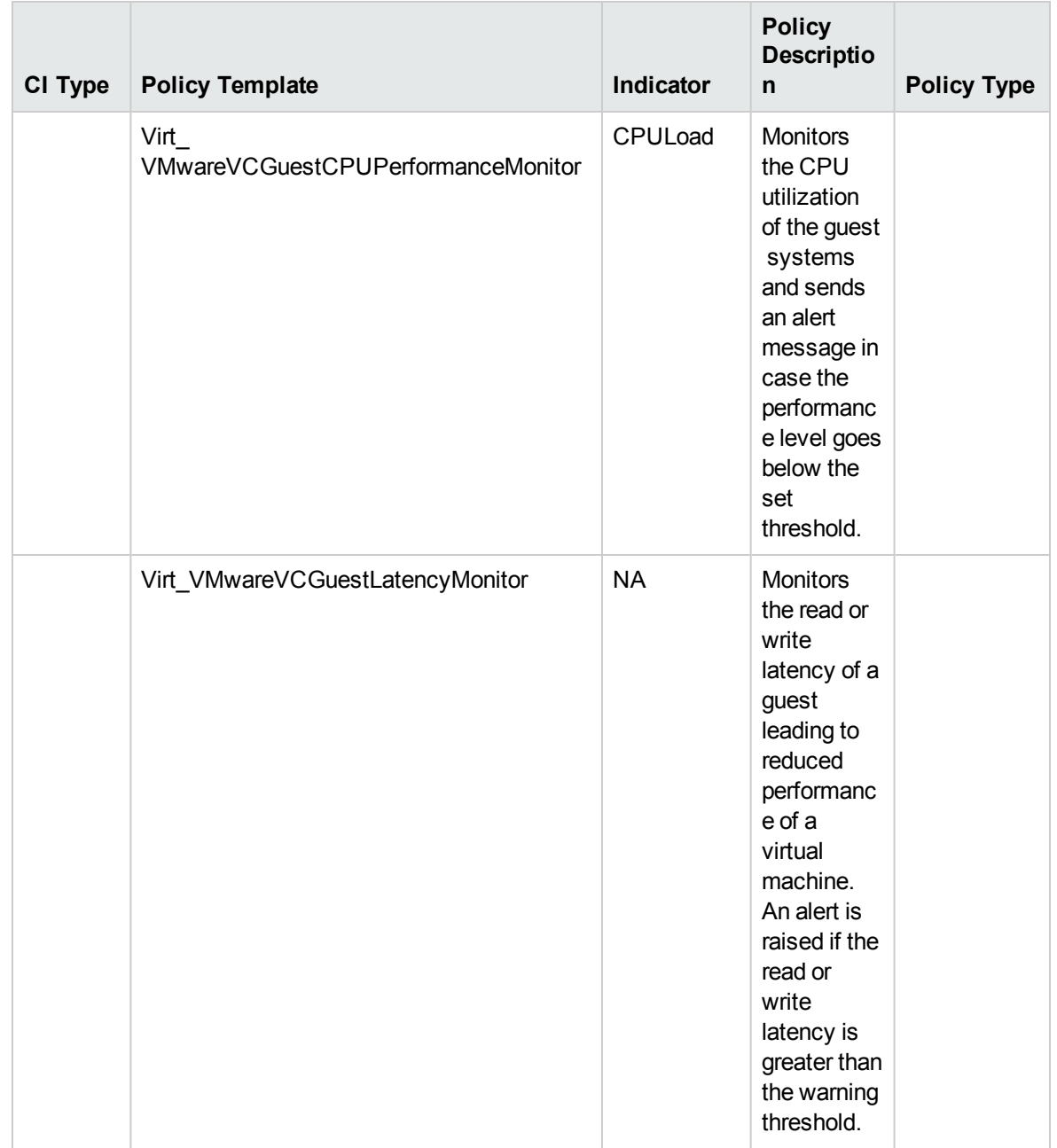

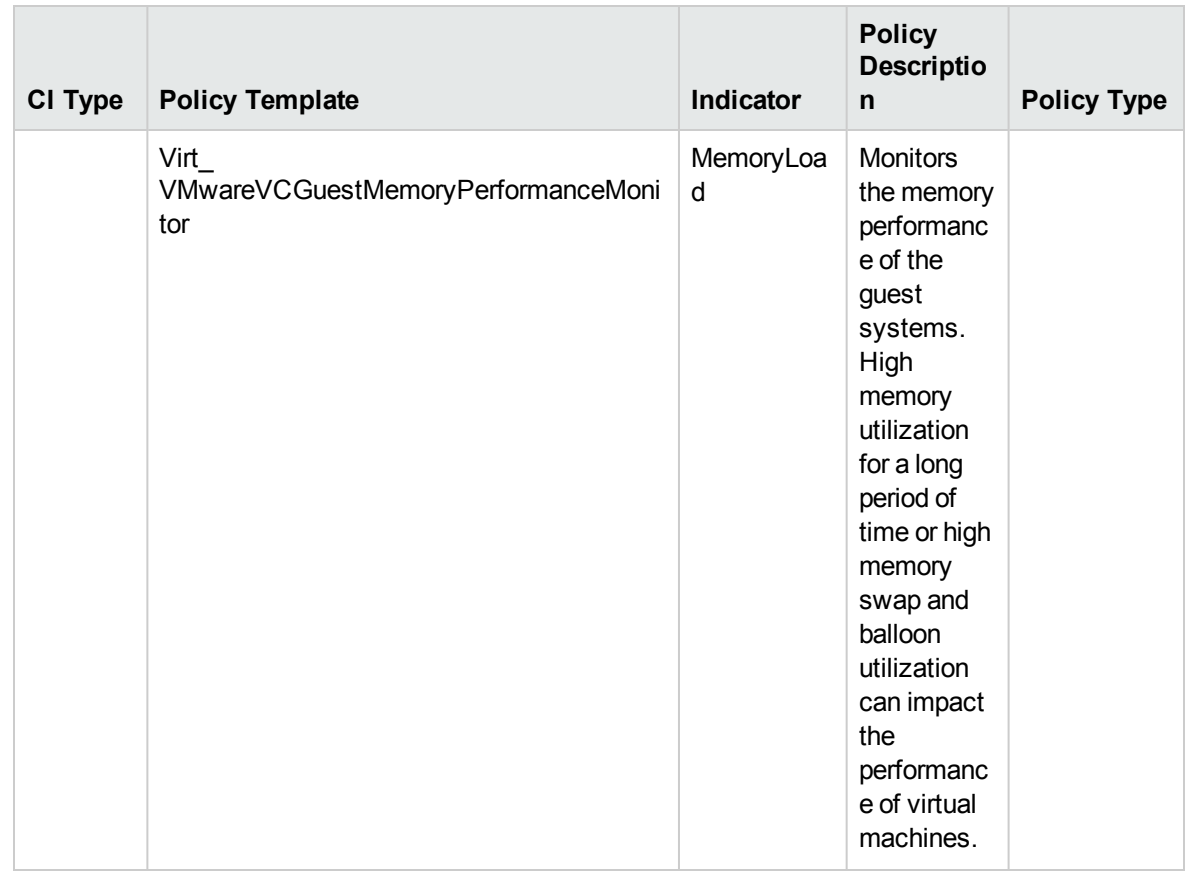

### VMware vSphere Events

The VMware vSphere Events Aspect notifies when critical events are raised from VMware vSphere environment. This Aspect consists of the following policy templates:

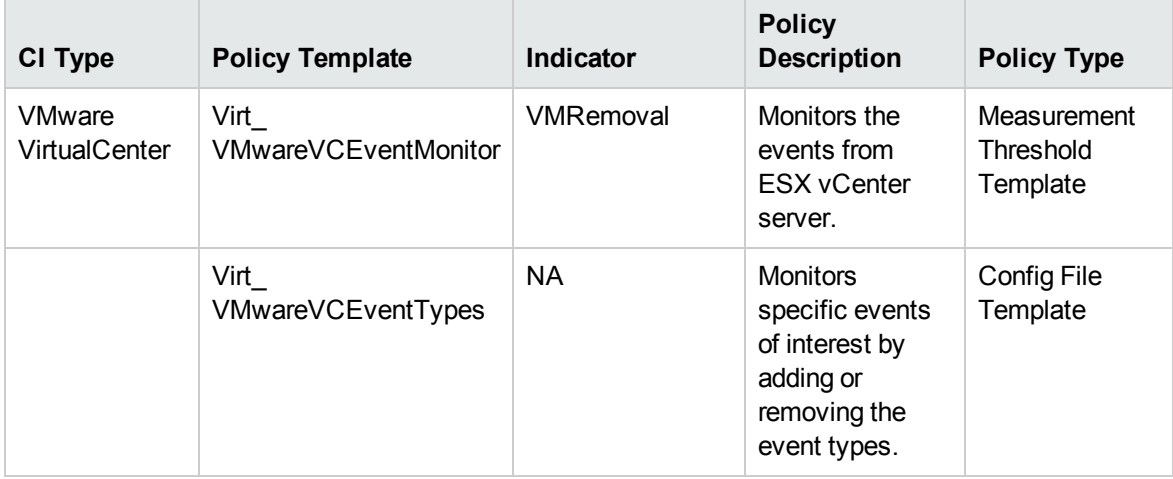

### Virtual Infrastructure Discovery

The Virtual Infrastructure Discovery Aspect discovers the virtual components like hypervisor host, guest, and resource pool in a virtualization environment. This Aspect consists of the following policy template:

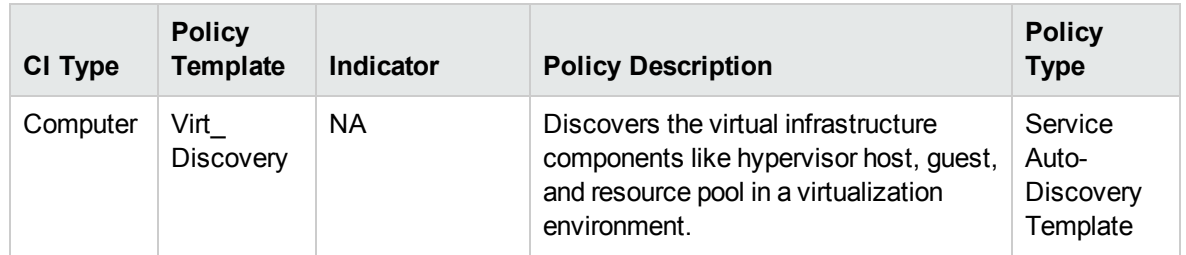

### Xen Guest Health

The XEN Guest Health Aspect monitors the guest availability and resources in a virtualized XEN environment. This Aspect consists of the following policy templates:

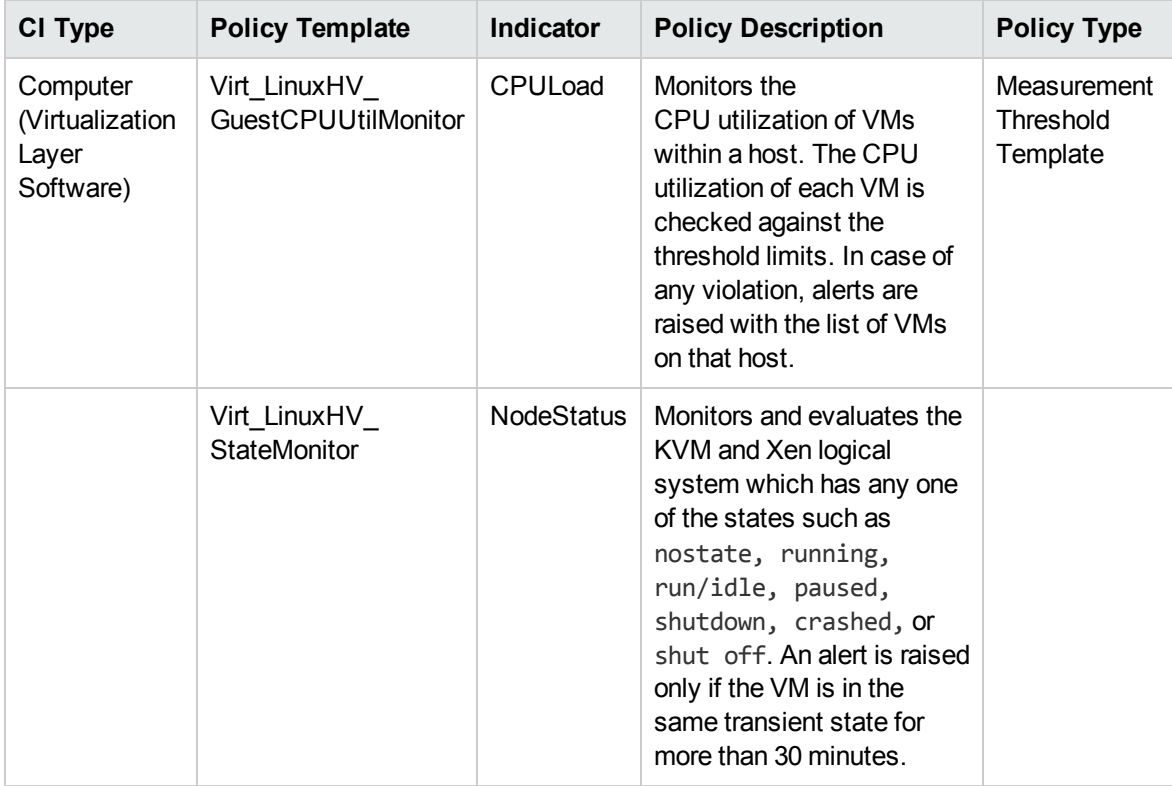

### Xen Guest Performance

The XEN Guest Performance Aspect monitors the guest performance in a virtualized XEN environment. This Aspect consists of the following policy templates:

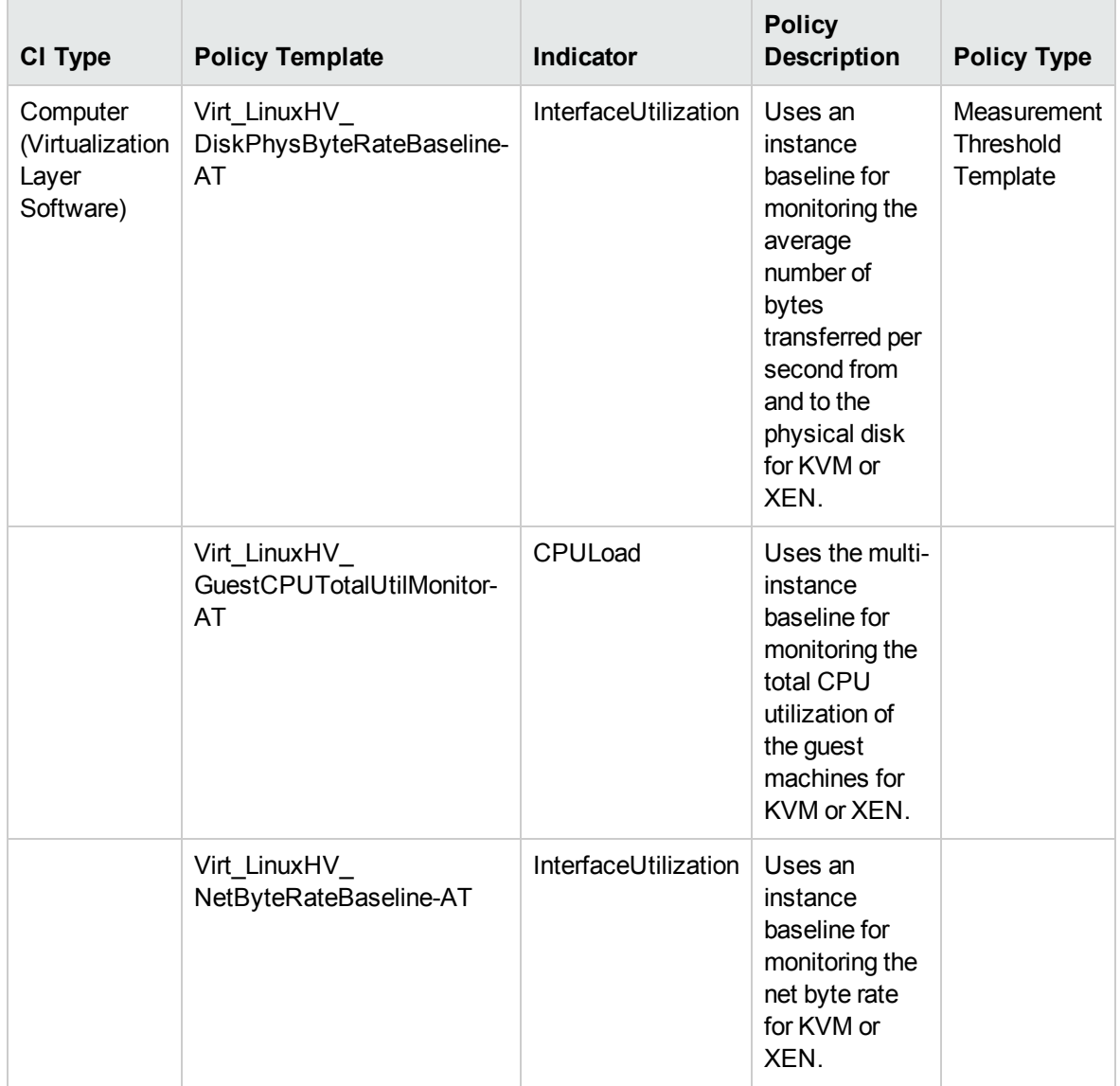

#### Xen Host Health

The XEN Host Health Aspect monitors the host resource utilization in a virtualized XEN environment. This Aspect consists of the following policy templates:

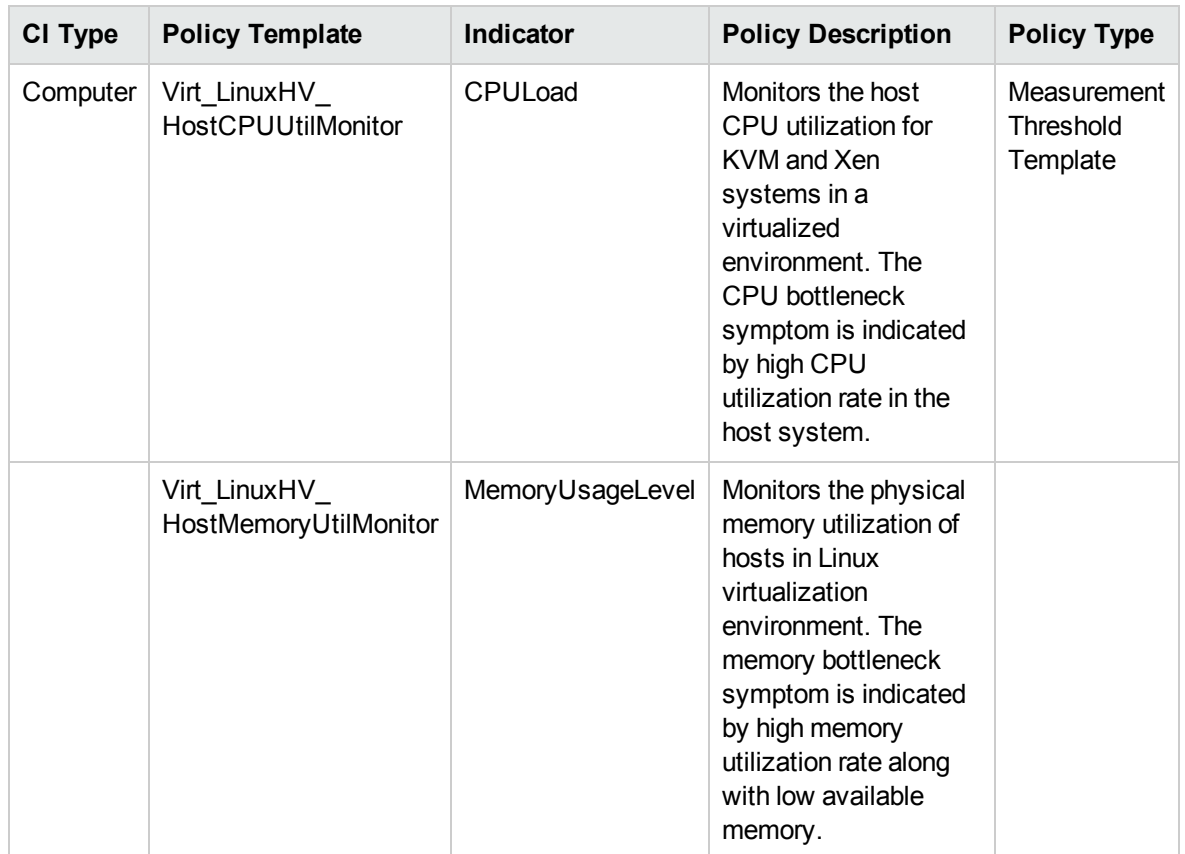

# Cluster Infrastructure Aspects

Cluster Infrastructure Aspects discovers the high availability components such as cluster nodes and resource pool availability in a clustered environment. It is used to monitor the single point of failure (SPOF), quorum conditions, and node strength in a clustered environment. Cluster Infrastructure Aspects monitor the FailoverCluster CI types.

## User Interface Reference

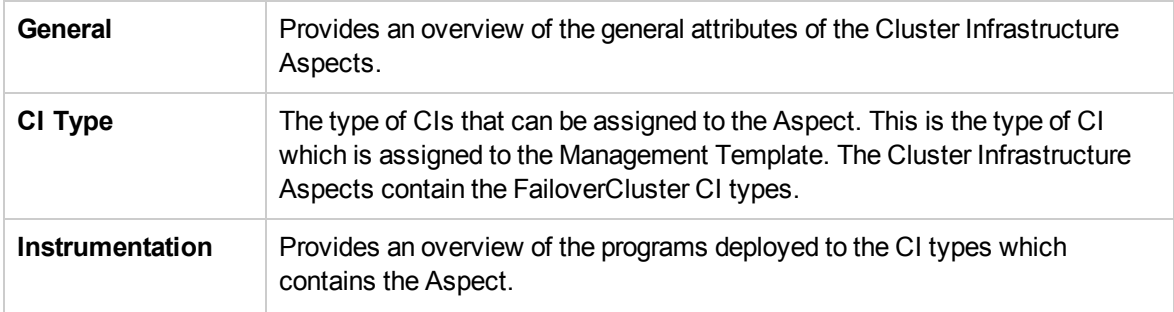

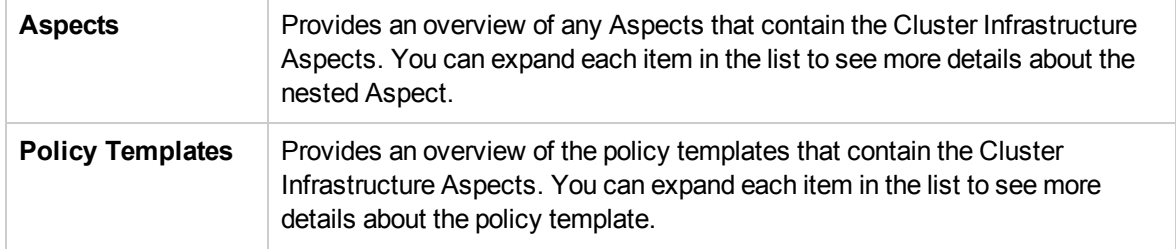

The Cluster Infrastructure Aspects consists of the following:

#### Cluster Infrastructure Discovery

This Aspect discovers the high availability components such as cluster nodes and resource pool availability in a clustered environment. This Aspect consists of the following policy template:

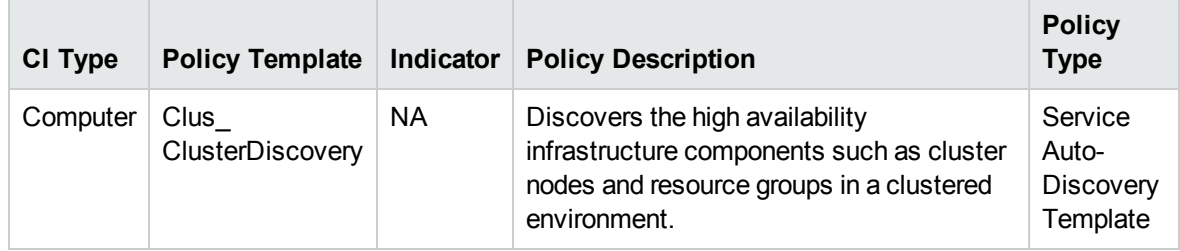

### Cluster Strength and Status

This Aspect monitors the single point of failure (SPOF), quorum conditions, and node strength in a clustered environment. This Aspect consists of the following policy templates:

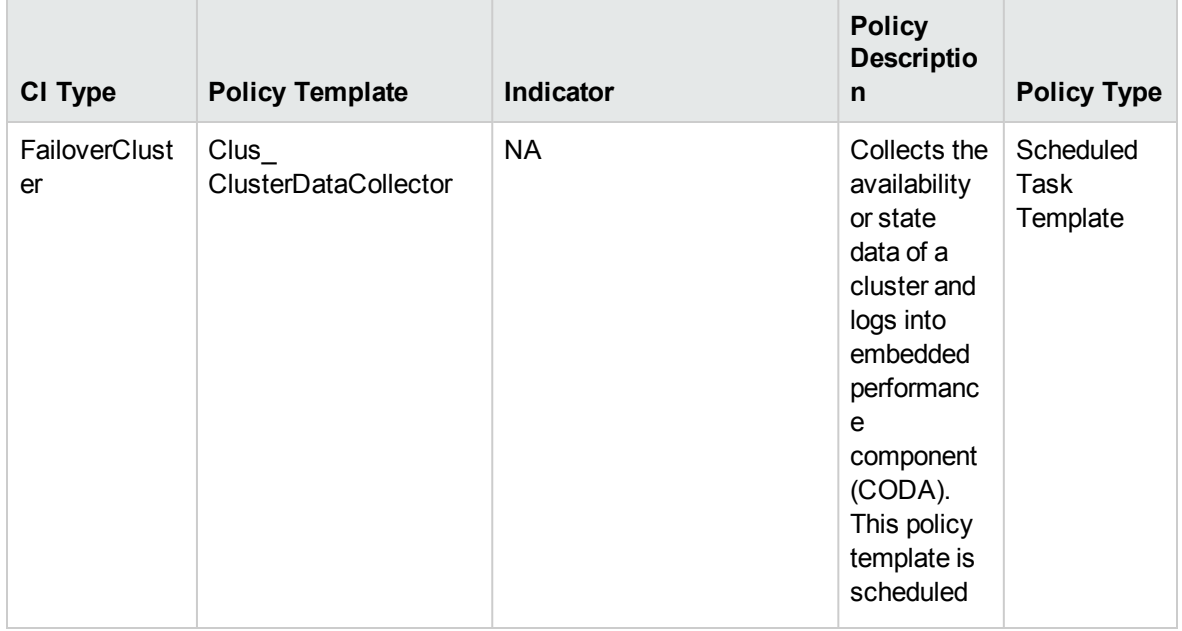

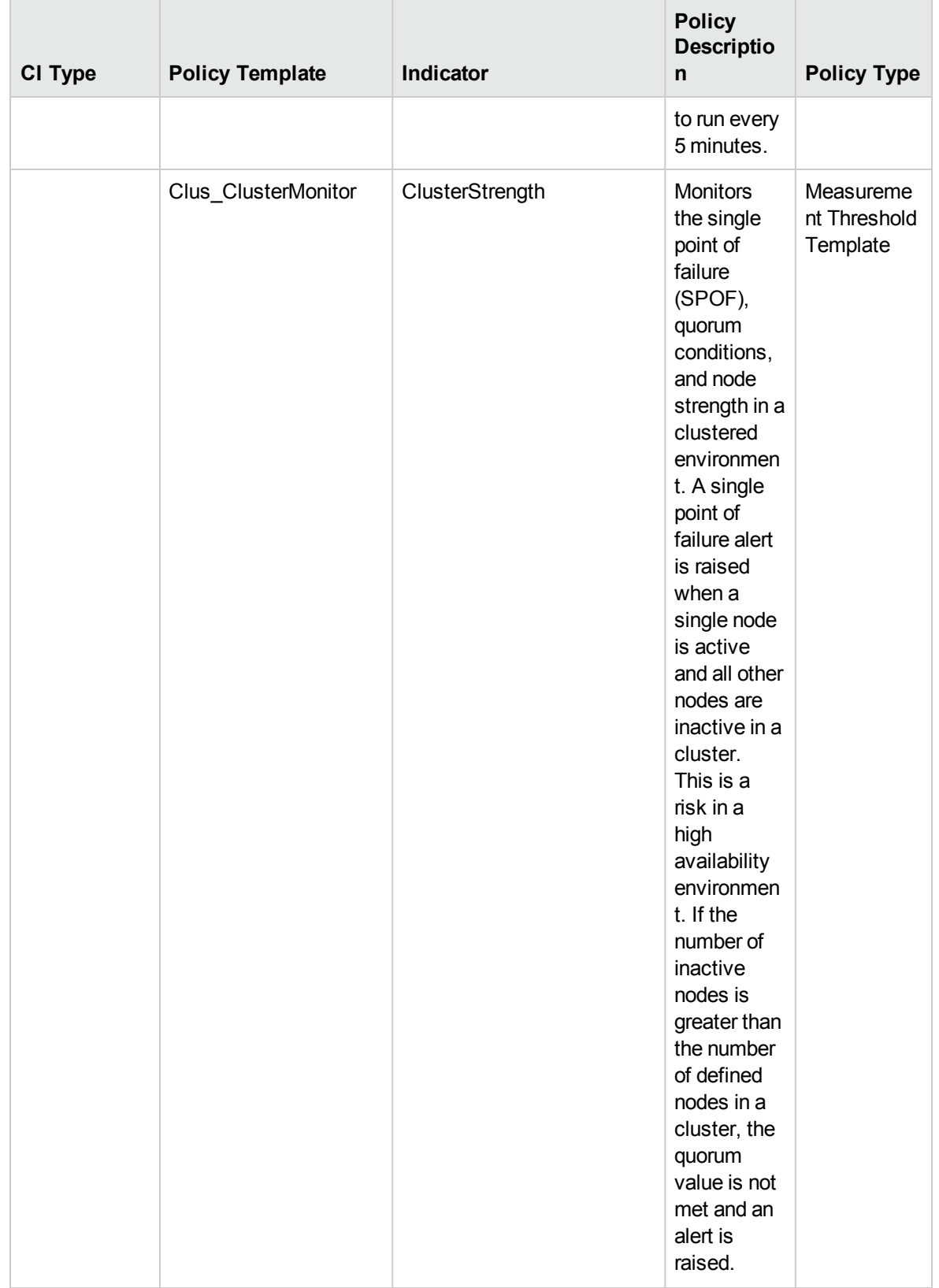

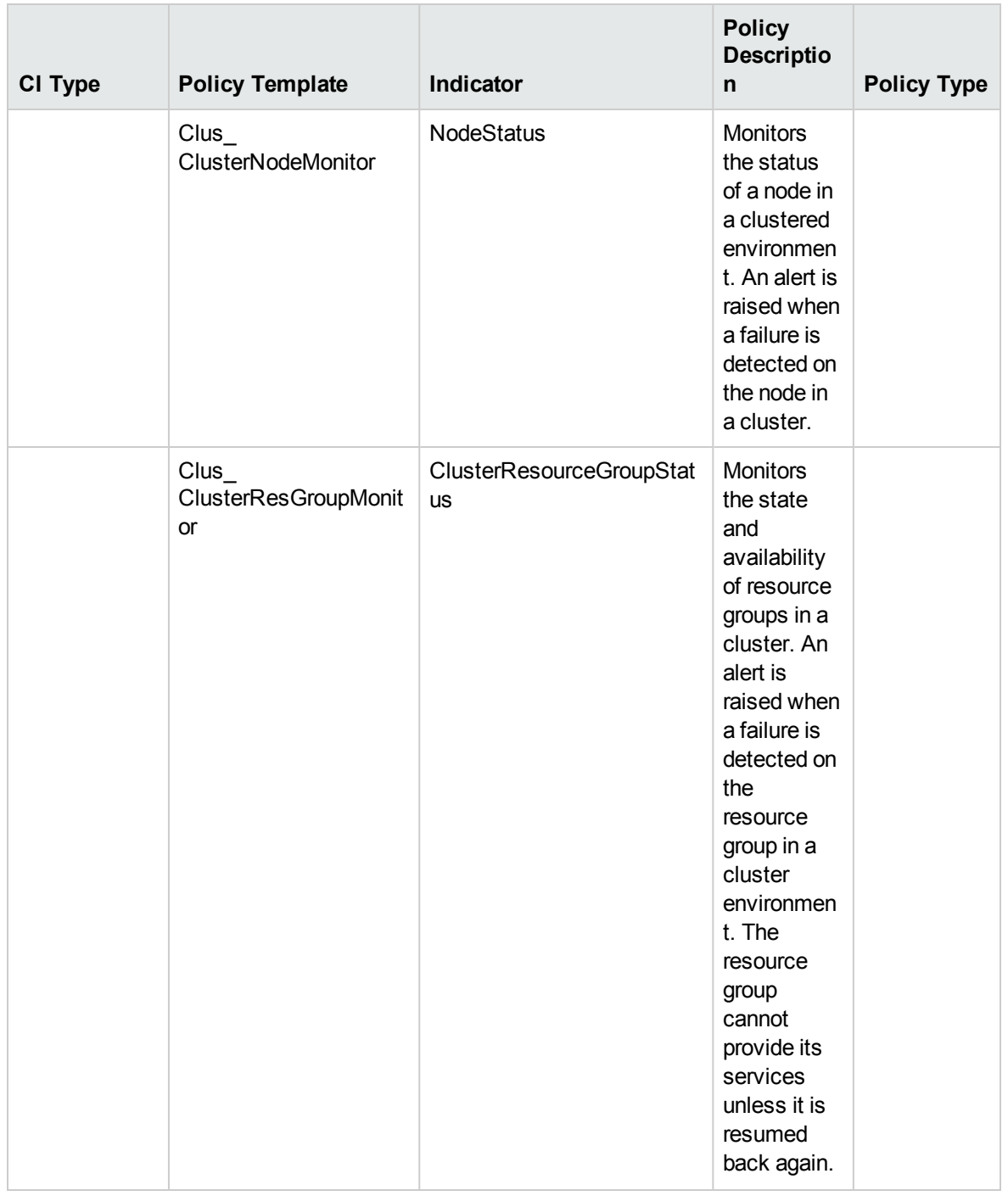

# Parameters

Parameters are variables that are integral components of Infrastructure Management Templates, Infrastructure Aspects, and Policy Templates. Each parameter corresponds to a variable. Parameters contain default values that are used for monitoring the different components of Infrastructure systems. You can modify the values of the variables to suit your monitoring requirements.

# Types of Parameters

OMi MP for Infrastructure parameters are grouped as follows:

- **Simple Parameter:** A simple parameter has a name and a value.
- **Instance Parameter:** An instance parameter has a name and a list of instance values.

# Parameter Flags

- **Mandatory:** It is required during the assignment of a template to a CI.
- **ReadOnly:** The parameter cannot be modified while combining or assigning parameters.
- **Hidden:** This parameter will not be visible during the assignment or combining of parameters.
- **Expert:** By default, expert parameters are not shown during assignment. This must be explicitly enabled by clicking **Show Expert Parameters**.

## Infrastructure Parameters

The following table contains the list of parameters:

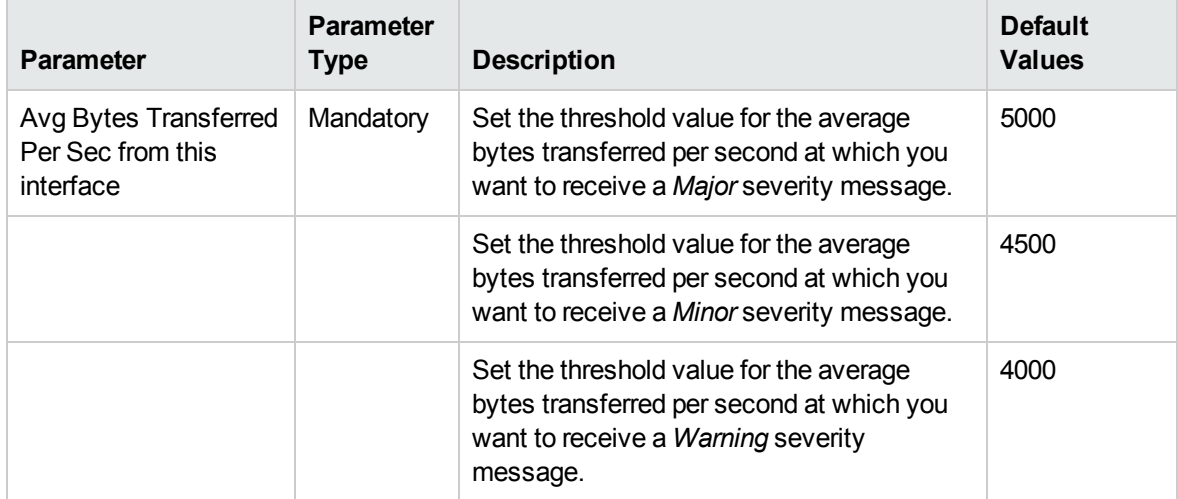

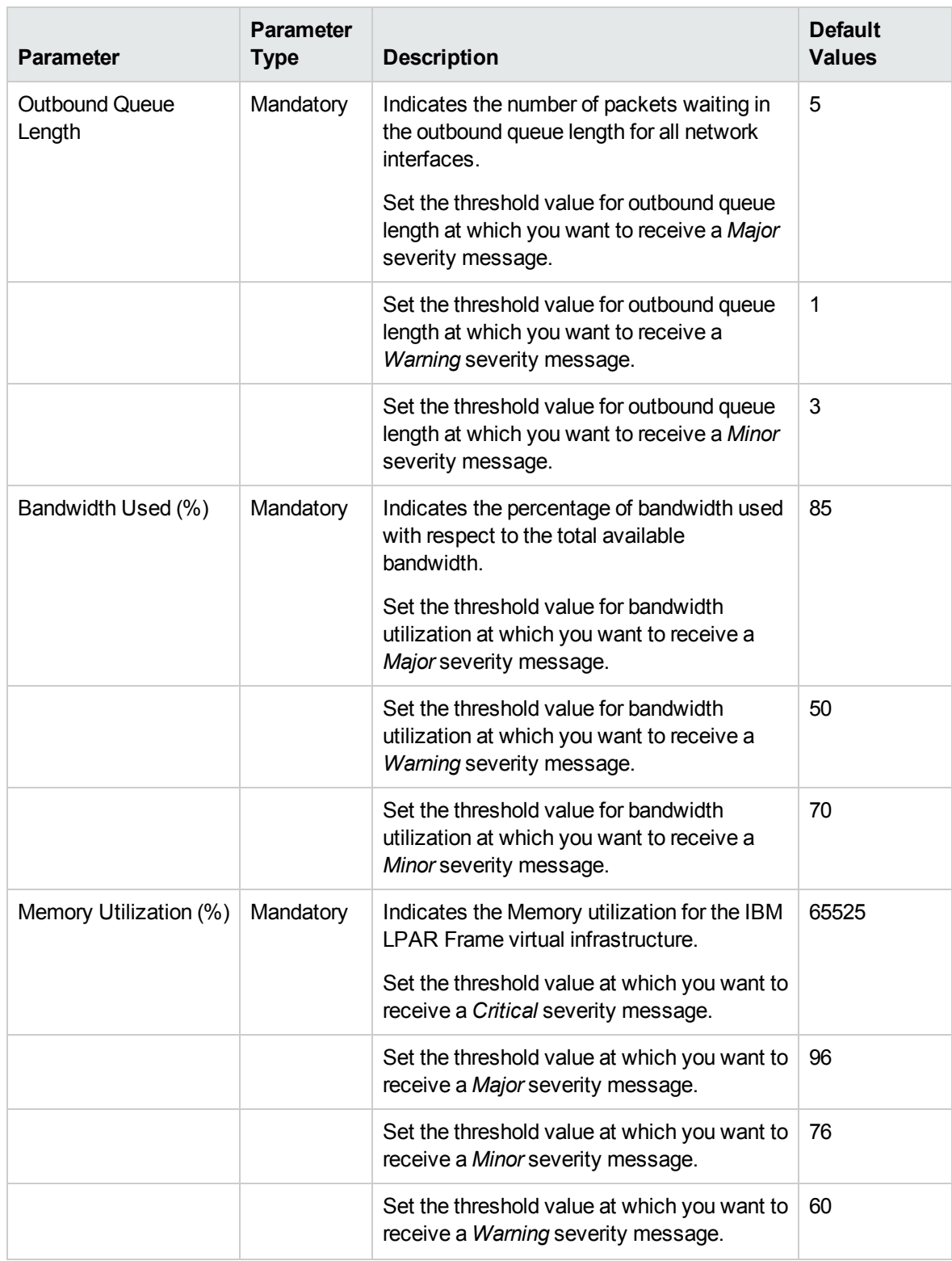

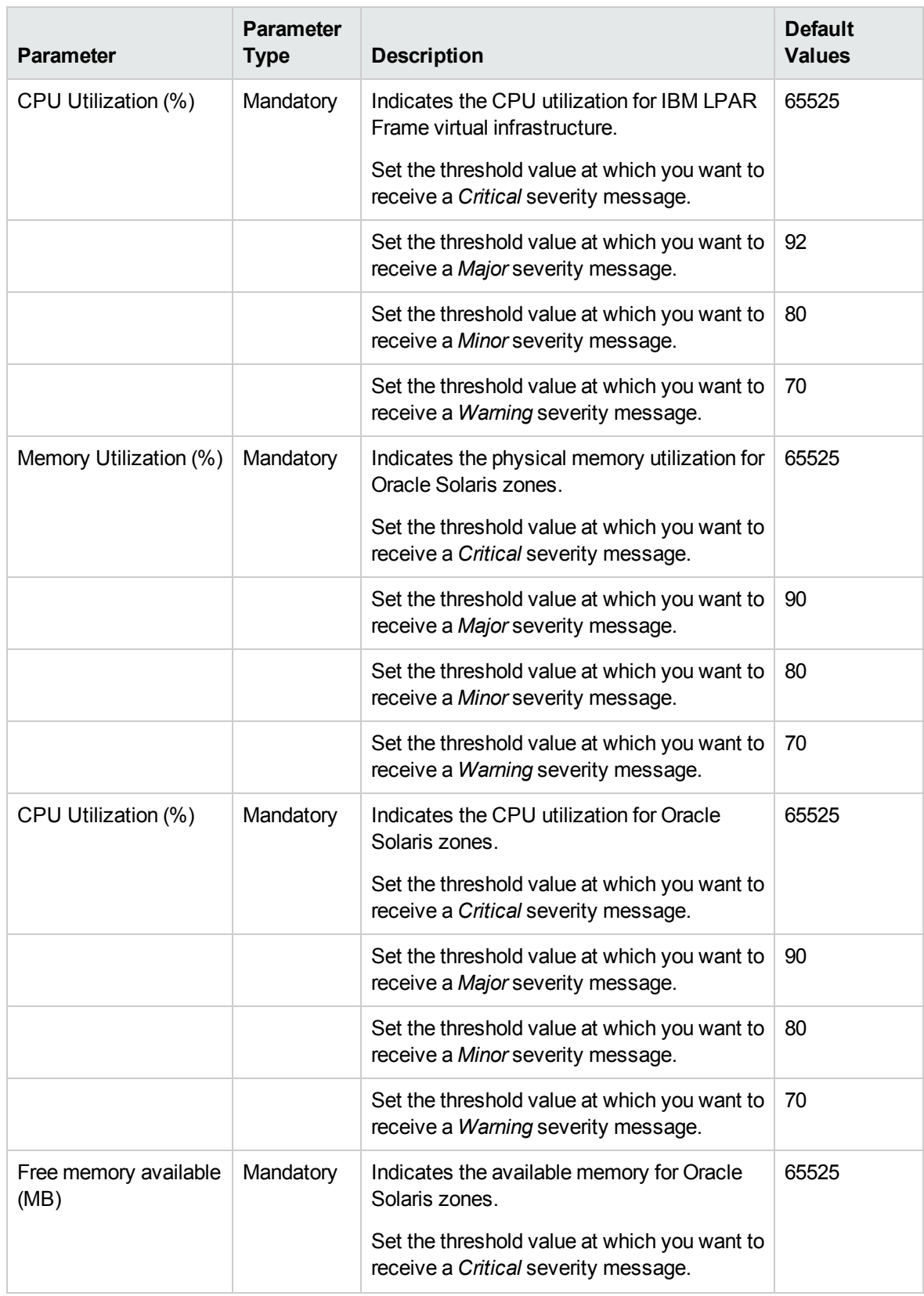

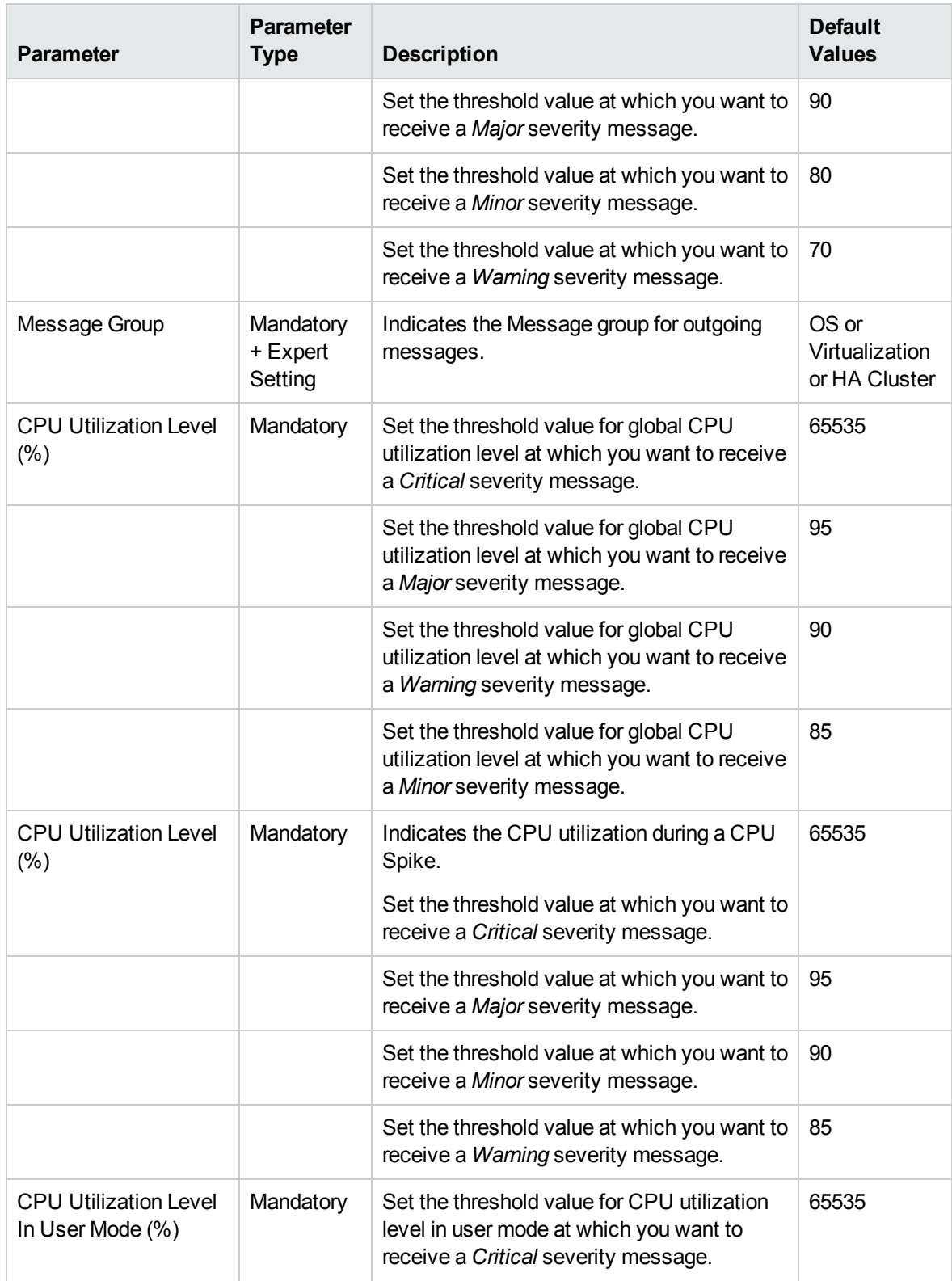

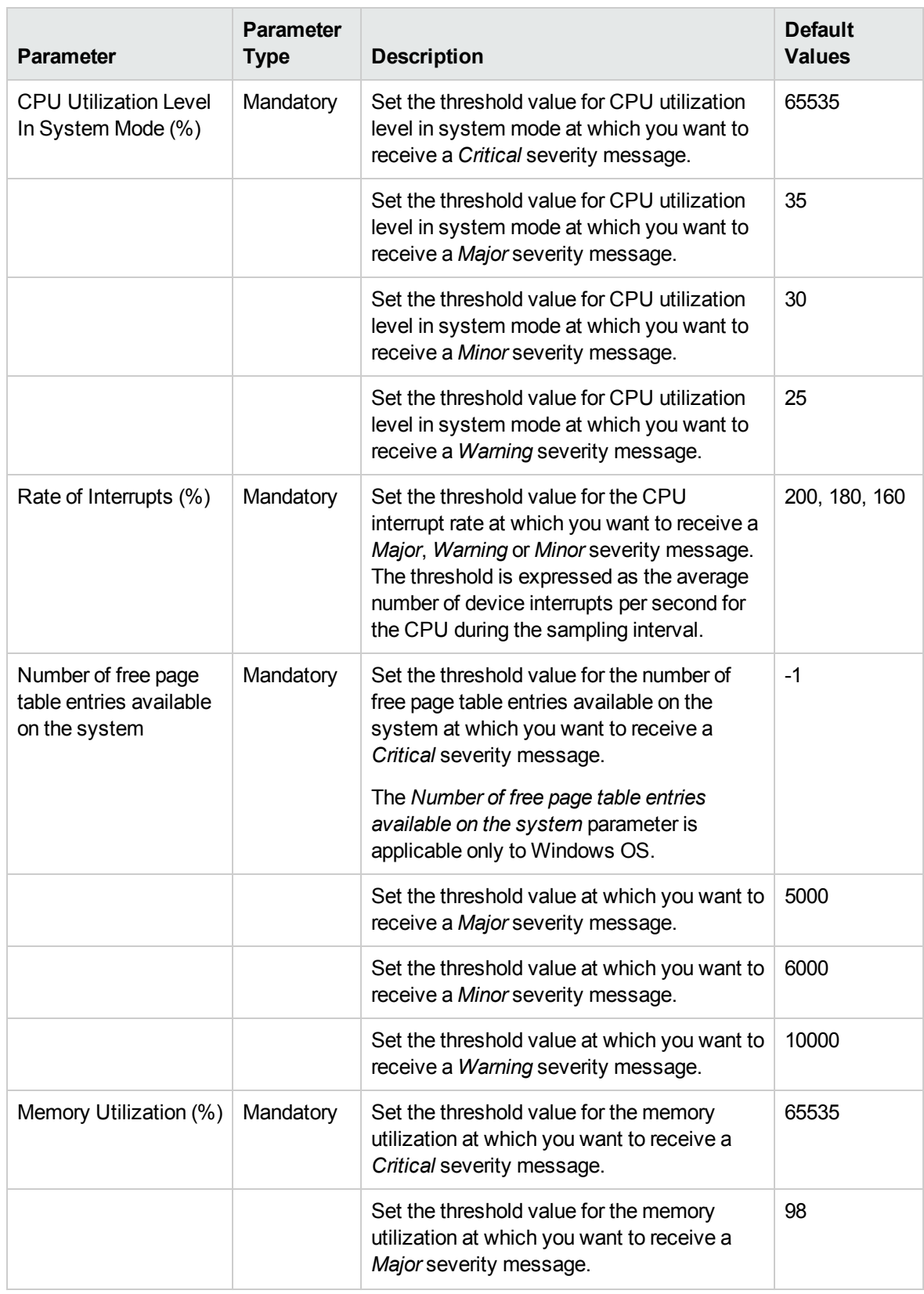

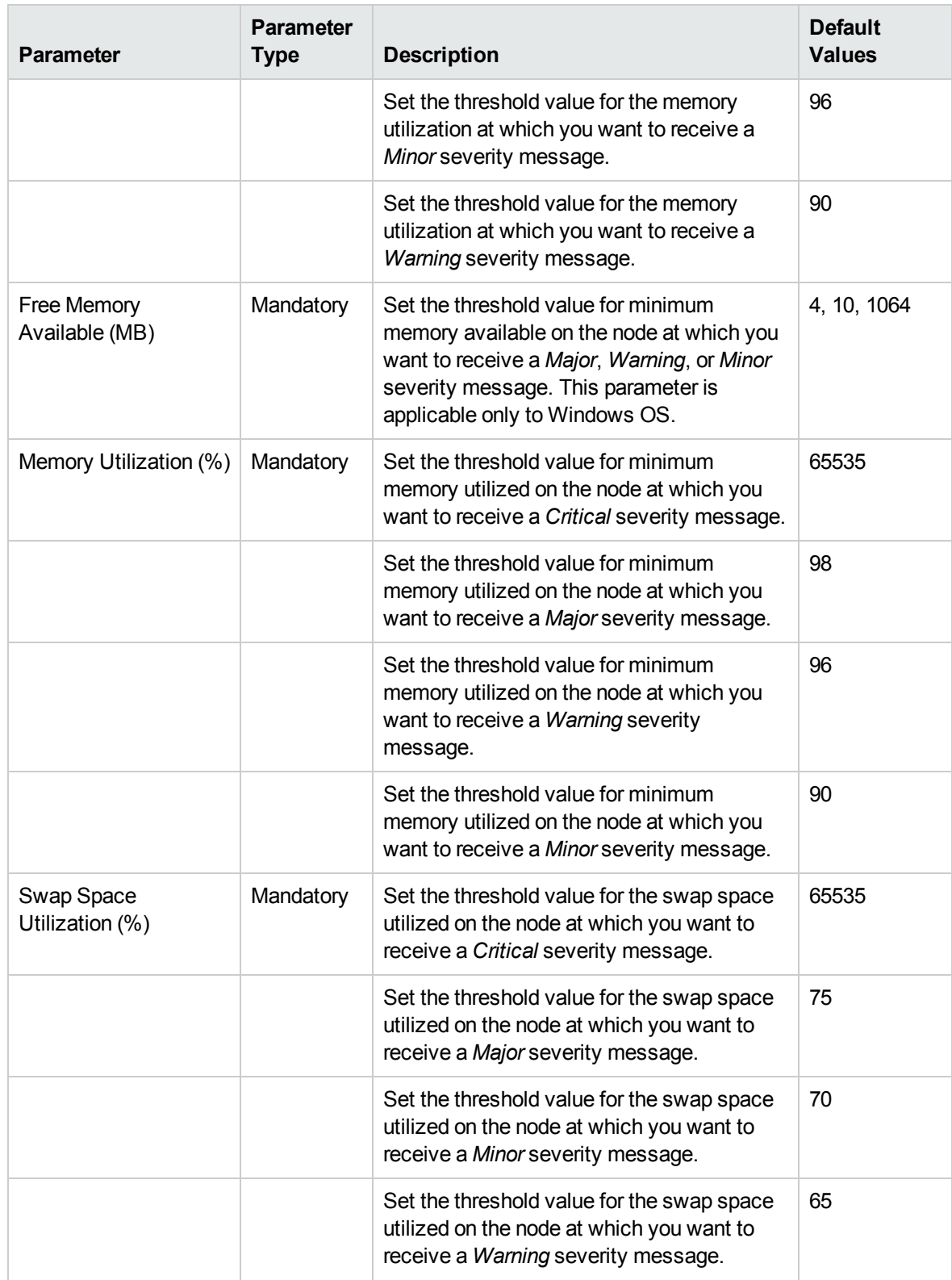

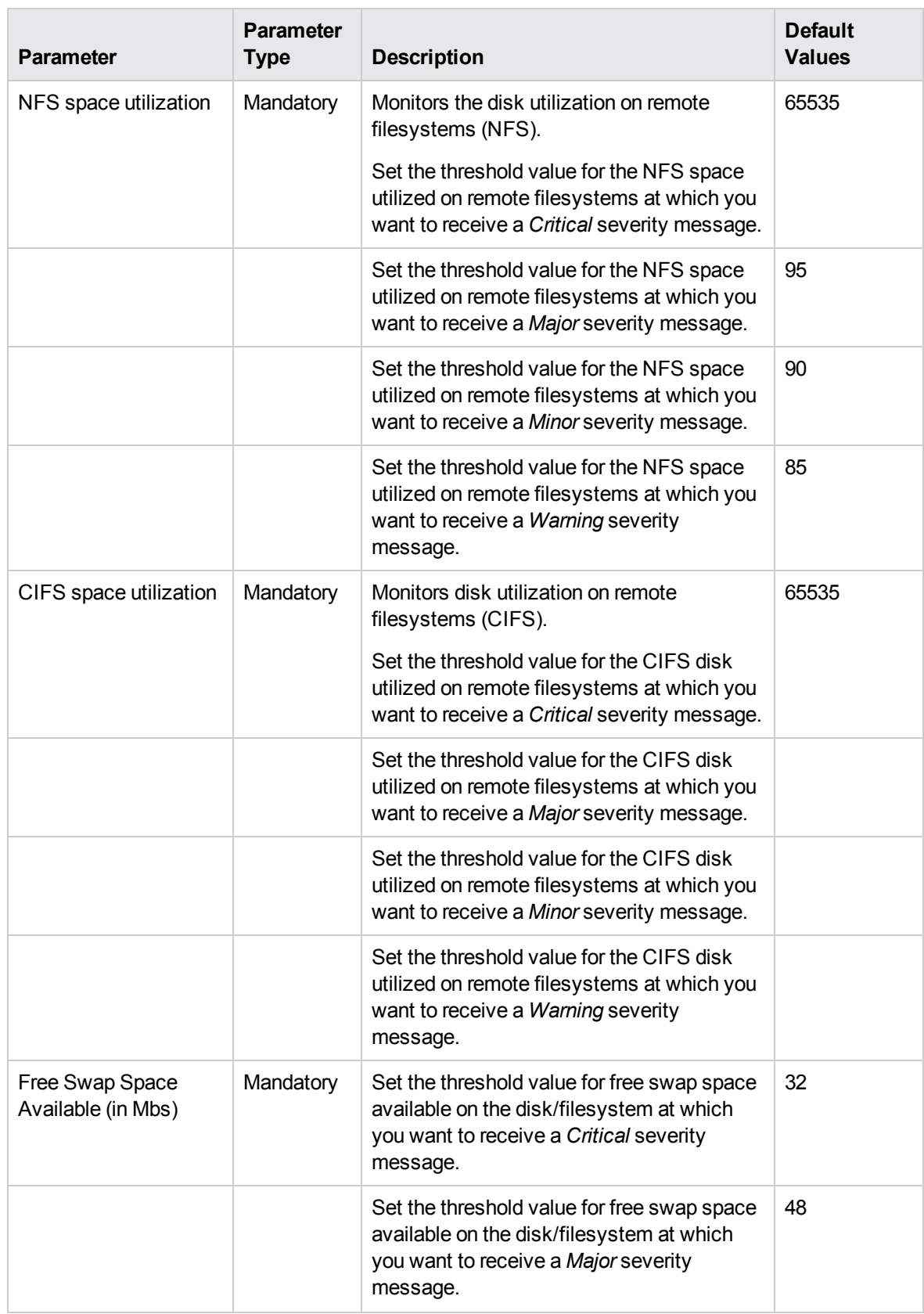

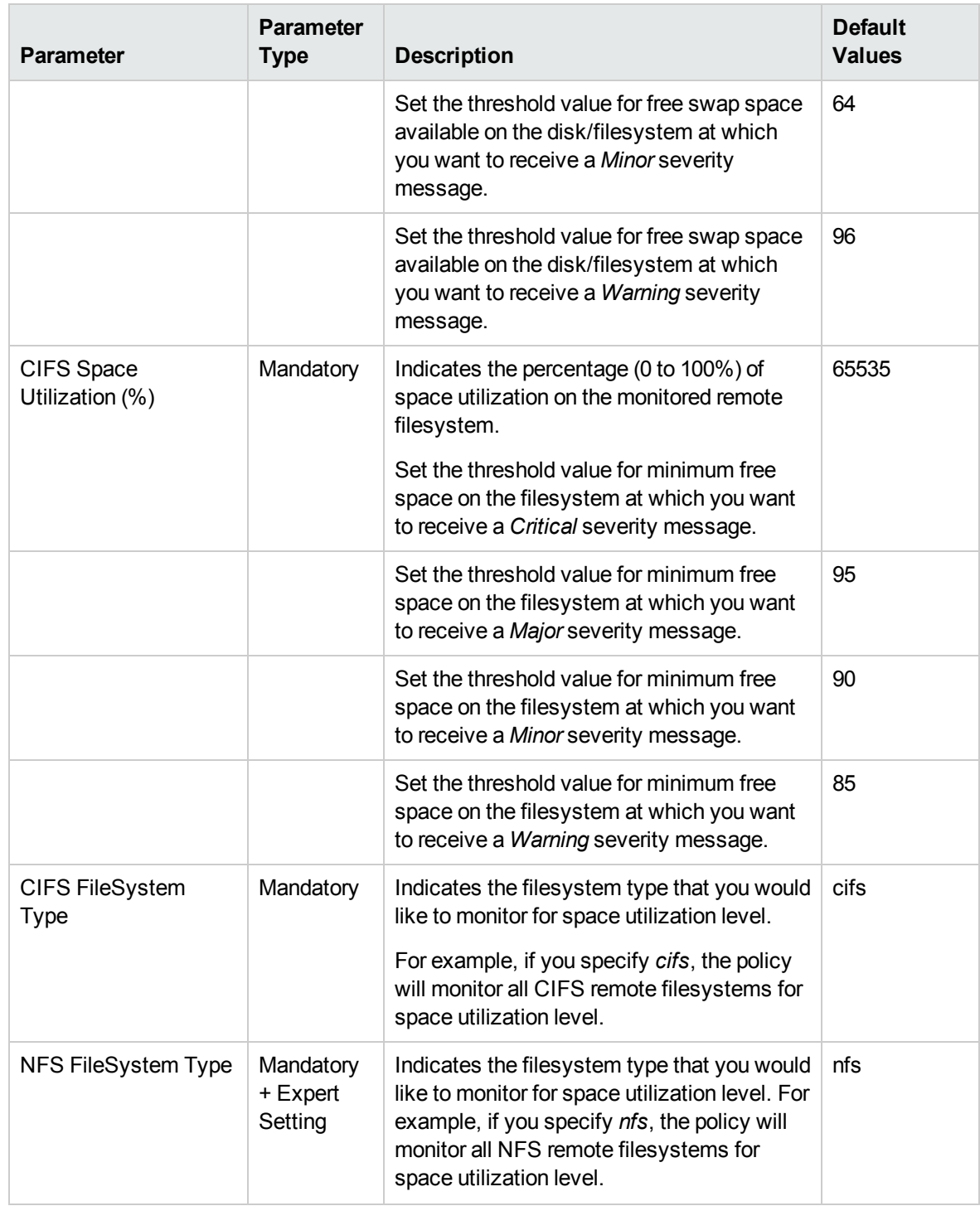

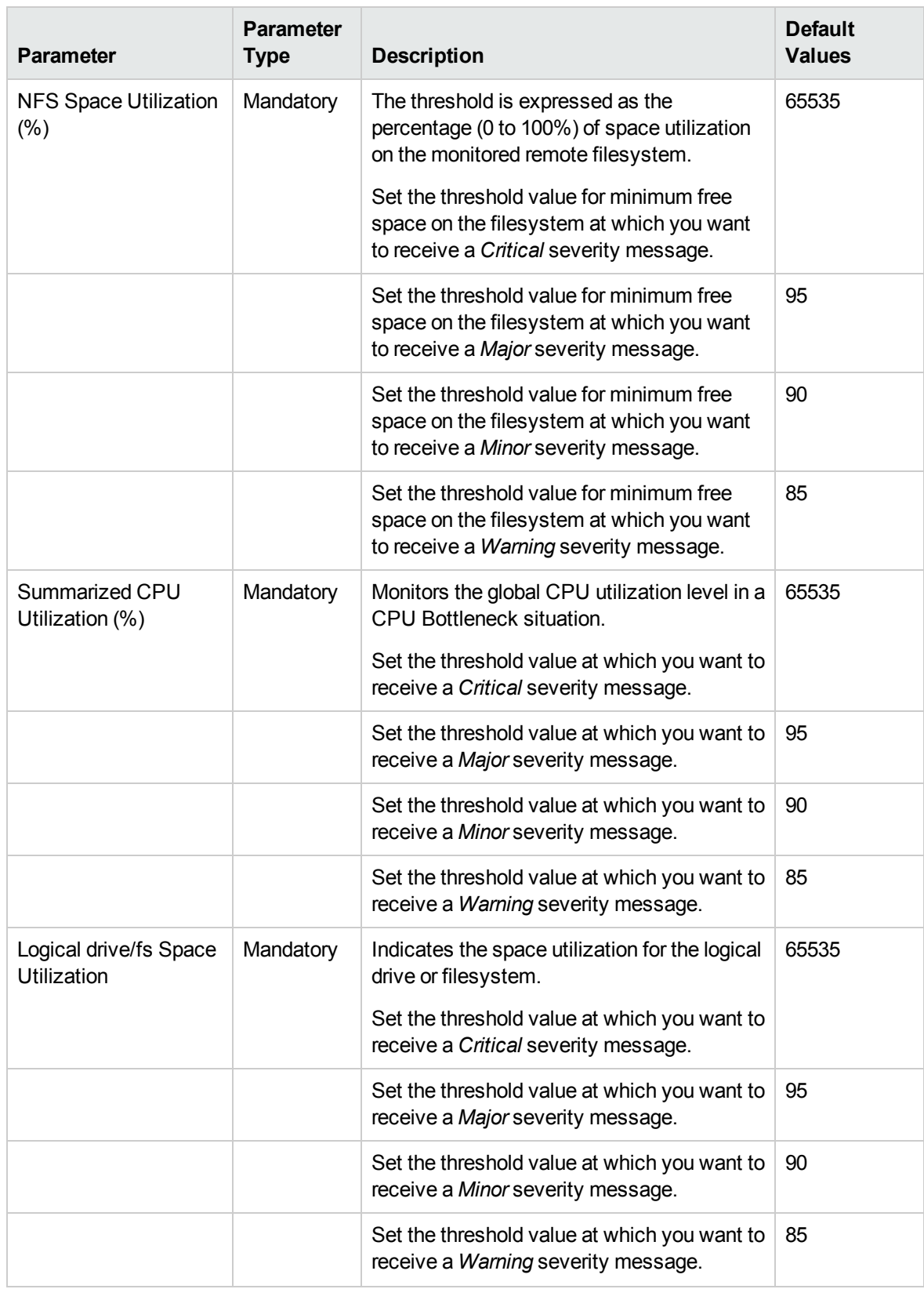

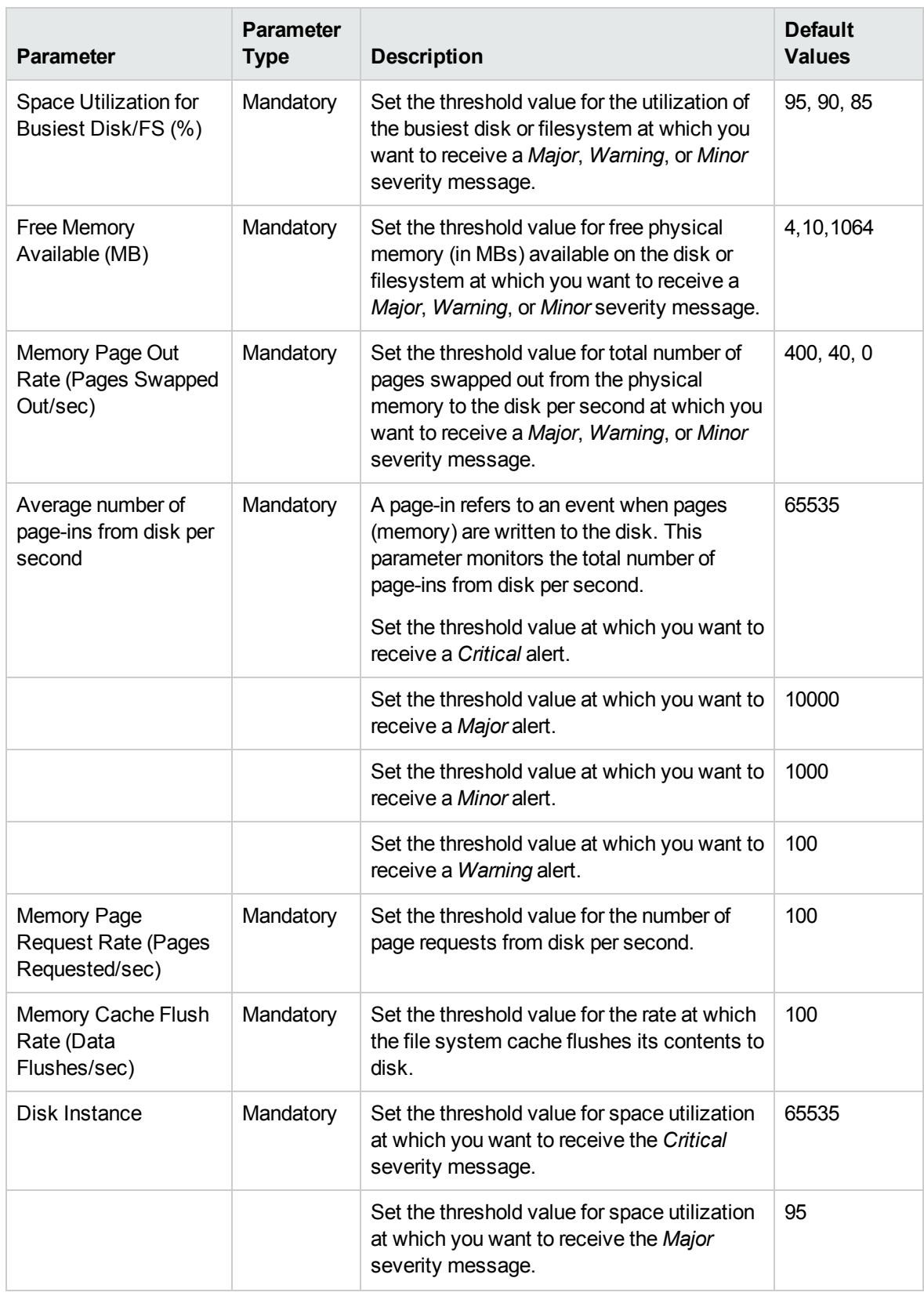

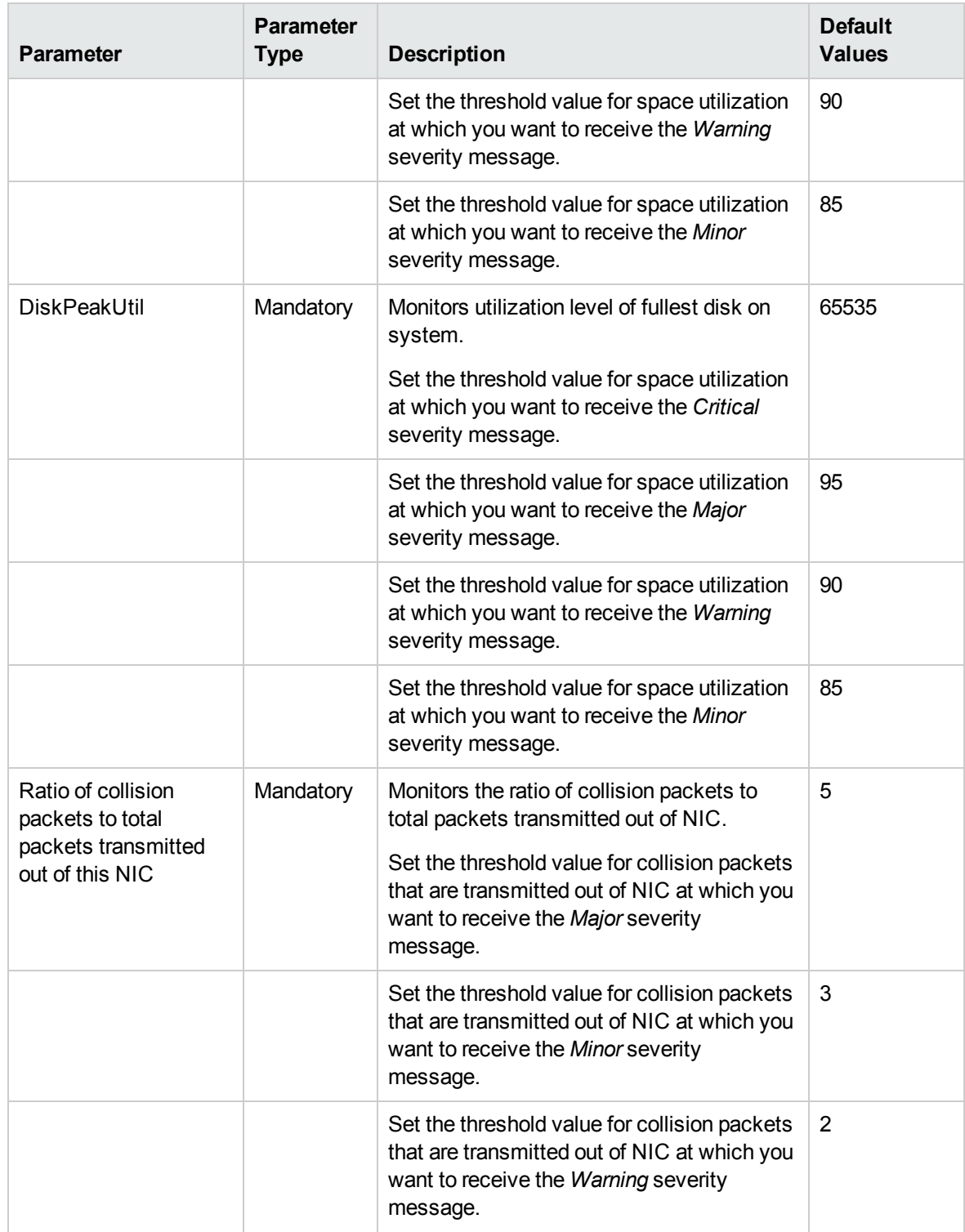

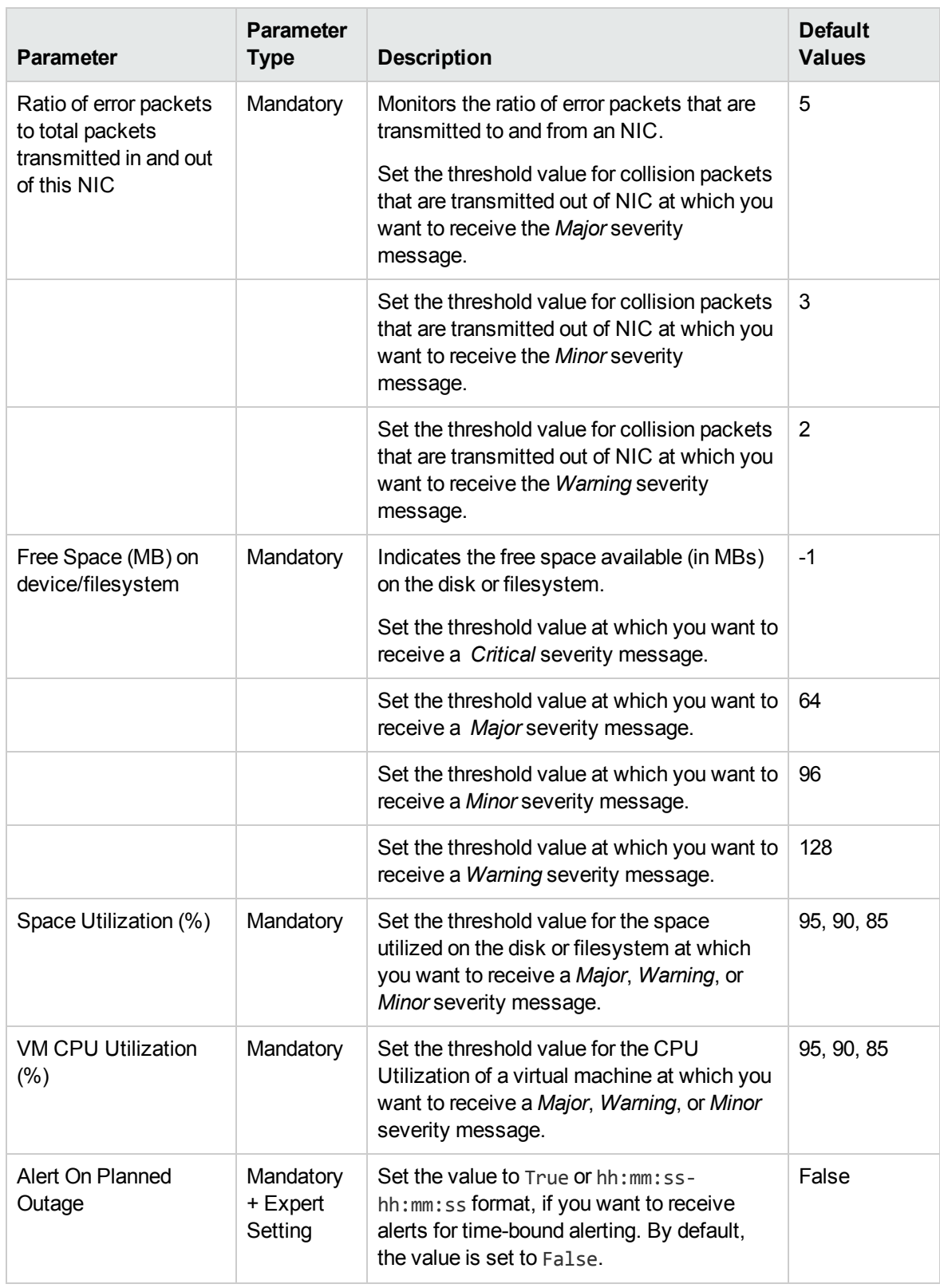

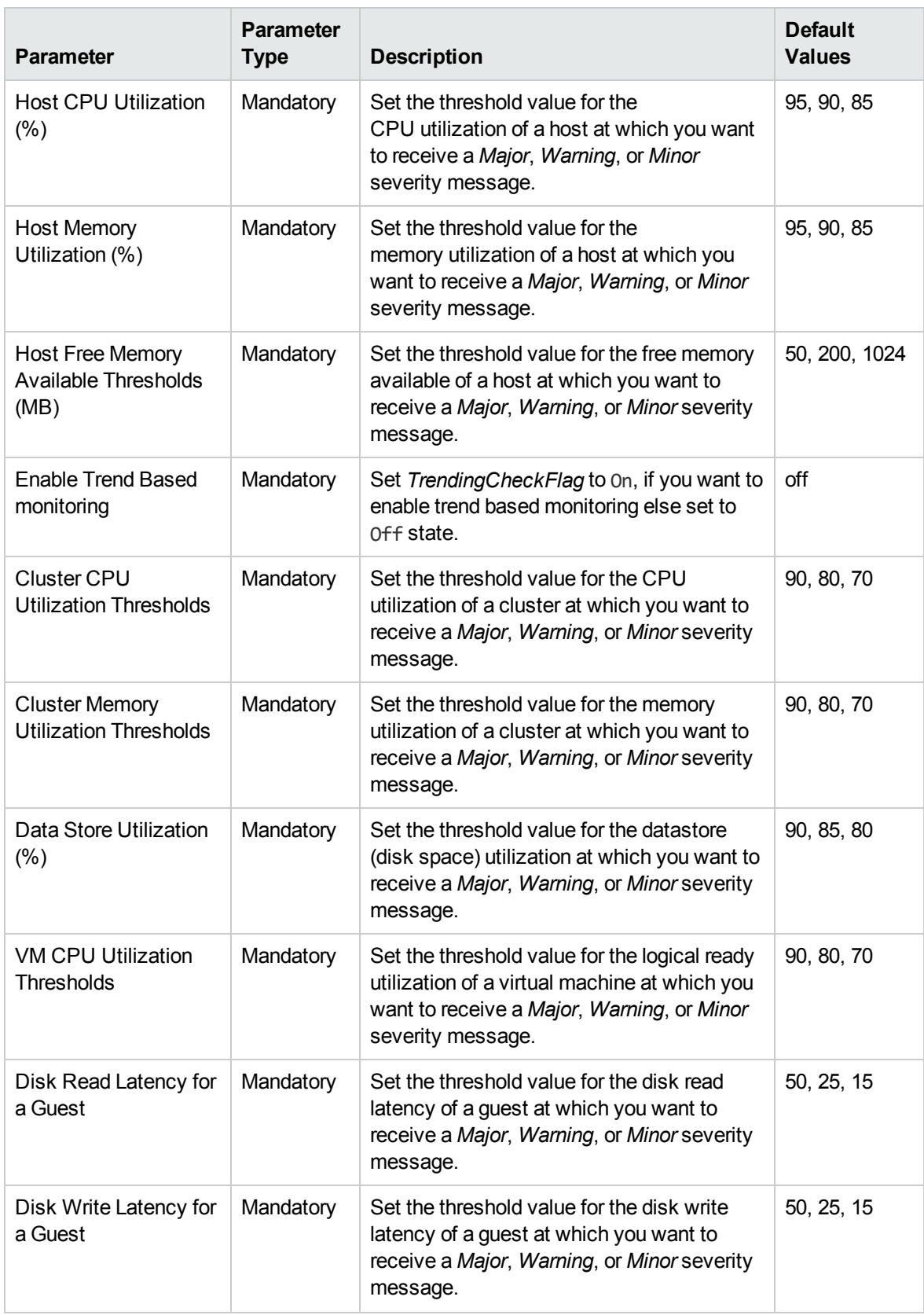

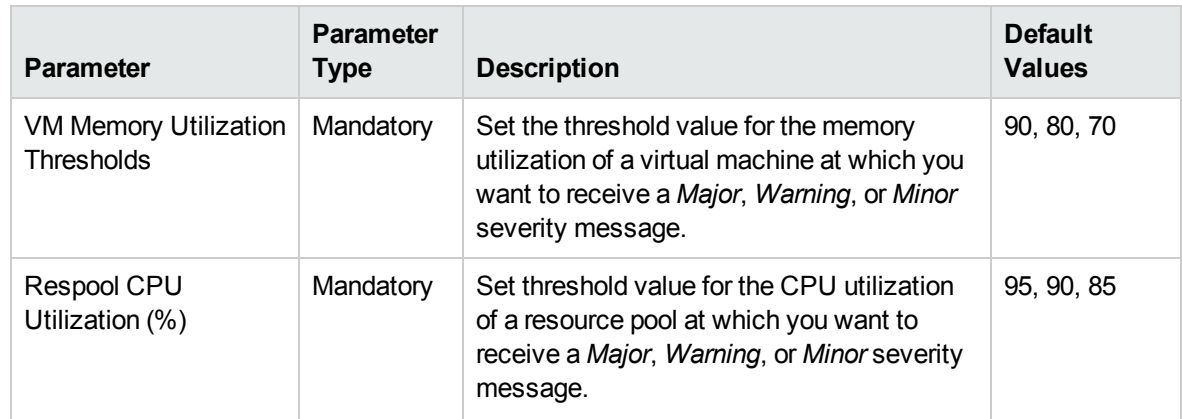

# Tuning of Parameters

You can edit the parameters of the Management Templates that are deployed to the CIs.

To edit the parameters:

1. Open the Assignments & Tuning pane:

On BSM 9.2x, click **Admin > Operations Management > Monitoring > Assignments & Tuning**.

On OMi 10.x, click **Administration > Monitoring > Assignments & Tuning**.

- 2. In the **Browse Views** tab, select the view that contains the CI for which you want to tune parameters. Alternatively, you can use the **Search** tab to find a CI.
- 3. In the list of CIs, select a CI. The Assignments pane shows details of any existing assignments for the CI.
- 4. Click the assignment for which you want to tune parameters. The Details of Assignment pane shows the current parameter values.
- 5. In the Details of Assignment pane, change the parameters:
	- a. *(Optional).* By default, the list shows only mandatory parameters. To see all parameters, click .
	- b. Select a parameter in the list, and then click  $\mathscr{O}$ .
		- <sup>o</sup> For standard parameters, the Edit Parameter dialog box opens.

Click **Value**, specify the value, and then click **OK**.

• For instance parameters, the Edit Instance Parameter dialog box opens.

Change the instance values if necessary, and then for each instance value, change dependent parameter values. After you change the instances and dependent parameter values, click **OK**.

6. In the Details of Assignment pane, click **Save Changes**. Operations Management deploys the new parameter values to the relevant HP Operations agent.

# Configuration Items and Configuration Item Types

Configuration Item (CI) is a component that needs to be managed to deliver an IT Service. Infrastructure CIs includes IT Services, hardware, software and so on. A Configuration Item Type (CIT) describes the type of CI and its attributes. Infrastructure CIT includes Computer, VMware VirtualCenter, Unix, FailoverCluster and so on. For a list of CITs used in OMi MP for Infrastructure, see the section [CI Types](#page-105-0) Mapped in OMi.

# <span id="page-105-0"></span>CI Types Mapped in OMi

The following table lists the CITs from HP Operations Manager (HPOM) that are mapped to the RTSM database in OMi using the OMi MP for Infrastructure.

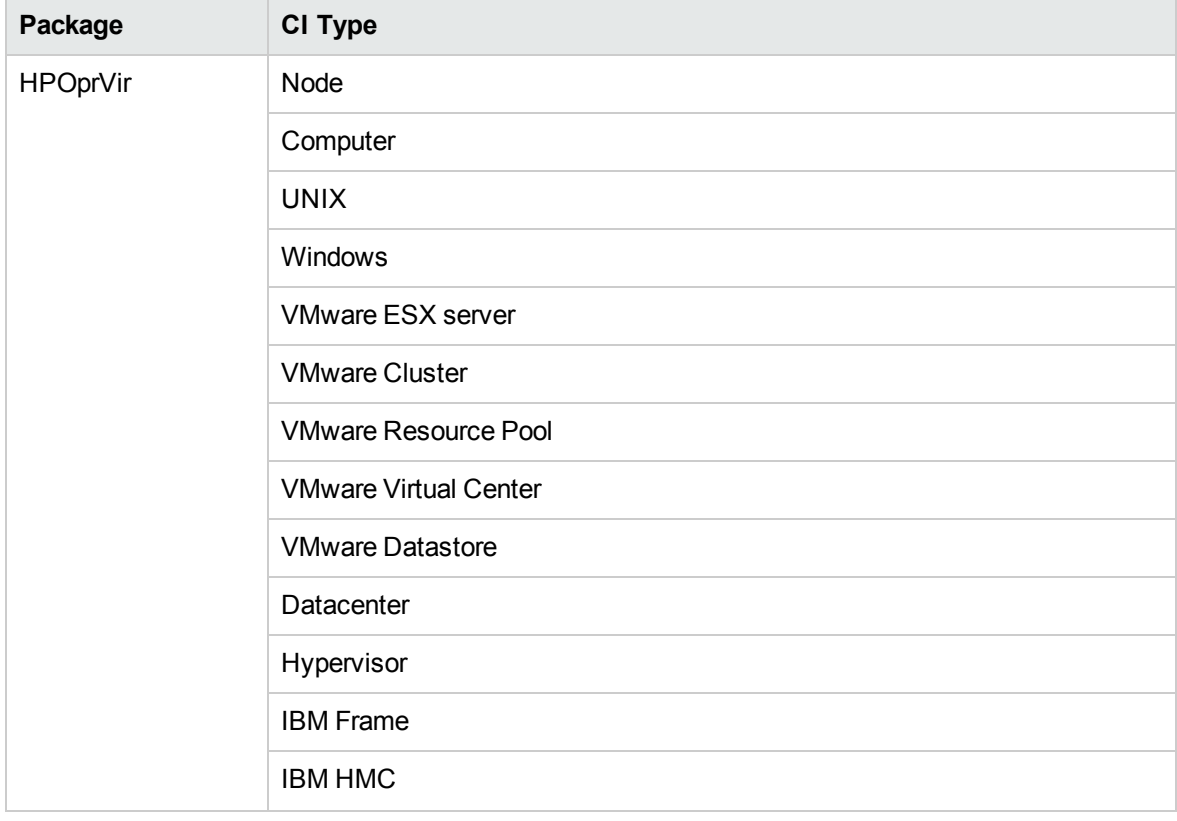

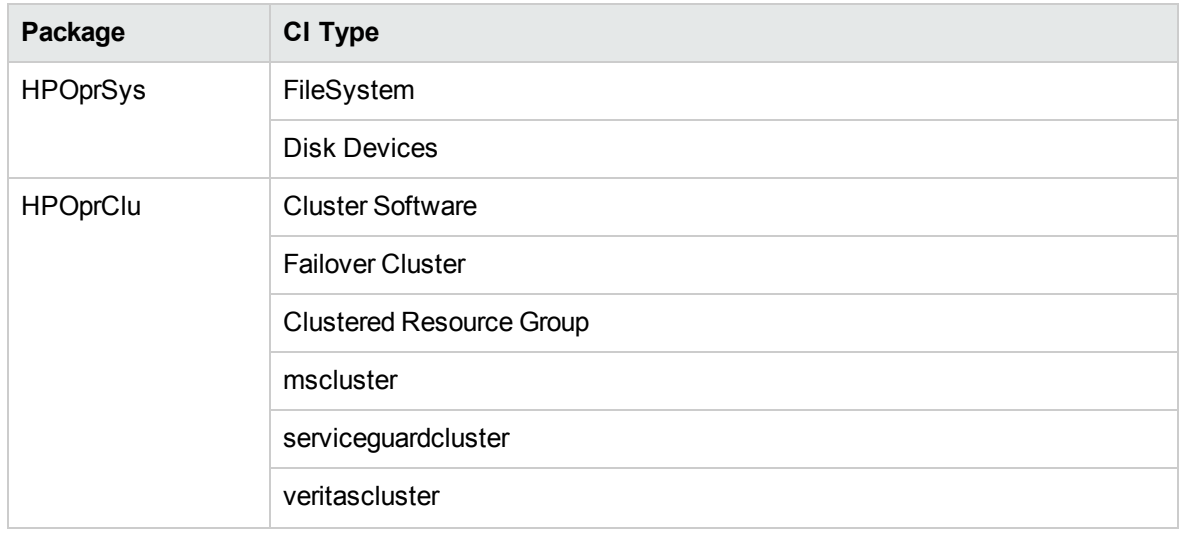

# Run Time Service Model (RTSM) Views

A View enables you to visualize the context of an event. A typical View shows a subset of Infrastructure CIs and their relationships with other neighboring CIs. Using the Views, you can visualize the topology of an Infrastructure environment. In addition, Views can be used to do the following:

- Manage the Event Perspective of Infrastructure CIs
- Manage the Health Perspective of Infrastructure CIs
- Assign and Tune the Management Templates, Aspects, and Policy Templates

## How to Access the RTSM Views

1. Open the Modeling Studio pane:

On BSM 9.2x, click **Admin > RTSM Administration > Modeling > Modeling Studio**.

On OMi 10.x, click **Administration > RTSM Administration > Modeling > Modeling Studio**.

- 2. Go to the **Resources** tab. Select **Views** in the **Resource Type** drop down.
- 3. Select **Operations Management** > **Infrastructure**.

The OMi MP for Infrastructure contains the following views:

**CPU\_Infrastructure**: This view shows the CPU and Computer CI types in a pictorial format.

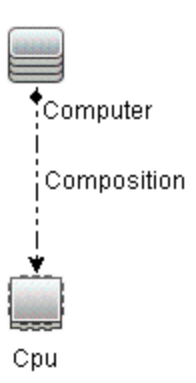

**- Filesystem\_Infrastructure**: This view shows the File System and Computer CI types in a pictorial format.
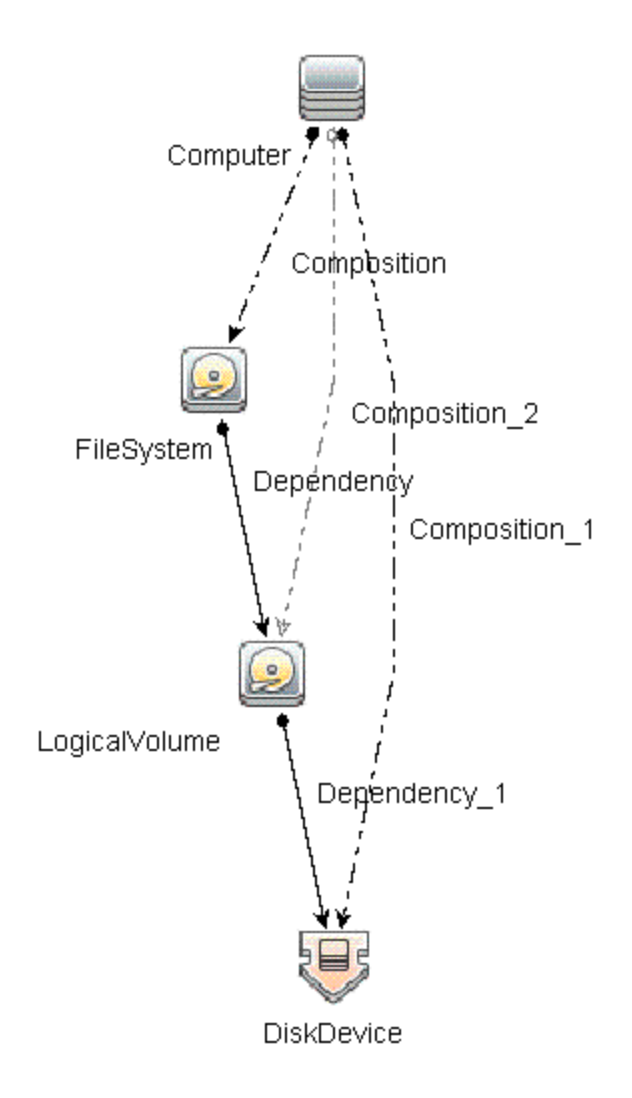

**- HACluster\_Infrastructure**: This view shows the Computer (Windows or UNIX), Cluster Software, Clustered Server, Failover Cluster, Software Element, and IP Address CI types in a pictorial format.

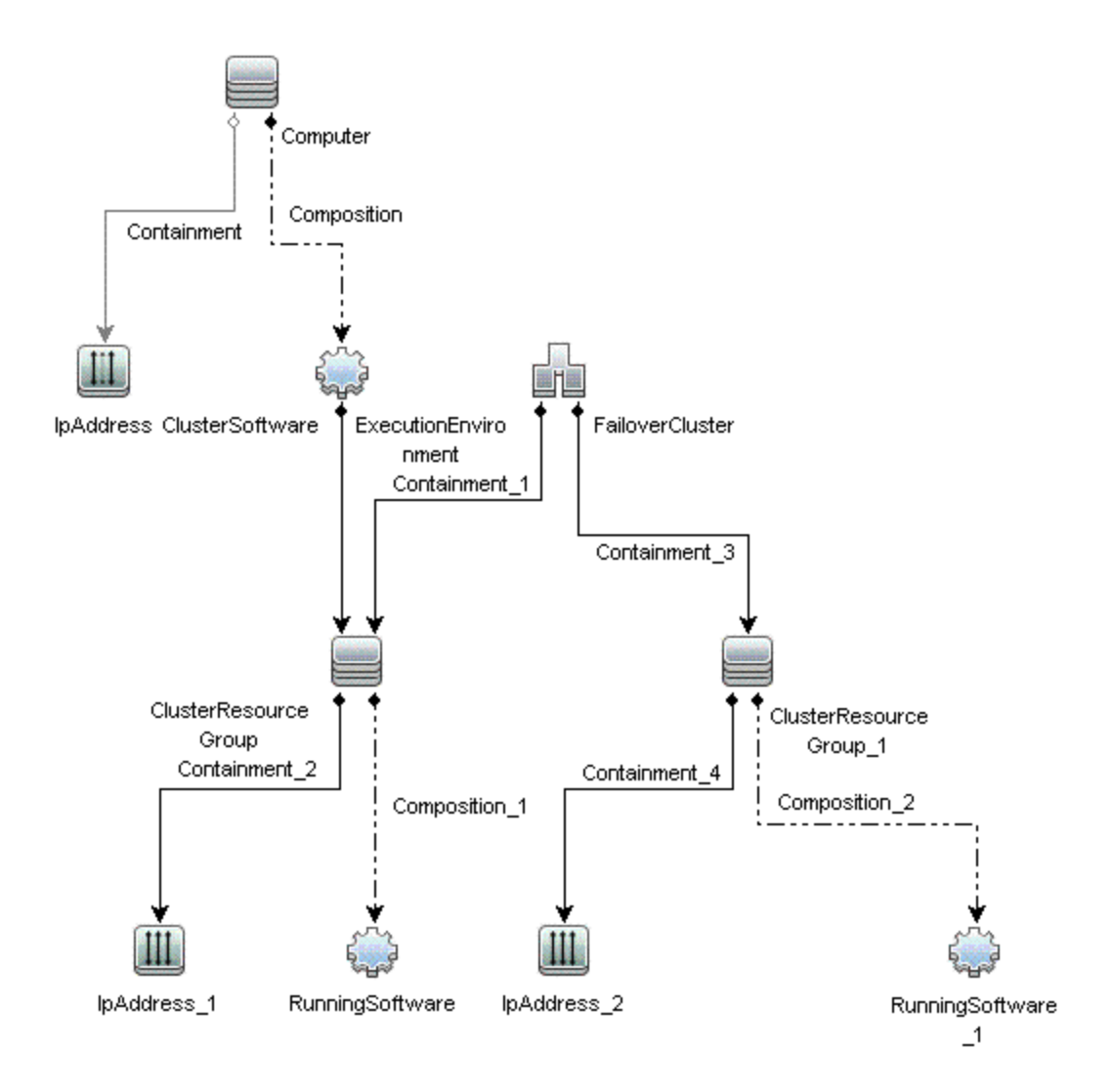

**Infrastructure\_Common**: This view represents a combined view for the HACluster\_Infrastructure, Systems\_Infrastructure, and Virtualization\_Infrastructure views.

**Note:** CPUs and disk devices are shown only for virtualization servers.

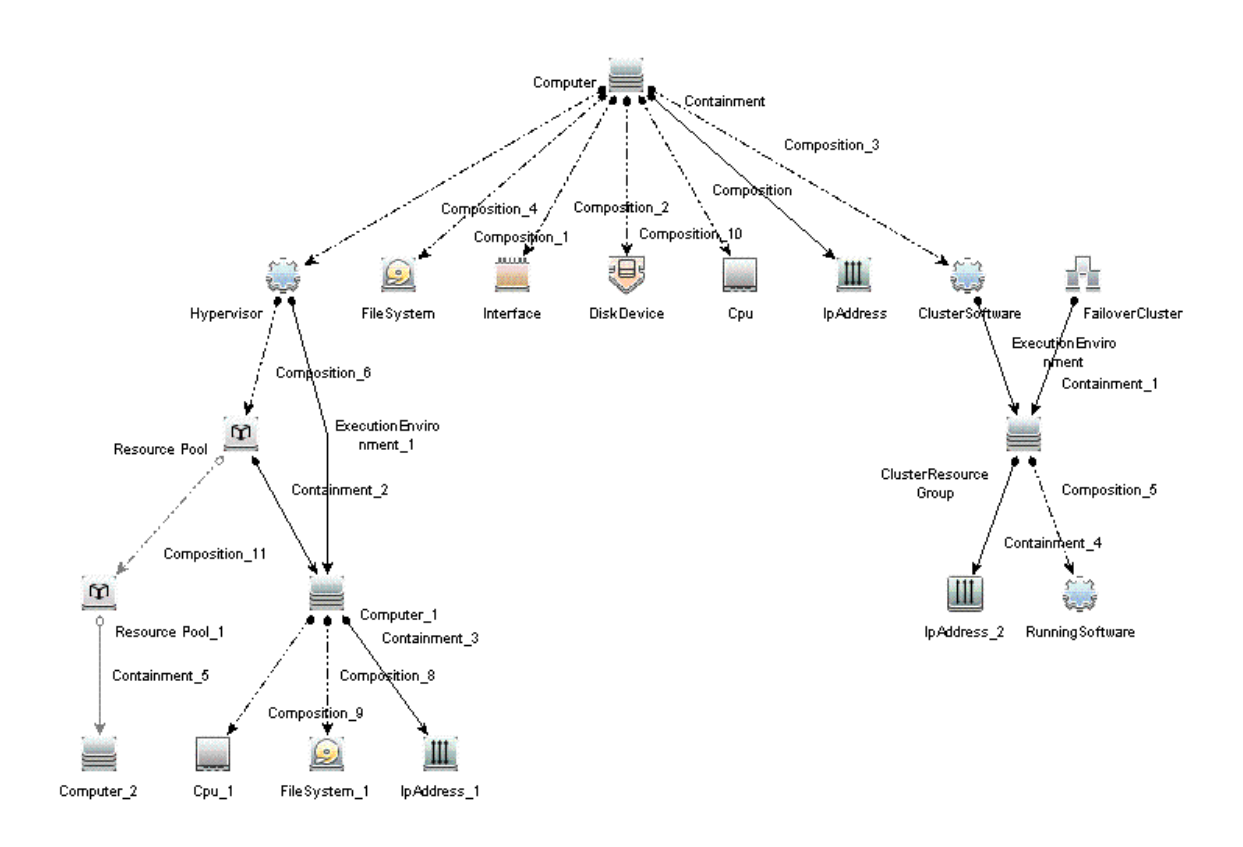

**KVM\_Infrastructure**: This view shows the KVM host, hypervisor, and domains in a pictorial format.

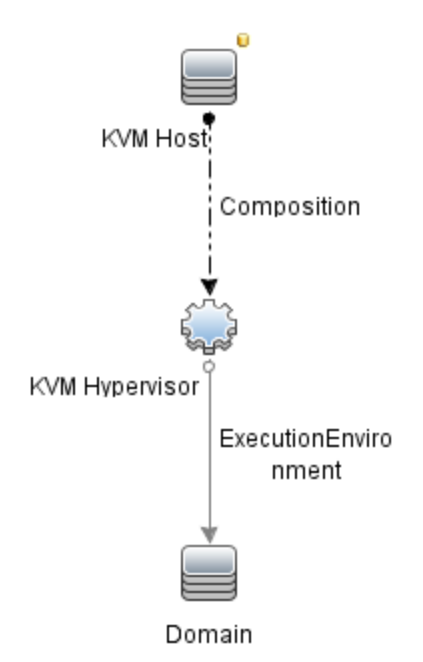

**• NetworkInterface\_Infrastructure**: This view shows the Network Interface and Computer CI types in a pictorial format.

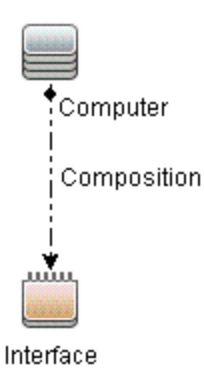

**.** Systems\_Infrastructure: This view shows the relationship between the Computer (Windows or UNIX), CPU, File System, Network Interface, and IP Address CI types in a pictorial format.

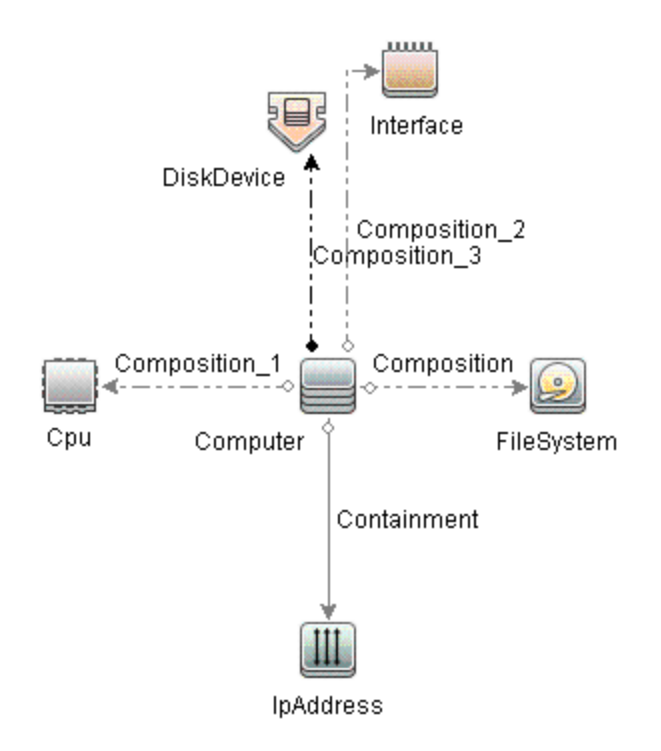

**· VA\_Infrastructure**: This view shows the Proxy Node, Operations Agent and relation between Proxy Node to VMware VirtualCenter, ESX servers, and Virtual machines in a pictorial format.

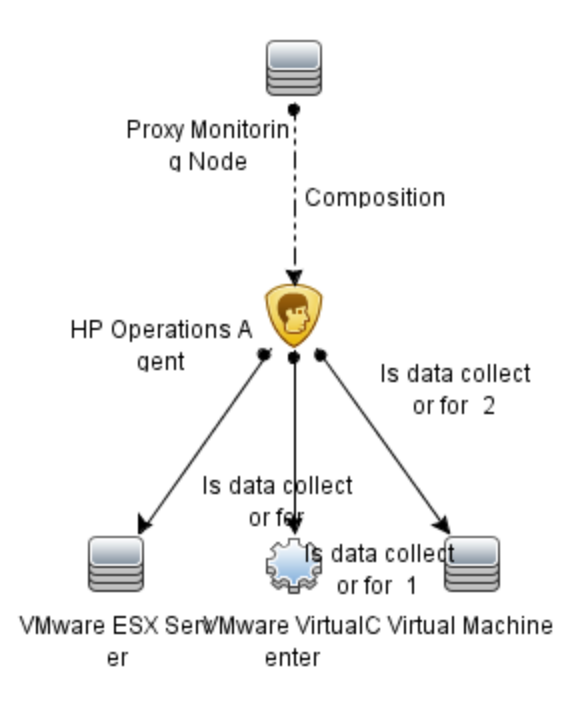

**· Virtualization\_Infrastructure**: This view displays the Computer and Hypervisor CI types. The following image shows the relationship between the CI types in a pictorial format.

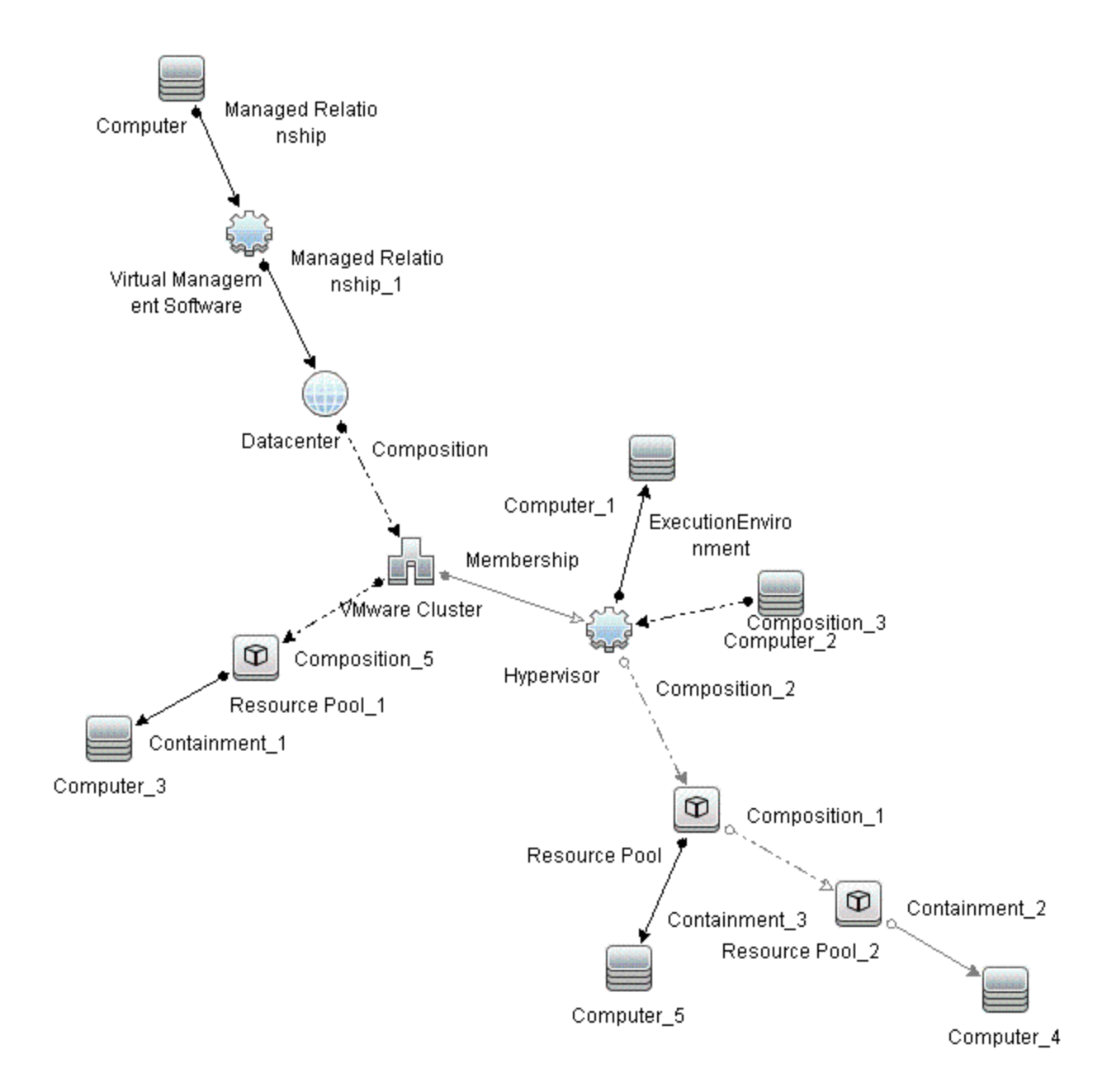

**• vMA\_Infrastructure**: This view displays the vMA, virtual management software and relation between vMA and virtual machines. vMA collects the data for hosts and virtual machines in a pictorial format.

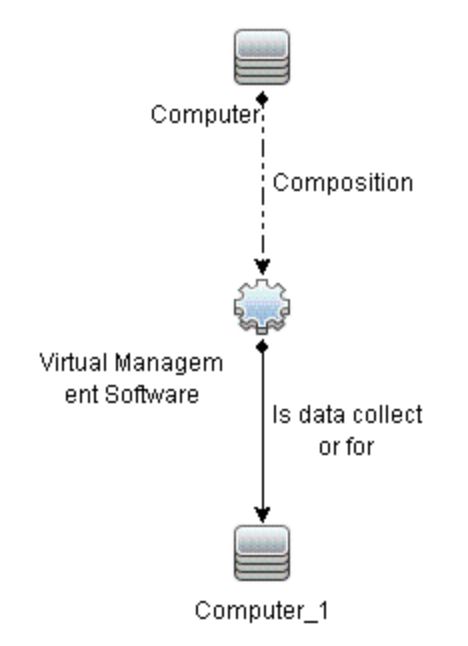

**.** NNMi\_Layer2: This view displays layer 2 connectivity between servers and the switches or routers to which they are connected. The view also shows connectivity between the network switches and routers.

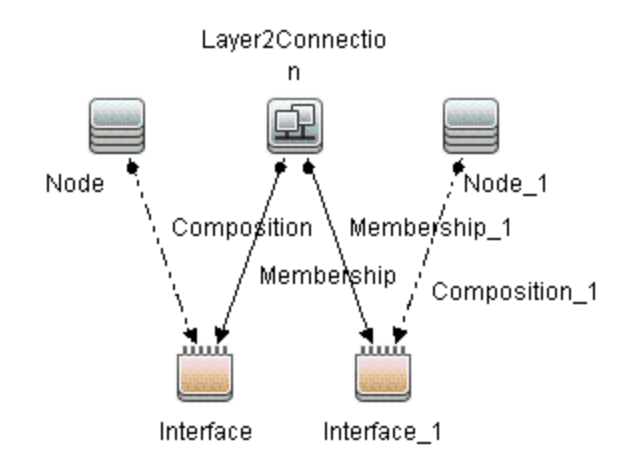

• Xen\_Infrastructure: This view displays the Xen host, hypervisor, and domains in a pictorial format.

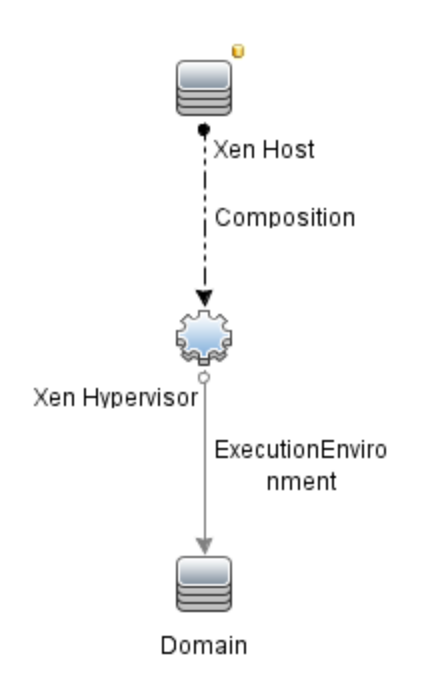

**. NNMi\_Layer3**: This view displays layer 3 (IP Subnet) connectivity between servers and the switches or routers in the same subnet as the servers. The view also shows layer 3 (IP Subnet) connectivity between the network switches and routers.

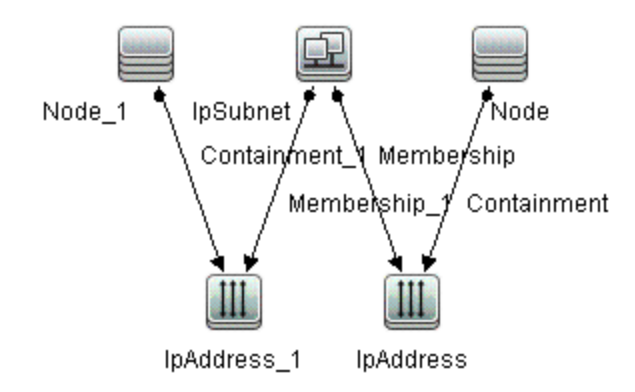

**.** Sol\_Zones\_Infrastructure: This view shows the relationship between the Solaris global and nonglobal zones in a pictorial format.

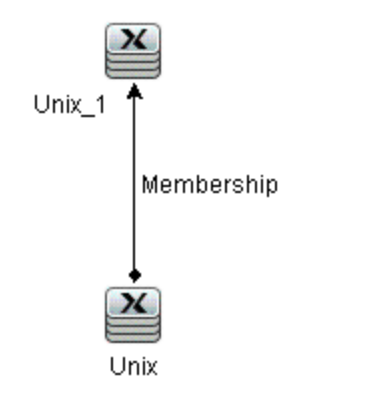

<sup>l</sup> **IBMHMC\_Infrastructure**: This view displays the IBM HMC, IBM Frame, and LPARs CI types. The following image shows the relationship between the CI Types.

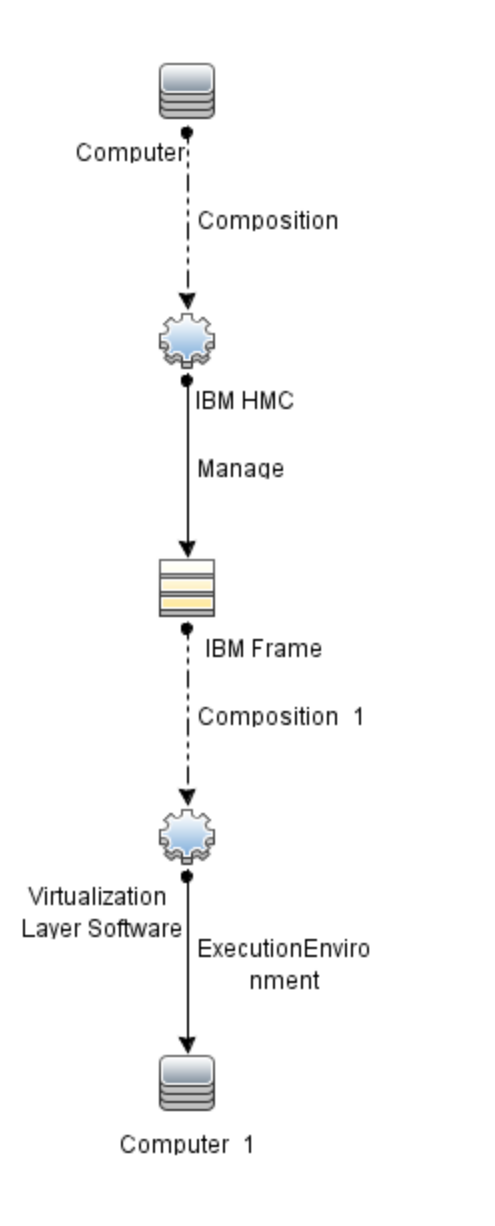

<sup>l</sup> **IBMHMC\_Deployment**: This view shows the Monitoring LPAR and Operations Agent and relationship between Monitoring LPAR to IBM HMC, LPAR, and IBM Frame in a pictorial format.

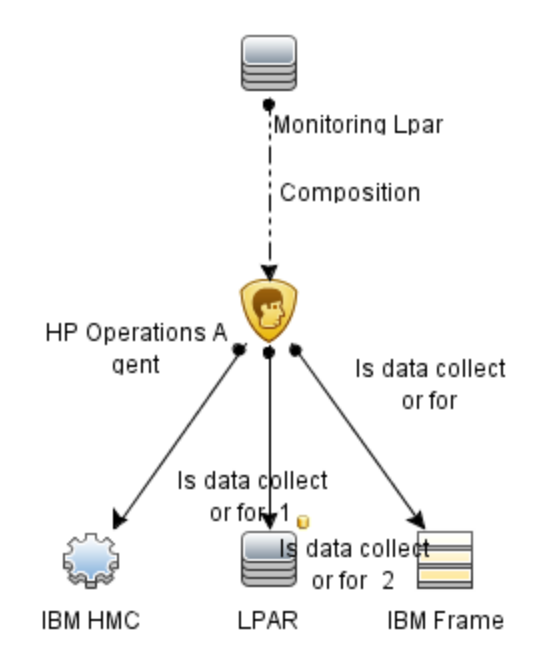

## Event Type Indicators

Event Type Indicators (ETIs) are categorization of events based on the type of occurrence.

### How to Access the Event Type Indicators (ETIs)

1. Open the Indicators pane:

On BSM 9.2x, click **Admin > Operations Management > Monitoring > Indicators**.

On OMi 10.x, click **Administration > Service Health > CI Status Calculation > Health- and Event Type Indicators**.

2. In the **CI Types** tab, select **Infrastructure Element**.

The ETIs are mentioned under **Node**, **Node Element**, and **Running Software** categories.

The OMi MP for Infrastructure includes the following ETIs to monitor Infrastructure-related events. The CI Type is Computer.

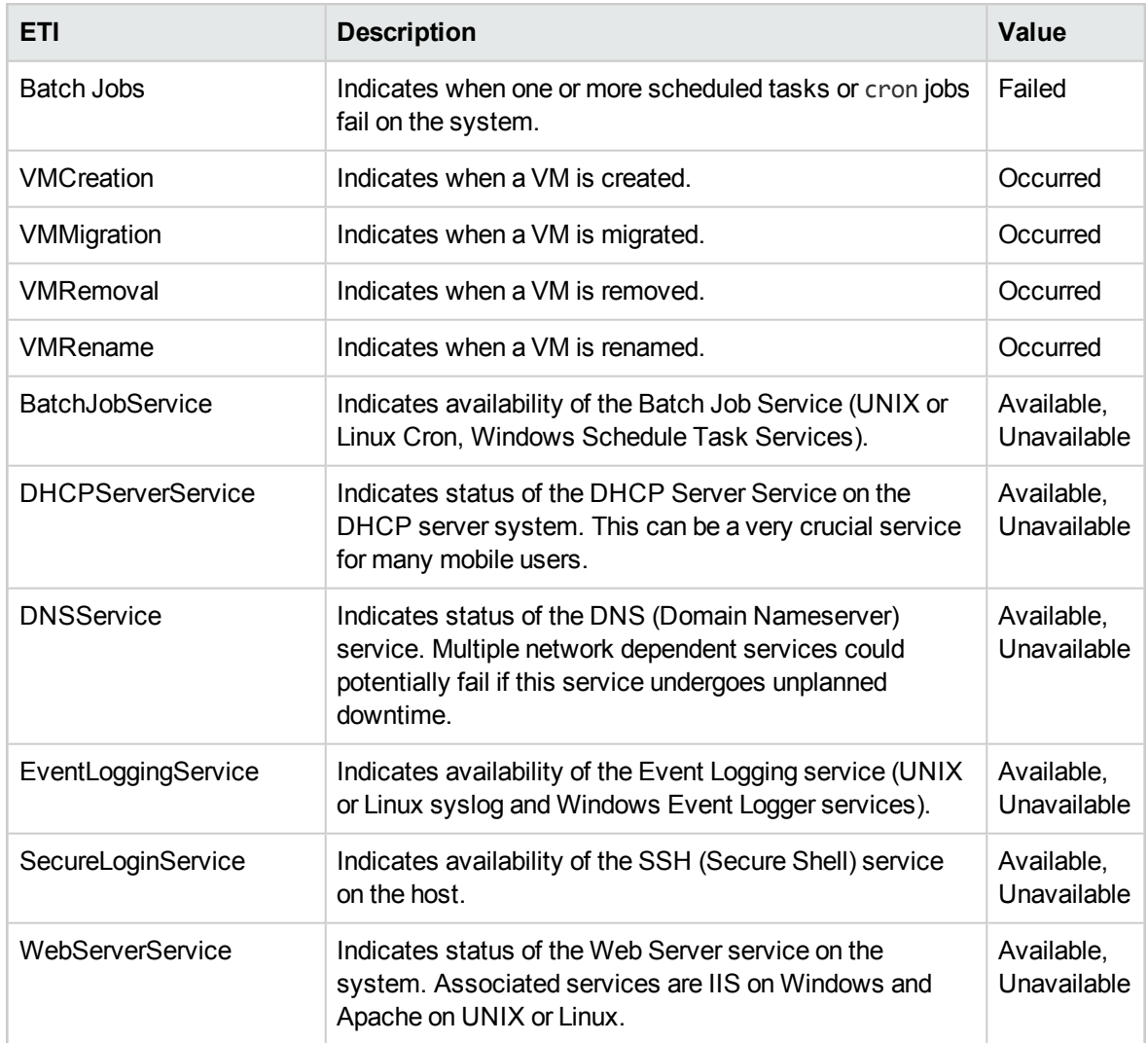

## Health Indicators

Health Indicators (HIs) analyze the events that occur in Infrastructure CIs and report the health of the Infrastructure CIs.

### How to Access Health Indicators (HIs)

1. Open the Indicators pane:

On BSM 9.2x, click **Admin > Operations Management > Monitoring > Indicators**.

On OMi 10.x, click **Administration > Service Health > CI Status Calculation > Health- and Event Type Indicators**.

#### 2. In the **CI Types** tab, click **Infrastructure Element**.

#### The HIs are mentioned under **Node**, **Node Element**, and **Running Software** categories.

The OMi MP for Infrastructure includes the following HIs to monitor Infrastructure-related events:

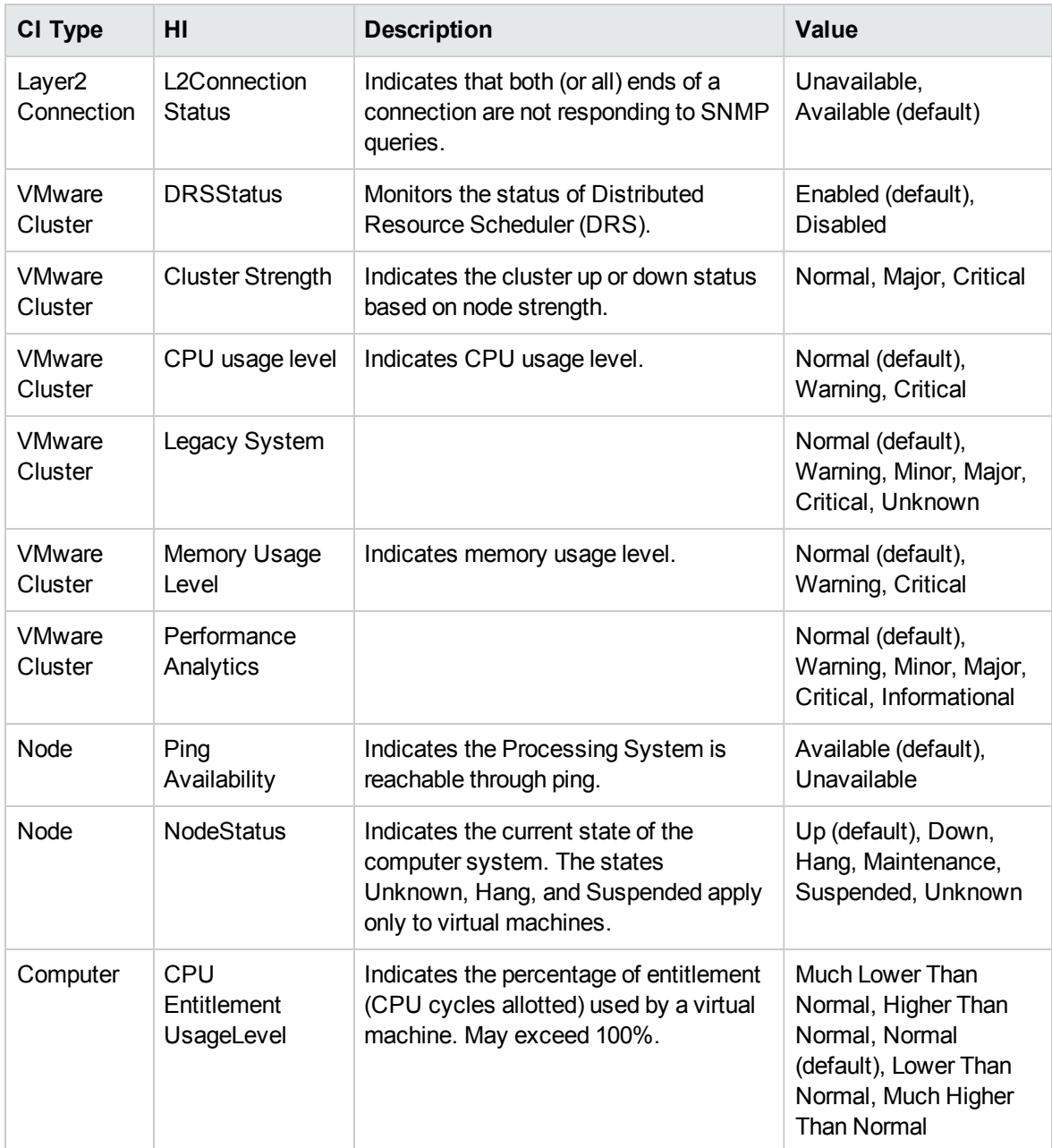

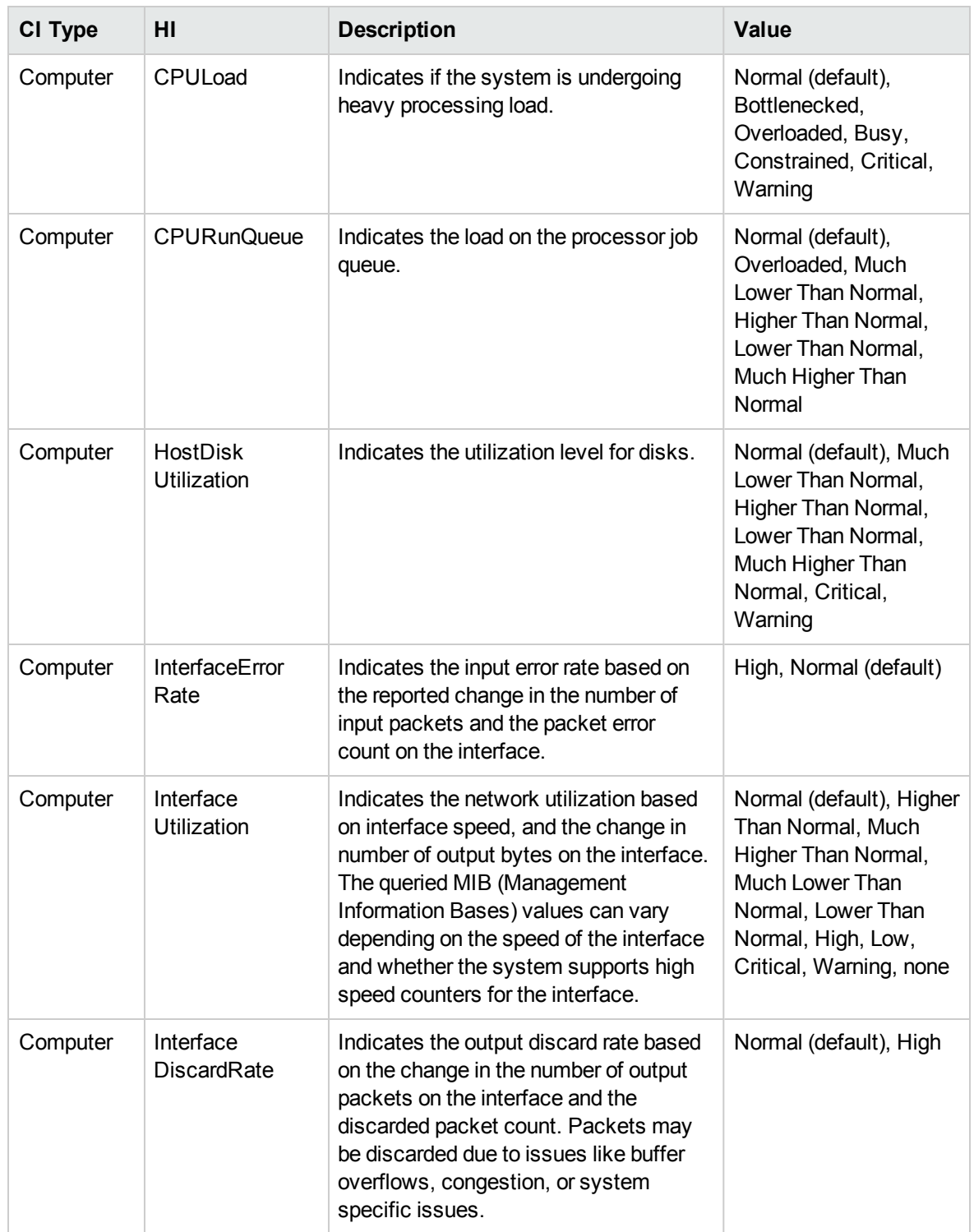

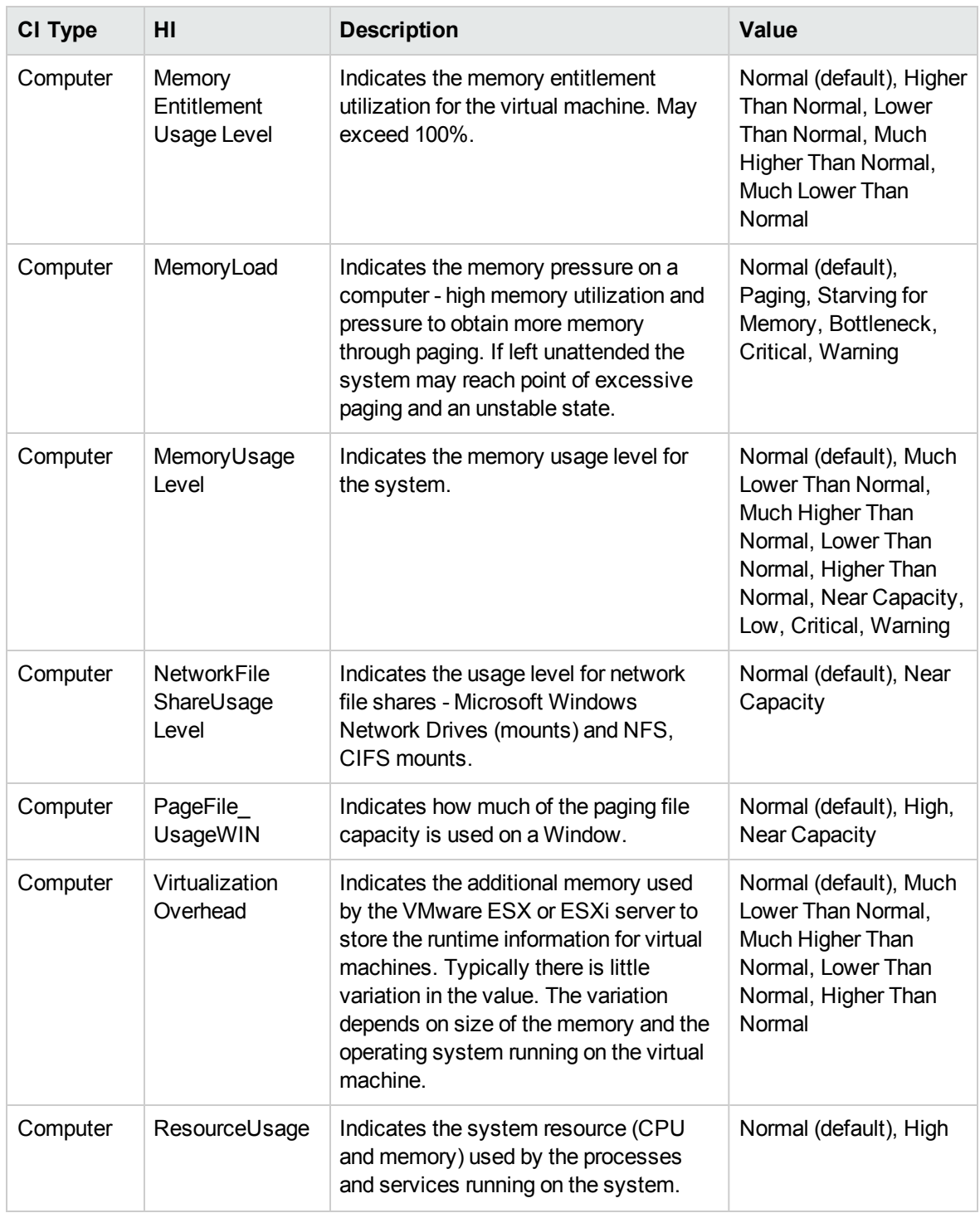

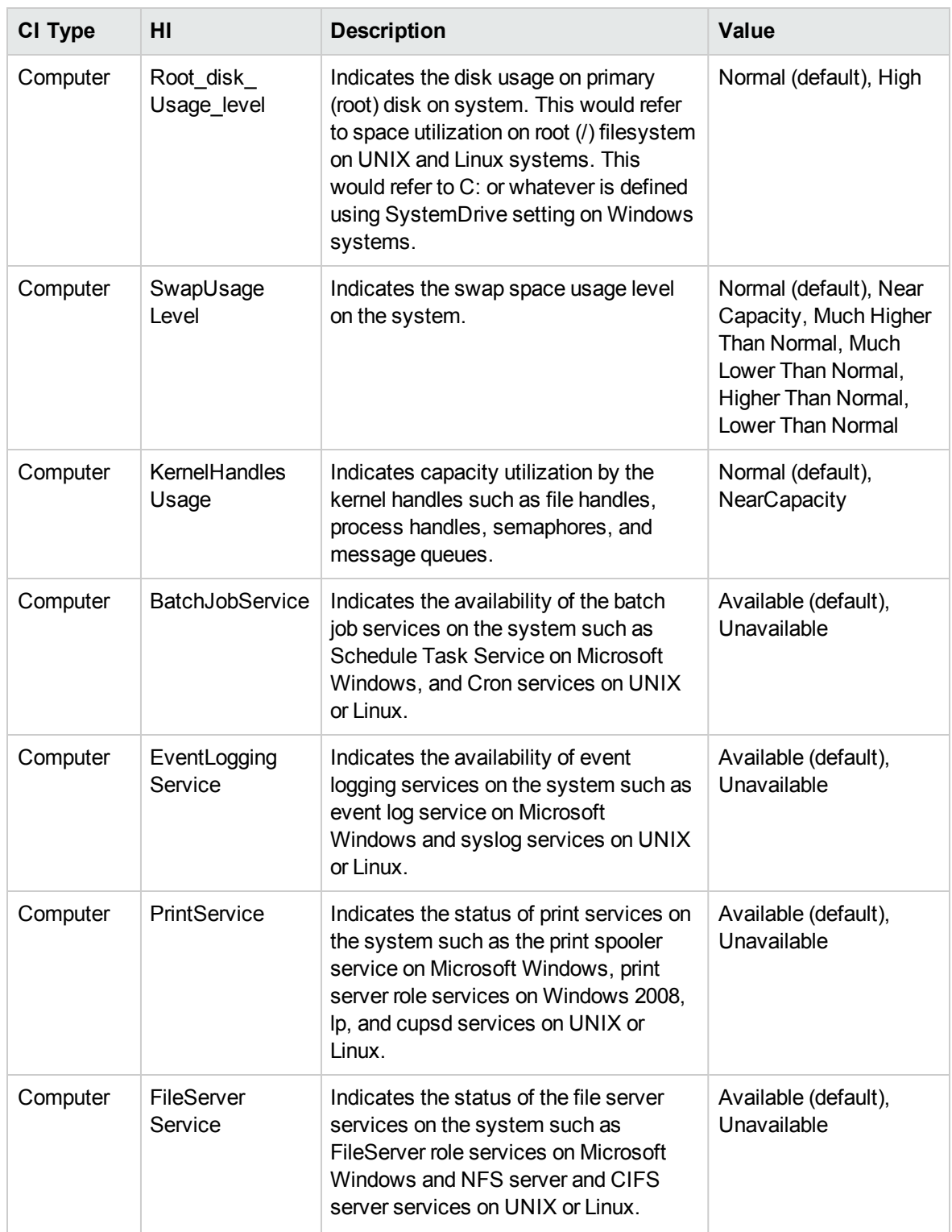

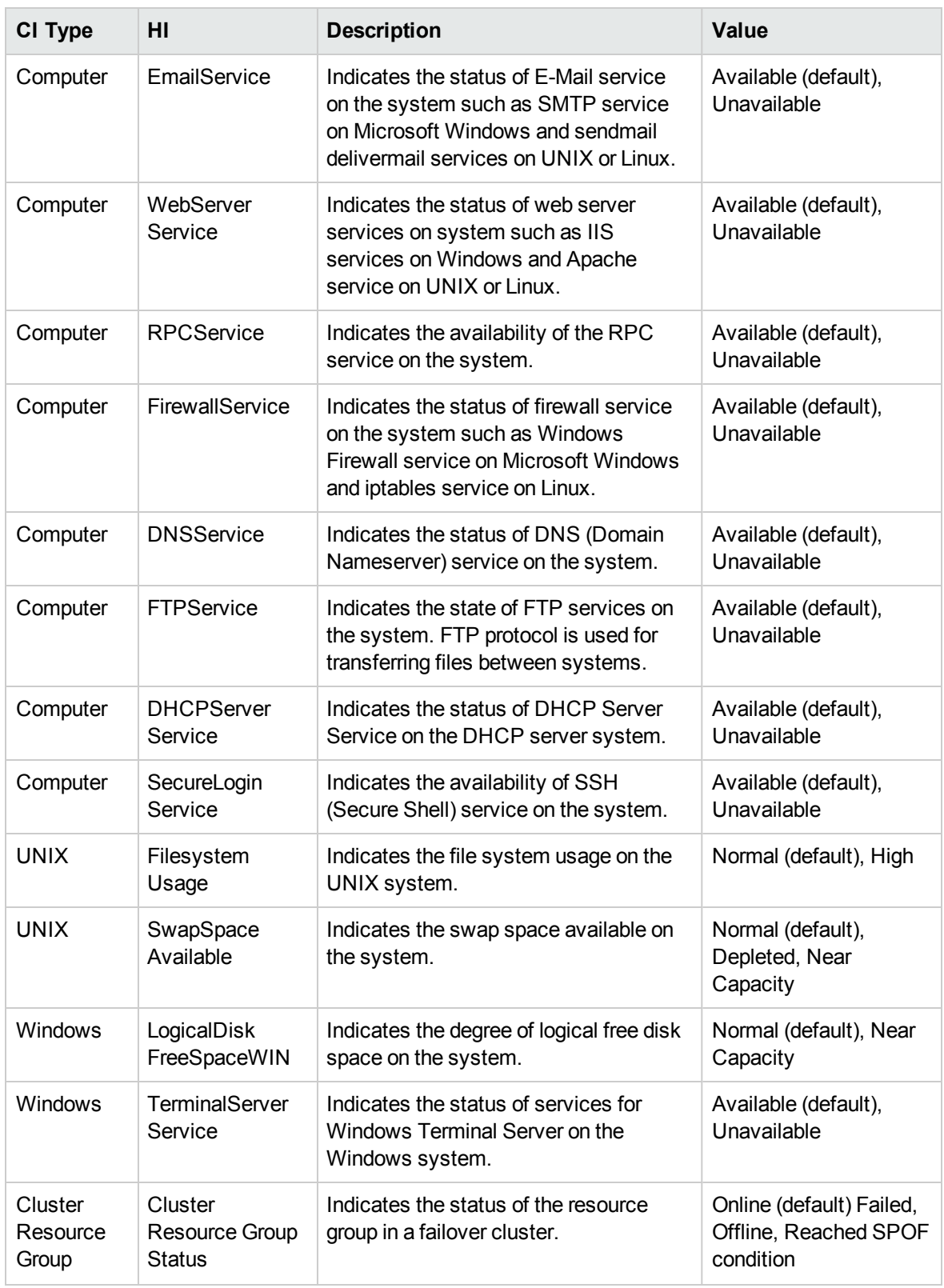

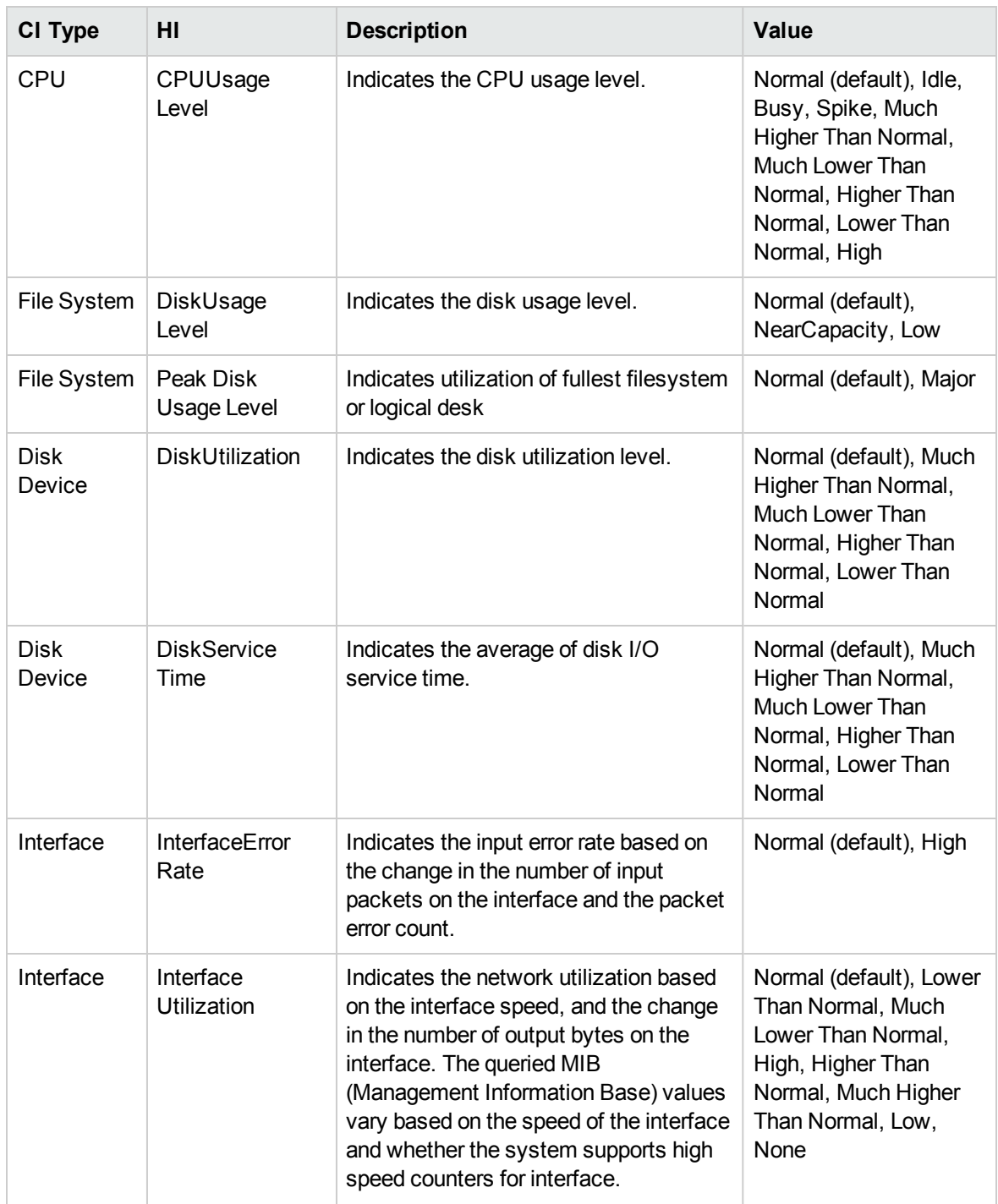

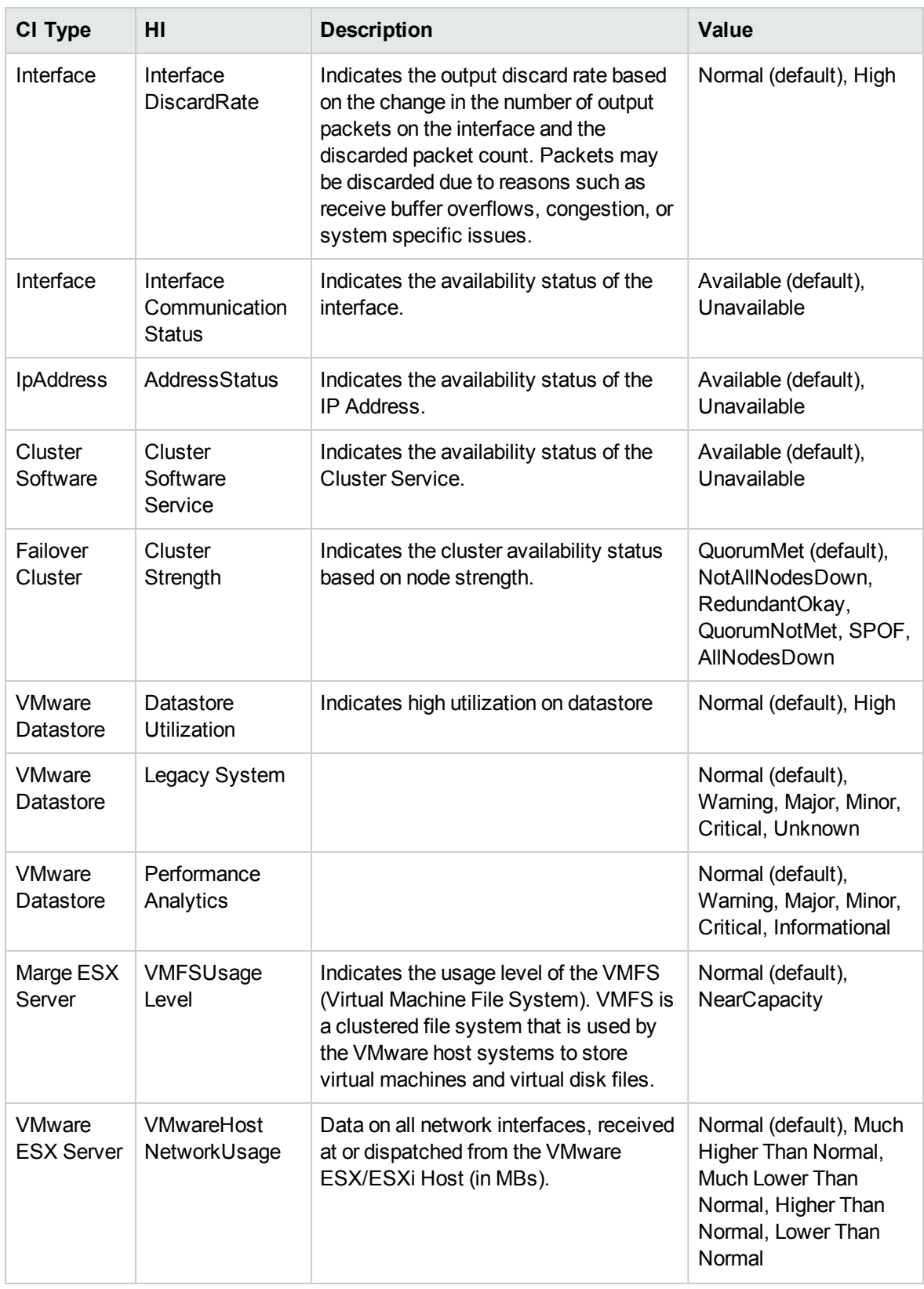

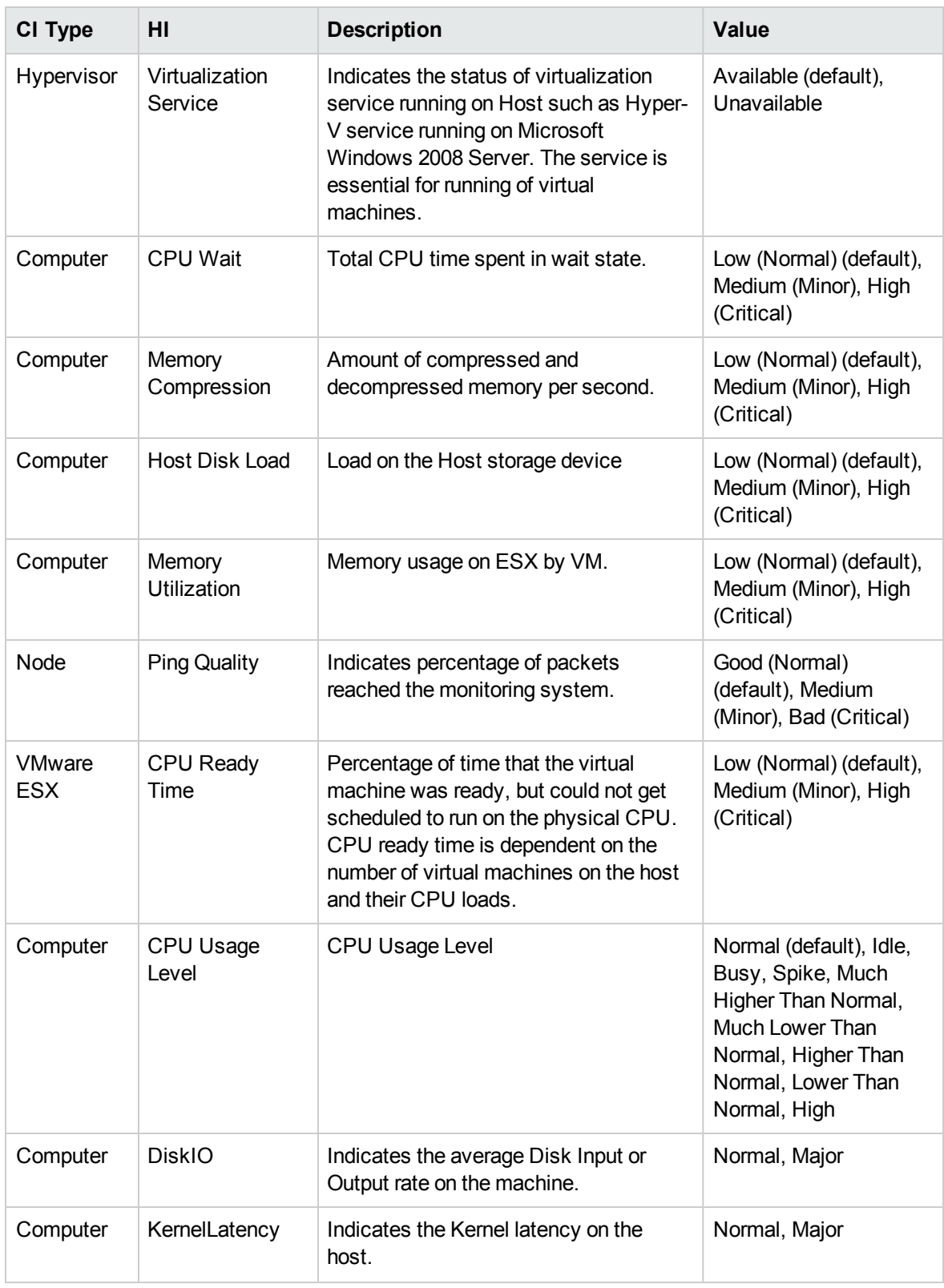

## Topology Based Event Correlation (TBEC) Rules

In event correlation, rules are applied to identify commonly occurring events or combinations of events and helps handling of such events by automatically identifying events that can be withheld, removed or need a new event to be generated and displayed to the operators.

For more information on how the correlation rules work, see the *Operations Manager i Concepts Guide*.

### How to Access the Correlation Rules

Open the Correlation Rules pane:

#### On BSM 9.2x, click **Admin > Operations Management > Event Correlation > Topology-Based Event Correlation**.

On OMi 10.x, click **Administration > Event Processing > Correlation > Topology-Based Event Correlation**.

The OMi MP for Infrastructure includes the following rules to correlate Infrastructure- related events.

#### **System::Computer:CPU Load >> CPU Usage Level**

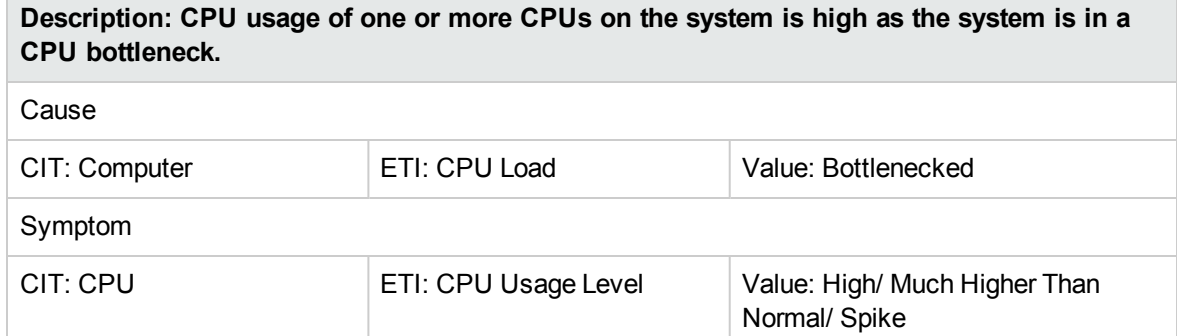

#### **System::Computer:Memory Load >> CPU Load**

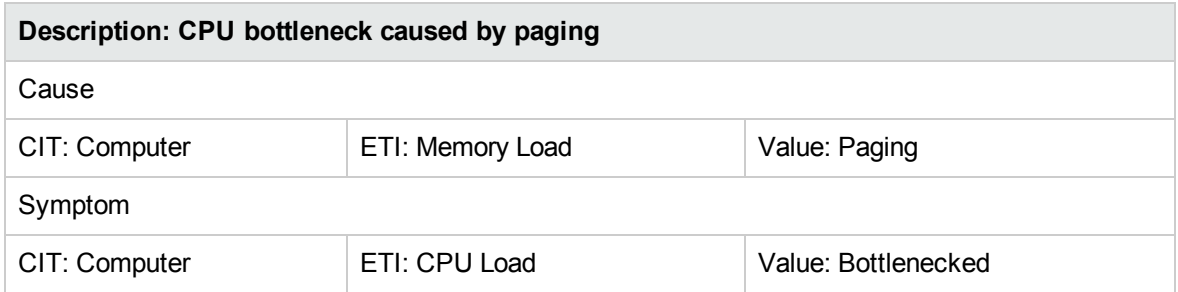

#### **System::Computer:Memory Load >> Memory Usage Level**

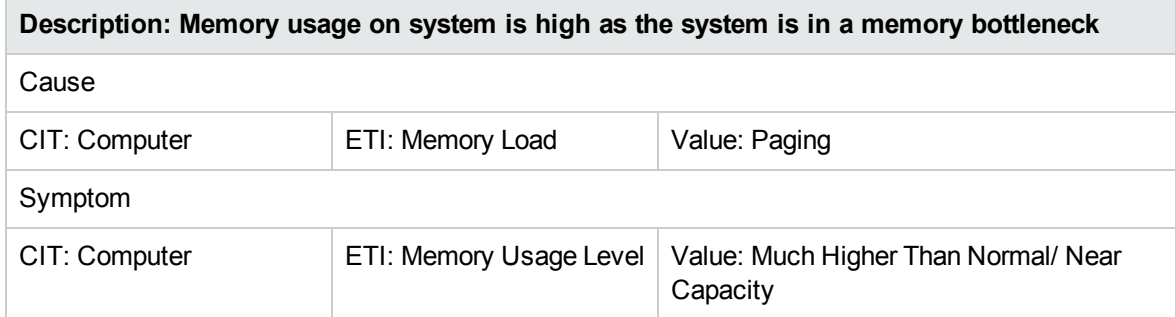

#### **System::Computer:Memory Usage Level >> Swap Usage Level**

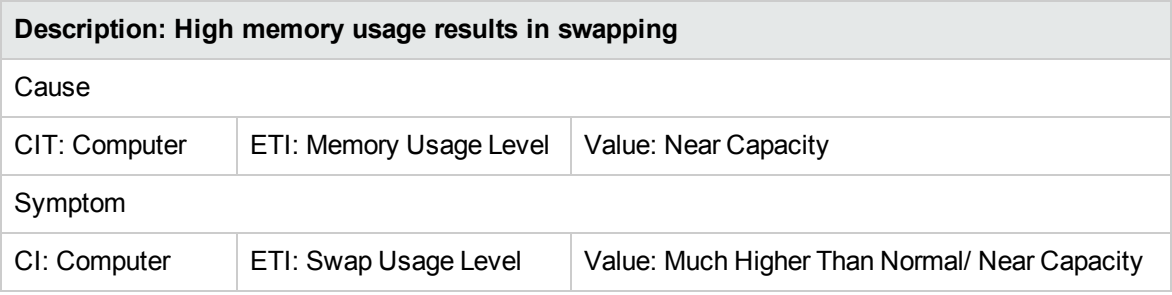

#### **System Down >> System Applications Down**

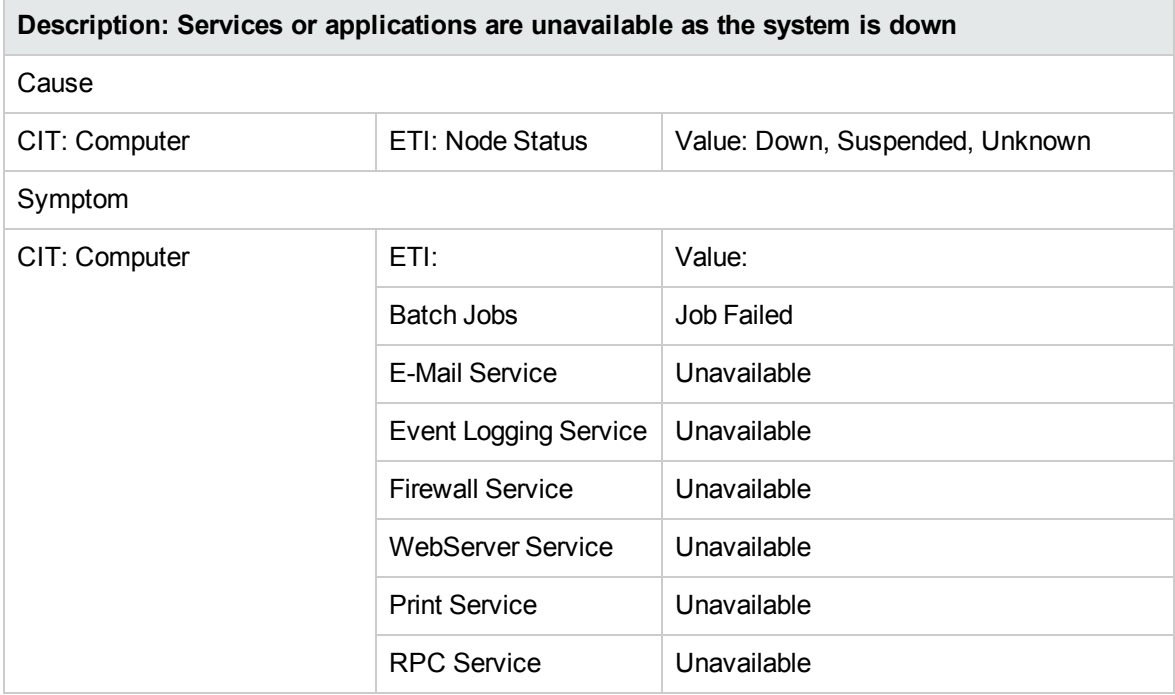

#### **System::Computer:Resource Usage >> CPU Usage Level**

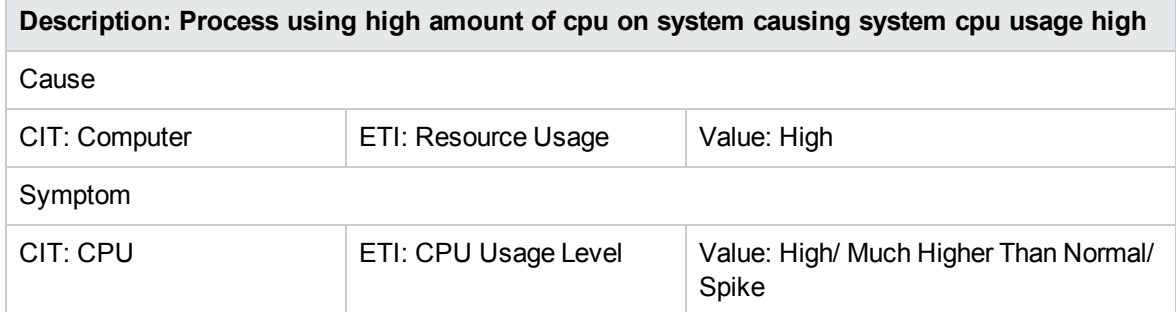

#### **System::Computer:Resource Usage >> Memory Usage Level**

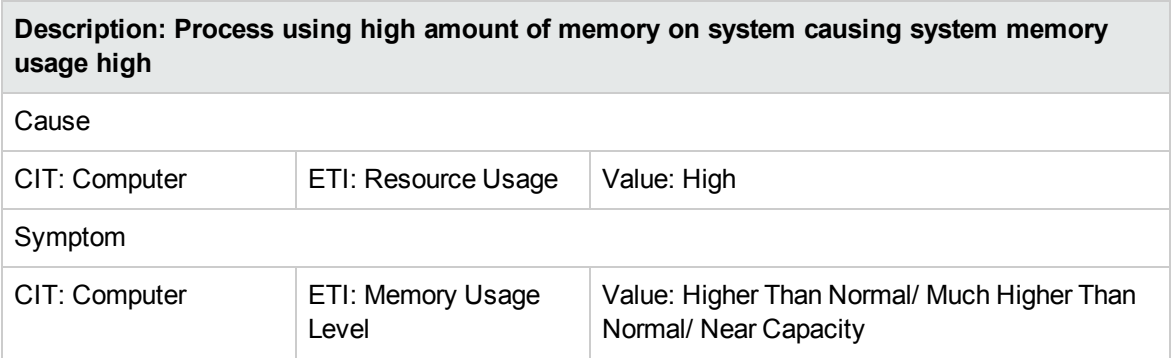

#### **System::File System:Disk Usage Level >> Swap Usage Level**

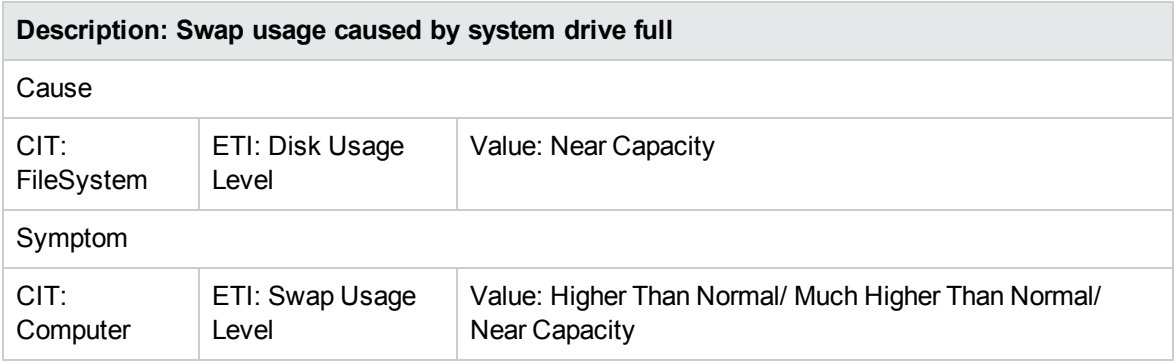

#### **System::Node:PingAvailability >> NodeStatus**

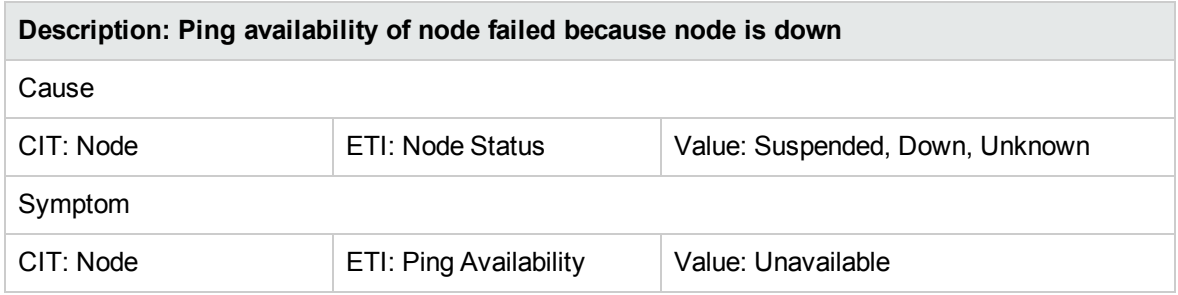

#### **System::File System:PingAvailability >> InterfaceCommunicationStatus**

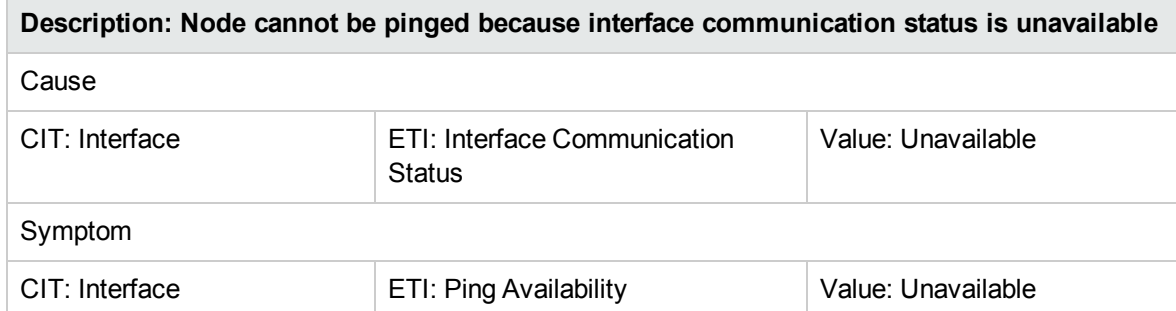

#### **Virtual::Computer:Memory Usage Level >> Hypervisor Memory Usage Level**

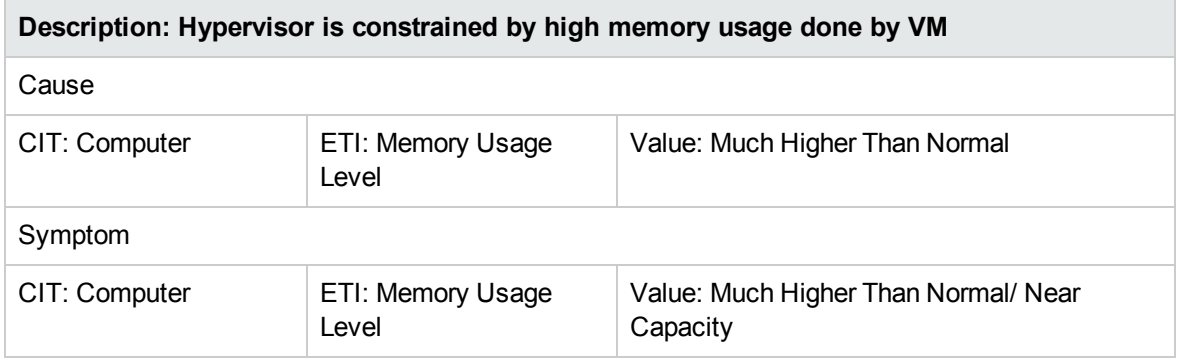

#### **Virtual::Computer::CPU Usage >> Hypervisor System CPU Load**

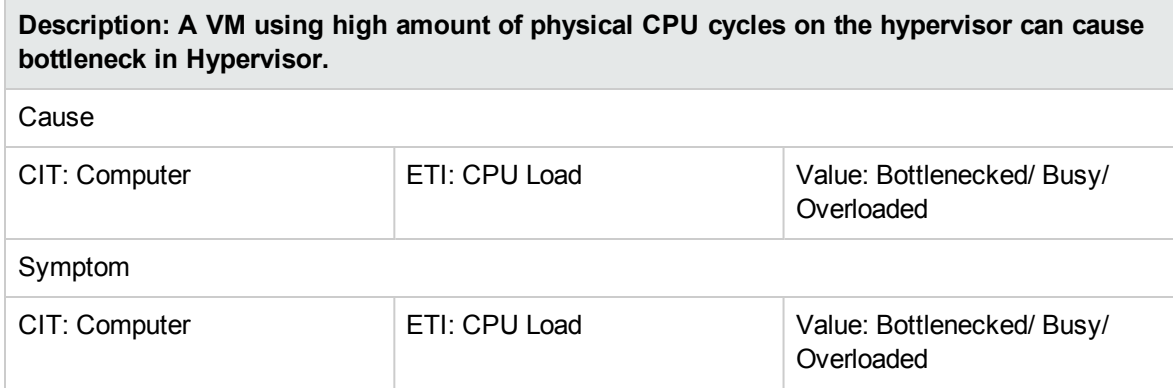

#### **Virtual::Computer::CPU Load>> CPU Entitlement Usage Level**

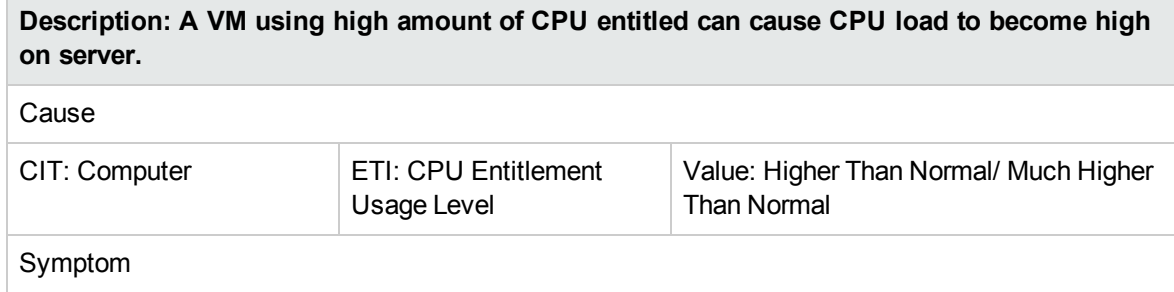

**Description: A VM using high amount of CPU entitled can cause CPU load to become high on server.**

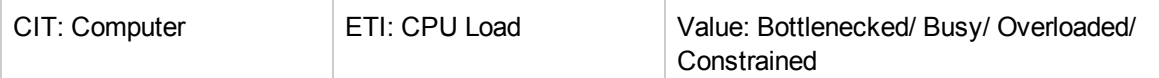

#### **Virtual::Computer::Memory Usage Level>> Memory Entitlement and Swap Usage Level**

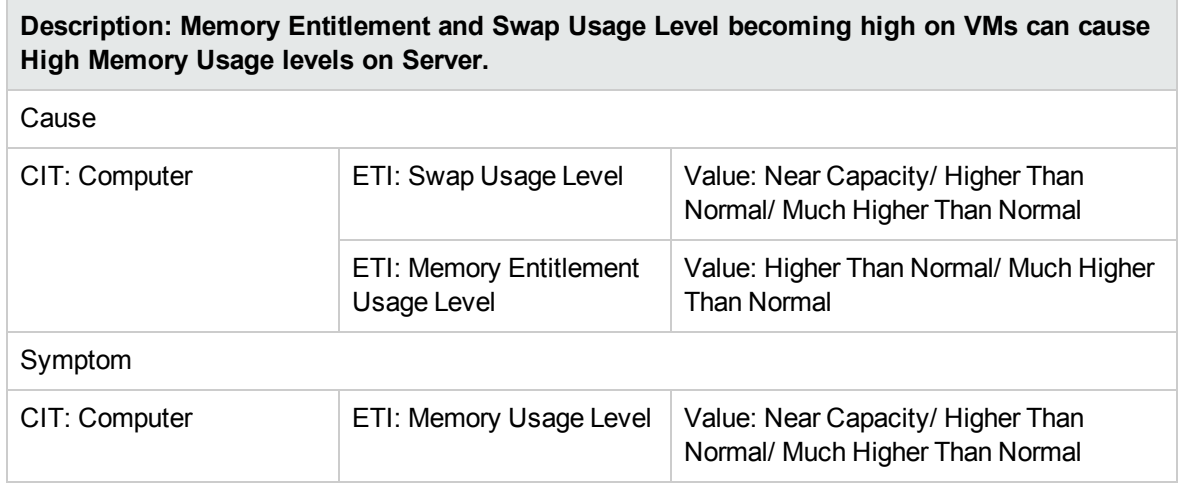

#### **Hypervisor::Ping Availability >> VM::Ping Availability**

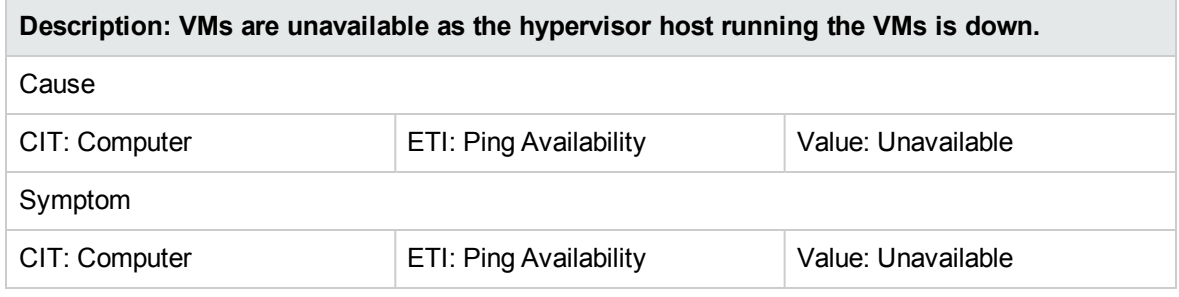

#### **Cluster Software Service Unavailable >> Clustered Server Offline**

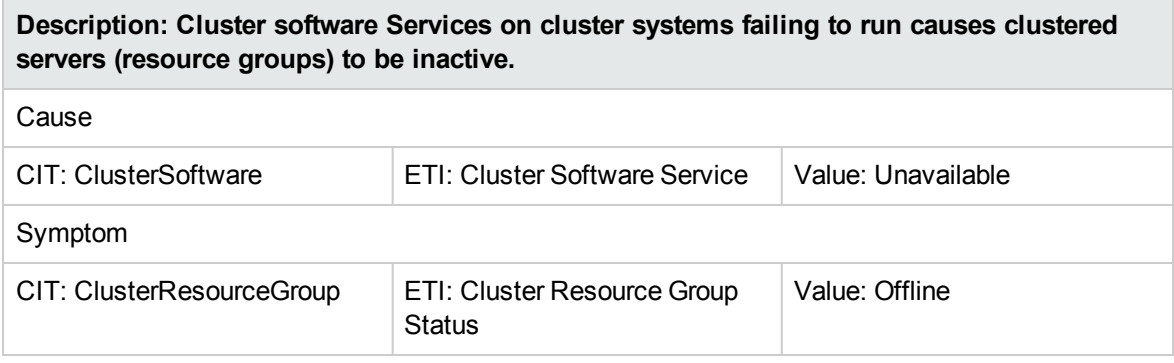

#### **Cluster Nodes Down >> Cluster Resource Group Impacted**

### **Description: When 1 or more cluster nodes are down, clustered servers (resource groups) running in failover mode on these nodes are impacted** Cause CIT: Computer ETI: Node Status Value: Down/ Hang/ Suspended/ Unknown Symptom CIT: ClusterResourceGroup | ETI: Cluster Resource Group **Status** Value: Offline

#### **Cluster Members Down >> FailoverCluster Impacted (many symptoms)**

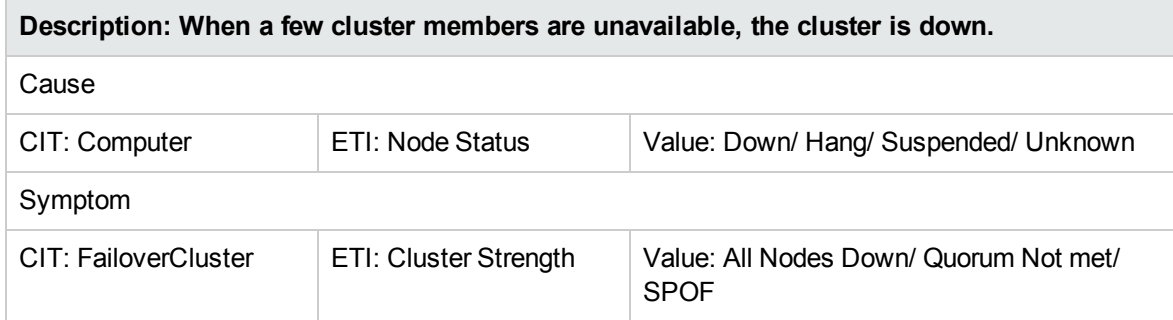

#### **Cluster Member Down >> Cluster Software Service Down**

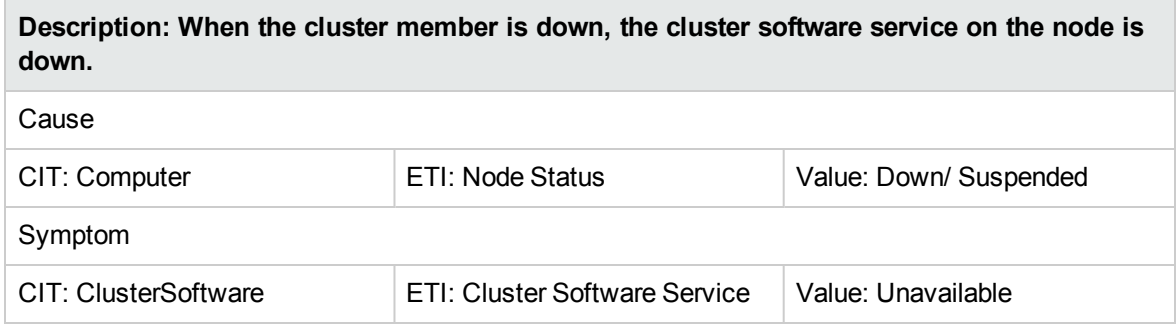

# Mapping Rules

The OMi MP for Infrastructure contains the following mapping rules:

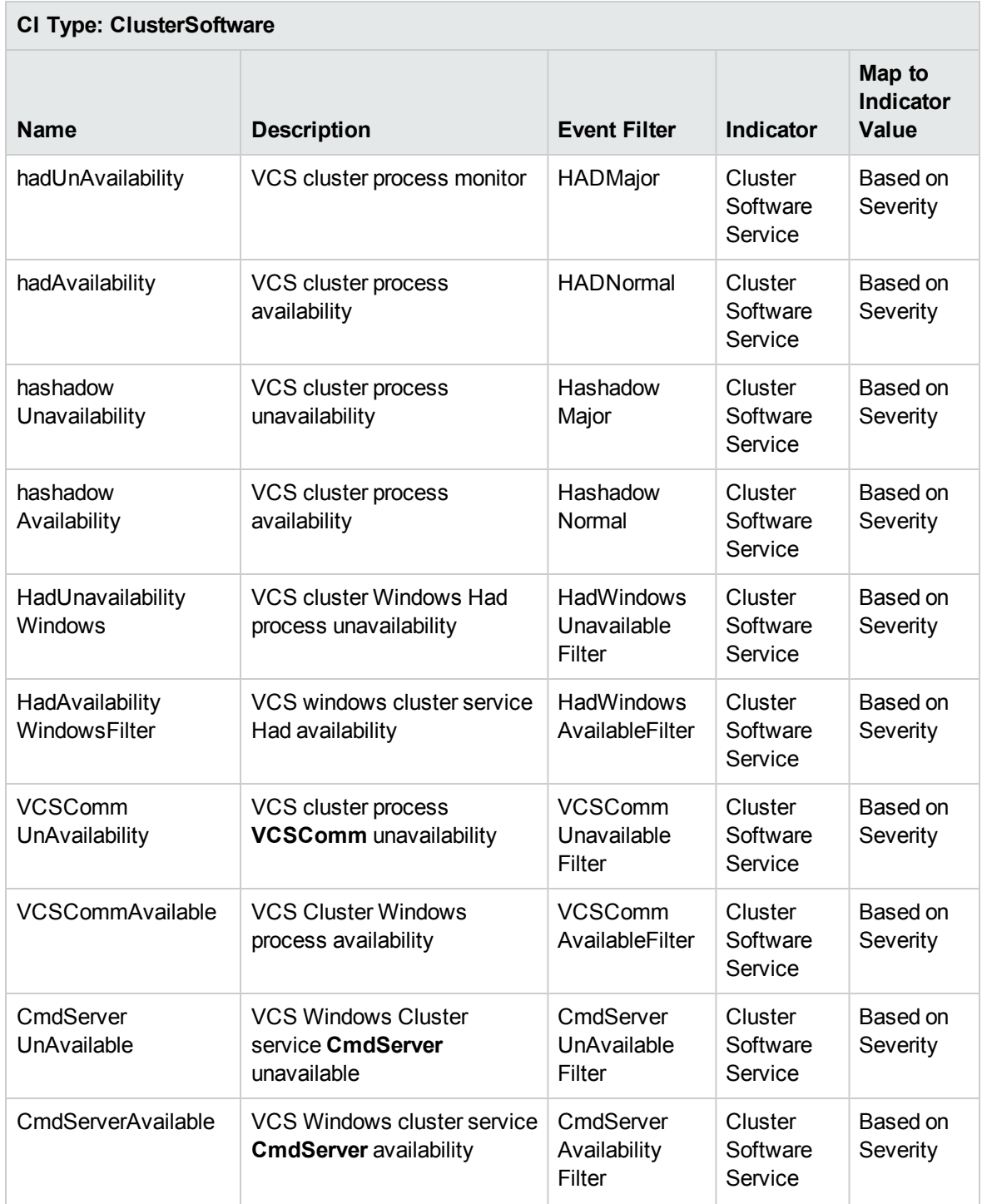

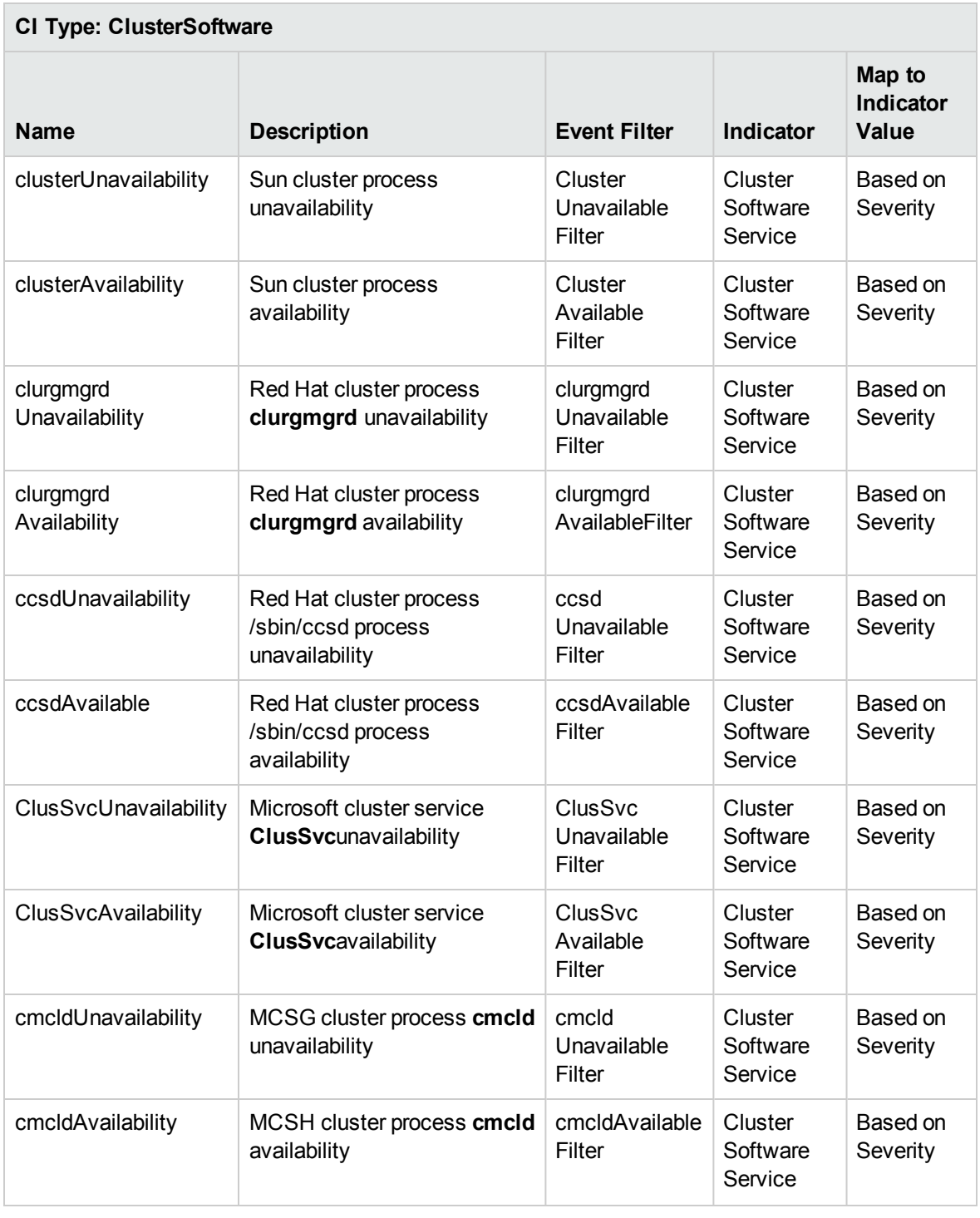

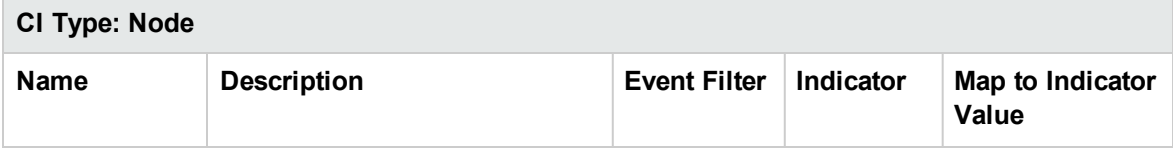

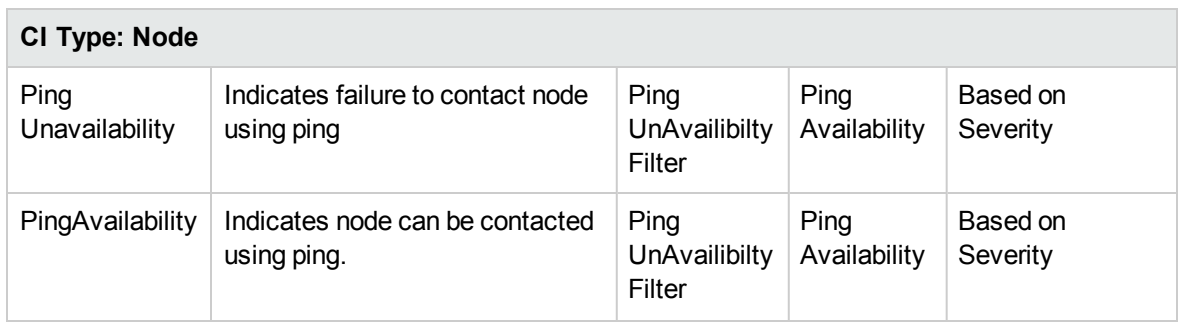

## Operations Orchestration (OO) Flows

When creating the mapping for the Operations Orchestration (OO) flows, you can set default values for the attributes listed in the following table. You need not specify these values each time you run the flows.

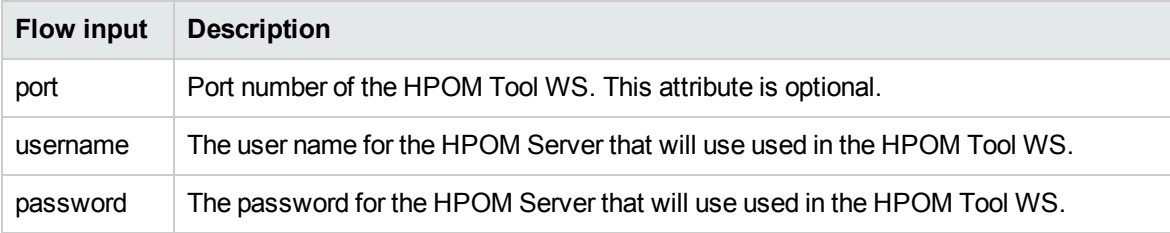

For more information about creating the mapping and Run Book automation rules, see the topics *How to Create a Run Book Automation Rule* and *Run Books Configuration Page* in the *OMi help.*

The following section lists the OO flows:

#### **Host Health**

You can use the Host Health flow to check the health of a VmWare ESX Server.

**Note:** You can run this flow only on an HPOM node.

This flow analyzes the following:

- CPU Utilization
- Memory Utilization

You must map this flow to the CIT **vmware\_esx\_server**.

The following table lists the user input items when executing this OO flow.

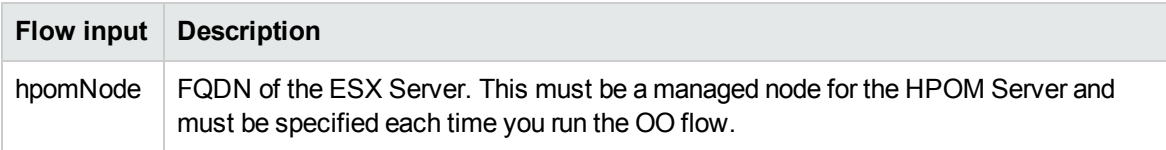

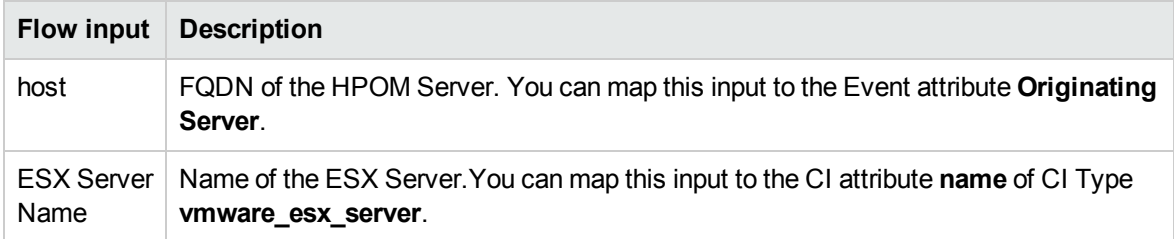

#### **Sanity check for VISPI**

You can use this flow to check the sanity of VISPI utilization.

This flow checks the following:

- Performance Agent Version
- Operations Agent Version
- Firewall Settings

You must map this flow to the CIT **UNIX** or **nt**.

**Note:** You can run this flow only on a node, which is monitored by HPOM Smart Plug-in for Virtualization Infrastructure.

The following table lists the user input items when executing this OO flow.

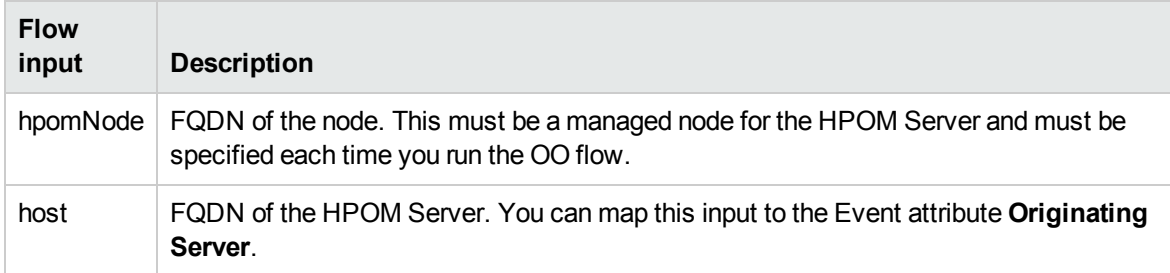

#### **VM Health**

You can use this flow to check the health of a VM.

**Note:** You can run this flow only on an HPOM node.

This flow analyses the following:

- CPU Utilization
- Memory Utilization

You must map this flow to the CIT **host\_node**.

The following table lists the user input items when executing this OO flow.

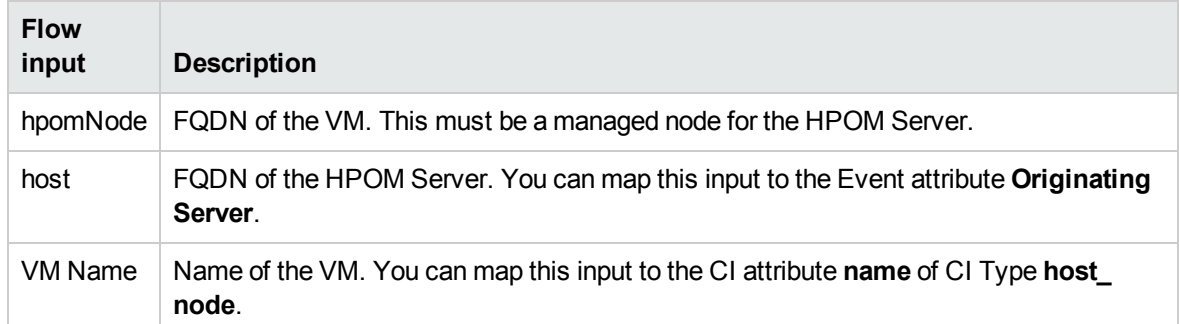

## Tools

The OMi MP for Infrastructure is packaged with tools which enable administering, monitoring, and troubleshooting the Infrastructure CIs.

### How to Access Tools

1. Open the Tools pane:

On BSM 9.2x, click **Admin > Operations Console > Tools**.

On OMi 10.x, click **Administration > Operations Console > Tools**.

2. In the CI Types pane, click **ConfigurationItem > InfrastructureElement <CI Type>**.

The OMi MP for Infrastructure contains the following tools of CI Type Unix:

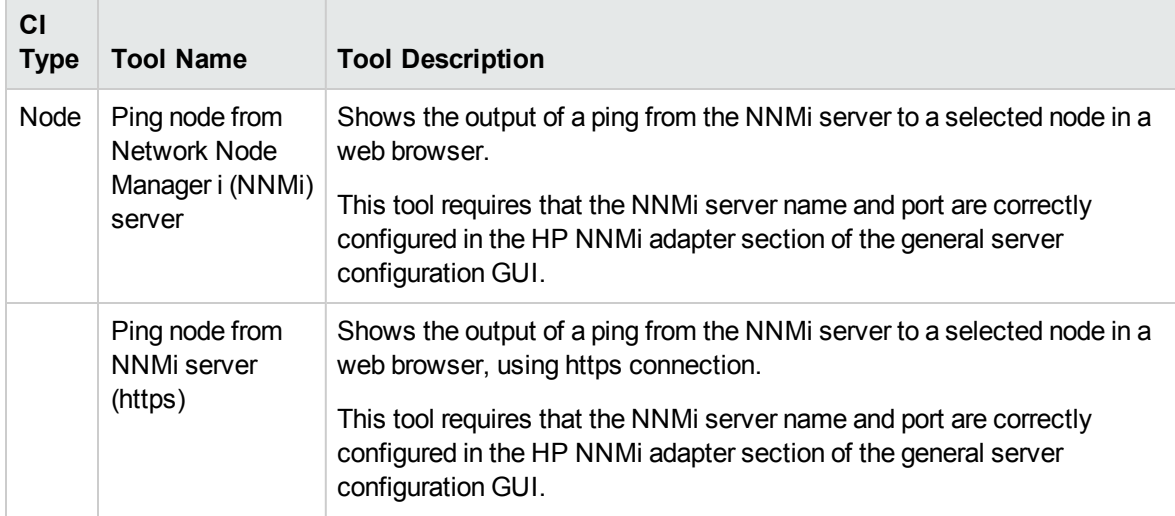

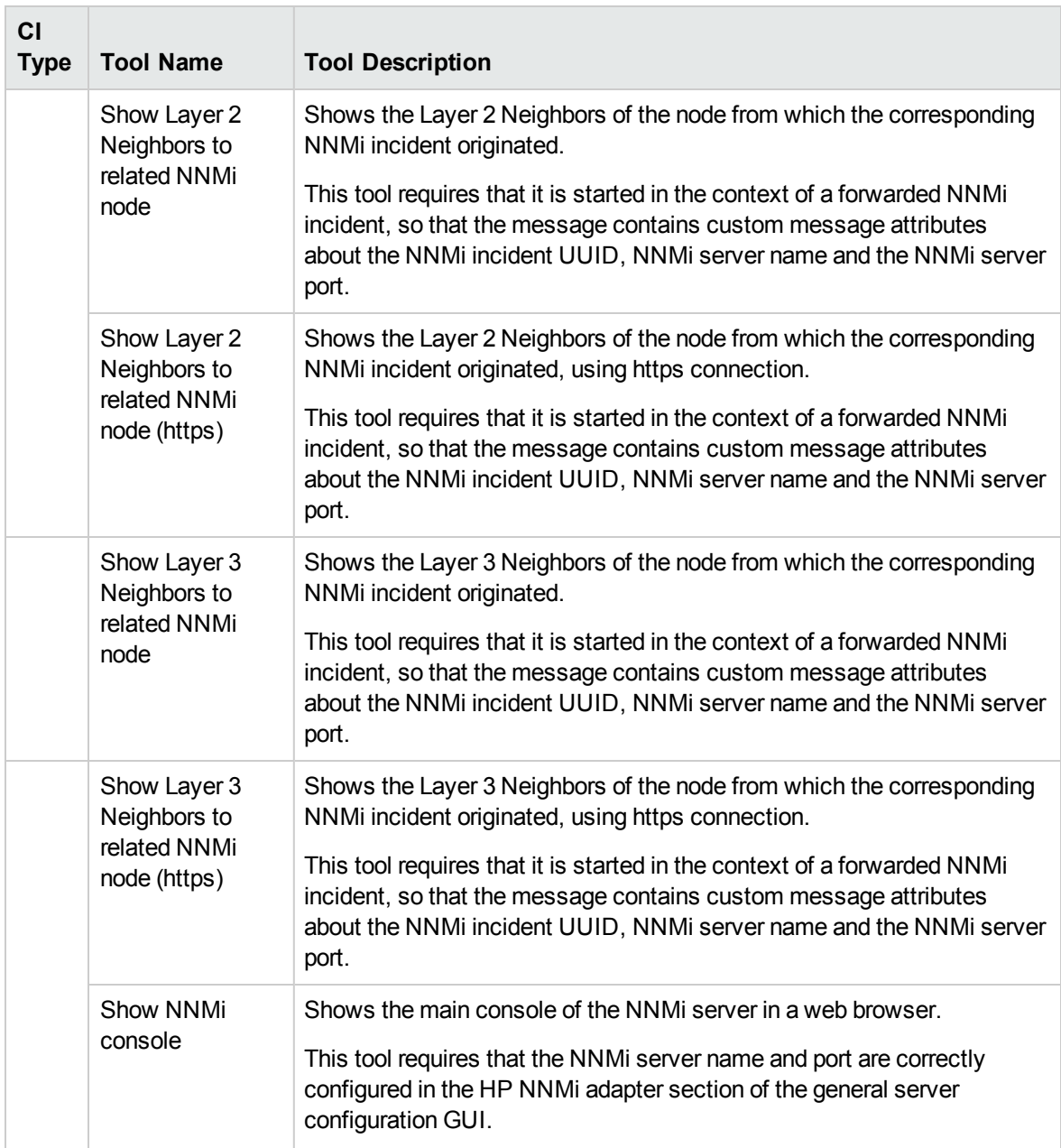

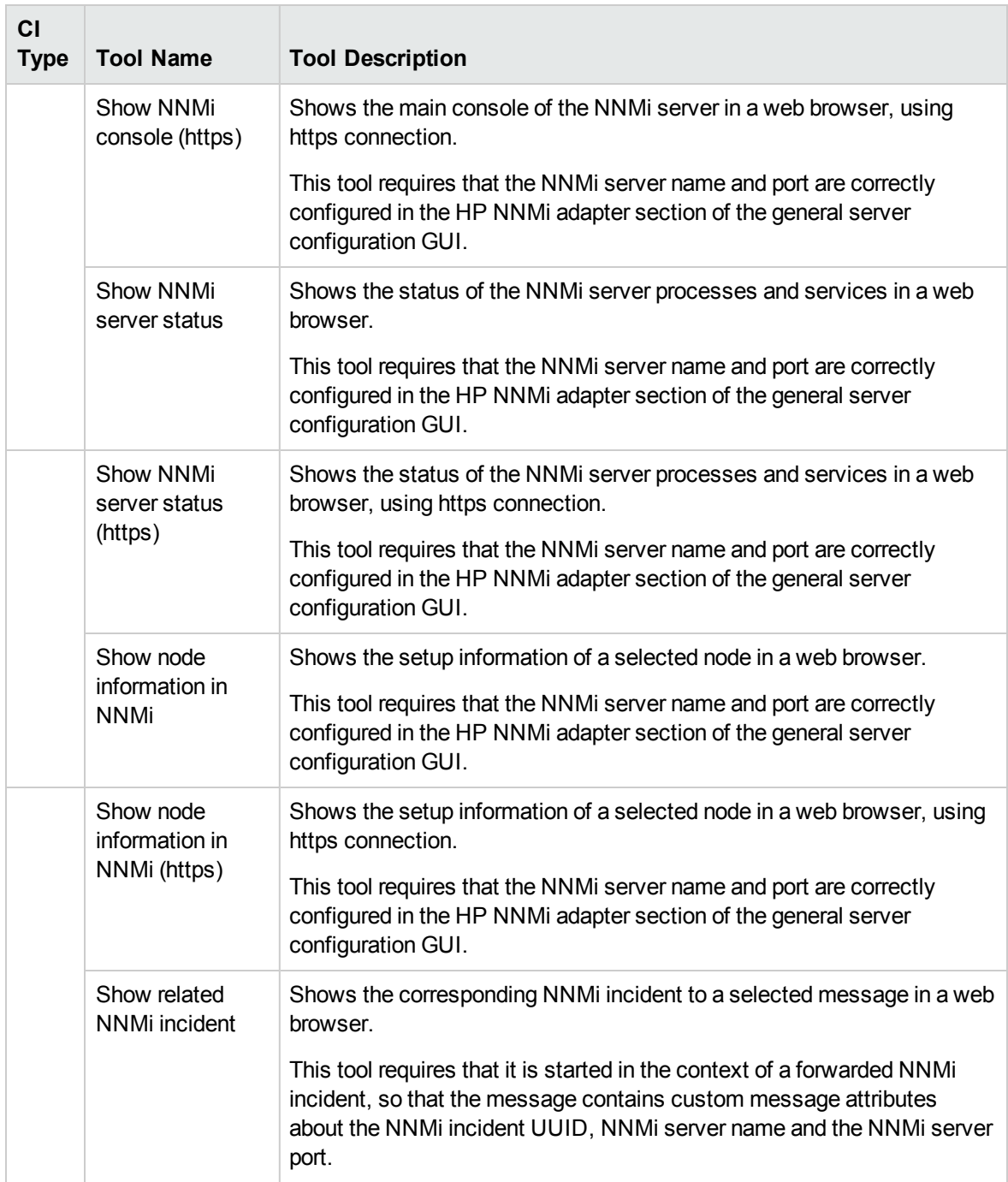

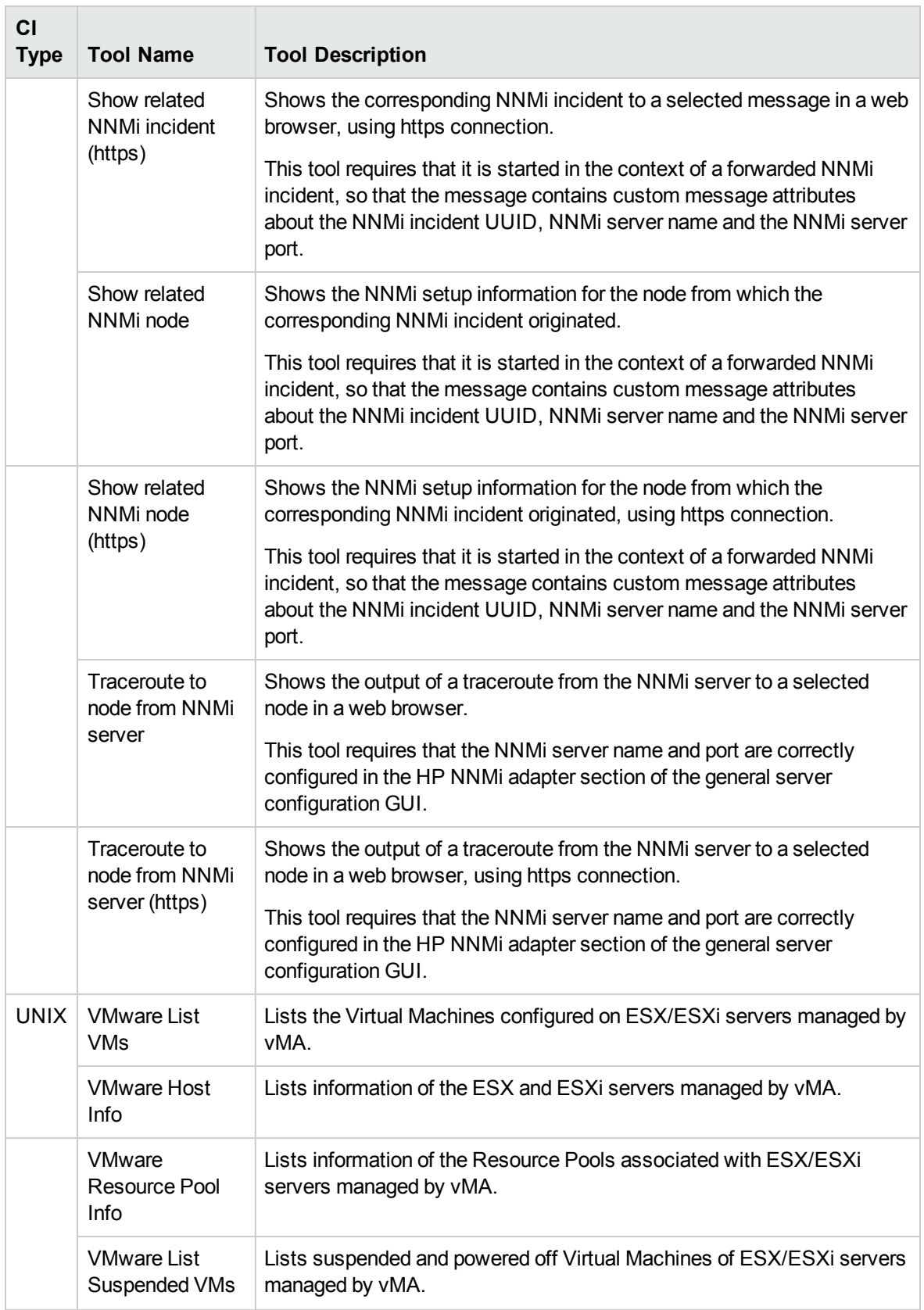

# Chapter 4: Customizing OMi MP for Infrastructure

OMi MP for Infrastructure can be customized to suit your monitoring requirements. You can edit the existing Infrastructure Management Templates or create new Infrastructure Management Templates to monitor the systems in your environment.

The following section provides information about the customization scenarios for OMi MP for Infrastructure.

- Creating [Infrastructure](#page-142-0) Management Templates
- <span id="page-142-0"></span>• Editing [Infrastructure](#page-144-0) Management Templates

### Creating Infrastructure Management Templates

1. Open the Management Templates & Aspects pane:

On BSM 9.2x, click **Admin > Operations Management > Monitoring > Management Templates & Aspects**.

On OMi 10.x, click **Administration > Monitoring > Management Templates & Aspects**.

2. In the Configuration Folders pane:

#### **Configuration Folders > Infrastructure Management > Infrastructure Management Templates**

- 3. If you need to create a new configuration folder, click  $\mathbb{R}$ . The Create Configuration Folder opens.
- 4. Type the name of the new configuration folder and the description. For example, you can type the new configuration folder name as Test.
- 5. Click **OK**. The new configuration folder is created.

#### **Configuration Folders > Infrastructure Management > Test**

- 6. Select the new configuration folder. In the Management Templates & Aspects pane, click  $\mathbf{\ddot{*}}$ . The Create Management Template wizard opens.
- 7. In the **General** tab, type a **Name** for the new Management Template. Click **Next**.
- 8. Select a **Topology View** that shows the CI type that you want to manage, and all the related CI types. Click an item in the topology map to select the **CI Type** of the CIs that this Management Template enables you to manage. You can assign the type of CI to a Management Template. For

example, you can select Systems\_Infrastructure as the topology view and Computer as the CI Type. Click **Next**.

9. In the **Aspects** tab, click  $\blacksquare$ , and then click  $\blacksquare$  to add existing Aspects to the new Management Template. The Add Existing Aspect dialog box opens. Select the Aspects that you want to add, and then click **OK**.

If suitable Aspects do not exist, click  $\ddot{\bullet}$ , and then click  $\dddot{\bullet}$  to create an Aspect.

10. For each Aspect that you add, you must specify at least one **Target CI**.

Click an Aspect in the list, and then in the topology map, click the CI types you want the Aspect to monitor when this Management Template is assigned. (Press **CTRL** to select several CI types.) Each CI type that you select here must correspond to one of the CI types assigned within the Aspect itself (or a child of one of those CI types). For example, you can select CI from the topology map.

11. In the **Parameters** tab, the list of all the parameters added to this Aspect from the policy templates is displayed.

To combine the parameters:

- a. Press **CTRL** and click the parameters that you want to combine.
- b. Click . The Edit/Combine Parameters dialog box opens.
- c. Type a **Name** for the combined parameters.
- d. *(Optional).* Specify a **Description**, **Default Value**, and whether the combined parameter is **Read Only**, an **Expert Setting**, or **Hidden**.

You can specify either a specific default value, or you can click **From CI Attribute** and then browse for a CI attribute. When you specify a CI attribute, Operations Management sets the parameter value automatically during the deployment of the underlying policy templates, using the actual value of this attribute from the CI. You can also change values of conditional parameters. (The conditions are read-only and cannot be changed at Management Template level.)

**Note:** Read Only prevents changes to the parameter value when the Aspect is assigned to a configuration item. Hidden also prevents changes, but additionally makes the parameter invisible. Users can choose whether to show expert settings when they make an assignment.

e. Click **OK**.
You can also edit the parameters without combining them, to override the defaults in the Aspects or policy templates. Click one parameter, and then click ....... The Edit/Combine Parameters dialog box opens.

12. In the Create Management Template wizard, click **Finish** to save the Management Template and close the wizard. The new Management Template appears in the Management Templates & Aspects pane.

## Editing Infrastructure Management Templates

You can edit the Management Templates to change the following artifacts:

- Editing [Parameters](#page-144-0) Changing the default values
- <span id="page-144-0"></span>• Editing Aspects - [Deleting](#page-145-0) an Aspect

# Editing Parameters - Changing the Default Values

**Use Case:** You are using Essential System Management Template to monitor the health of every single system in the datacenter. You are monitoring the availability and utilization of the system resources in your environment. You want to modify the parameters corresponding to the resources of the system like hardware and software to closely monitor the health of the system.

To edit the parameters:

1. Open the Management Templates & Aspects pane:

On BSM 9.2x, click **Admin > Operations Management > Monitoring > Management Templates & Aspects**.

On OMi 10.x, click **Administration > Monitoring > Management Templates & Aspects**.

2. In the Configuration Folders pane:

**Configuration Folders > Infrastructure Management > Infrastructure Management Templates > Essential System Management**

- 3. In the Management Templates & Aspects pane, select **Essential System Management** from the list, and then click **.** The Edit Management Template dialog box opens.
- 4. Click the **Parameters** tab. The list of parameters appear.
- 5. Double-click the desired parameter. The Edit/Combine Parameters window appears.
- 6. You can change the default value by clicking  $\mathbb{Z}$ .
- 7. Specify the value and click **OK**. The Edit Management Template dialog box opens.
- 8. Click **OK**. The version of the Management Template is incremented.

**Note:** The version number of the Management Template is incremented when any customization is made to the Management Template.

## <span id="page-145-0"></span>Editing Aspects - Deleting an Aspect

**Use Case:** You are using Extensive System Management Template to monitor the performance of systems in a datacenter. You are monitoring the performance of all system resources like CPU, memory, disk, filesystem, network interface, system process and services, security, system logging and so on. You do not want to use some Aspects which are part of the Extensive System Management Template.

To edit the Aspects:

1. Open the Management Templates & Aspects pane:

On BSM 9.2x, click **Admin > Operations Management > Monitoring > Management Templates & Aspects**.

On OMi 10.x, click **Administration > Monitoring > Management Templates & Aspects**.

2. In the Configuration Folders pane:

## **Configuration Folders > Infrastructure Management > Infrastructure Management Templates**

- 3. In the Management Templates & Aspects pane, select **Extensive System Management** from the list, and then click **2**. The Edit Management Template dialog box opens.
- 4. Click the **Aspects** tab. The list of Aspects appear.
- 5. Select the Aspect that you want to delete from the list.
- 6. Click  $\mathbf{\mathbf{X}}$  to delete the selected Aspect.
- 7. Click **OK**. The version of the Management Template is incremented.

# Chapter 5: Troubleshooting

The following section provides information about troubleshooting scenarios:

**Problem: Management Templates or Aspects are not deployed on the managed nodes. Solution:** To resolve the problem, check for the following:

1. Check for assignment of Management Template or Aspect under:

On BSM 9.2x, click **Admin > Operations Management > Monitoring > Assignments & Tuning**.

On OMi 10.x, click **Administration > Monitoring > Assignments & Tuning**.

2. Check for deployment of Management Template or Aspect under:

On BSM 9.2x, click **Admin > Operations Management > Monitoring > Deployment Jobs**.

On OMi 10.x, click **Administration > Monitoring > Deployment Jobs**.

3. Check the following OMi log files:

## **Windows:**

%topaz\_home%\log\EJBContainer\opr-webapp.log

%topaz\_home%\log\EJBContainer\opr-configserver.log

## **Linux:**

/opt/HP/BSM/log/EJBContainer/opr-webapp.log

/opt/HP/BSM/log/EJBContainer/opr-configserver.log

**Note:** To debug a policy you must edit the policy and enable the debug parameter.

**Problem: WPAR is not discovered in RTSM since BYLS\_LS\_PARENT\_UUID is na Solution:** To discover WPAR, Parent UUID should not be na.

# Appendix: Graph Templates

Graphs represent pictorial representation of metrics. The OMi MP for Infrastructure includes the Systems Infrastructure and Virtualization Infrastructure graph family, which is mapped to the Computer CI type. For information about creating and viewing graphs, see the *Performance Graphing* documents available in the OMi documentation. The data source used for logging data is SCOPE.

### **How to Access the Graphs**

1. Open the Performance Graph Mapping pane:

On BSM 9.2x, click **Admin > Operations Console > Performance Graph Mappings**.

On OMi 10.x, click **Administration > Operations Console > Performance Graph Mappings**.

2. In the **CI Types** tab, click **Infrastructure Element**.

**Note:** The Virtualization Infrastructure graph family is visible for all nodes under the CI type Computer, however you can launch graphs only for virtual machines.

## Systems Infrastructure Graph Templates

The following table lists the graph templates for System Infrastructure.

## **Configuration Details**

The following table lists the Metric names corresponding to the Configuration Details graph template.

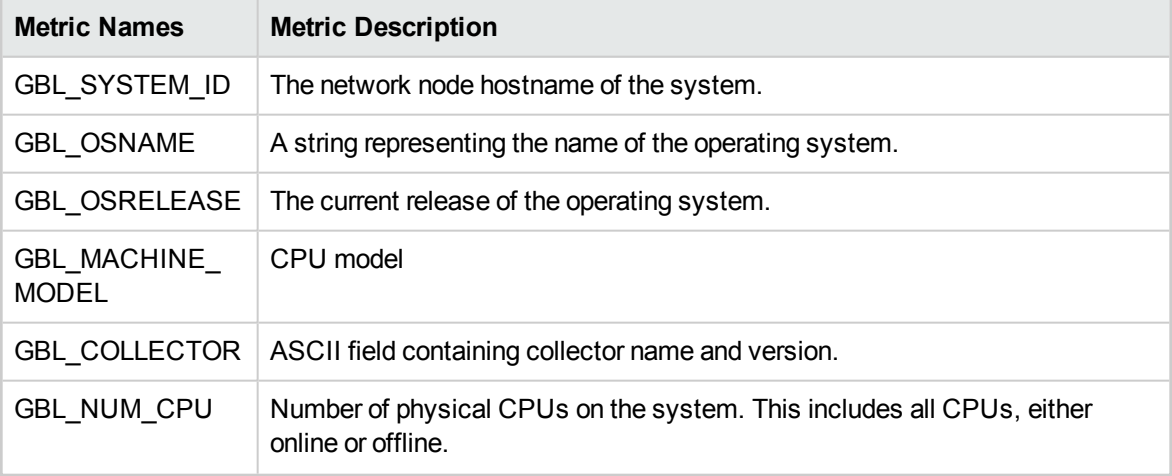

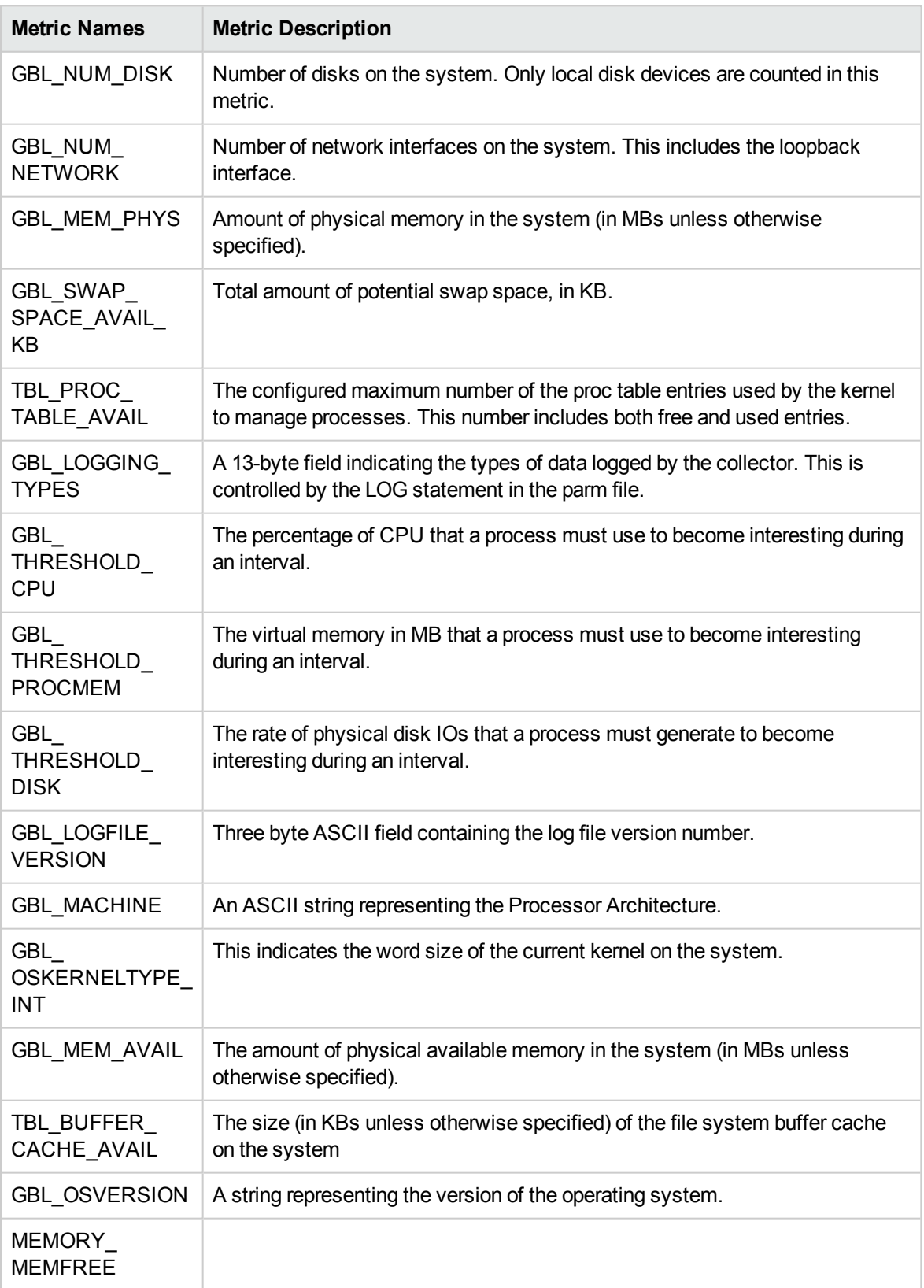

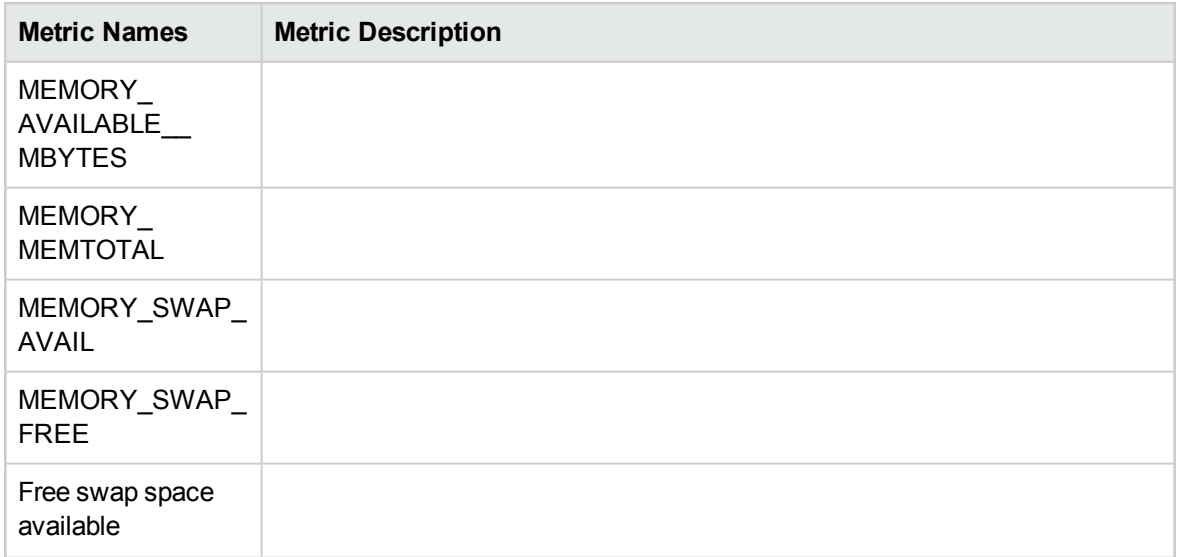

## **Process Details**

The following table lists the Metric names corresponding to the Process Details graph template.

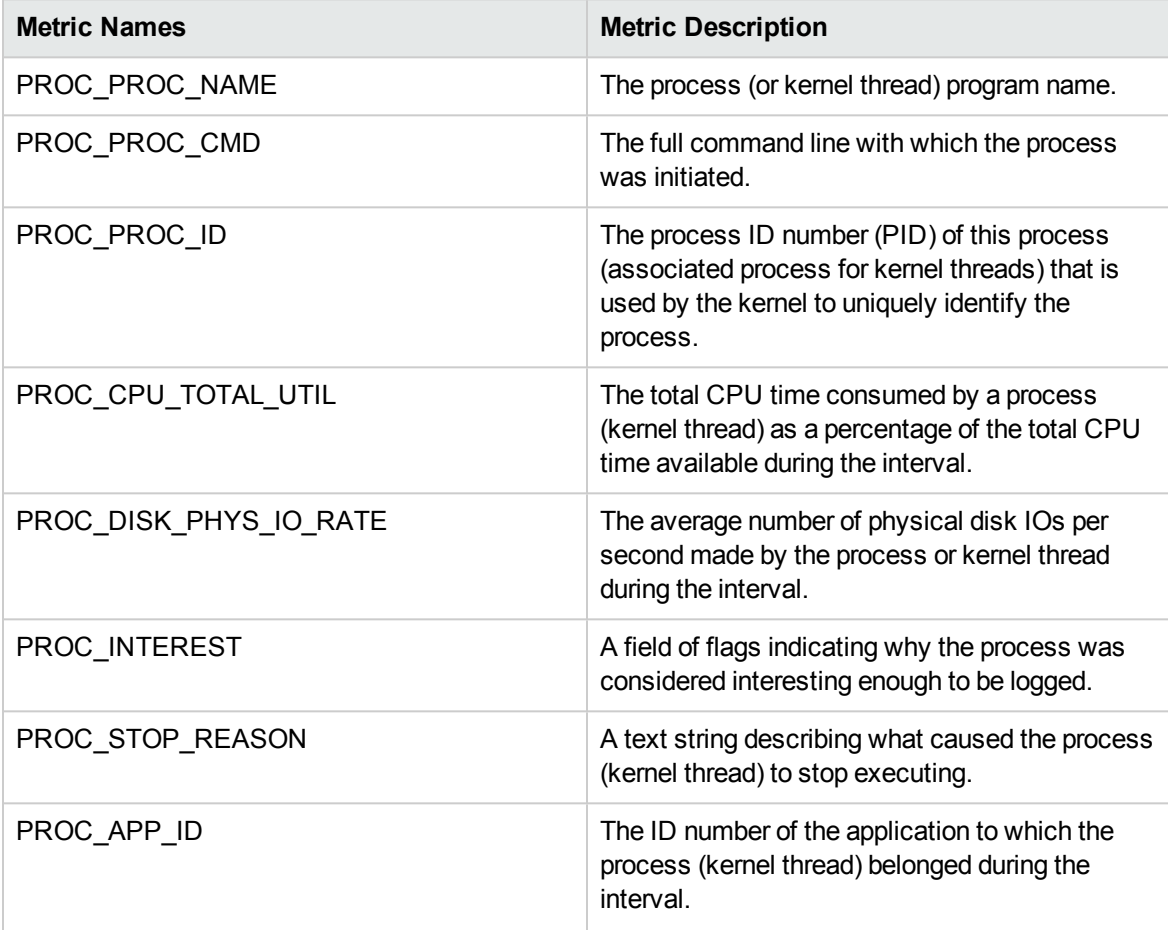

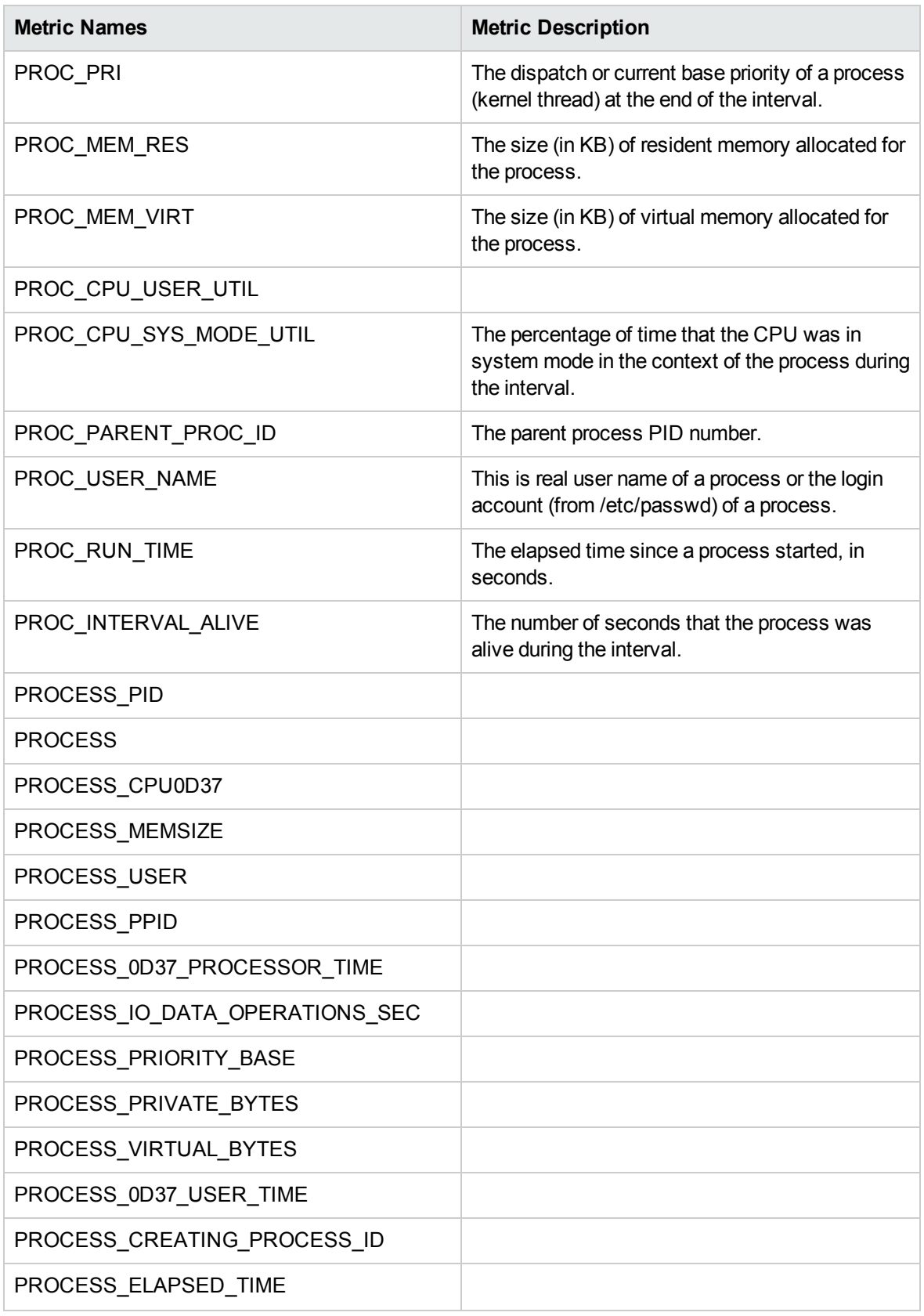

## CPU Gauges

The Metric name corresponding to the CPU Gauges graph template is GBL\_CPU\_TOTAL\_UTIL. It is the percentage of time the CPU was not idle during the interval.

## CPU Utilization Baseline

The Metric name corresponding to the CPU Utilization Baseline graph template is GBL\_CPU\_TOTAL\_ UTIL. It is the percentage of time the CPU was not idle during the interval.

### CPU Summary

The following table lists the Metric names corresponding to the CPU Summary graph template.

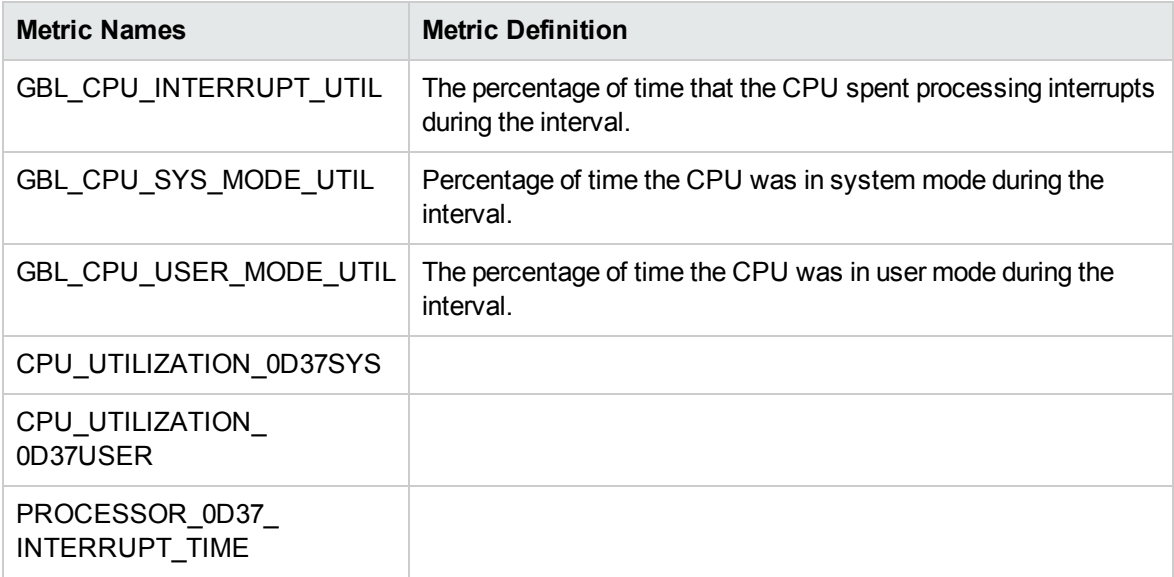

#### Disk Summary

The following table lists the Metric names corresponding to the Disk Summary graph template.

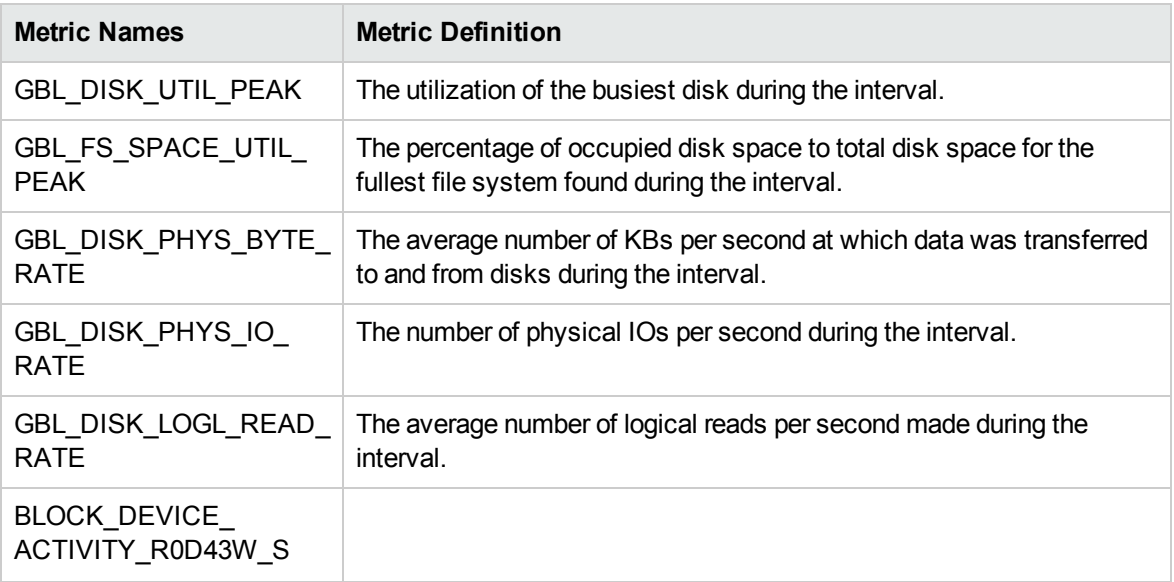

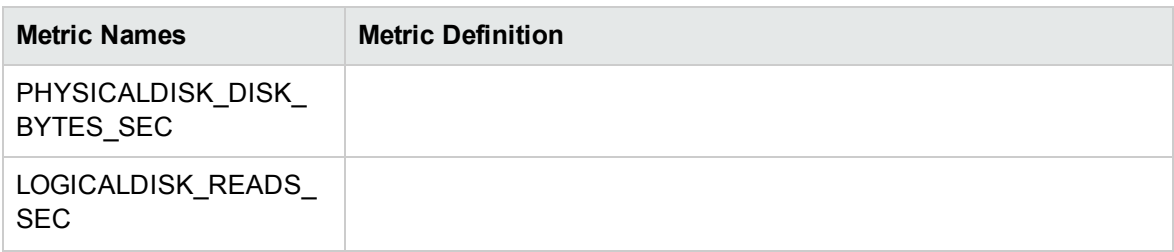

#### Global CPU Forecast

The Metric name corresponding to the Global CPU Forecast graph template is GBL\_CPU\_TOTAL\_ UTIL. It is the percentage of time the CPU was not idle during the interval.

### Global Details

The following table lists the Metric names corresponding to the Disk Summary graph template.

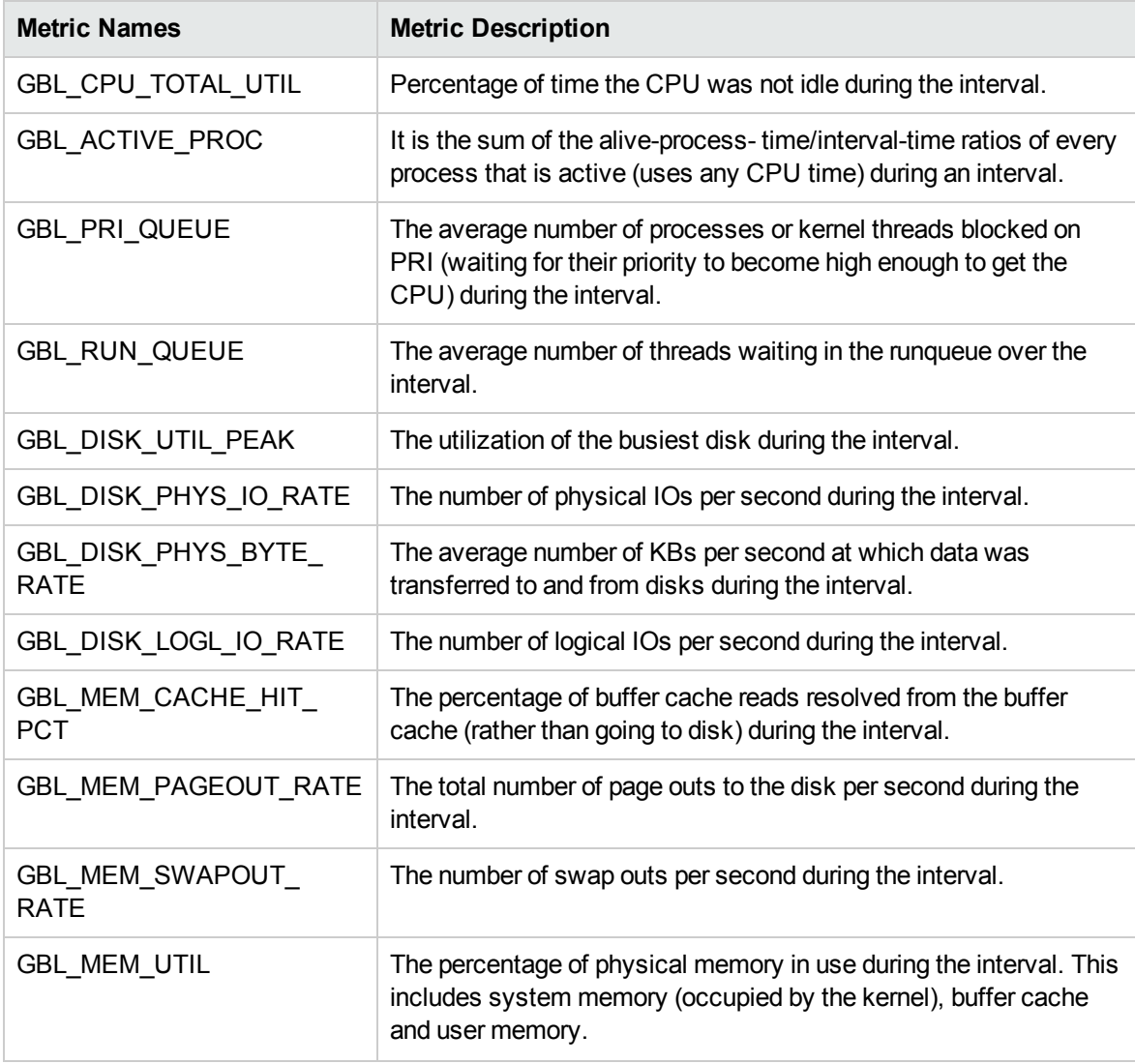

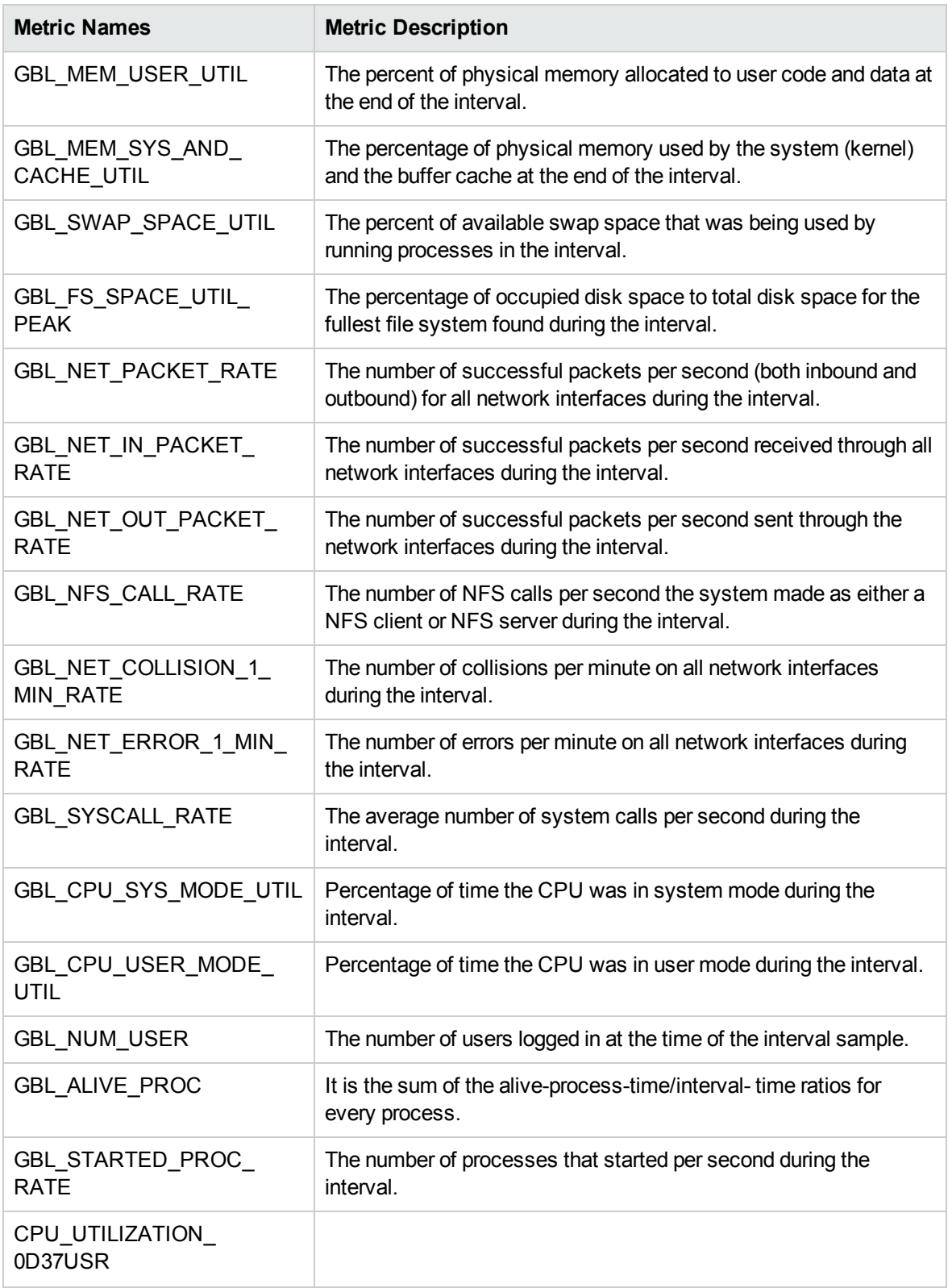

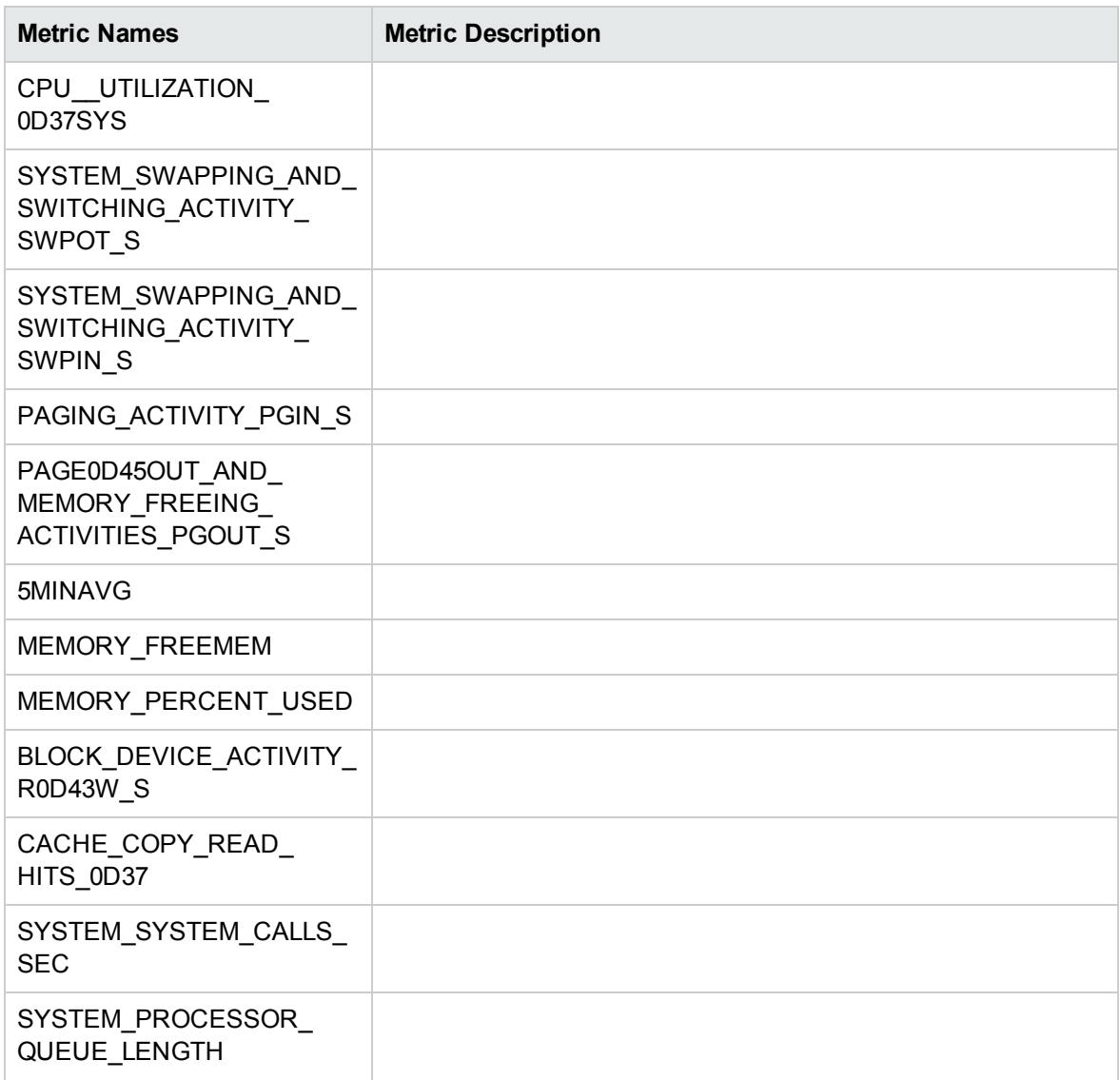

## Global History

The following table lists the Metric names corresponding to the Global History graph template.

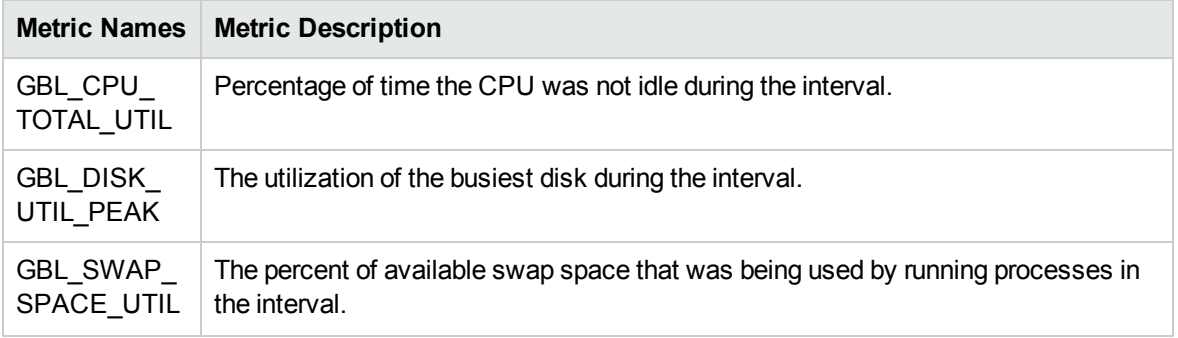

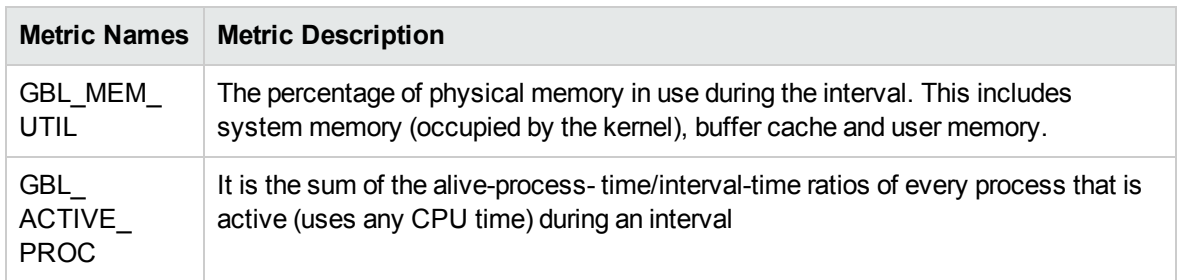

## Global Run Queue Baseline

The following table lists the Metric names corresponding to the Global Run Queue Baseline graph template.

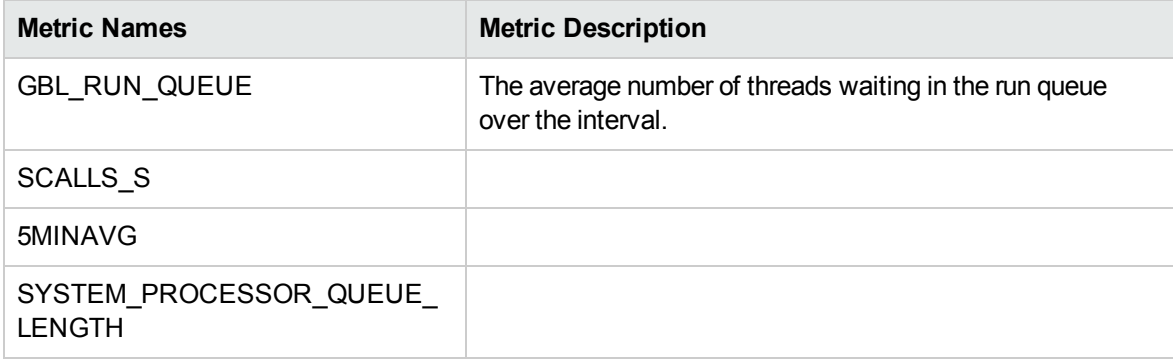

## Memory Summary

The following table lists the Metric names corresponding to the Memory Summary graph template.

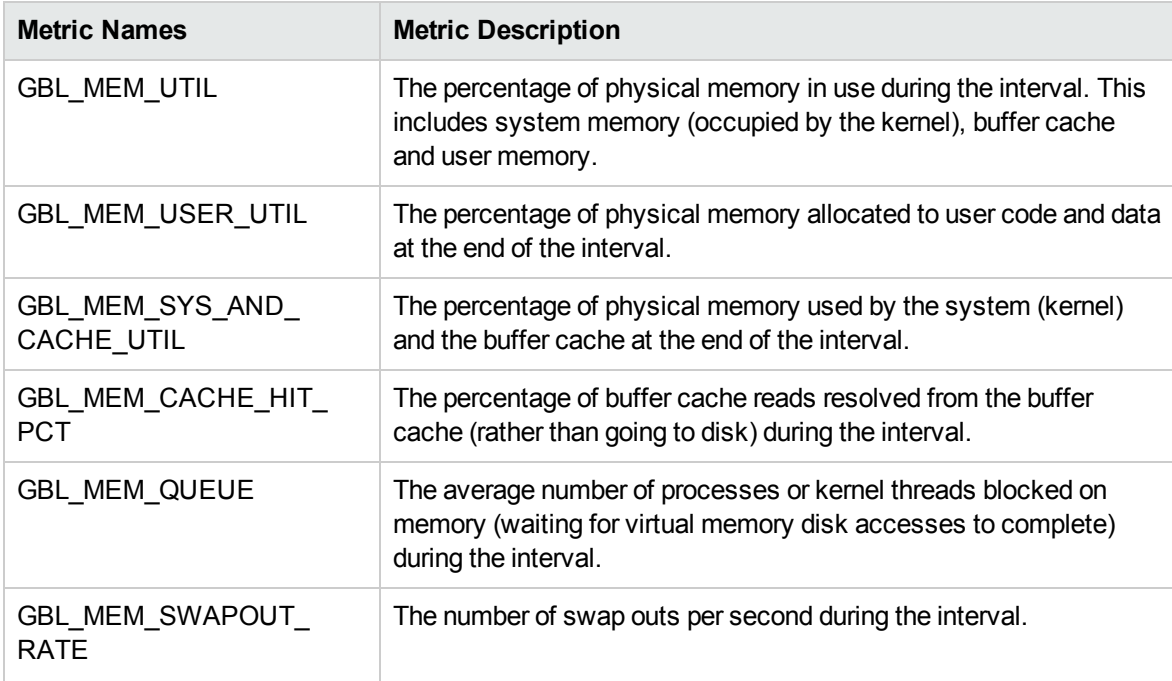

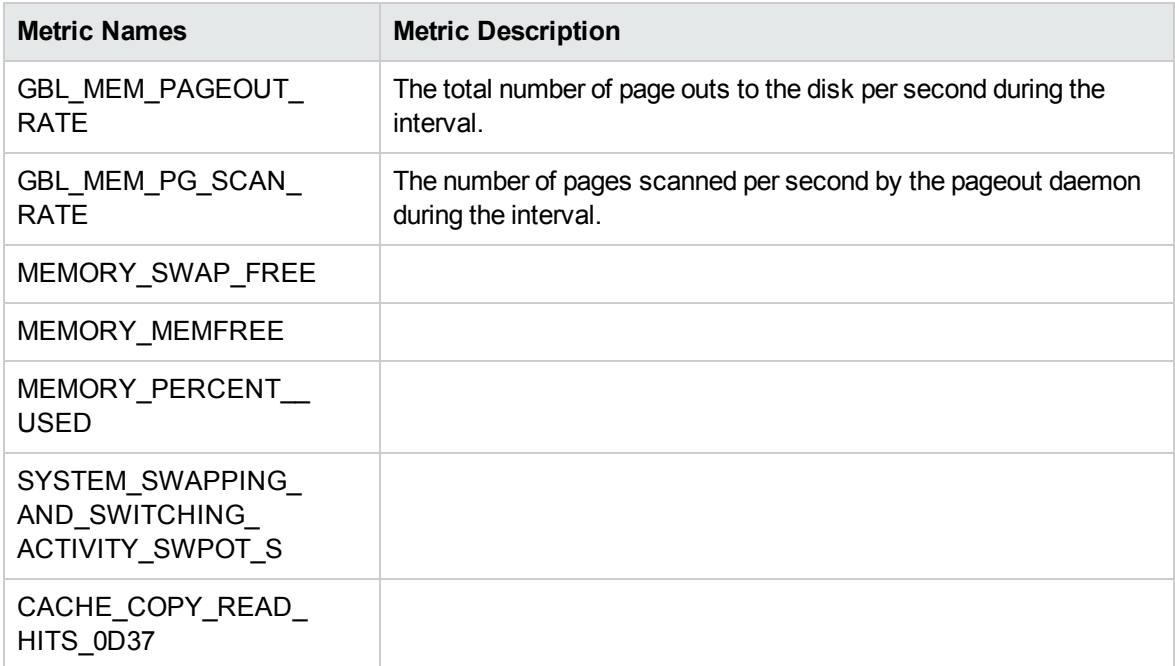

## Multiple Global Forecasts

The following table lists the Metric names corresponding to the Multiple Global Forecasts graph template.

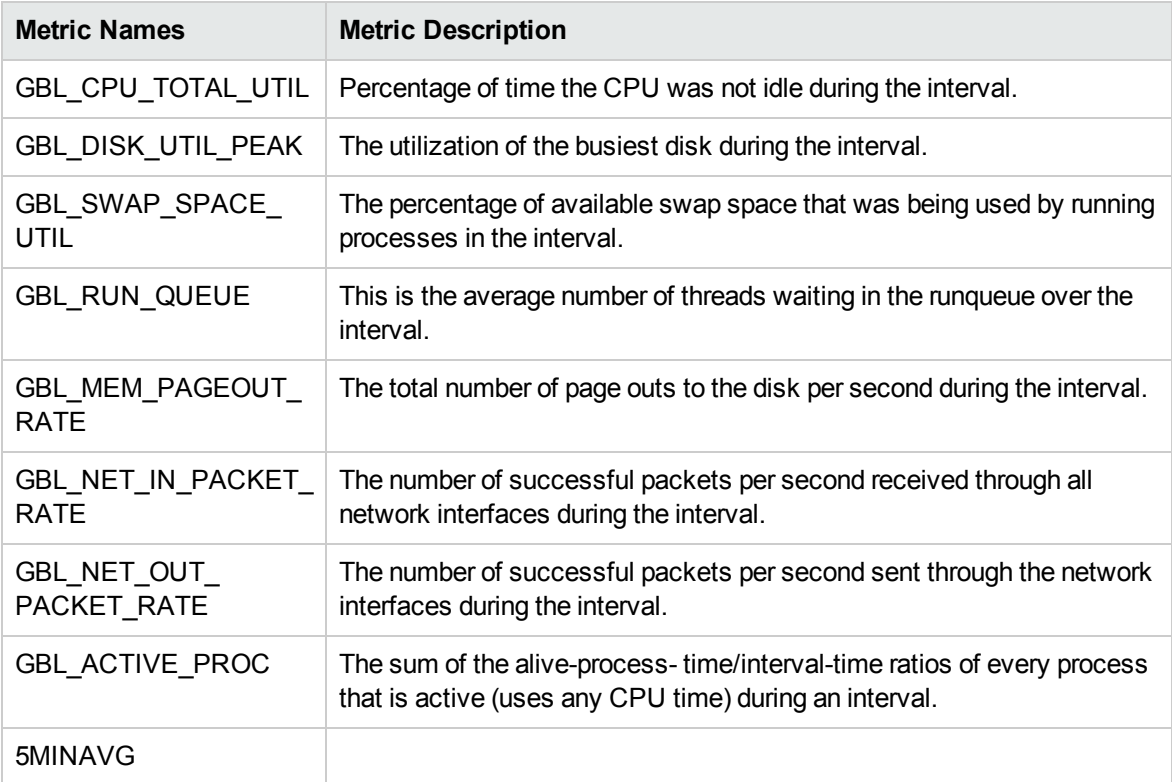

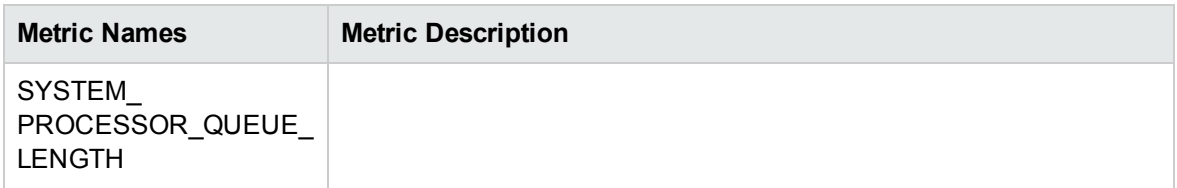

### Network Summary

The following table lists the Metric names corresponding to the Network Summary graph template.

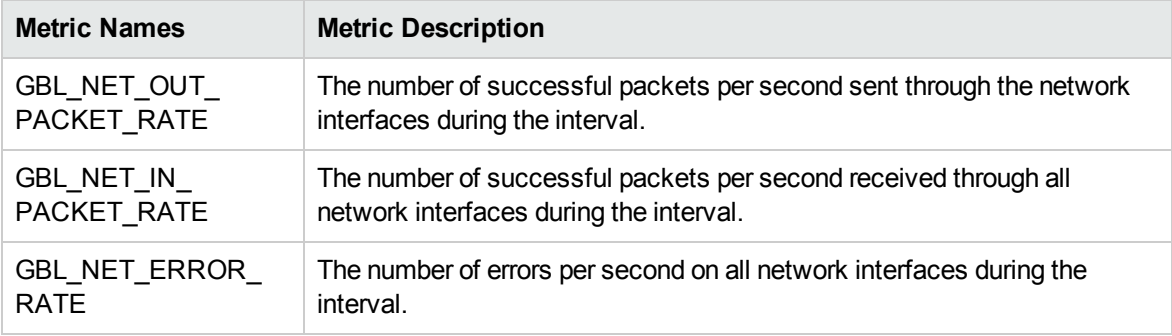

## Seasonal CPU Forecast

The Metric name corresponding to the Seasonal CPU Forecast graph template is GBL\_CPU\_TOTAL\_ UTIL. It is the percentage of time the CPU was not idle during the interval.

#### System Configuration

The following table lists the Metric names corresponding to the System Configuration graph template.

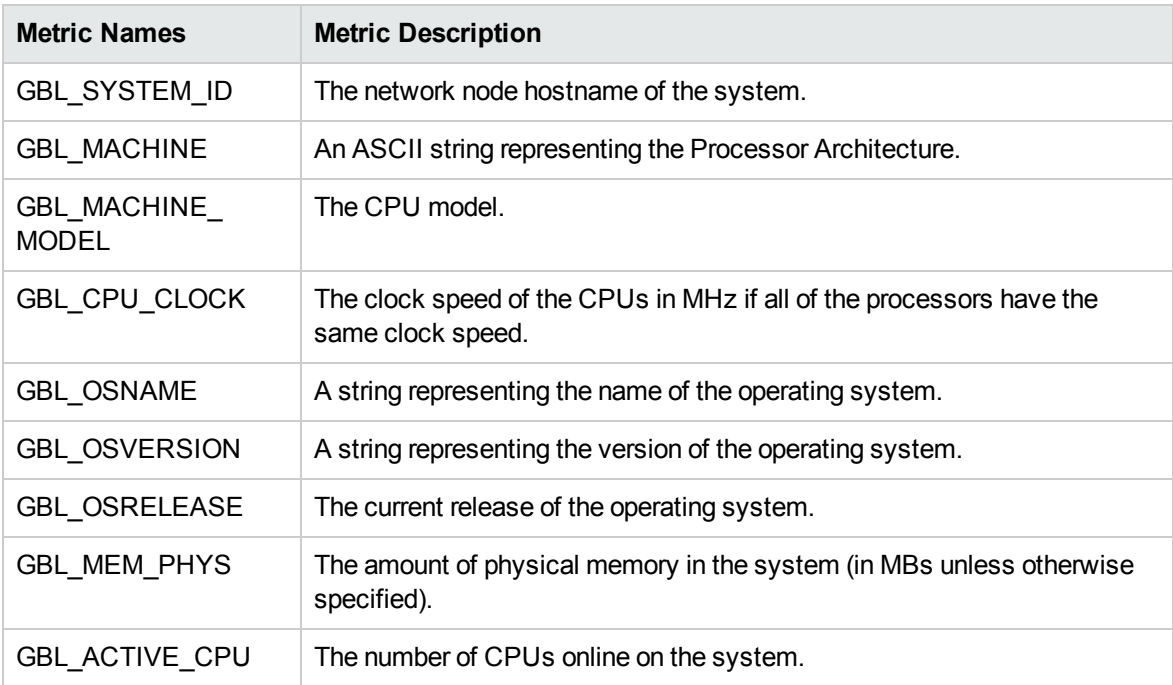

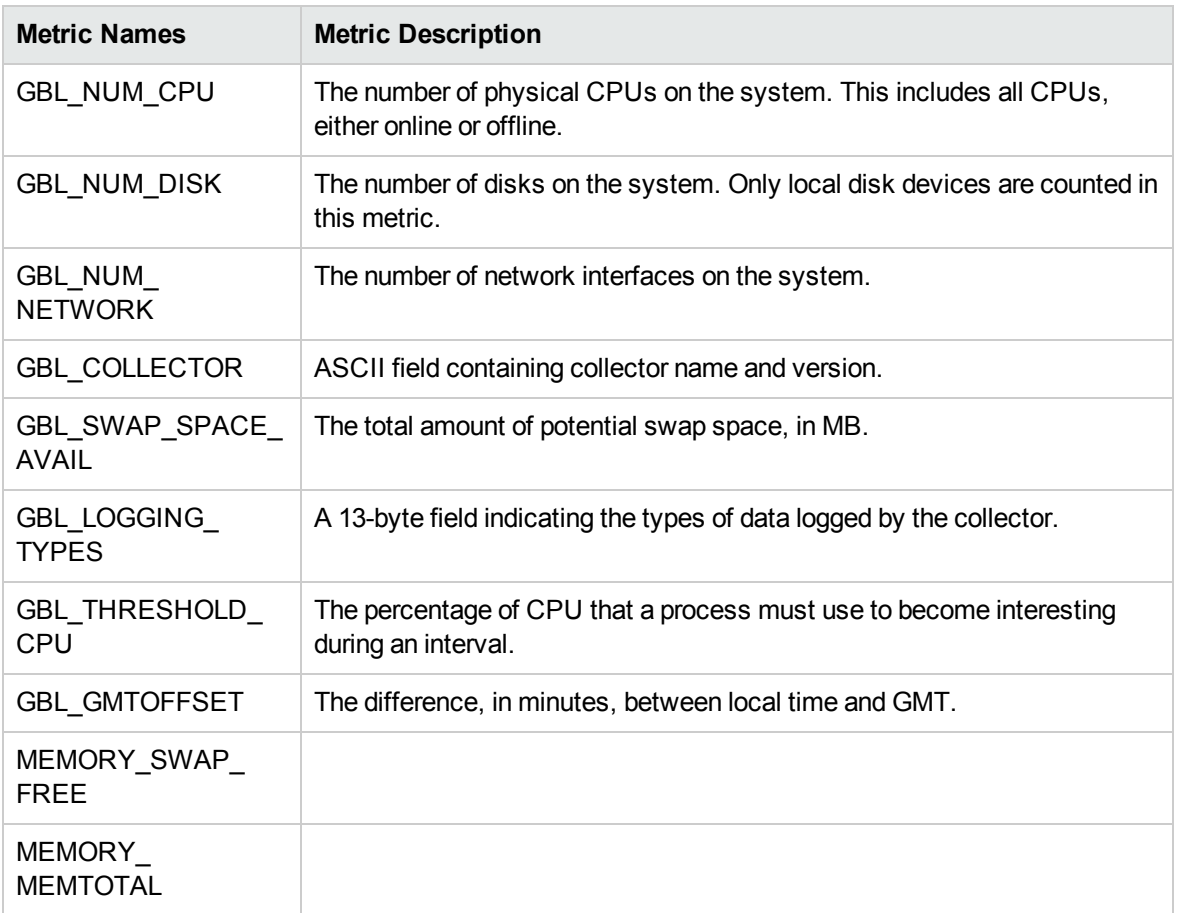

#### CPU Comparison

The Metric name corresponding to the Seasonal CPU Forecast graph template is GBL\_CPU\_TOTAL\_ UTIL. It is the percentage of time the CPU was not idle during the interval.

## Disk Throughput

The following table lists the Metric names corresponding to the Disk Throughput graph template.

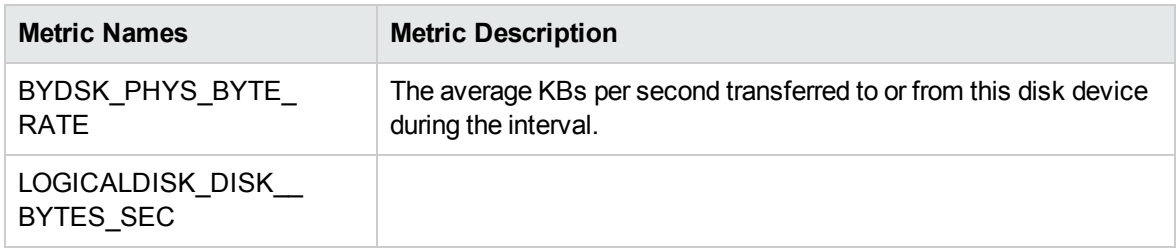

#### Individual Networks

The following table lists the Metric names corresponding to the Individual Networks graph template.

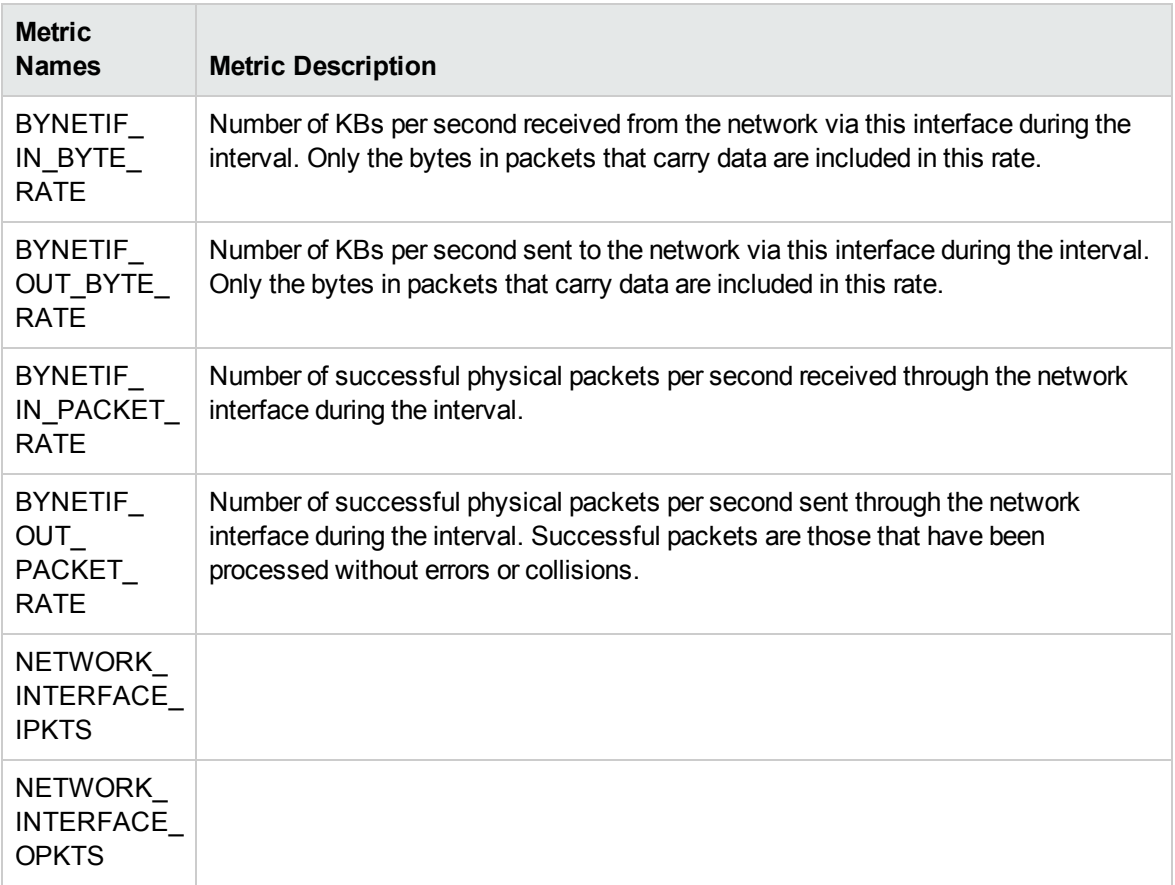

## Individual CPUs

The Metric name corresponding to the Individual CPUs graph template is BYCPU\_CPU\_TOTAL\_ UTIL. It is the percentage of time that this CPU was not idle during the interval.

#### Disk Space

The Metric name corresponding to the Disk Space graph template is FS\_SPACE\_UTIL. It is the percentage of the file system space in use during the interval.

## Disk Details

The following table lists the Metric names corresponding to the Disk Details graph template.

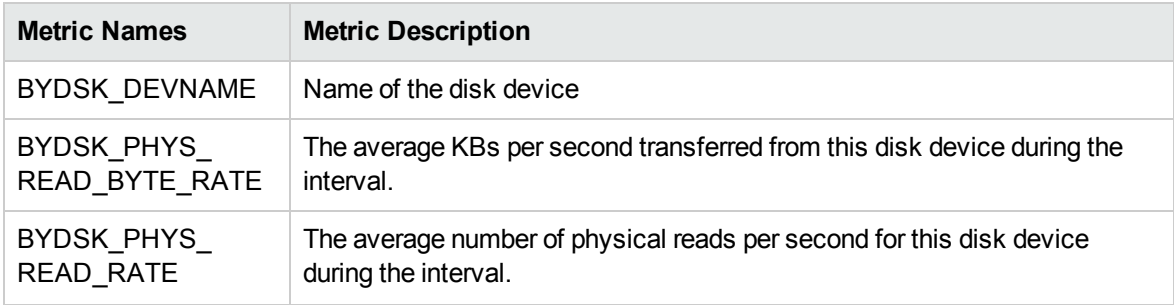

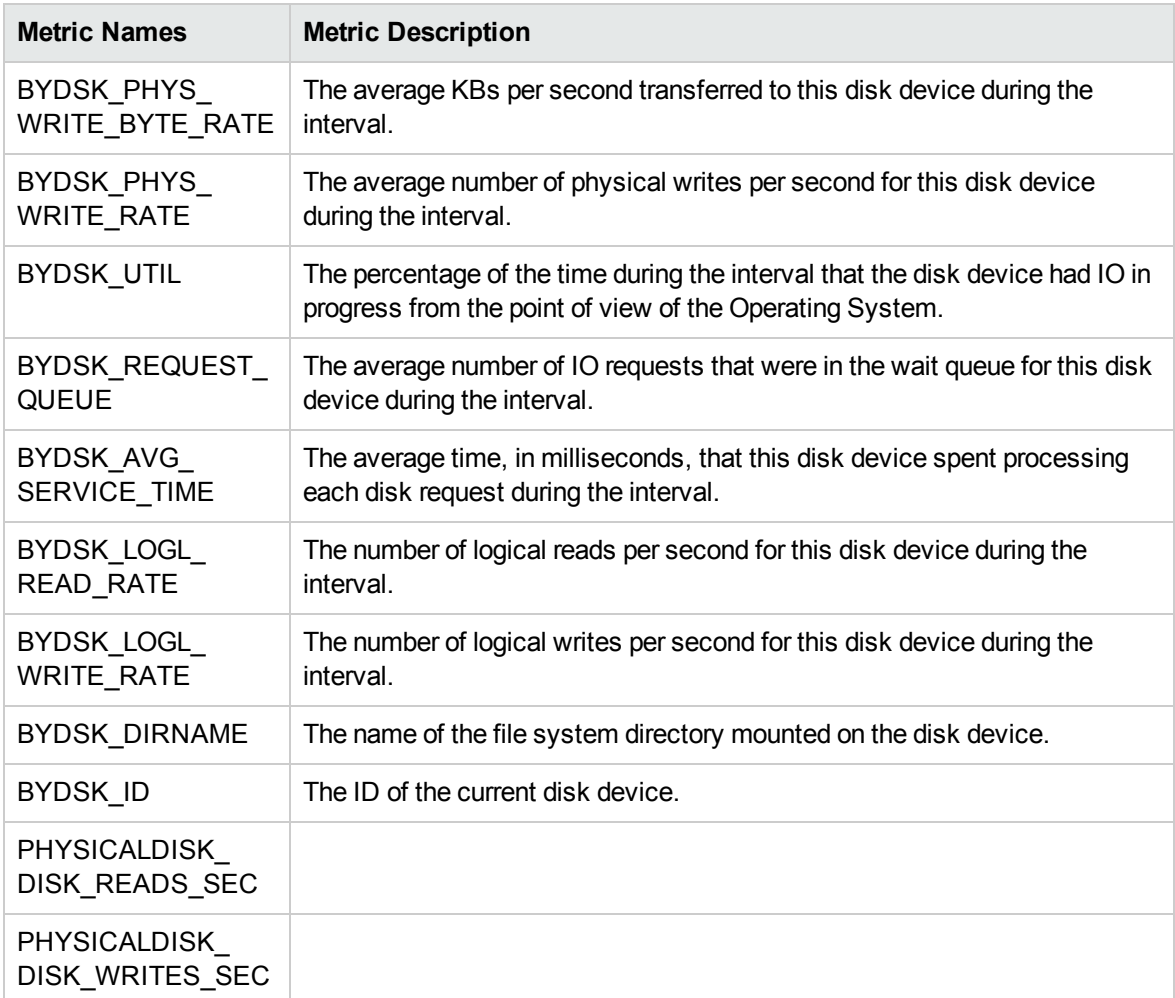

## FileSystem Details

The following table lists the Metric names corresponding to the FileSystem Details graph template.

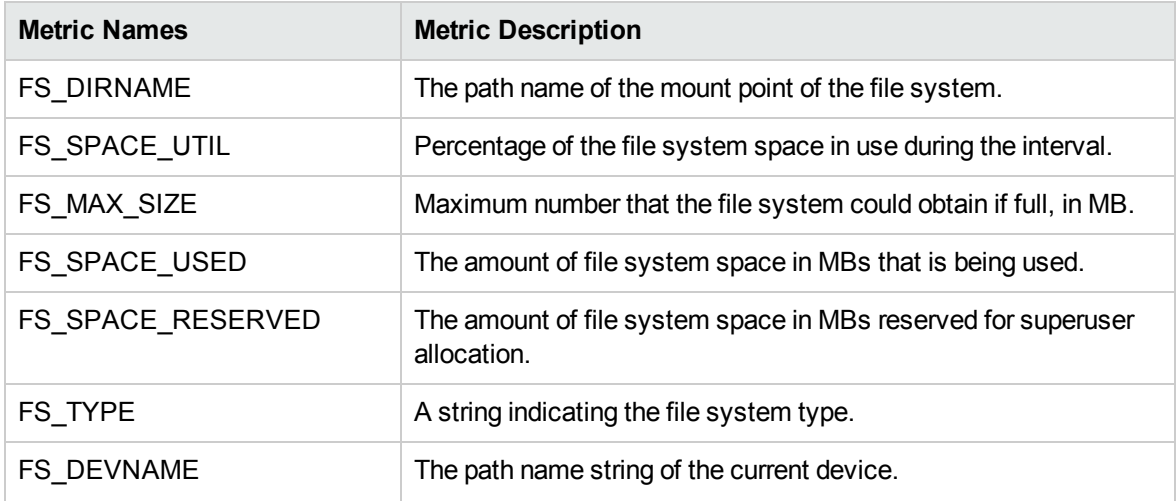

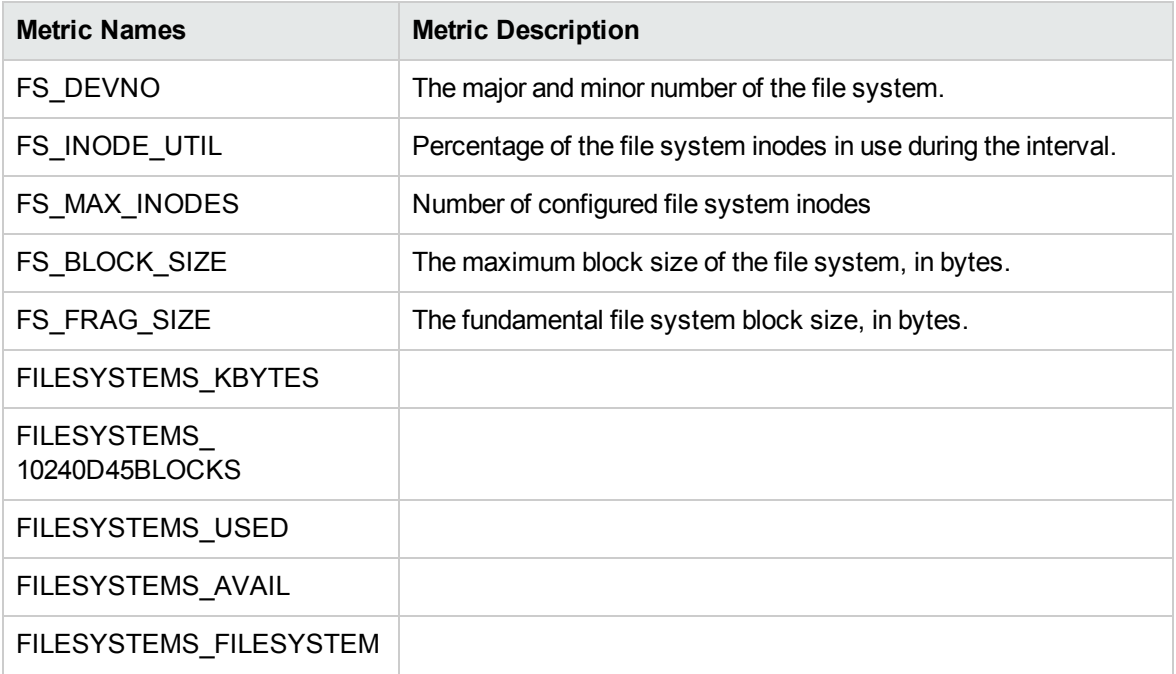

## CPU Details

The following table lists the Metric names corresponding to the CPU Details graph template.

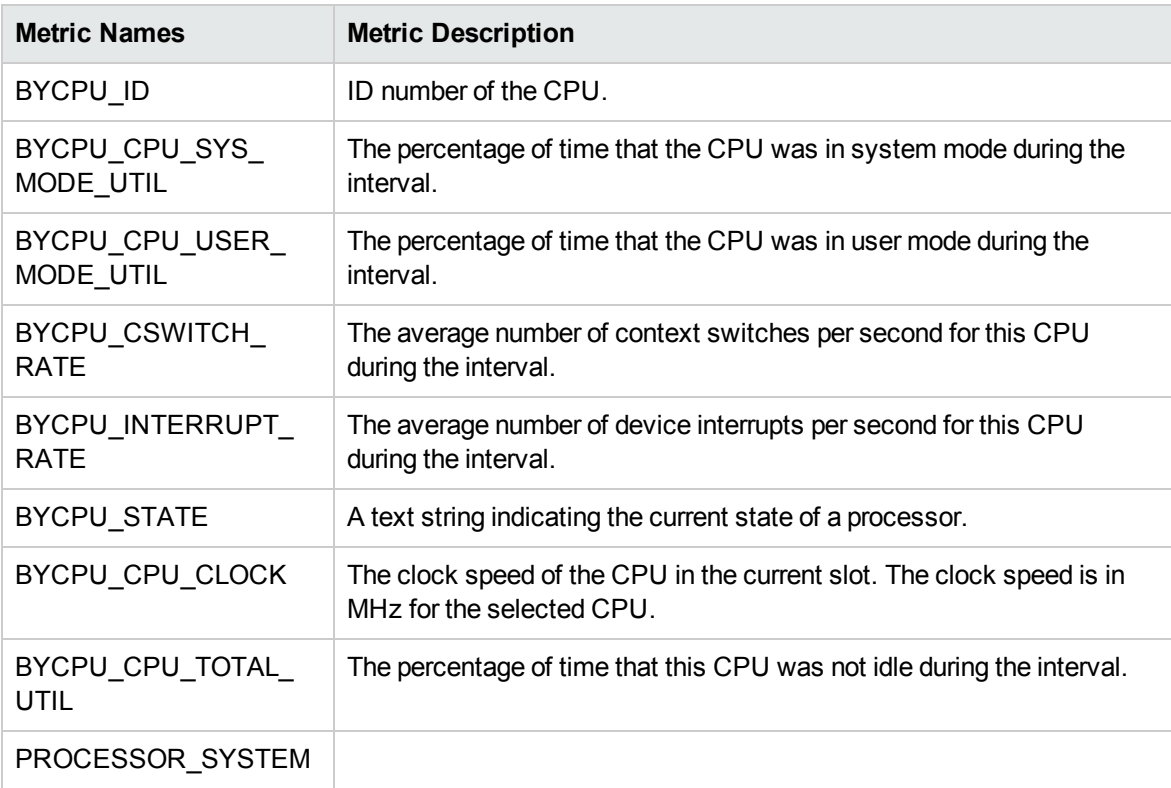

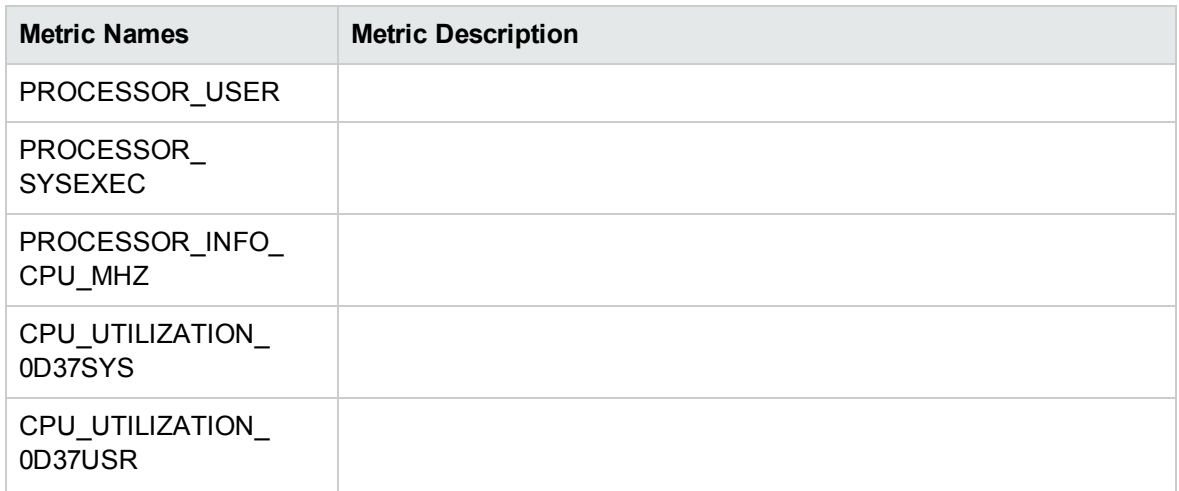

## Network Interface Details

The following table lists the Metric names corresponding to the Network Interface Details graph template.

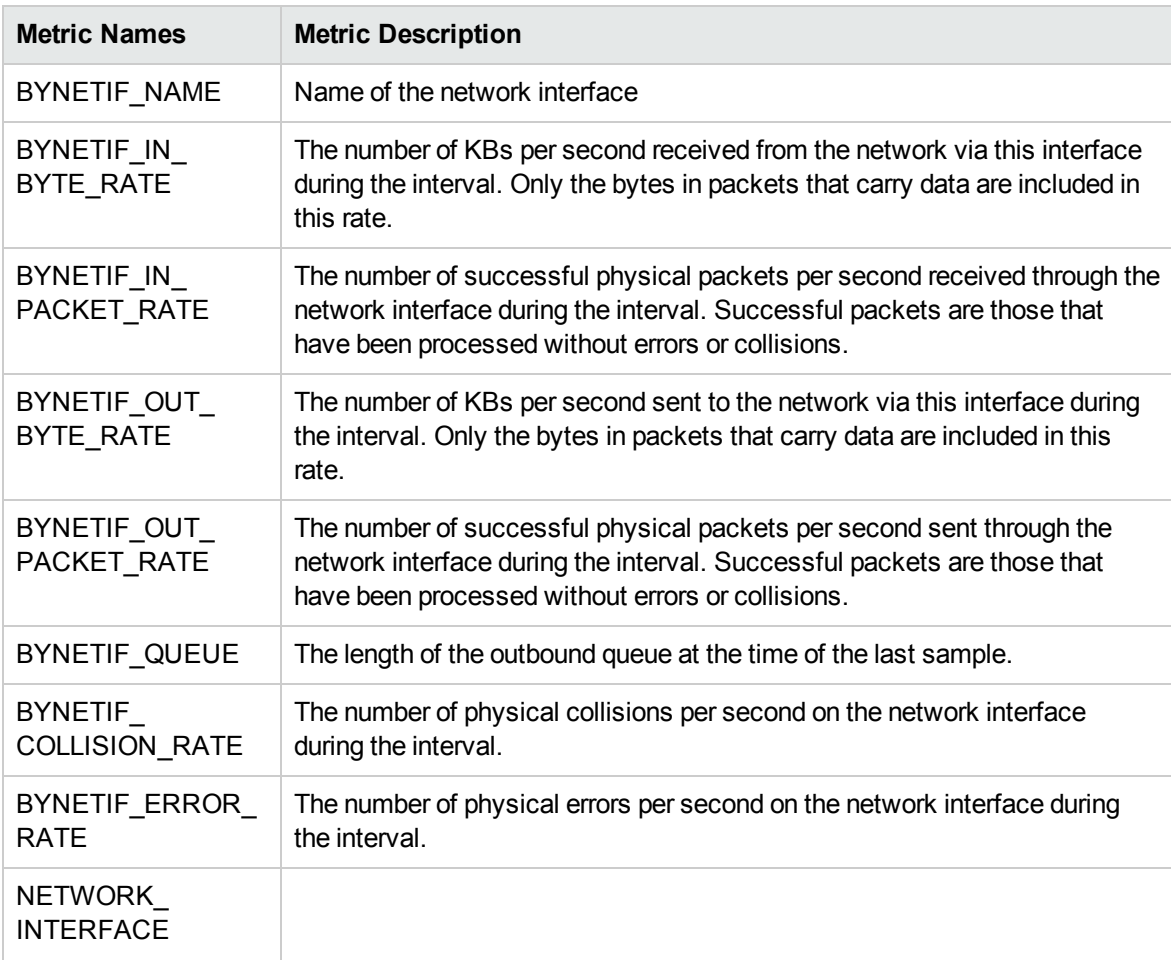

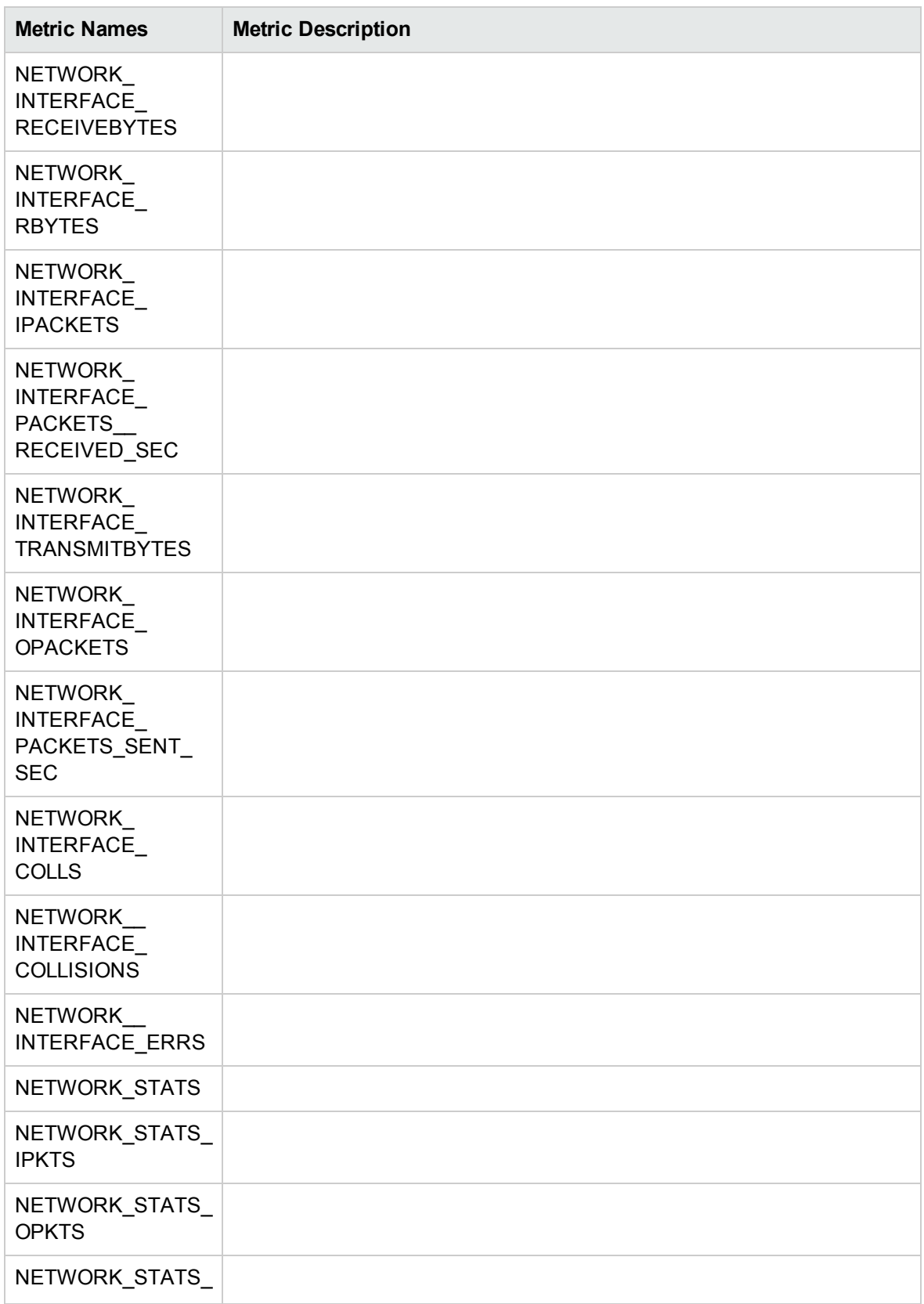

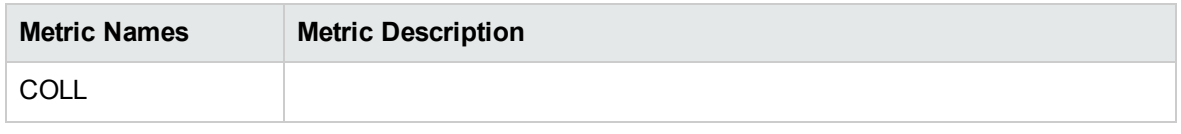

# Virtualization Infrastructure Graph Templates

The following table lists the graph templates for Virtualization Infrastructure.

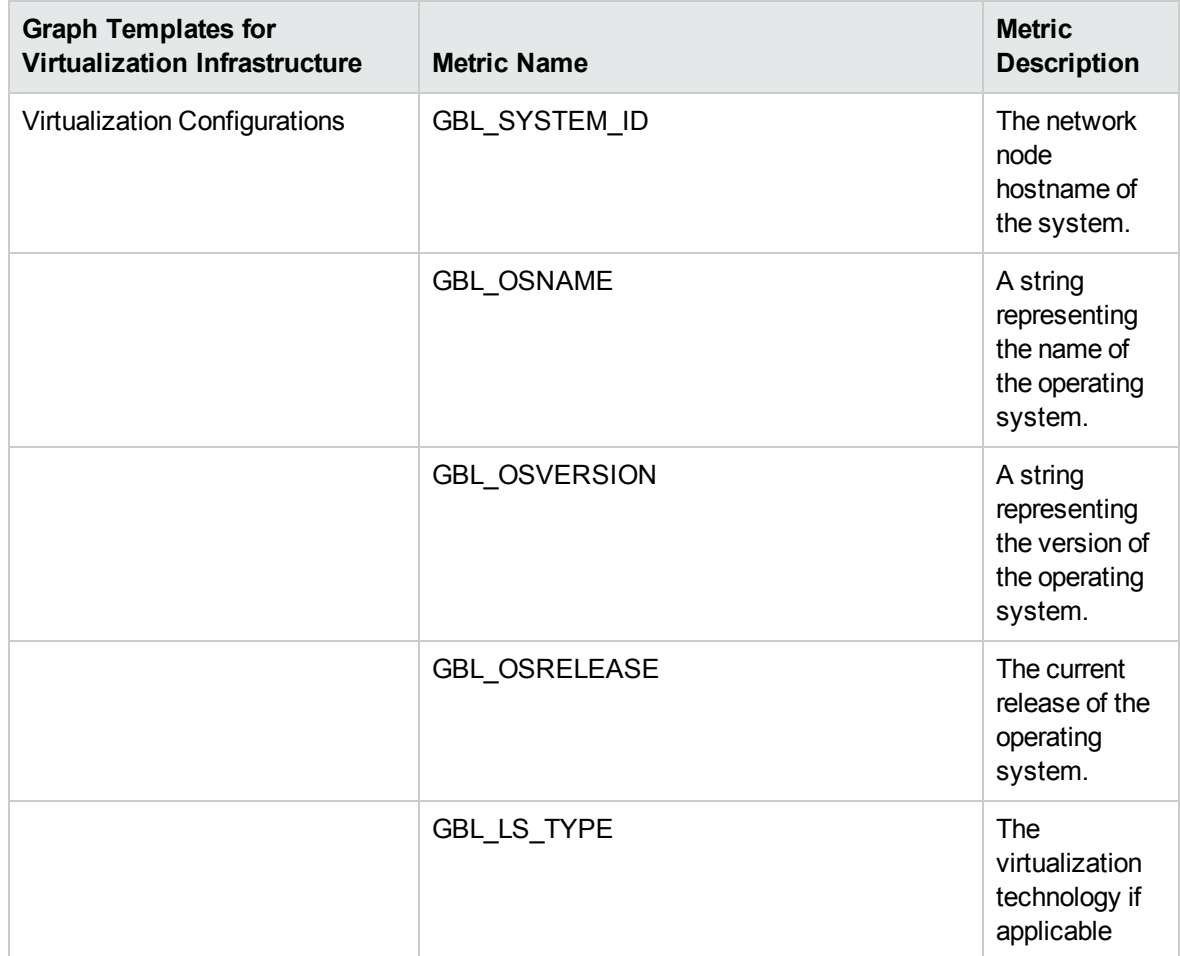

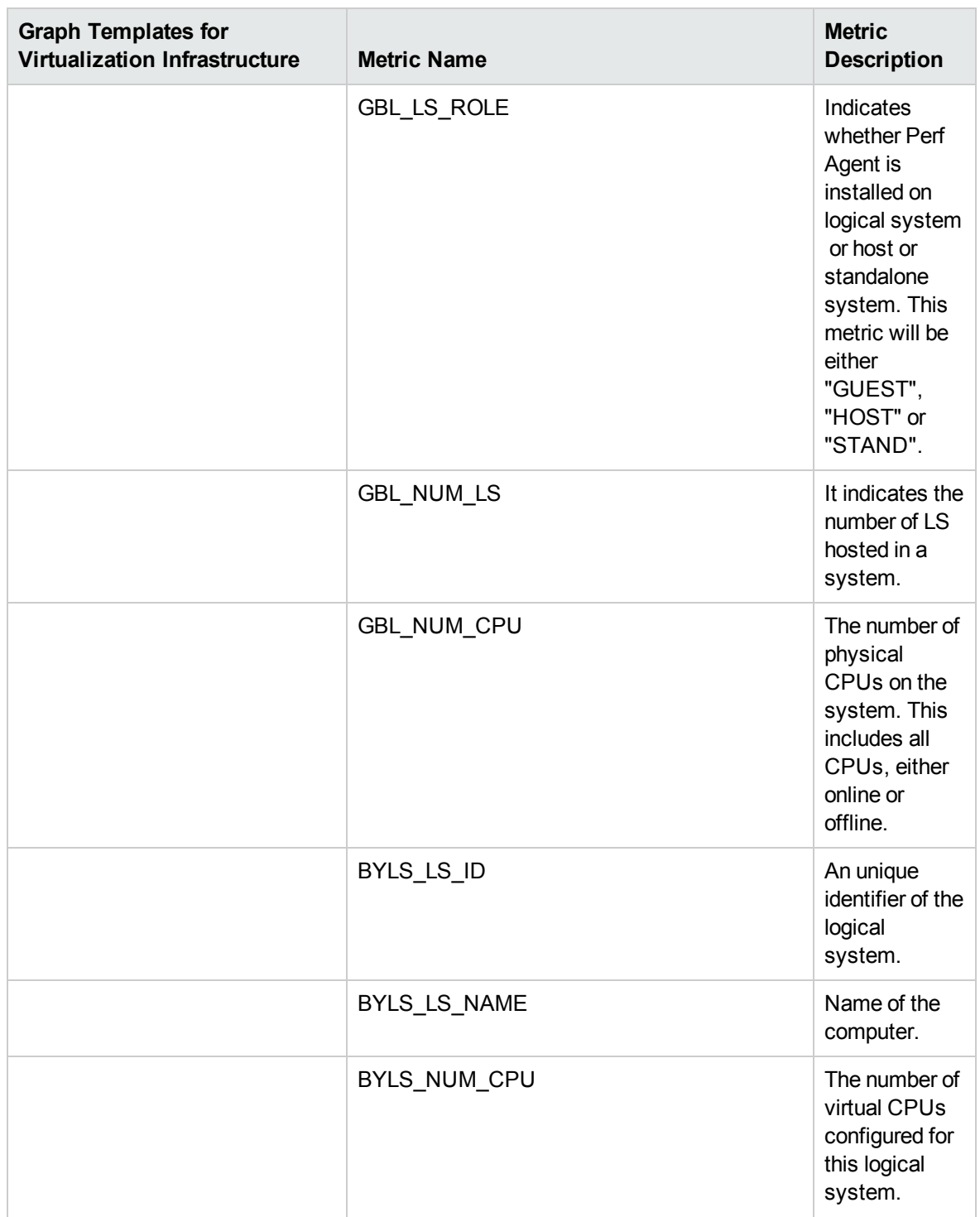

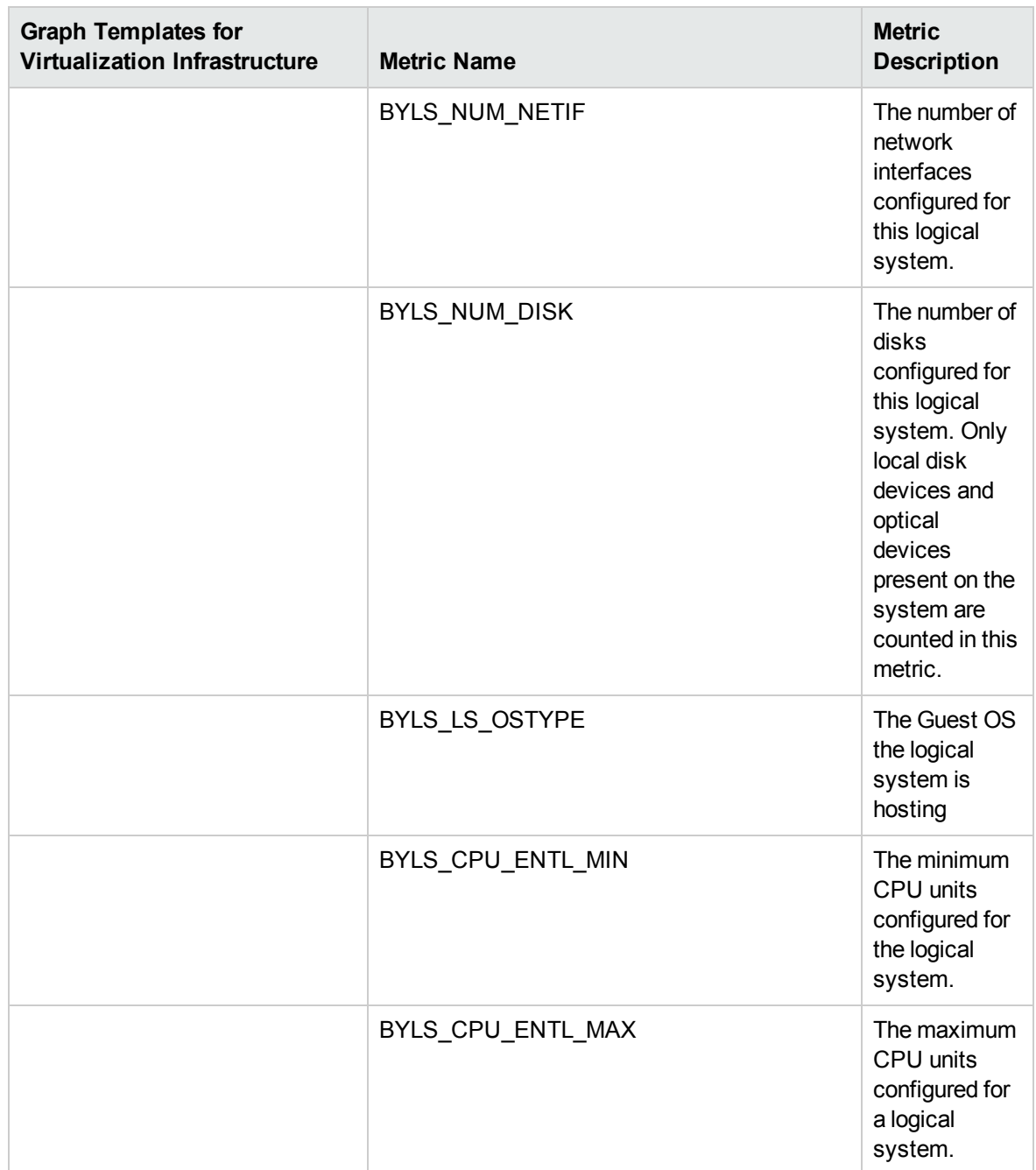

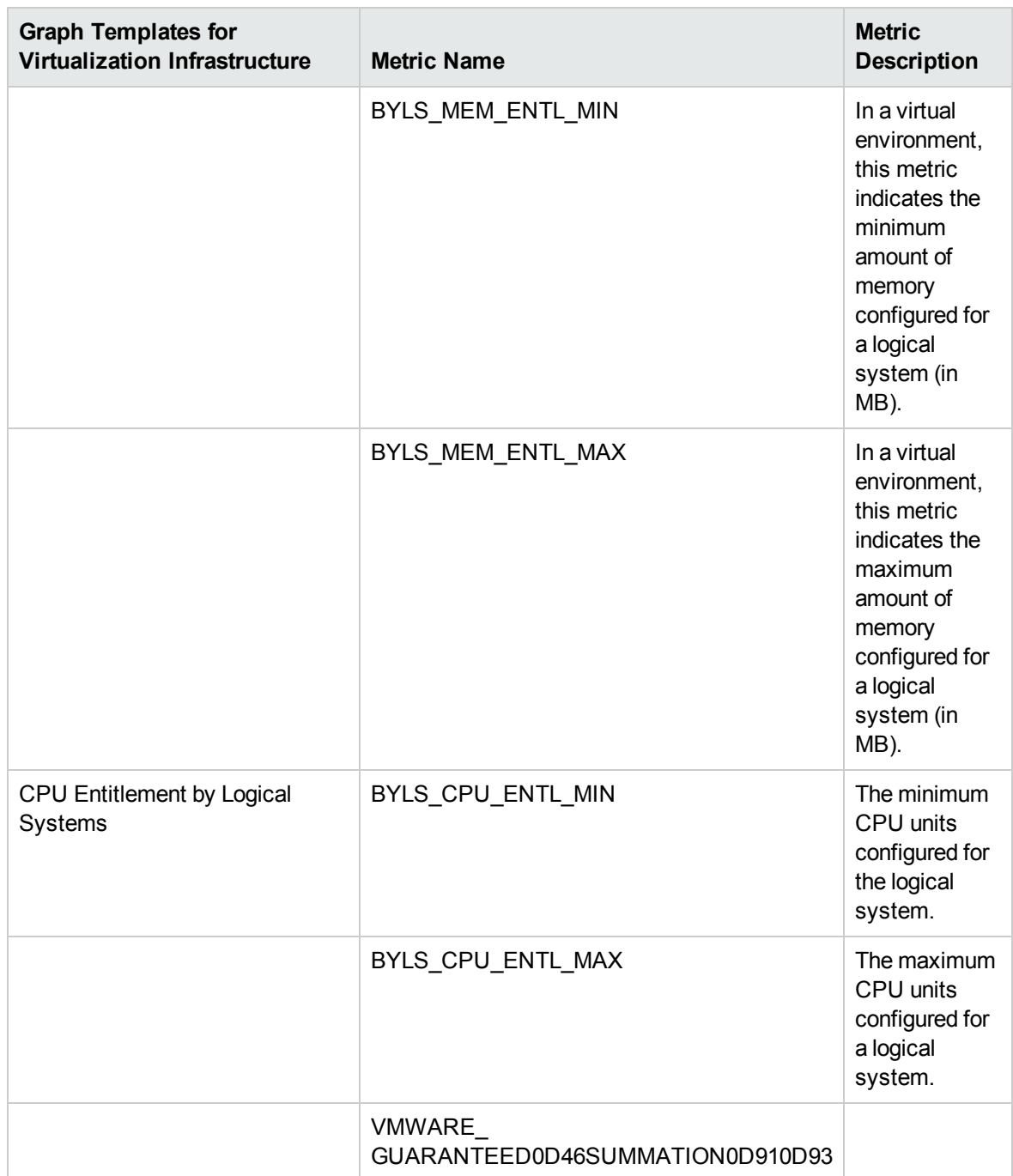

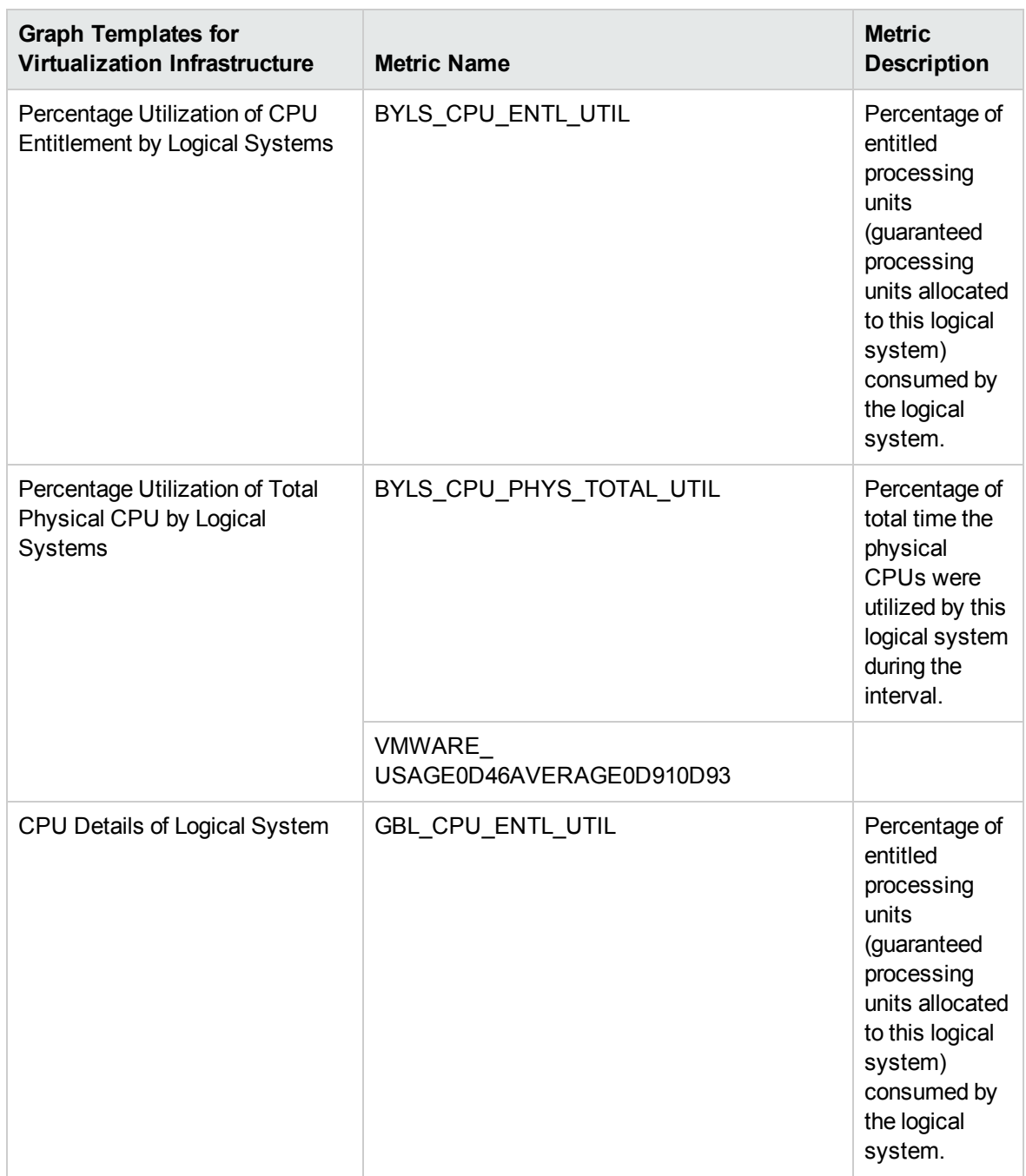

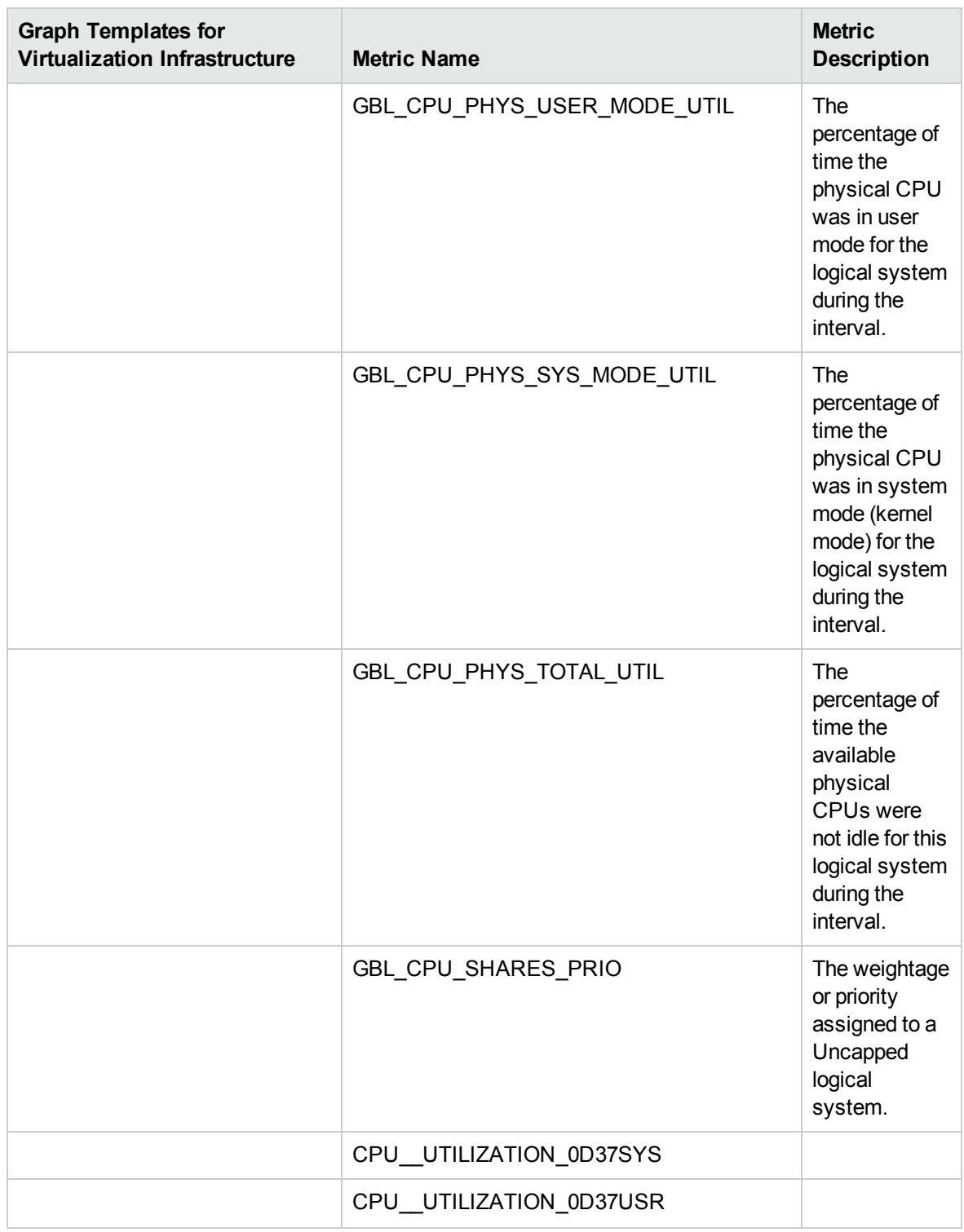

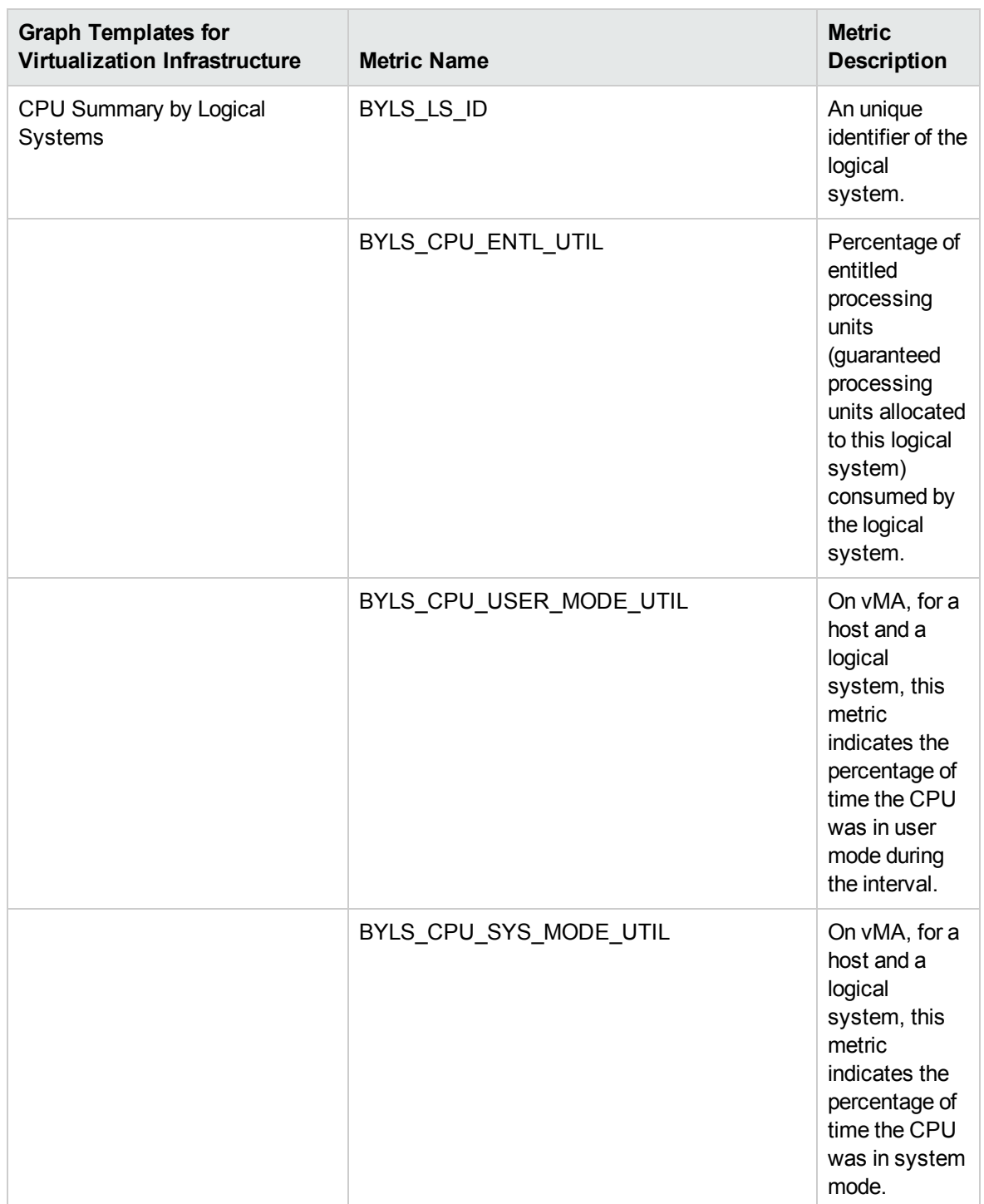

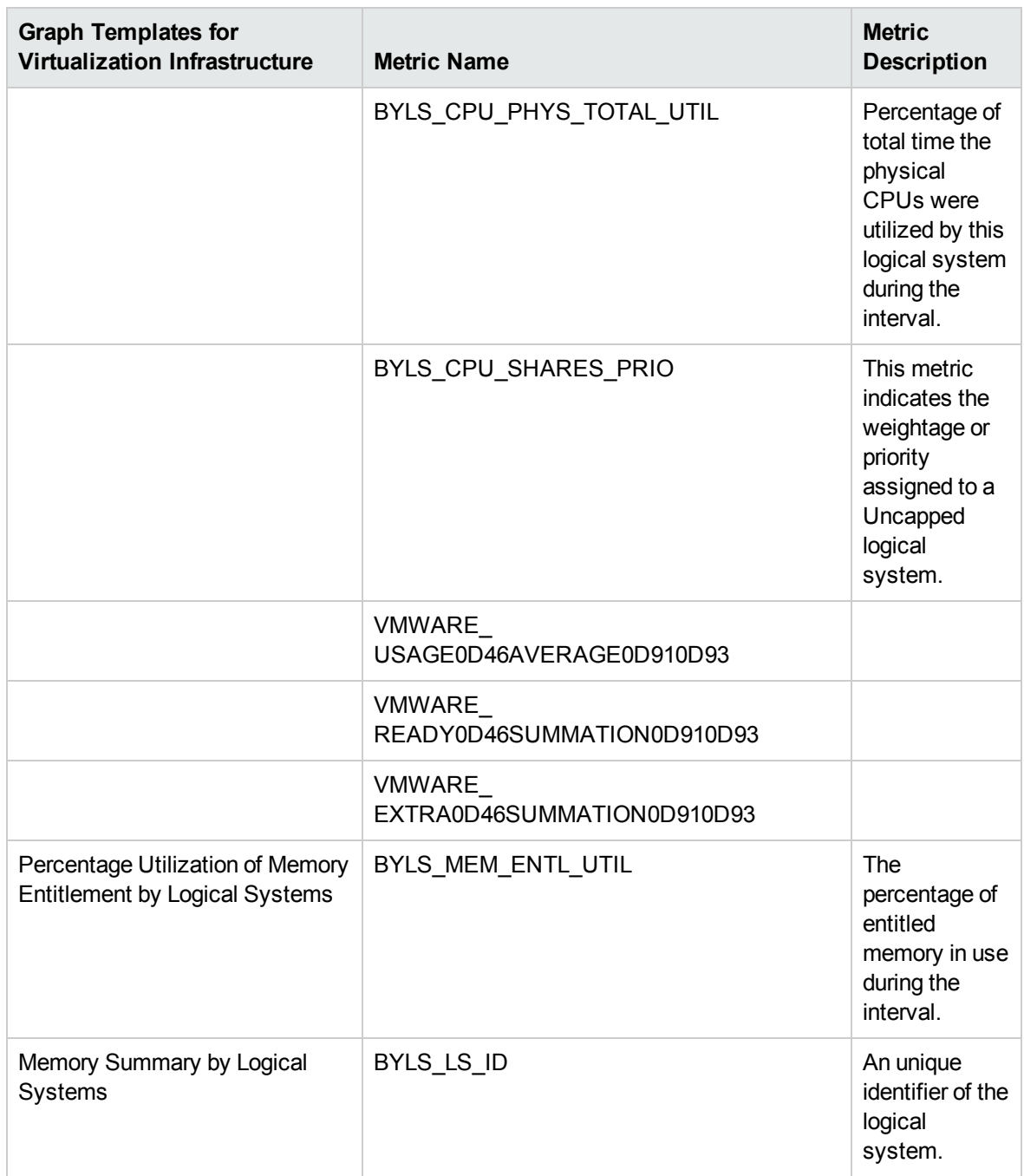

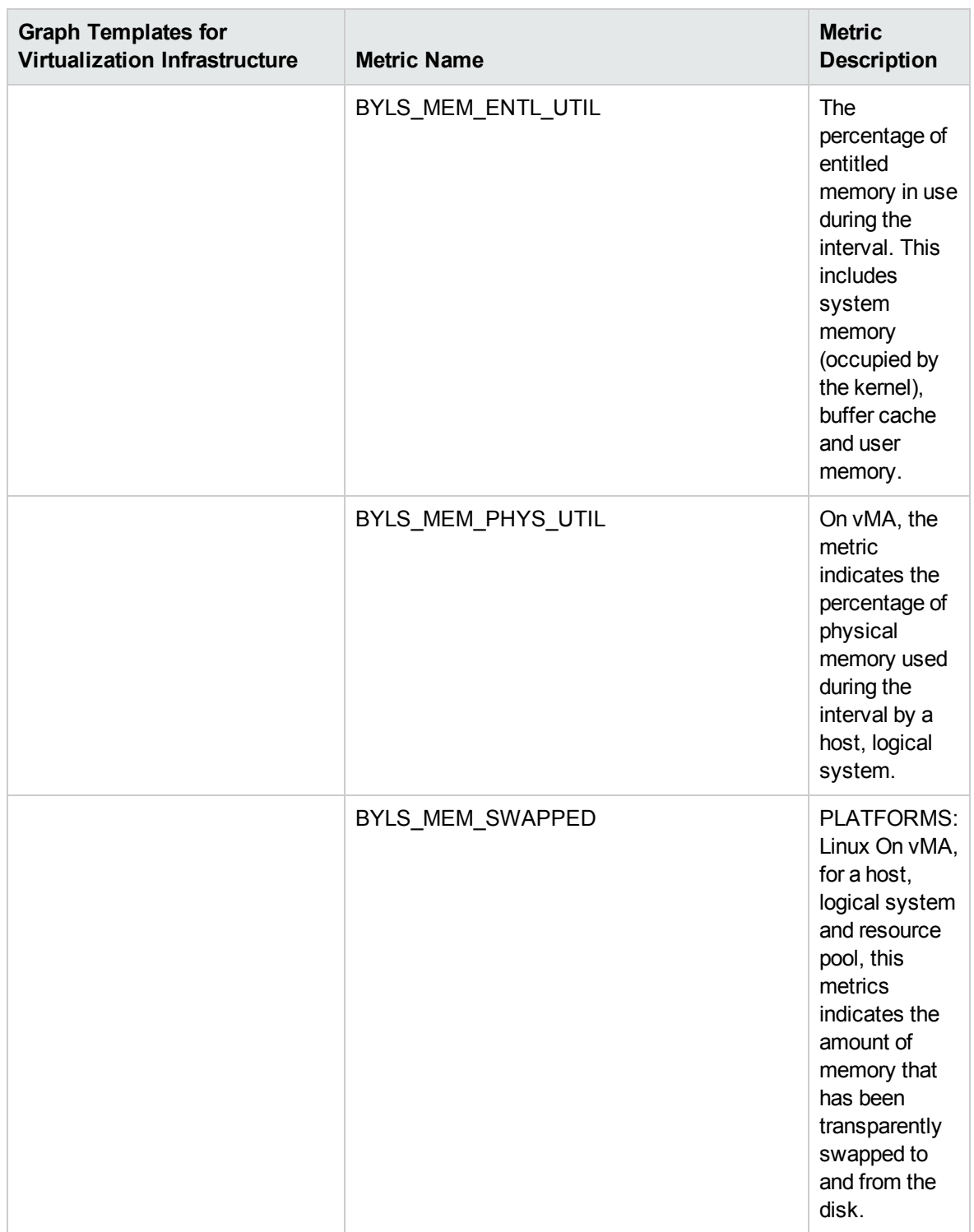

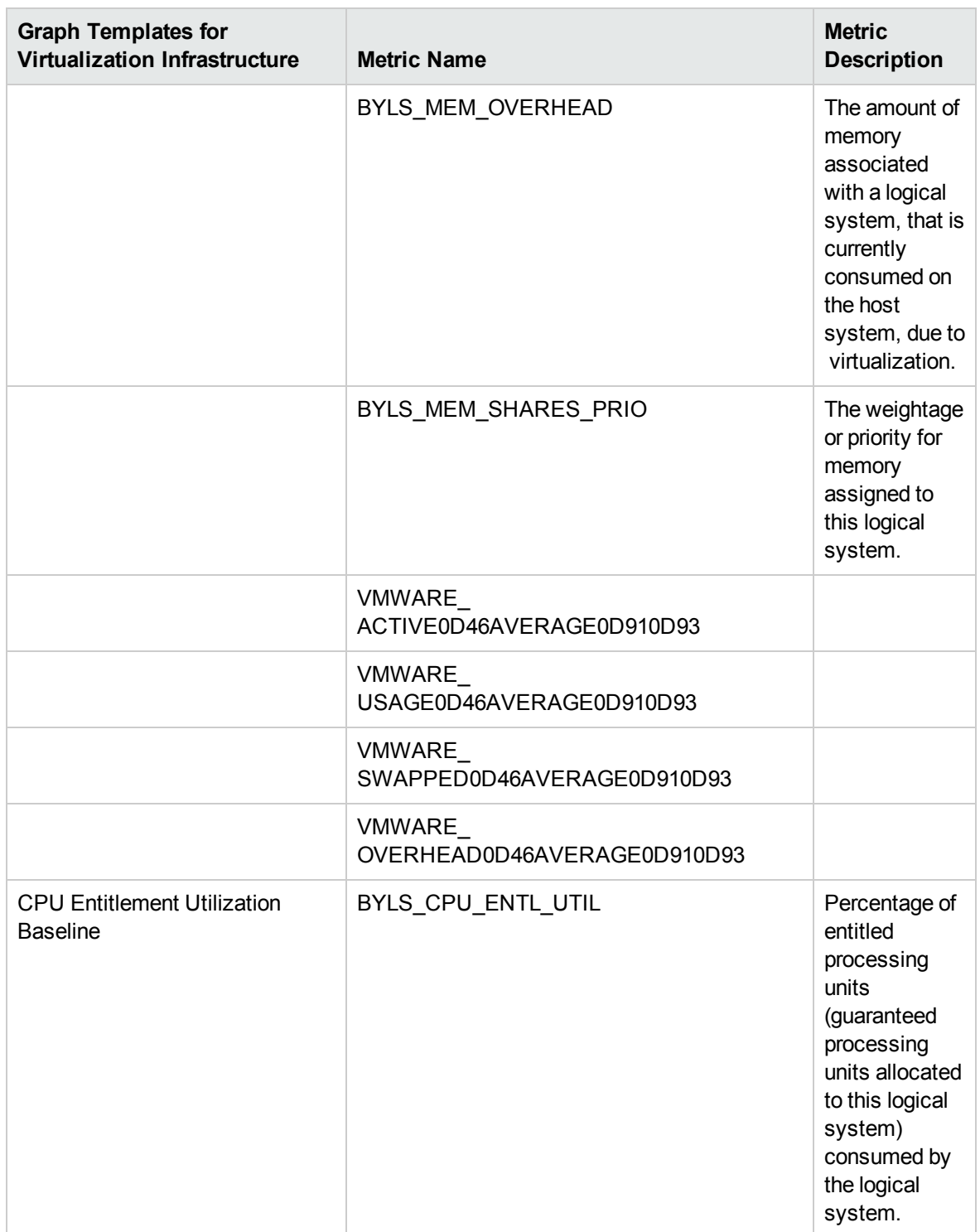

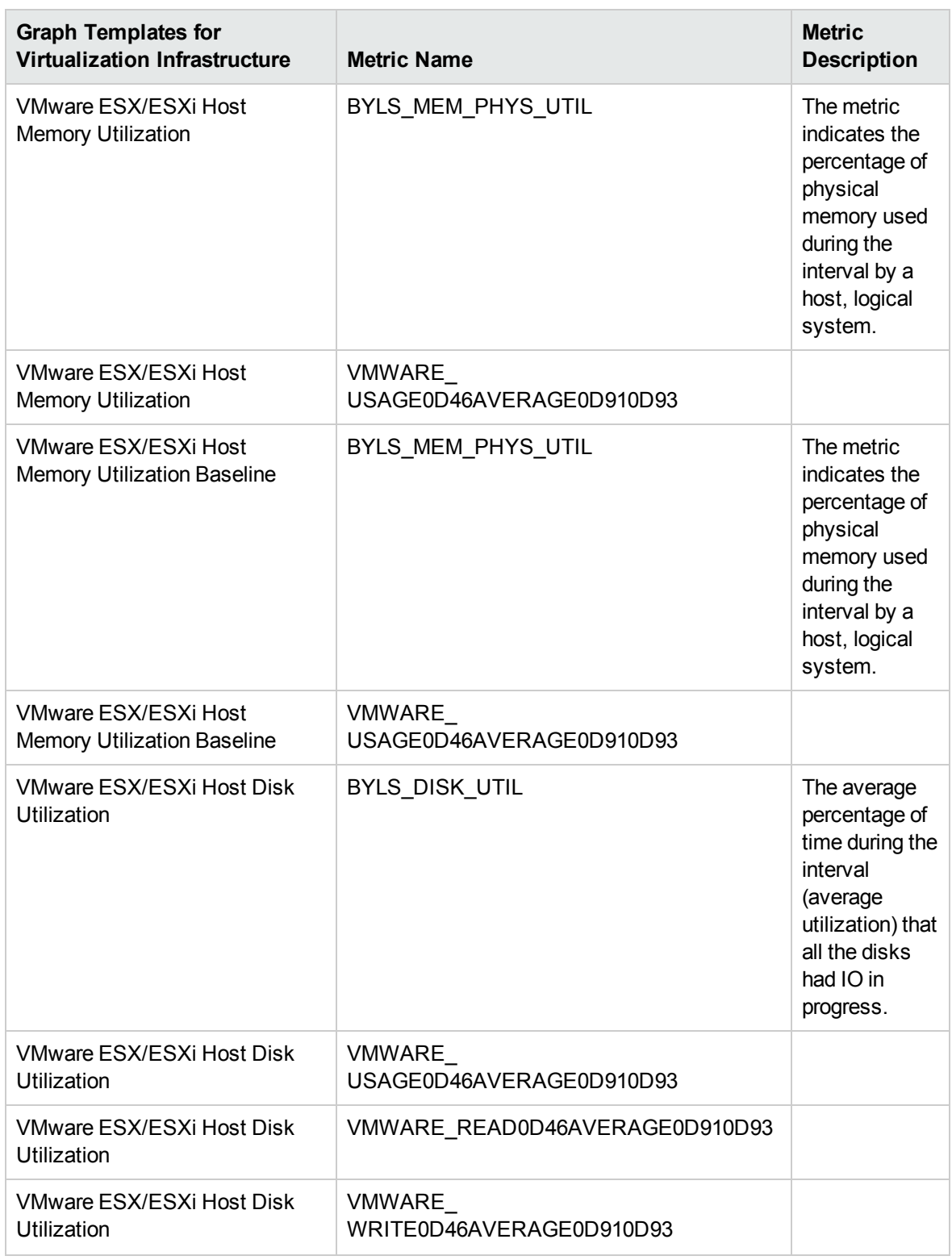

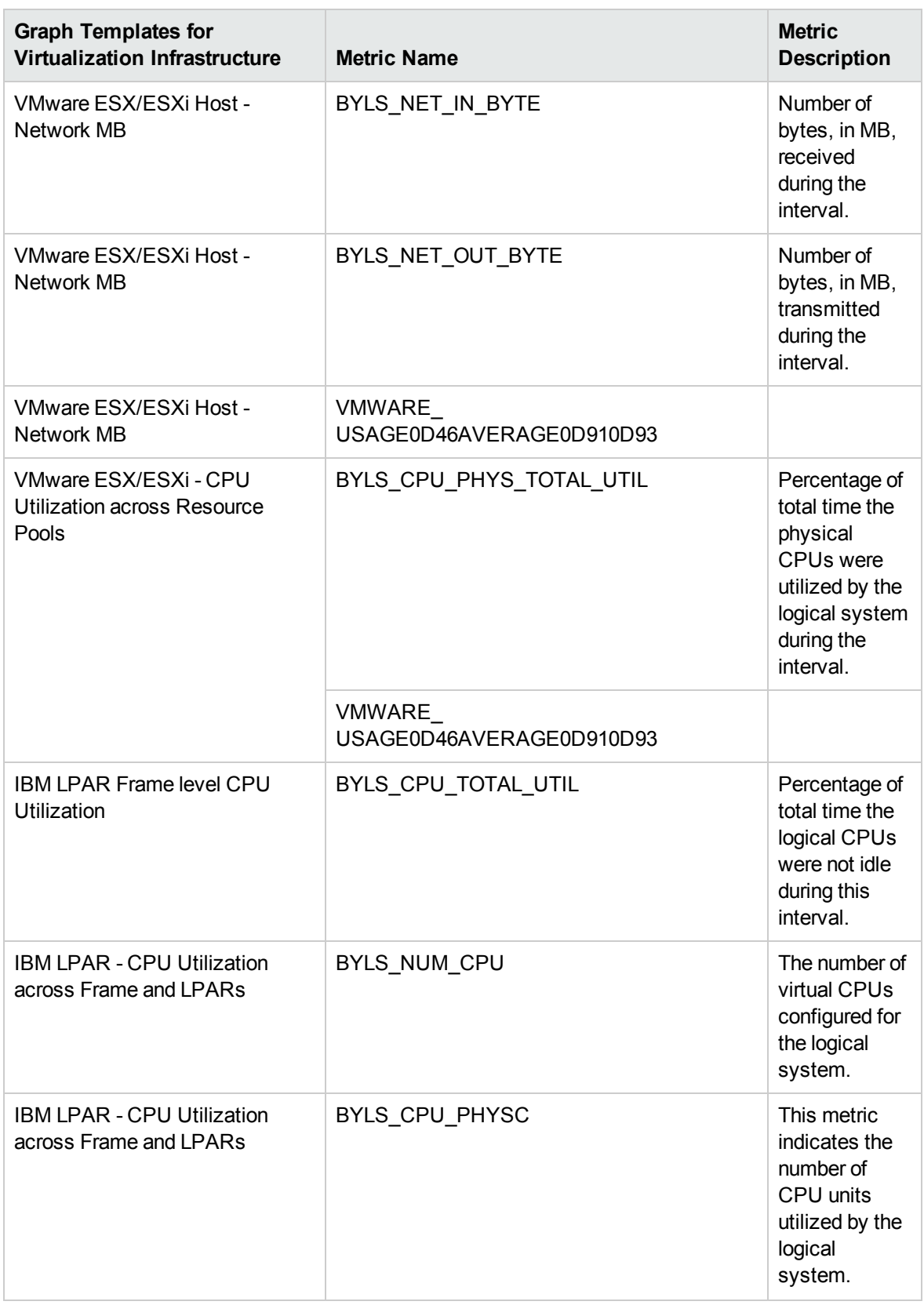

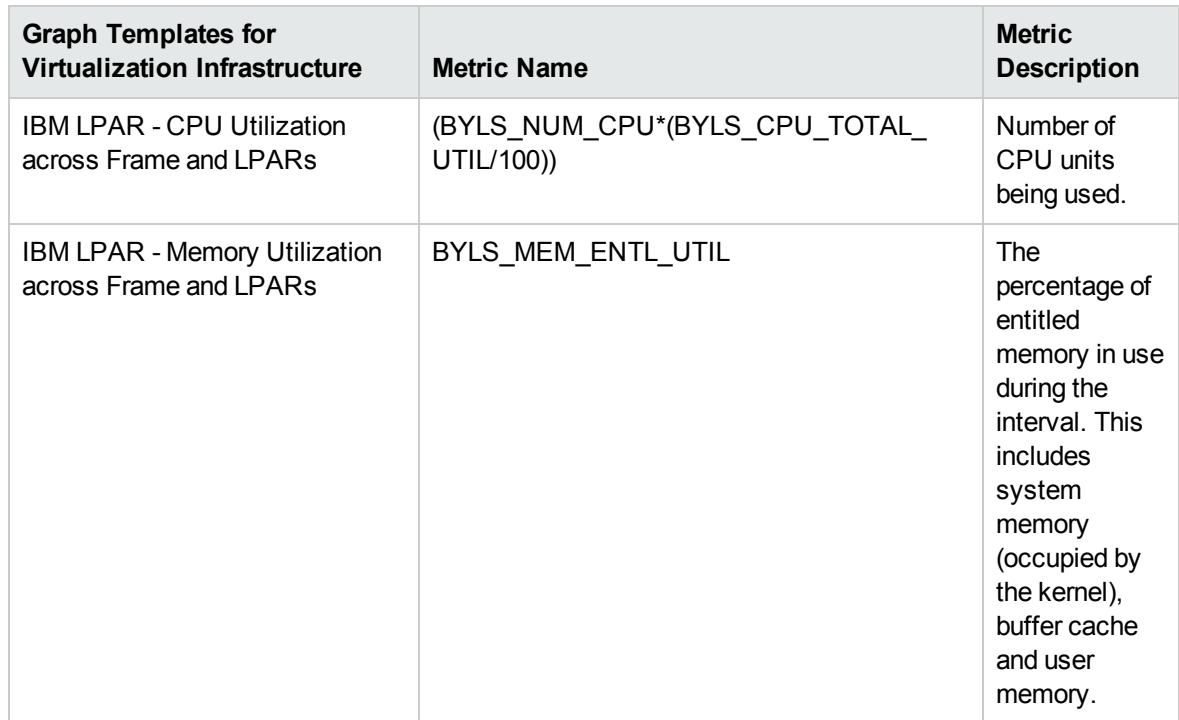

# Send Documentation Feedback

If you have comments about this document, you can contact the [documentation](mailto:docfeedback@hp.com?subject=Feedback on User Guide (OMi Management Pack for Infrastructure 1.12)) team by email. If an email client is configured on this system, click the link above and an email window opens with the following information in the subject line:

## **Feedback on User Guide (OMi Management Pack for Infrastructure 1.12)**

Just add your feedback to the email and click send.

If no email client is available, copy the information above to a new message in a web mail client, and send your feedback to docfeedback@hp.com.

We appreciate your feedback!